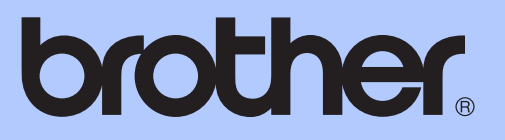

# MANUAL BÁSICO DO UTILIZADOR

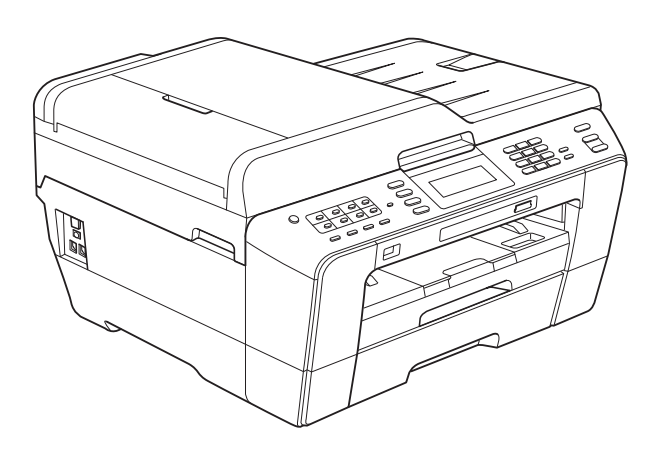

# MFC-J6910DW

Versão A

<span id="page-1-0"></span>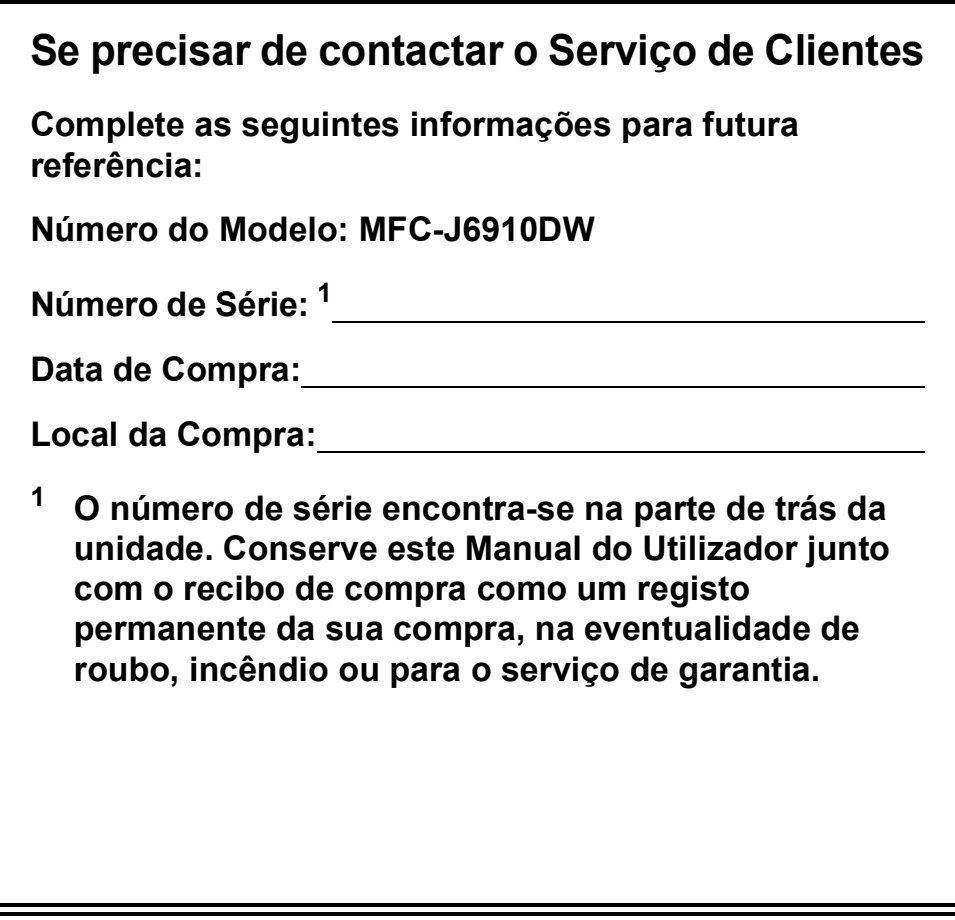

**Registe o seu produto online em**

**<http://www.brother.com/registration/>**

© 2010 Brother Industries, Ltd.

# **Localização dos Manuais do Utilizador**

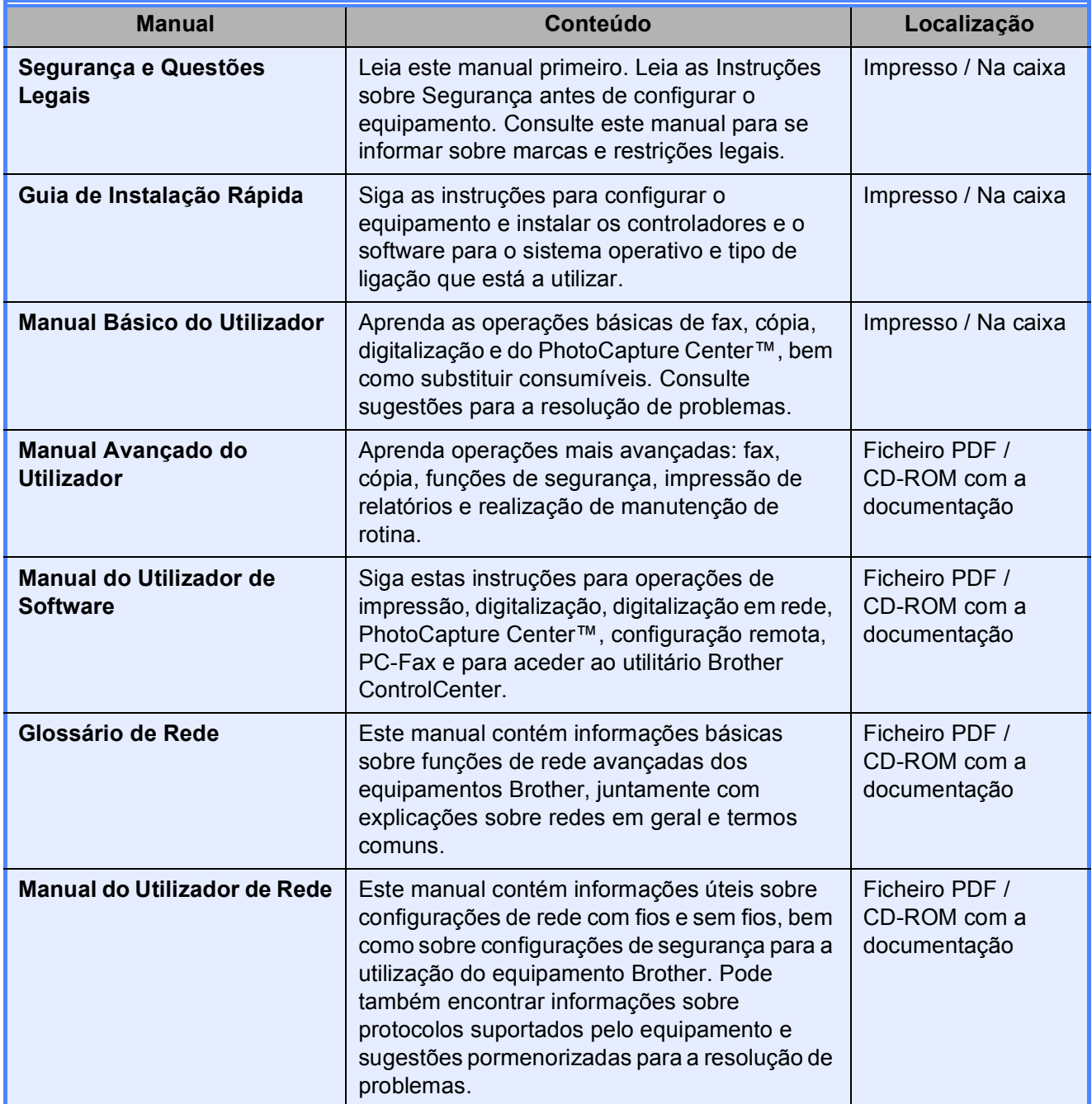

# **Índice (MANUAL BÁSICO DO UTILIZADOR)**

# **[1 Informações gerais](#page-8-0) 1**

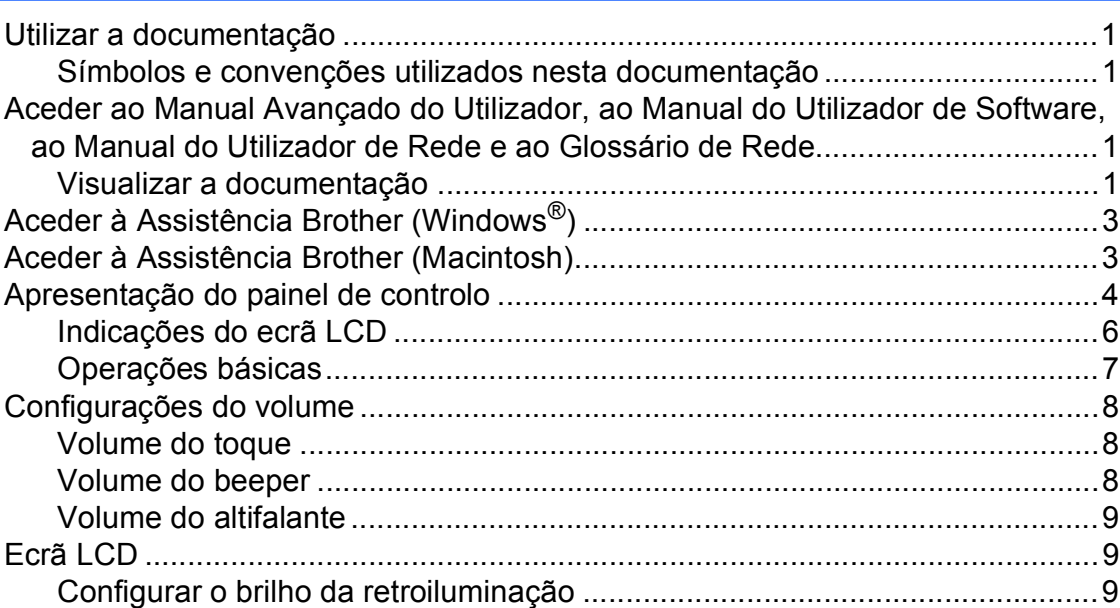

# **[2 Colocar papel](#page-17-0) 10**

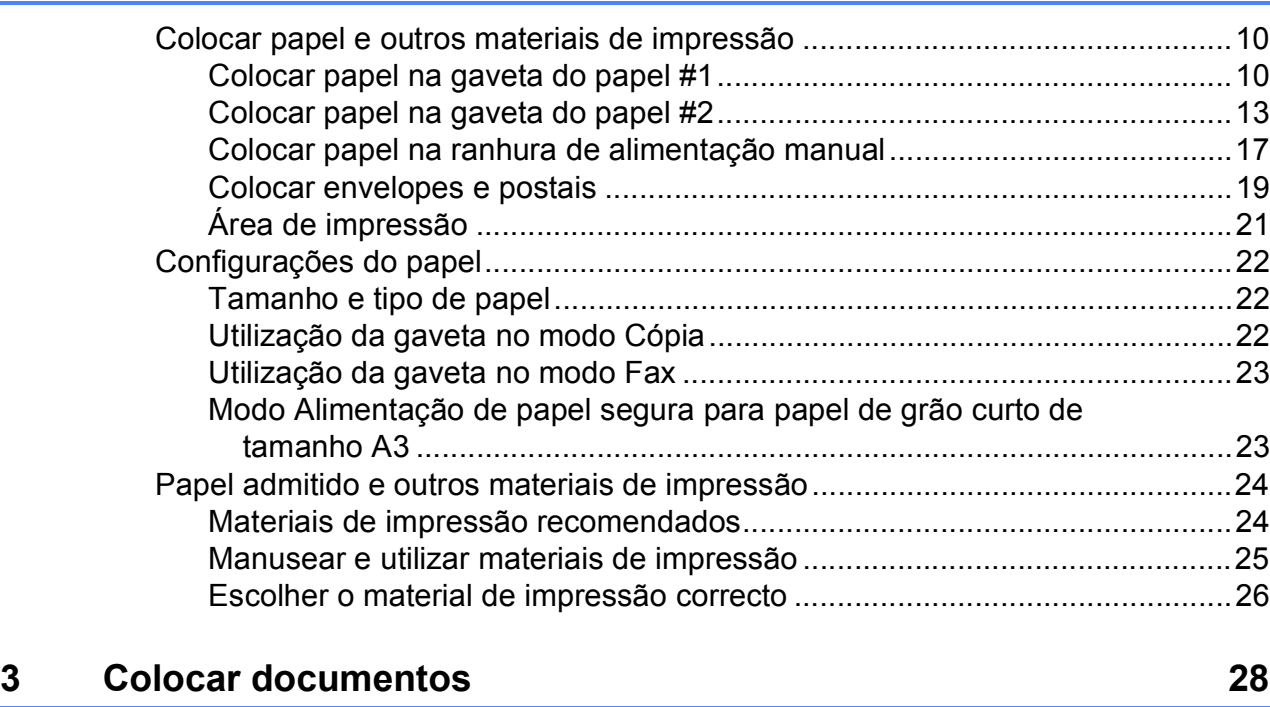

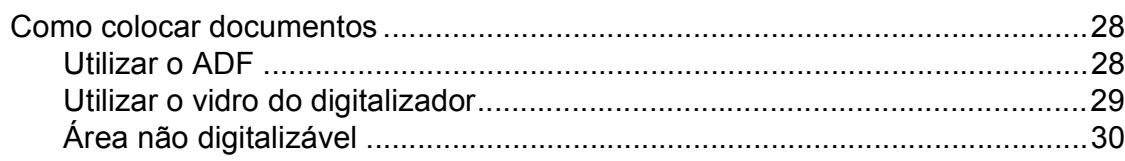

**ii**

#### Enviar um fax  $\overline{\mathbf{4}}$

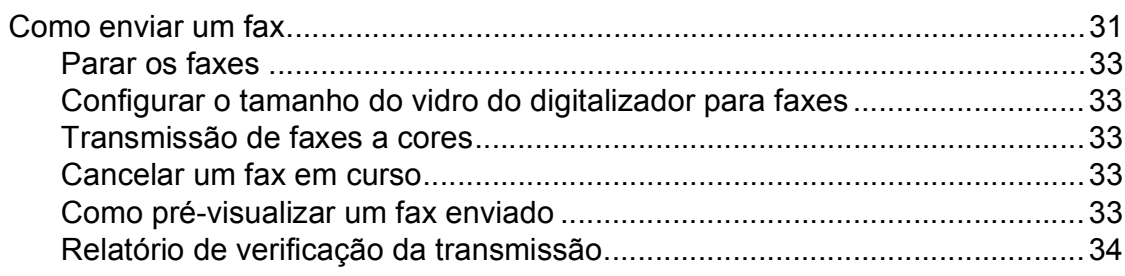

#### Receber um fax  $5\overline{)}$

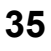

41

 $31$ 

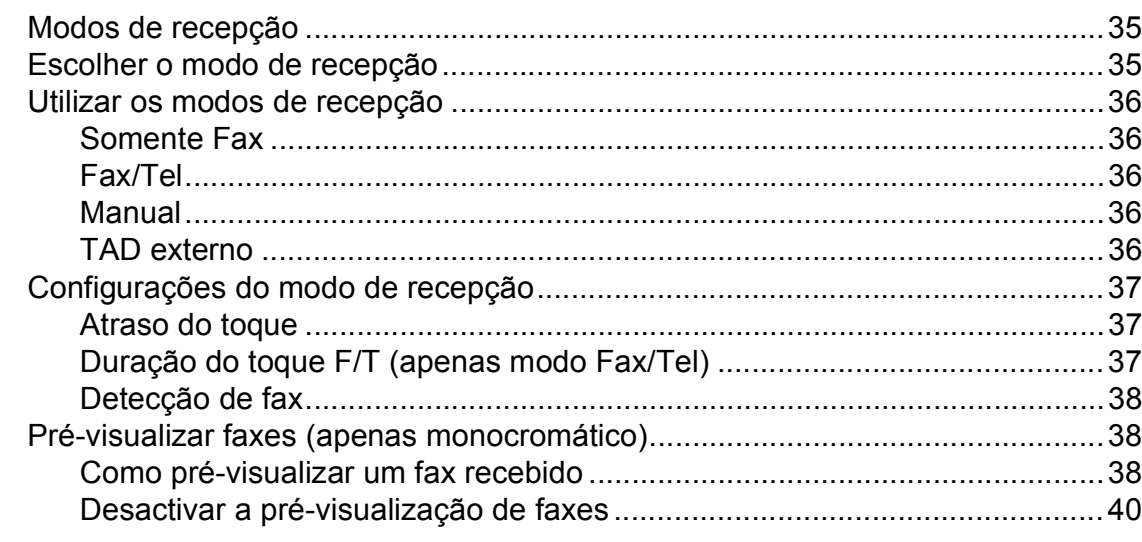

#### Telefone e equipamentos externos  $6\phantom{a}$

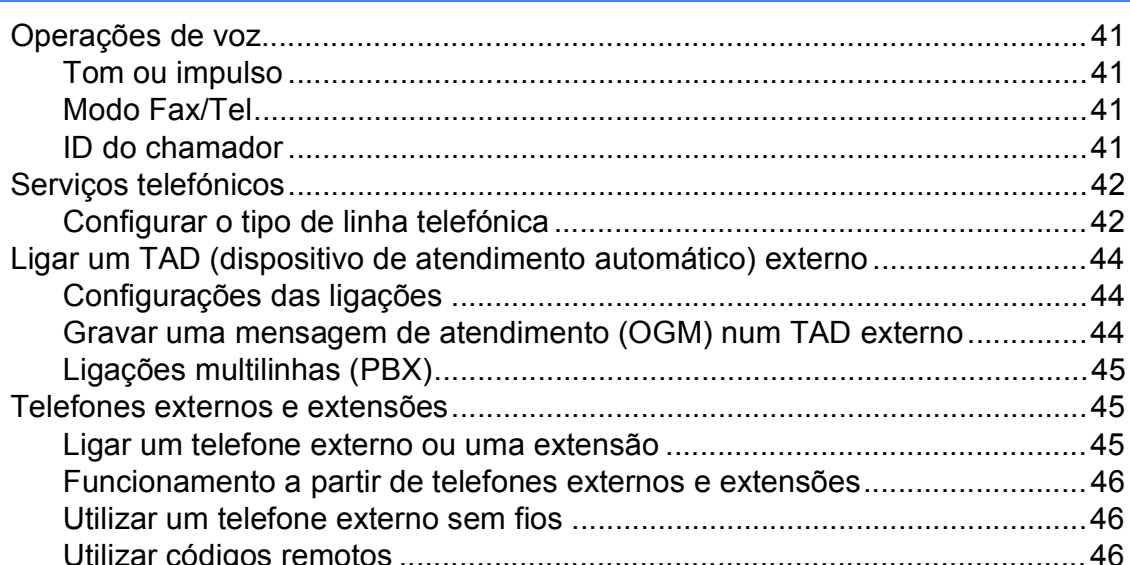

### **[7 Marcação e memorização de números](#page-55-0) 48**

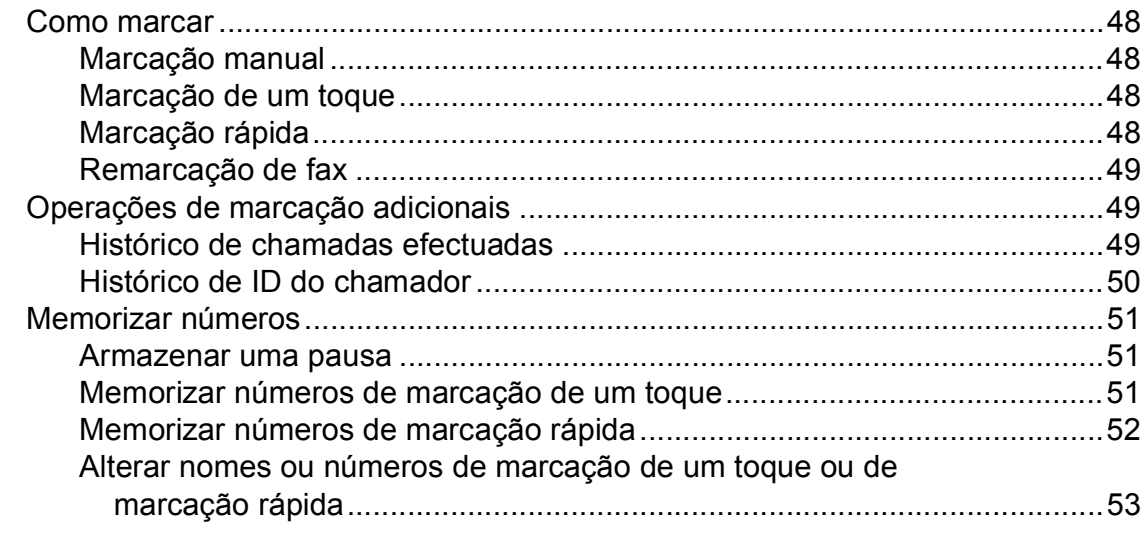

### **[8 Fazer cópias](#page-61-0) 54**

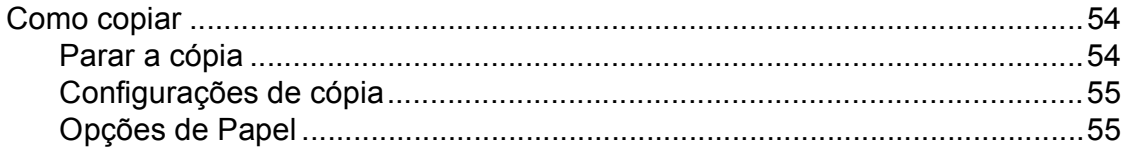

### **[9 Imprimir fotografias a partir de um cartão de memória ou de uma](#page-64-0)  unidade de memória USB Flash 57**

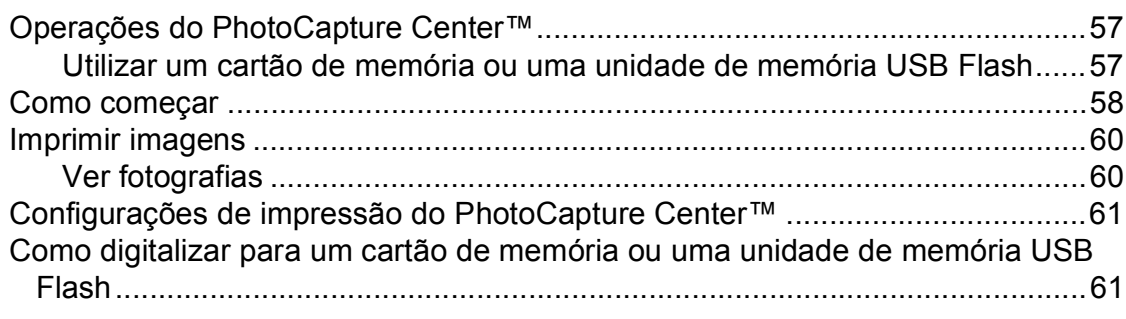

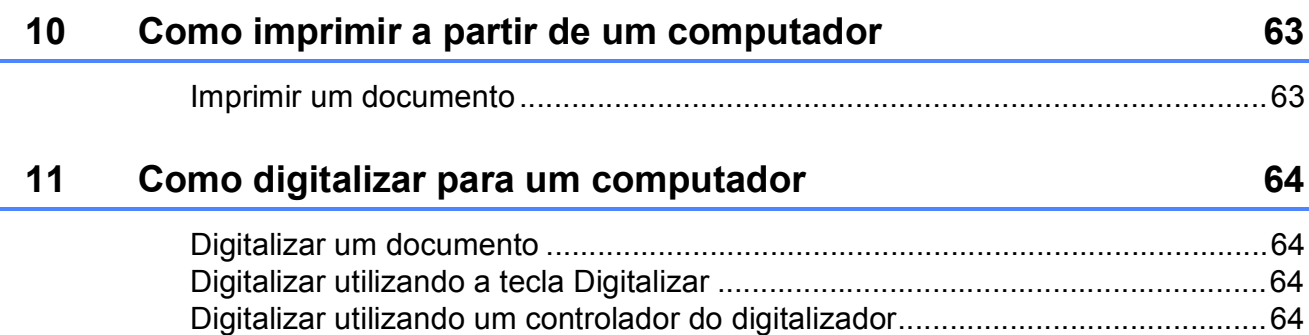

#### Manutenção de rotina  $\mathbf{A}$

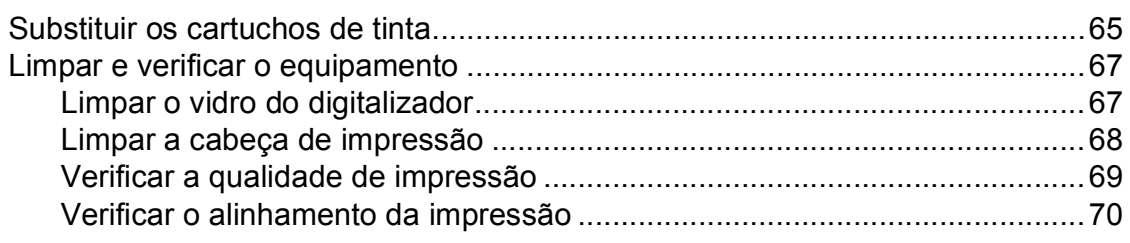

#### Solução de problemas  $\, {\bf B} \,$

#### $71$

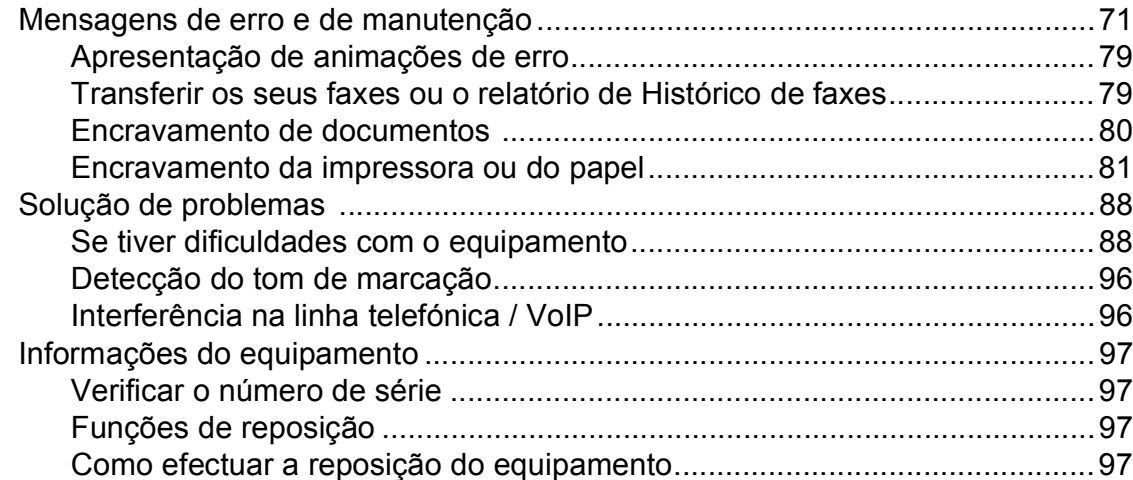

#### $\mathbf C$ Menu e funções

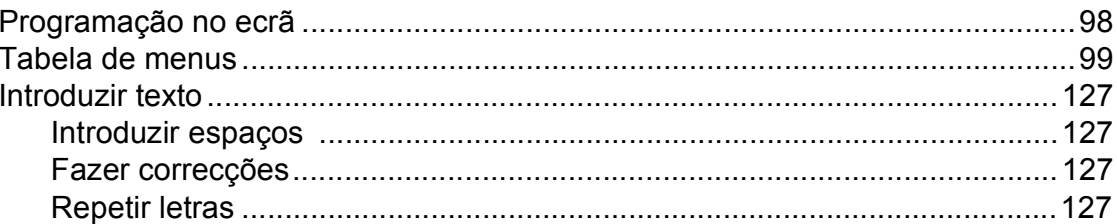

#### Especificações D

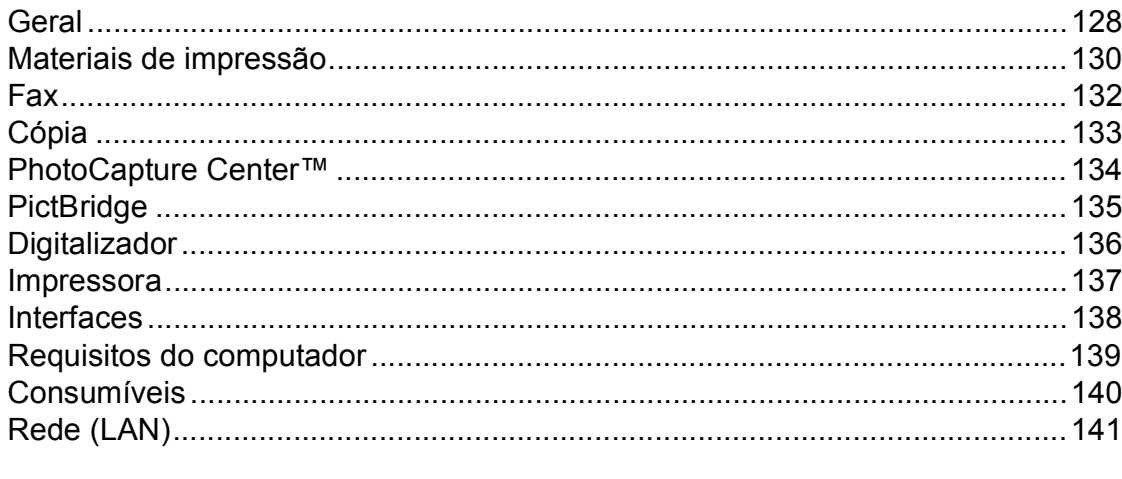

#### Índice remissivo  $\mathsf E$

V

### 98

# 128

# **Índice (MANUAL AVANÇADO DO UTILIZADOR)**

O *Manual Avançado do Utilizador* explica as funções e operações apresentadas adiante. Pode visualizar o *Manual Avançado do Utilizador* no CD-ROM com a documentação.

### *1 Configuração geral*

*Armazenamento na memória Horário de poupança de energia automático Modo espera Ecrã LCD Modo temporizado*

### *2 Funções de segurança*

*Secure Function Lock 2.0 (Bloqueio de funções de segurança 2.0)*

### *3 Enviar um fax*

*Opções de envio adicionais Operações de envio adicionais Apresentação do polling*

#### *4 Receber um fax*

*Recepção na memória (apenas Monocromático) Recolha remota Operações de recepção adicionais Apresentação do polling*

#### *5 Marcação e memorização de números*

*Operações de voz Operações de marcação adicionais Outras formas de memorizar números*

#### *6 Imprimir relatórios*

*Relatórios de fax Relatórios*

#### *7 Fazer cópias*

*Configurações de cópia*

*8 Imprimir fotografias a partir de um cartão de memória ou de uma unidade de memória USB Flash*

> *Operações do PhotoCapture Center™ Imprimir imagens Configurações de impressão do PhotoCapture Center™ Digitalizar para um cartão de memória ou uma unidade de memória USB Flash*

### *9 Imprimir fotografias a partir de uma câmara*

*Imprimir fotografias directamente a partir de uma câmara PictBridge Imprimir fotografias directamente a partir de uma câmara digital (sem PictBridge)*

### *A Manutenção de rotina*

*Limpar e verificar o equipamento Embalar e transportar o equipamento*

### *B Glossário*

### *C Índice remissivo*

**1**

# <span id="page-8-0"></span>**Informações gerais <sup>1</sup>**

# <span id="page-8-1"></span>**<sup>1</sup> Utilizar a**  As Notas indicam o que fazer se ocorrerem **documentação <sup>1</sup>**

Obrigado por ter comprado um equipamento da Brother! Esta documentação vai ajudá-lo a tirar o máximo partido do seu equipamento.

### <span id="page-8-2"></span>**Símbolos e convenções utilizados nesta documentação <sup>1</sup>**

Os seguintes símbolos e convenções são utilizados em toda a documentação.

- **Negrito** Letras em negrito identificam botões específicos existentes no painel de controlo do equipamento ou no ecrã do computador.
- *Itálico* Letras em itálico chamam a atenção para itens importantes ou mencionam um tópico relacionado.
- Courier New Texto no tipo de letra Courier New identifica mensagens no LCD do equipamento.

# **A ADVERTÊNCIA**

ADVERTÊNCIA indica uma situação potencialmente perigosa que, se não for evitada, pode resultar em morte ou ferimentos graves.

# **AVISO**

AVISO indica uma situação potencialmente perigosa que, se não for evitada, pode resultar em ferimentos ligeiros ou moderados.

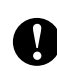

# **IMPORTANTE**

IMPORTANTE indica uma situação potencialmente perigosa que, se não for evitada, pode resultar em danos materiais ou impedir o funcionamento do produto.

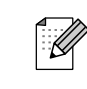

determinadas situações ou oferecem sugestões sobre como a operação funciona em conjunto com outras funções.

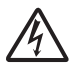

Os ícones de Perigo Eléctrico alertamno para possíveis choques eléctricos.

# <span id="page-8-3"></span>**Aceder ao Manual Avançado do Utilizador, ao Manual do Utilizador de Software, ao Manual do Utilizador de Rede e ao Glossário de Rede <sup>1</sup>**

Este Manual Básico do Utilizador não contém todas as informações sobre o equipamento, tais como utilizar as funções avançadas de Fax, Cópia, PhotoCapture Center™, Impressora, Digitalizador, PC-Fax e Rede. Quando estiver preparado para aprender informações pormenorizadas sobre estas operações, consulte o **Manual Avançado do Utilizador**, o **Manual do Utilizador de Software**, o **Manual do Utilizador de Rede** e o **Glossário de Rede** que se encontram no CD-ROM com a documentação.

# <span id="page-8-4"></span>**Visualizar a documentação <sup>1</sup>**

a Ligue o computador. Introduza o CD-ROM com a documentação na unidade de CD-ROM. Se for utilizador do Windows<sup>®</sup>, avan[c](#page-9-0)e para o passo  $\bigcirc$ .

# **Nota**

(Utilizadores do Windows®) Se o ecrã não aparecer automaticamente, vá para **O meu computador (Computador)**, clique duas vezes no ícone do CD-ROM e, em seguida, clique duas vezes em **index.html**.

2 (Utilizadores do Macintosh) Clique duas vezes no ícone do CD-ROM com a documentação e, em seguida, clique duas vezes em **index.html**.

Capítulo 1

<span id="page-9-0"></span>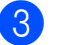

Clique no seu país.

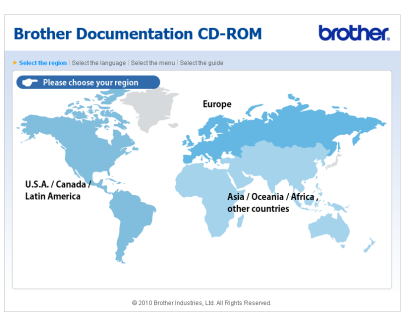

Aponte para o seu idioma, aponte para **Ver manual** e, em seguida, clique no manual que pretende ler.

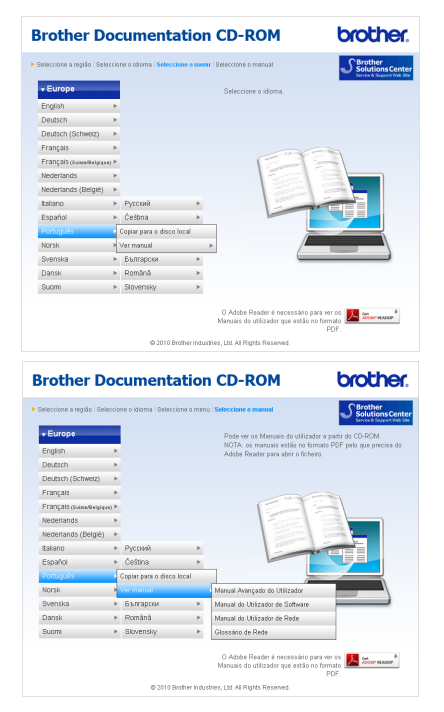

# **Nota**

- (Apenas utilizadores do Windows $^{\circledR}$ ) É possível que o browser Web apresente uma barra amarela no topo da página com um aviso de segurança sobre os controlos Active X. Para que a página apareça correctamente, tem de clicar na barra, clicar em **Permitir conteúdo bloqueado** e clicar em **Sim** na caixa de diálogo Aviso de segurança.
- <span id="page-9-1"></span>• (Apenas utilizadores do Windows $^{\circledR}$ )<sup>[1](#page-9-1)</sup> Para um acesso mais rápido, pode copiar toda a documentação do utilizador em formato PDF para uma pasta local do seu computador. Aponte para o seu idioma e, em seguida, clique em **Copiar para o disco local**.
	- Microsoft<sup>®</sup> Internet Explorer<sup>®</sup> 6.0 ou superior.

#### **Como localizar as instruções de Digitalização <sup>1</sup>**

Existem vários métodos para digitalizar documentos. Pode encontrar as instruções do seguinte modo:

#### **Manual do Utilizador de Software**

- *Digitalização*
- *ControlCenter*
- *Digitalização em Rede*

#### **Guias de Orientação para ScanSoft™ PaperPort™12SE com OCR**

#### **(Utilizadores do Windows®)**

Pode ver os Guias de Orientação completos do ScanSoft™ PaperPort™12SE com OCR a partir da opção Ajuda na aplicação ScanSoft™ PaperPort™12SE.

(Os utilizadores do Windows® 2000 têm de transferir e instalar o PaperPort™11SE a partir do sítio Web.)

#### **Manual do Utilizador do Presto! PageManager (Utilizadores do Macintosh)**

**Nota**

Tem de transferir e instalar o Presto! PageManager para o poder utilizar. Consulte *[Aceder à Assistência Brother](#page-10-2)  (Macintosh)* [na página 3](#page-10-2) para mais instruções.

■ O Manual do Utilizador completo do Presto! PageManager pode ser visualizado a partir da opção Ajuda na aplicação Presto! PageManager.

#### **Como localizar as instruções de configuração de rede <sup>1</sup>**

O seu equipamento pode ser ligado a uma rede com ou sem fios. Pode encontrar instruções de configuração básica no Guia de Instalação Rápida. Se o seu ponto de acesso sem fios ou router suportar Wi-Fi Protected Setup ou AOSS™, pode também seguir as instruções do Guia de Instalação Rápida. Para obter mais informações sobre a configuração da rede, consulte o *Manual do Utilizador de Rede* no CD-ROM com a documentação.

# <span id="page-10-0"></span>**Aceder à Assistência Brother (Windows®) <sup>1</sup>**

Pode localizar todos os contactos de que necessita, como a assistência pela Web (Brother Solutions Center) no CD-ROM de instalação.

■ Clique em **Assistência Brother** no menu superior. Aparece o seguinte ecrã:

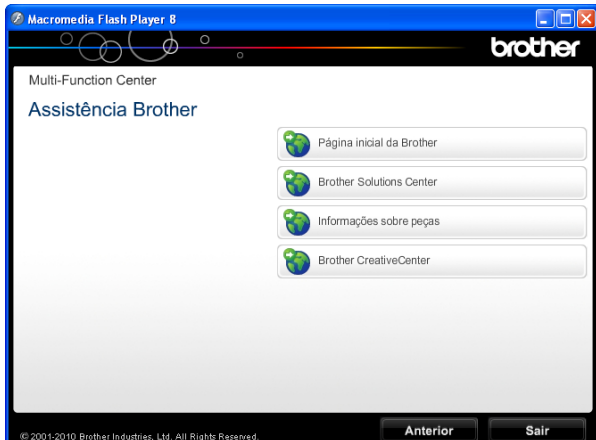

- Para aceder ao nosso sítio Web (<http://www.brother.com/>), clique em **Página inicial da Brother**.
- Para obter as mais recentes notícias e informações sobre assistência de produtos (<http://solutions.brother.com/>), clique em **Brother Solutions Center**.
- Para visitar o nosso sítio Web relativo a peças originais da Brother ([http://www.brother.com/original/\)](http://www.brother.com/original/), clique em **Informações sobre peças**.
- Para aceder ao Brother CreativeCenter (<http://www.brother.com/creativecenter/>) para projectos de fotografia e transferências de impressão GRATUITOS, clique em **Brother CreativeCenter**.
- Para voltar ao menu superior, clique em **Anterior** ou, se já terminou, clique em **Sair**.

# <span id="page-10-2"></span><span id="page-10-1"></span>**Aceder à Assistência Brother (Macintosh) <sup>1</sup>**

Pode localizar todos os contactos de que necessita, como a assistência pela Web (Brother Solutions Center) no CD-ROM de instalação.

■ Clique duas vezes no ícone **Brother Support (Assistência Brother)**. Aparece o seguinte ecrã:

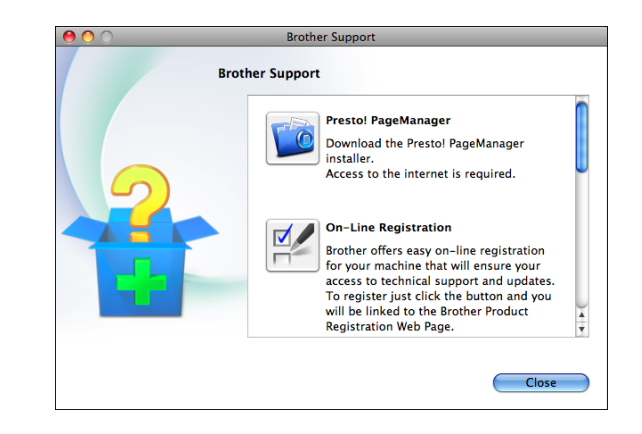

- Para transferir e instalar o Presto! PageManager, clique em **Presto! PageManager**.
- Para registar o equipamento a partir da página de registo de produtos da Brother ([http://www.brother.com/registration/\)](http://www.brother.com/registration/), clique em **On-Line Registration (Registo online)**.
- Para obter as mais recentes notícias e informações sobre assistência de produtos [\(http://solutions.brother.com/](http://solutions.brother.com/)), clique em **Brother Solutions Center**.
- Para visitar o nosso sítio Web relativo a peças originais da Brother ([http://www.brother.com/original/\)](http://www.brother.com/original/), clique em **Supplies Information (Informações sobre peças)**.

# <span id="page-11-0"></span>**Apresentação do painel de controlo <sup>1</sup>**

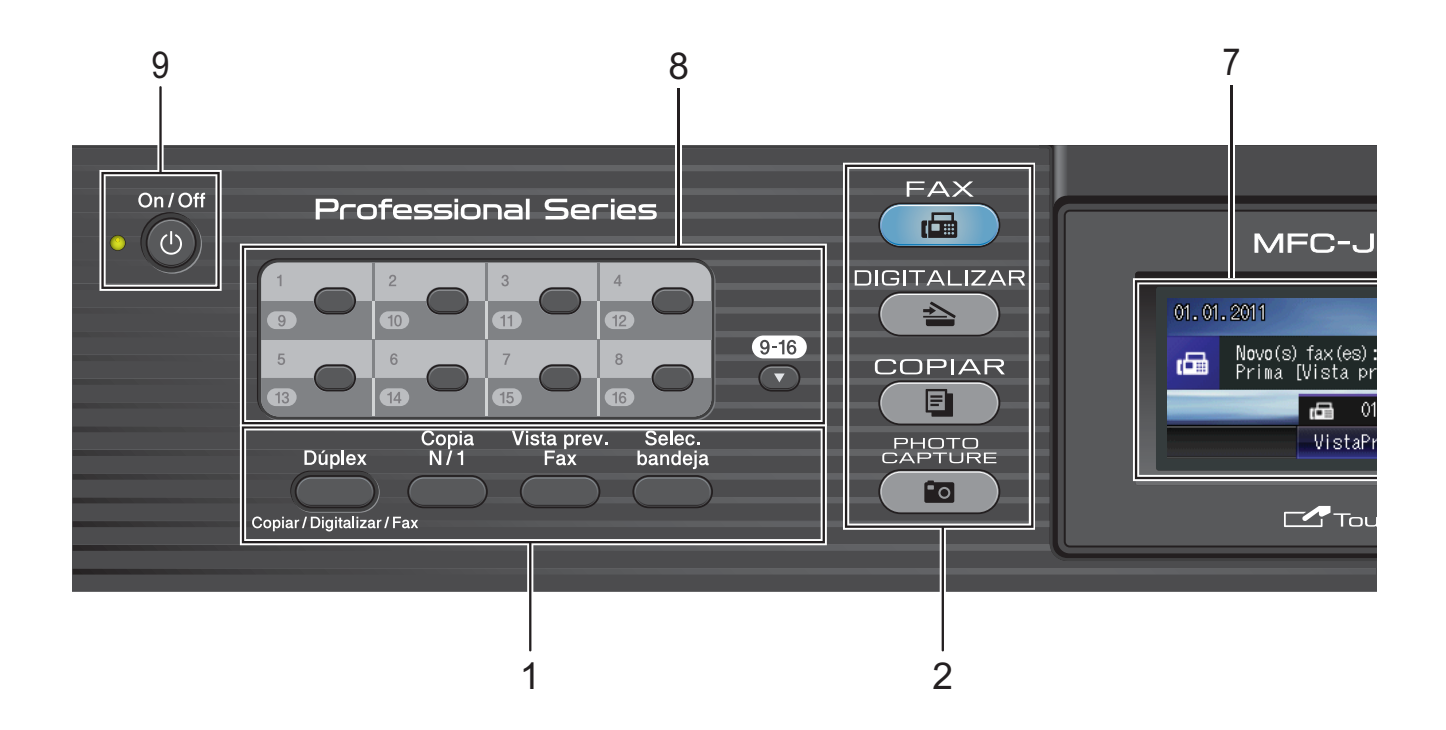

#### **1 Teclas de fax e cópia:**

#### **Dúplex**

Prima esta tecla para copiar, digitalizar ou enviar faxes em ambos os lados do papel.

#### ■ Copia N/1

Prima esta tecla para fazer cópias N em 1 ou Poster.

#### **Vista prev. Fax**

Permite pré-visualizar faxes recebidos no LCD.

#### **Selec. bandeja**

Prima esta tecla para seleccionar a gaveta que pretende utilizar para imprimir.

#### **2 Teclas de modo:**

#### $\blacksquare$   $\blacksquare$   $\blacksquare$   $\blacksquare$   $\blacksquare$   $\blacksquare$   $\blacksquare$   $\blacksquare$   $\blacksquare$   $\blacksquare$   $\blacksquare$   $\blacksquare$   $\blacksquare$   $\blacksquare$   $\blacksquare$   $\blacksquare$   $\blacksquare$   $\blacksquare$

Permite aceder ao modo Fax.

#### **DIGITALIZAR**

Permite aceder ao modo Digitalizar.

#### **COPIAR**

Permite aceder ao modo Cópia.

#### **PHOTO CAPTURE**

Permite aceder ao modo PhotoCapture Center™.

#### **3 Teclado de marcação**

Utilize estas teclas para marcar números de telefone e de fax, e como um teclado para introduzir informação no equipamento.

Esta função transfere-se para o ecrã táctil durante algumas operações.

A tecla **#** permite-lhe alterar temporariamente o modo de marcação durante uma chamada telefónica de Impulsos para Tons.

#### **4 Teclas de telefone:**

#### **Remarcar/Pausa**

Remarca os últimos 30 números chamados. Insere também uma pausa aquando da marcação.

#### **Tel/R**

Esta tecla é utilizada para ter uma conversa telefónica após levantar o auscultador externo durante o Toque F/T (duplo toque rápido).

Além disso, quando ligado a um PBX, pode utilizar esta tecla para aceder a uma linha exterior ou transferir uma chamada para outra extensão.

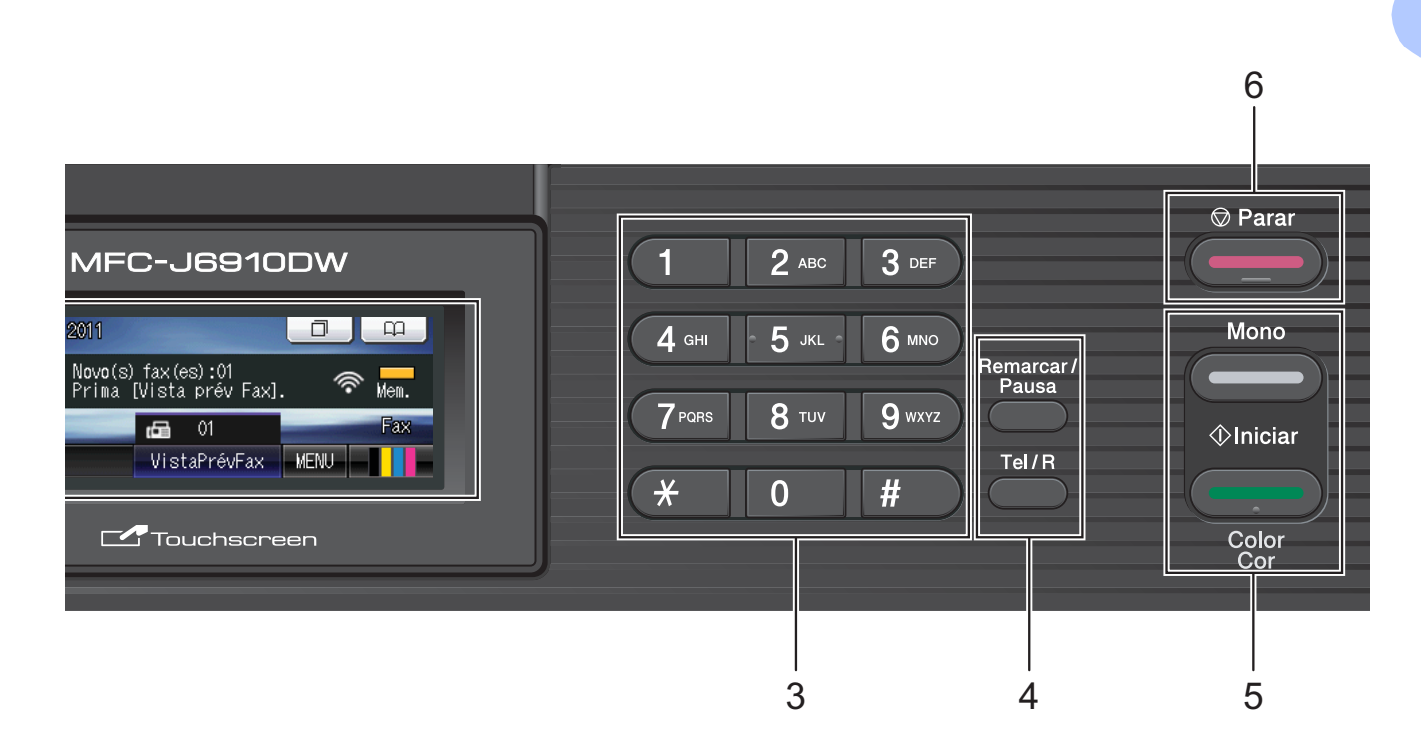

#### **5 Teclas Iniciar:**

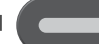

#### **Iniciar Mono**

Permite começar a enviar faxes ou fazer cópias no modo monocromático. Permite também iniciar uma operação de digitalização (a cores ou monocromática, dependendo da configuração da digitalização no software ControlCenter).

#### **Iniciar Cor**

Permite começar a enviar faxes ou fazer cópias a cores. Permite também iniciar uma operação de digitalização (a cores ou monocromática, dependendo da configuração da digitalização no software ControlCenter).

### **6 Parar**

Pára uma operação ou sai do menu.

#### **7 LCD (Ecrã de Cristais Líquidos)**

Este é um LCD de ecrã táctil. Pode aceder aos menus e opções premindo os botões apresentados no ecrã.

Pode ainda ajustar o ângulo do LCD, levantando-o.

#### **8 Teclas de um toque**

Estas 8 teclas permitem o acesso imediato a 16 números memorizados previamente.

#### **9-16**

Para aceder aos números de marcação de um toque de 9 a 16, mantenha a tecla **9-16** premida ao mesmo tempo que prime a tecla de um toque.

Além disso, se não estiver atribuído nenhum número à tecla, pode memorizar o número directamente premindo a tecla vazia.

#### **9 On/Off**

Pode ligar e desligar o equipamento.

Prima **On/Off** para ligar o equipamento.

Prima e mantenha premida **On/Off** para desligar o equipamento. O LCD indica Desligando e fica ligado durante alguns segundos antes de se desligar.

Se tiver ligado um telefone ou TAD externo, estará sempre disponível.

Se desligar o equipamento, este continua a limpar periodicamente a cabeça de impressão para manter a qualidade de impressão. Para prolongar a vida útil da cabeça de impressão, garantir a melhor economia dos cartuchos de tinta e manter a qualidade de impressão, deve manter o equipamento sempre ligado à alimentação.

# <span id="page-13-0"></span>**Indicações do ecrã LCD <sup>1</sup>**

O LCD indica o estado actual do equipamento quando está inactivo.

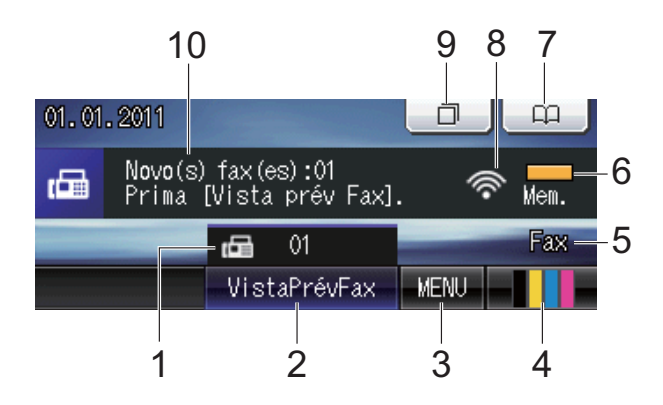

#### **1 Faxes na memória**

Mostra quantos faxes recebidos estão na memória.

#### **2 Pré-visualizar faxes**

Permite pré-visualizar um fax recebido.

#### **3 MENU**

Permite aceder ao menu principal.

#### **4 Indicador de tinta**

Permite verificar o volume de tinta disponível. Permite, além disso, aceder ao menu Tinta.

#### **5 Modo de recepção actual**

Permite ver o modo de recepção actual.

- $\blacksquare$  Fax (Somente Fax)
- $\blacksquare$  F/T (Fax/Tel)
- TAD (TAD externo)
- $\blacksquare$  Manual)

#### **6 Estado da memória**

Permite ver a memória disponível no equipamento.

#### **7 Lista telefónica**

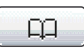

Permite configurar a lista telefónica de números de marcação de um toque, de marcação rápida e de grupo.

Pode, além disso, procurar o número que pretende marcar na lista telefónica.

#### **8 Estado da ligação sem fios**

Um indicador de quatro níveis mostra a intensidade actual do sinal da ligação sem fios se estiver a utilizar uma ligação sem fios.

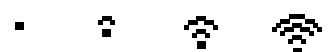

0 Máx.

#### **9 Histórico de chamadas**

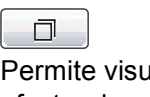

Permite visualizar uma lista de chamadas efectuadas e o histórico de ID do chamador. Pode também enviar um fax para o número que seleccionou nas listas.

#### **10 Fax novo(s)**

Quando a opção Vista prév Fax está configurada para  $L i q$ , pode ver quantos faxes novos recebeu.

O ícone de aviso **de la parece quando** surge uma mensagem de erro ou de manutenção. Para mais informações, consulte *[Mensagens de erro e de](#page-78-1)  manutenção* [na página 71.](#page-78-1)

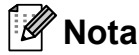

Se receber um fax com diversos tamanhos de papel (por exemplo, uma página de dados A4 e uma página de dados A3), to aparelho pode criar e armazenar um ficheiro para cada tamanho de papel. O LCD pode indicar que foi recebida mais do que uma tarefa de fax.

# <span id="page-14-0"></span>**Operações básicas <sup>1</sup>**

Para trabalhar com o ecrã táctil, utilize o dedo para premir o MENU ou o botão da opção directamente no LCD. Para visualizar e aceder a todos os menus ou opções de ecrã numa configuração, prima < > ou ▲ ▼ para os percorrer.

Os passos que se seguem mostram como alterar uma configuração no equipamento. Neste exemplo, a configuração do modo de recepção é alterada de Somente Fax para Fax/Tel.

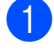

Prima MENU.

Prima ▲ ou ▼ para visualizar Conf.inicial.

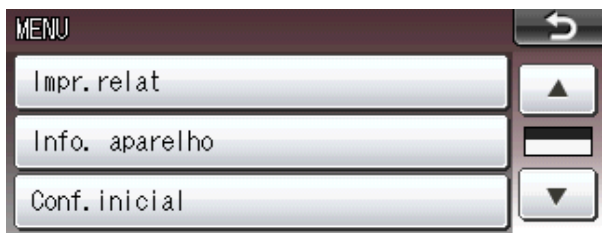

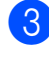

**3** Prima Conf.inicial.

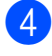

Prima  $\triangle$  ou  $\nabla$  para visualizar Modo recepção.

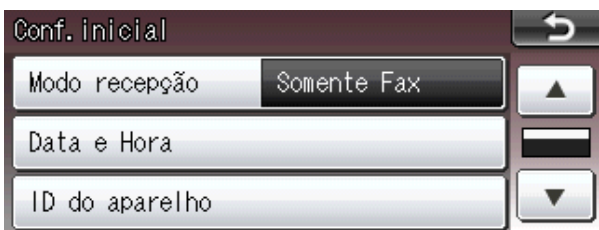

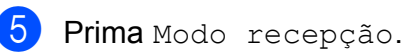

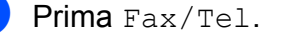

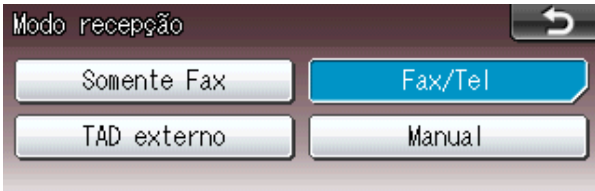

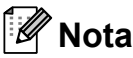

Prima **para regressar ao nível** anterior.

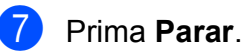

# <span id="page-15-0"></span>**Configurações do volume <sup>1</sup>**

# <span id="page-15-1"></span>**Volume do toque <sup>1</sup>**

Pode escolher vários níveis de volume de toque, de Alto a Desl. O equipamento mantém a nova predefinição até que o utilizador a altere.

#### **Configurar o volume de toque a partir do menu <sup>1</sup>**

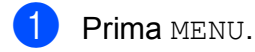

**2** Prima **A** ou **▼** para visualizar Config.geral.

- 3 Prima Config.geral.
- 4 **Prima ▲ ou ▼ para visualizar** Volume.
- $\overline{5}$  Prima Volume.
- 6 Prima Toque de camp.
- Prima Baixo, Med, Alto ou Desl.
- h Prima **Parar**.

# <span id="page-15-2"></span>**Volume do beeper <sup>1</sup>**

Quando o beeper está ligado, o equipamento emite um sinal quando o utilizador prime uma tecla, faz um erro ou após enviar ou receber um fax.

Pode escolher vários níveis de volume do beeper, de Alto a Desl.

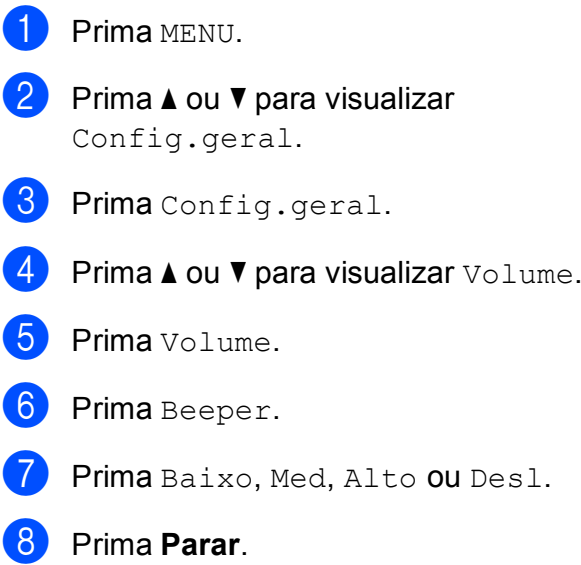

# <span id="page-16-0"></span>**Volume do altifalante <sup>1</sup>**

Pode escolher vários níveis de volume do altifalante, de Alto a Desl.

- **1** Prima MENU.
- 

**2** Prima **A** ou ▼ para visualizar

- Config.geral.
- 8 Prima Config.geral.
- **4** Prima **A** ou ▼ para visualizar Volume.
- **6** Prima Volume.
- 6 Prima Altifalante.
- **7** Prima Baixo, Med, Alto ou Desl.
- Prima Parar.

# <span id="page-16-1"></span>**Ecrã LCD <sup>1</sup>**

# <span id="page-16-2"></span>**Configurar o brilho da retroiluminação <sup>1</sup>**

Se tiver dificuldades em ler o LCD, tente alterar a configuração do brilho.

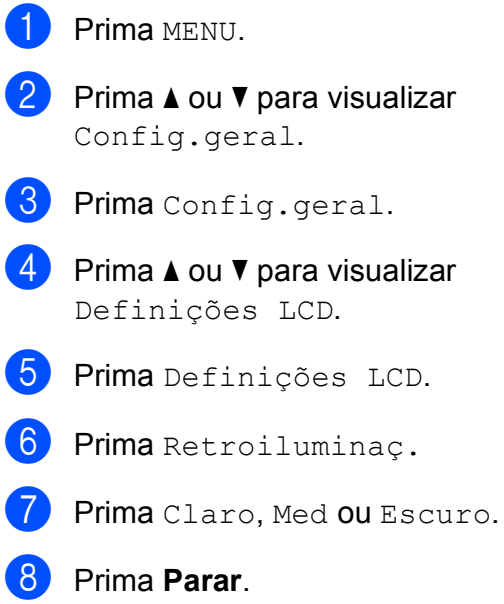

**2**

# <span id="page-17-0"></span>**Colocar papel <sup>2</sup>**

# <span id="page-17-1"></span>**Colocar papel e outros materiais de impressão2**

# **Nota**

Para a gaveta #2, consulte *[Colocar papel](#page-20-1)  [na gaveta do papel #2](#page-20-1)* na página 13.

### <span id="page-17-2"></span>**Colocar papel na gaveta do papel #1 <sup>2</sup>**

Retire a gaveta do papel completamente para fora do equipamento.

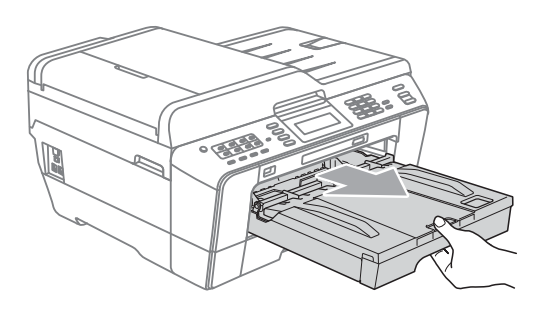

# **Nota**

Se a aba do suporte do papel (1) estiver aberta, feche-a e, em seguida, feche o suporte do papel (2).

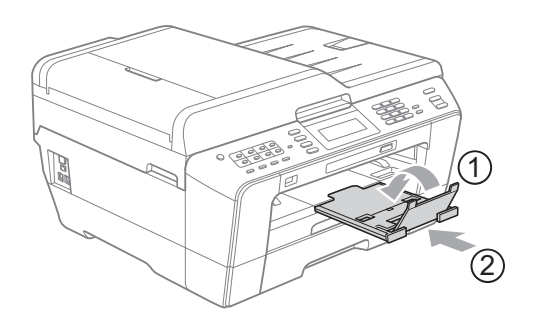

## **Nota**

• Se estiver a utilizar papel de tamanho A3, Legal ou Ledger, prima o botão de libertação da guia universal (1) enquanto desliza para fora a parte frontal da gaveta do papel. Quando utilizar papel de tamanho Legal, A3 ou Ledger, certifiquese de que a marca triangular existente na tampa da gaveta de saída do papel está alinhada com a linha que indica o tamanho Legal (2), A3 ou Ledger (3), conforme ilustra a figura.

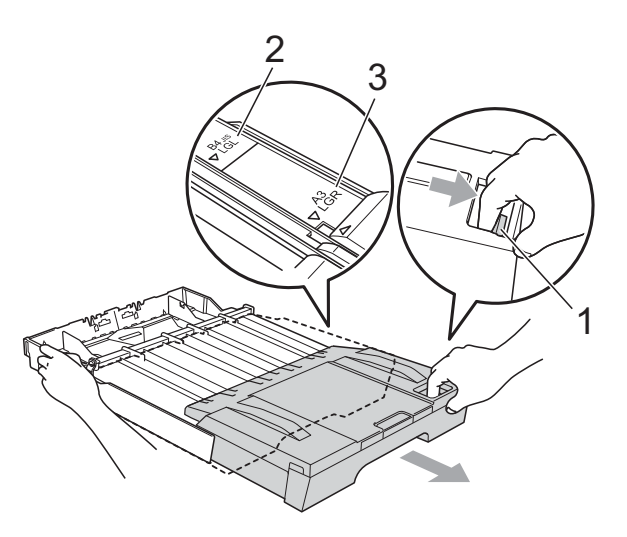

- Se estiver a utilizar papel de tamanho A5 ou inferior, certifique-se de que a gaveta do papel não está puxada para fora.
- Quando colocar um tamanho de papel diferente numa gaveta, terá de alterar a configuração do tamanho do papel no equipamento na mesma altura. (Consulte *[Tamanho e tipo de papel](#page-29-3)* na página 22.)

#### 2 Abra a tampa da gaveta de saída do papel (1).

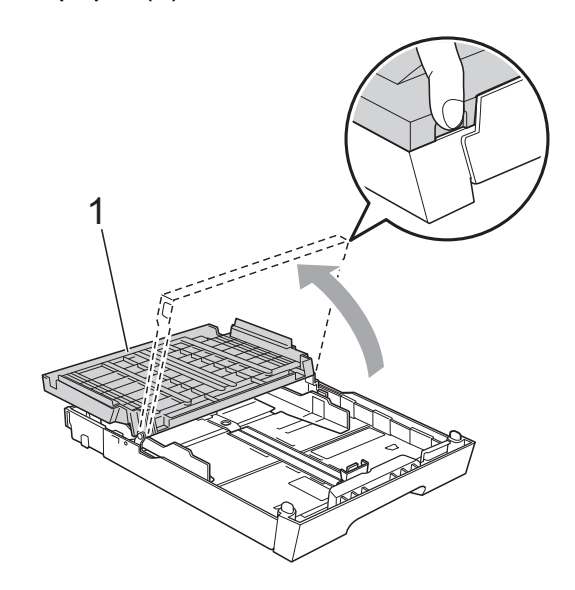

<sup>8</sup> Com ambas as mãos, prima cuidadosamente e faça deslizar a guia do comprimento do papel (1) e, em seguida, as guias laterais do papel (2) para as ajustar ao tamanho do papel. Certifique-se de que as marcas triangulares (3) na guia do comprimento do papel (1) e nas guias laterais do papel (2) estão alinhadas com a marca do tamanho do papel que está a utilizar.

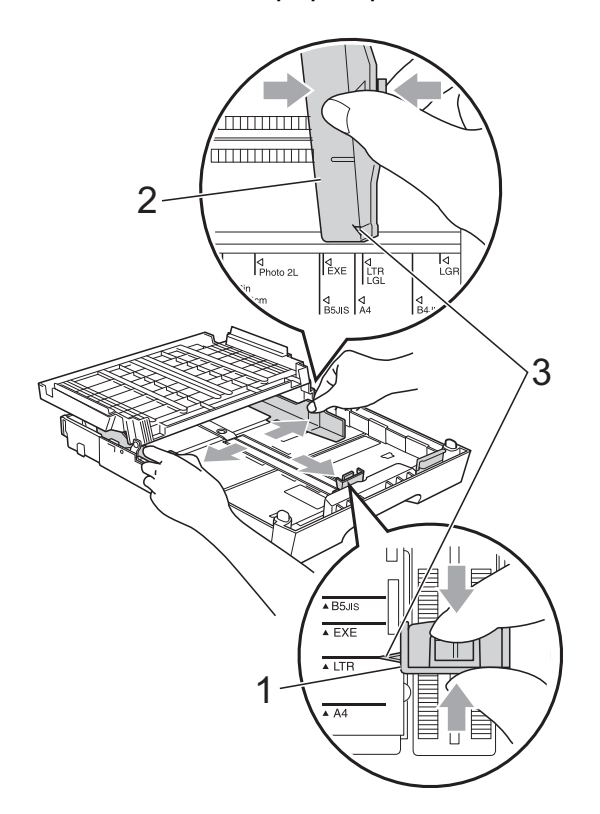

 $\overline{4}$  Folheie bem a pilha de papel para evitar um encravamento ou uma alimentação errada.

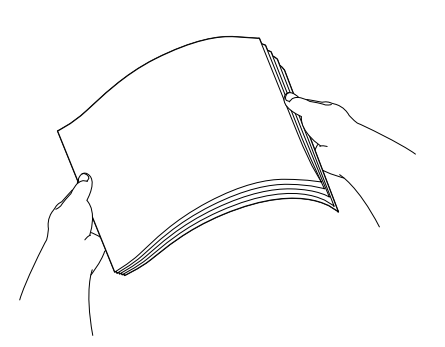

### **Nota**

Verifique sempre se o papel não está enrolado.

**b** Coloque o papel na gaveta do papel com o lado de impressão virado para baixo e a margem superior em primeiro lugar.

Verifique se o papel está alisado na gaveta.

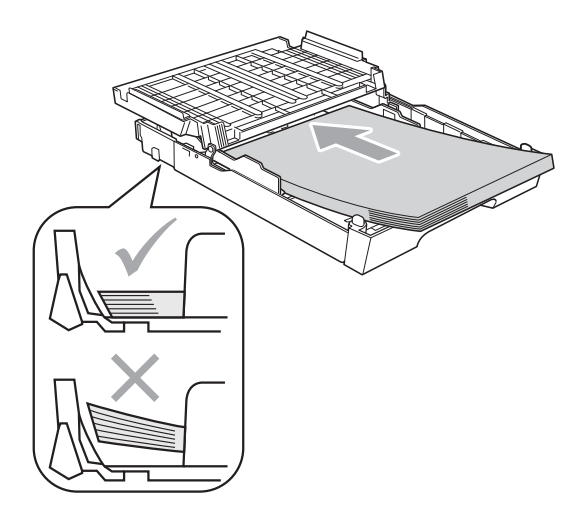

**2**

### **Nota**

Quando colocar papel de tamanho Foto L na gaveta do papel, tem de soltar as dobradiças existentes em ambos os lados da tampa da gaveta de saída do papel e empurrar a tampa por cima. Em seguida, faça deslizar a guia do comprimento do papel.

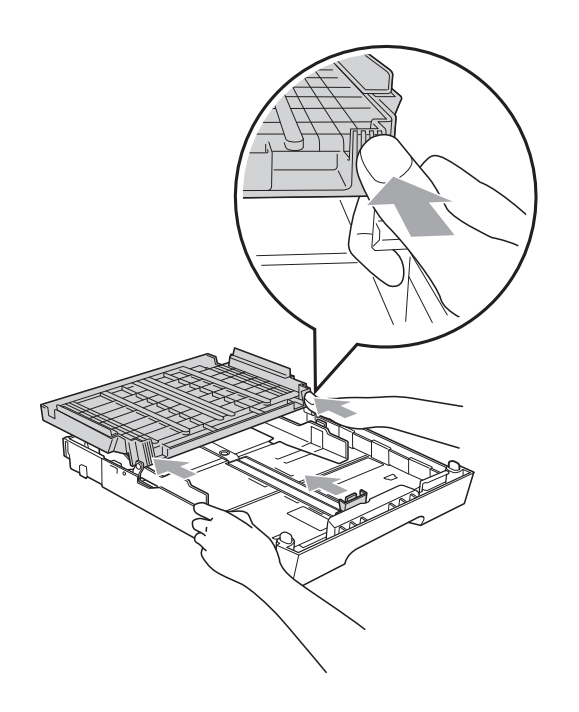

**6** Ajuste com cuidado as guias laterais ao tamanho do papel com ambas as mãos. Verifique se as guias laterais do papel tocam nos lados do papel.

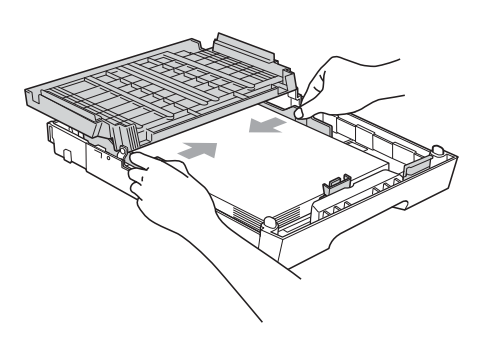

# **Nota**

Tenha o cuidado de não empurrar o papel demasiado para dentro; o papel pode subir na parte traseira da gaveta e causar problemas de alimentação.

#### g Feche a tampa da gaveta de saída do papel.

Verifique se o papel está alisado na gaveta e abaixo da marca máxima de papel (1).

Encher excessivamente a gaveta do papel pode provocar encravamentos de papel.

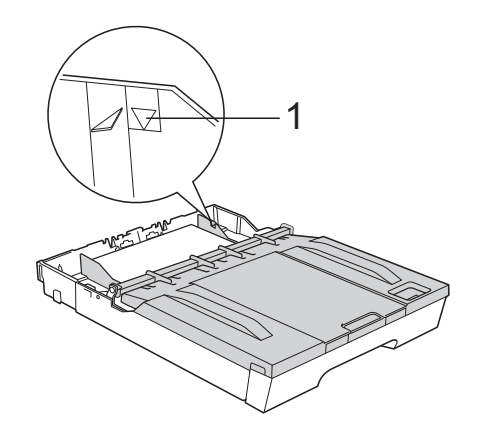

8 Lentamente, introduza na totalidade a gaveta do papel no equipamento.

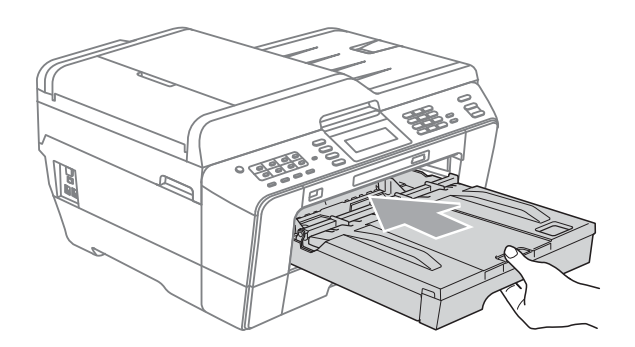

# **A ADVERTÊNCIA**

NÃO empurre a gaveta #1 para dentro do equipamento com demasiada rapidez. Se o fizer, pode ferir a mão entalando-a entre a gaveta #1 e a gaveta #2. Empurre a gaveta #1 lentamente.

**9** Mantendo a gaveta do papel no lugar devido, puxe para fora o suporte do papel (1) até ouvir um estalido e abra a aba do suporte do papel (2).

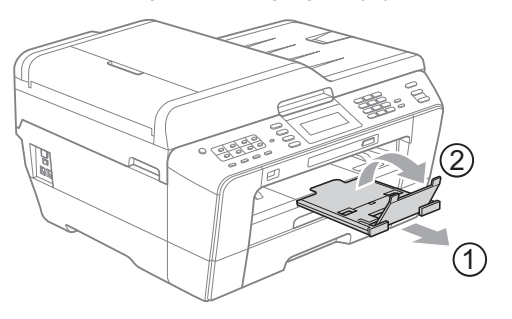

## **Nota**

Antes de encurtar a gaveta #1, retire o papel de dentro dela. Em seguida, encurte a gaveta premindo o botão de libertação da guia universal (1). Ajuste a guia do comprimento do papel (2) ao tamanho do papel que vai utilizar. Em seguida, coloque o papel na gaveta.

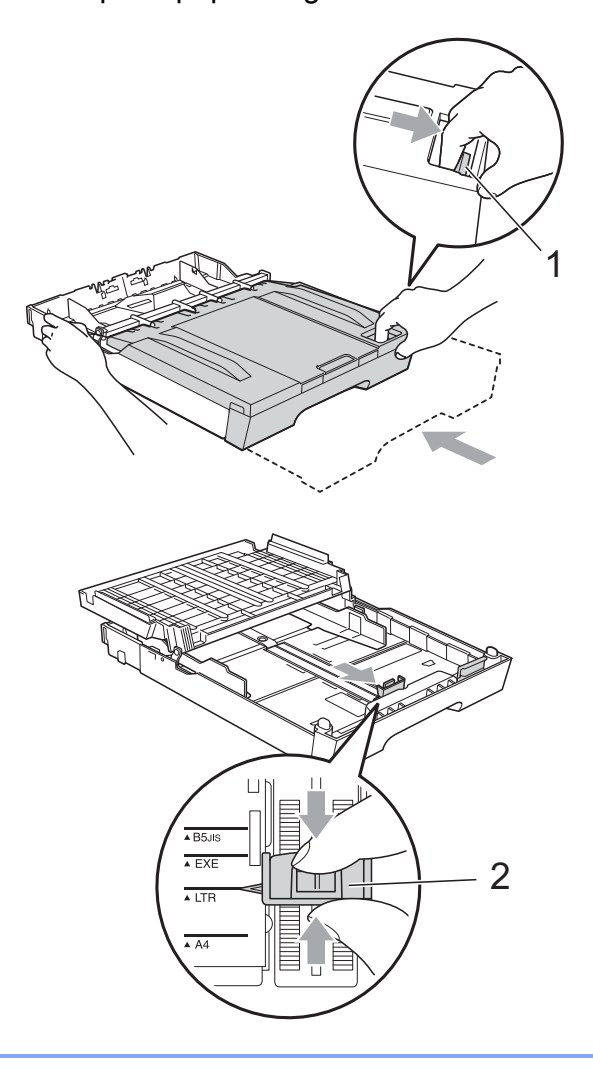

### <span id="page-20-1"></span><span id="page-20-0"></span>**Colocar papel na gaveta do papel #2 <sup>2</sup>**

### **Nota**

- Na gaveta #2, apenas pode utilizar os tamanhos de papel simples A4, A3, Ledger, Letter ou Legal.
- Quando utiliza a função de impressão sem margem, o papel tem de ser alimentado a partir da Gaveta #1.
- Retire a gaveta do papel completamente para fora do equipamento.

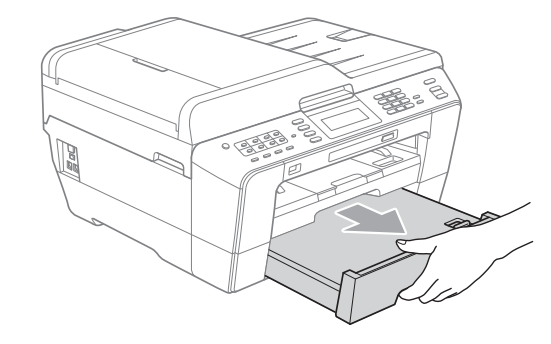

# **Nota**

- Se estiver a utilizar papel de tamanho A3, Ledger ou Legal, prima o botão de libertação da guia universal (1) enquanto desliza para fora a parte frontal da gaveta do papel até ouvir um estalido.
- Pode verificar se o comprimento da gaveta está ajustado correctamente abrindo a tampa da gaveta do papel.

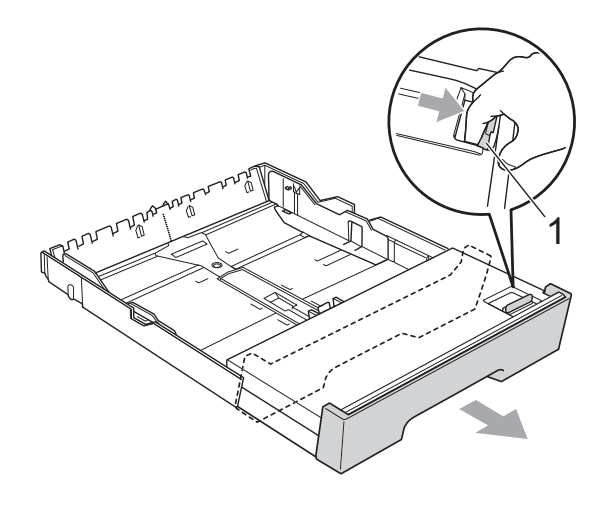

 $\overline{2}$  Abra a tampa da gaveta do papel (1).

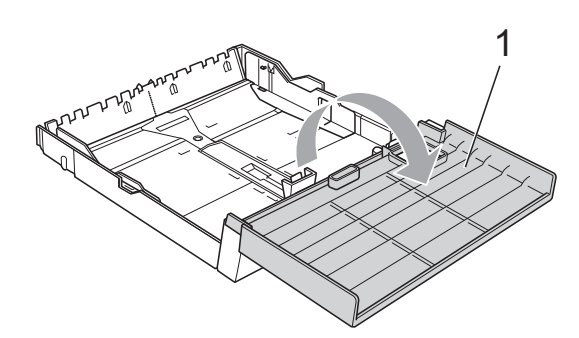

**3** Com ambas as mãos, prima cuidadosamente e faça deslizar a guia do comprimento do papel (1) e, em seguida, as guias laterais do papel (2) para as ajustar ao tamanho do papel. Certifique-se de que as marcas triangulares (3) existentes na guia do comprimento do papel (1) e nas guias laterais do papel (2) estão alinhadas com as marcas do tamanho do papel que está a utilizar.

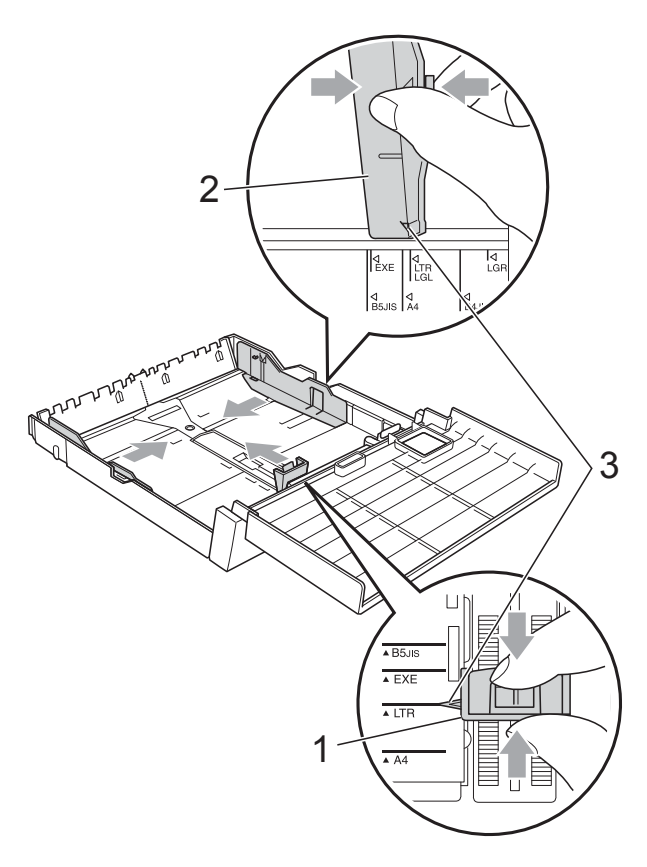

Folheie bem a pilha de papel para evitar um encravamento ou uma alimentação errada.

### **Nota**

Verifique sempre se o papel não está enrolado.

**6** Coloque o papel na gaveta do papel com o lado de impressão virado para baixo e a margem superior em primeiro lugar. Verifique se o papel está alisado na gaveta e abaixo da marca máxima de papel (1).

Encher excessivamente a gaveta do papel pode provocar encravamentos de papel.

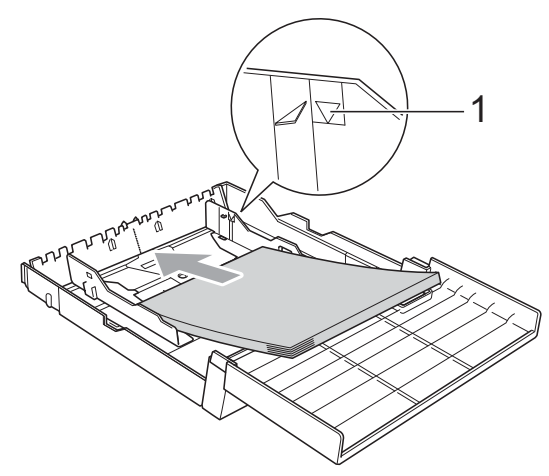

6 Com ambas as mãos, ajuste com cuidado as guias laterais do papel de forma a que toquem nos lados da pilha de papel.

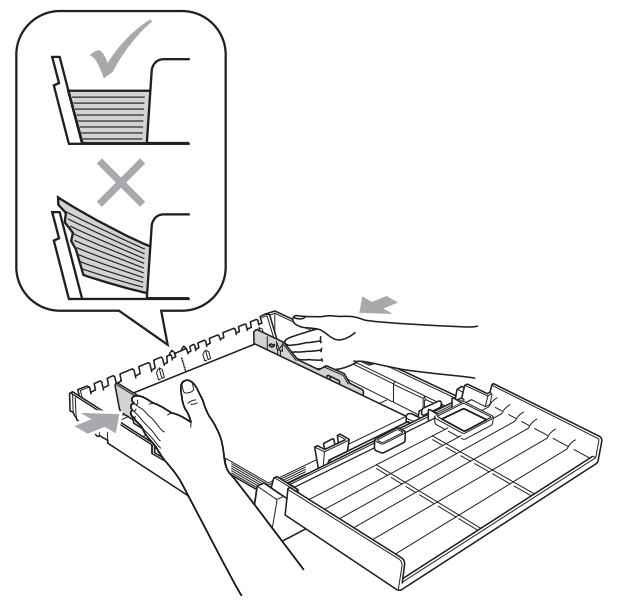

## **Nota**

Tenha o cuidado de não empurrar o papel demasiado para dentro; o papel pode subir na parte traseira da gaveta e causar problemas de alimentação.

Feche a tampa da gaveta do papel.

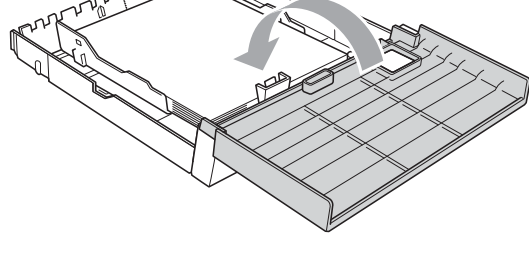

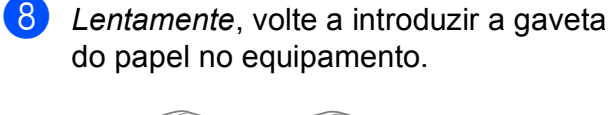

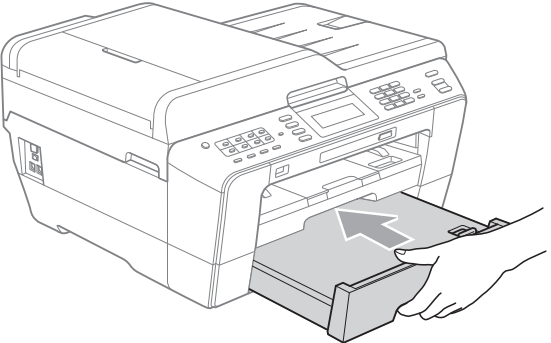

- <sup>9</sup> Efectue um dos seguintes procedimentos:
	- Se estiver a utilizar papel de tamanho A3, Ledger ou Legal, avance para o passo  $\mathbf{\odot}$ .

**Nota**

Se estiver a utilizar papel de tamanho grande na gaveta #2, pode ter de puxar a gaveta #1 para fora, por cima da gaveta #2, para impedir que as páginas impressas caiam da gaveta de saída.

■ Se estiver a utilizar papel de tamanho A4 ou Letter, avance para o passo **®**.

<span id="page-22-0"></span> $\bigcirc$  Puxe a gaveta #1 para fora do equipamento. Prima o botão de libertação da guia universal (1) enquanto desliza para fora a parte frontal da gaveta do papel.

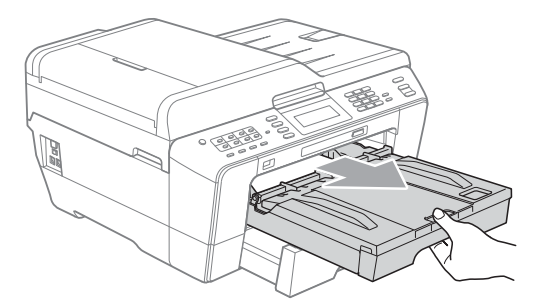

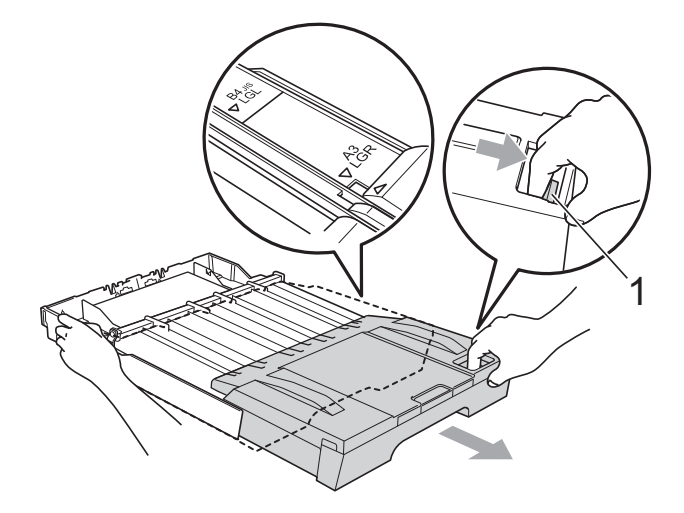

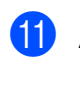

**k D** Abra a tampa da gaveta de saída do papel e ajuste a guia do comprimento do papel (1) ao papel.

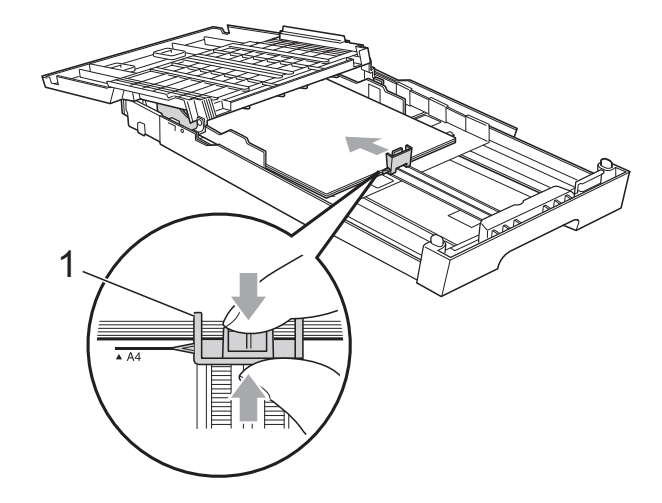

12 Feche a tampa da gaveta de saída do papel e empurre *lentamente* a gaveta do papel para dentro do equipamento.

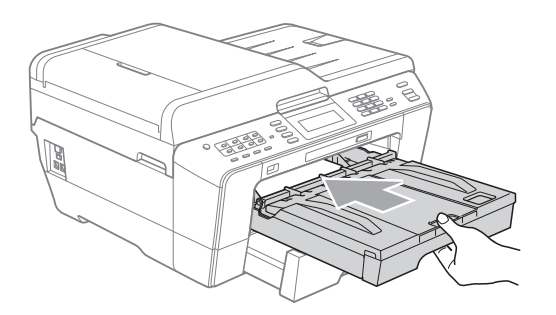

<span id="page-23-0"></span>**is** Puxe para fora o suporte do papel (1) até ouvir um estalido e abra a aba do suporte do papel (2).

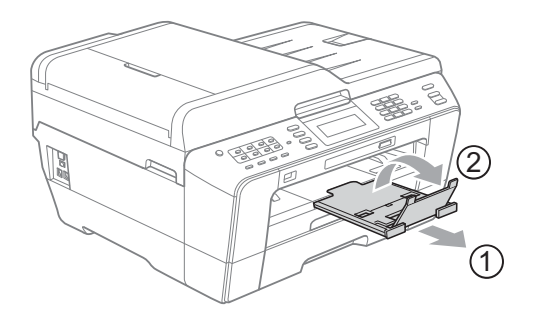

# **Nota**

Se terminou de utilizar papel de tamanho A3, Ledger ou Legal e pretende utilizar um tamanho de papel inferior, retire o papel da gaveta. Em seguida, encurte a gaveta premindo o botão de libertação da guia universal (1). Ajuste a guia do comprimento do papel (2) ao tamanho do papel que vai utilizar. Em seguida, coloque o papel mais pequeno na gaveta.

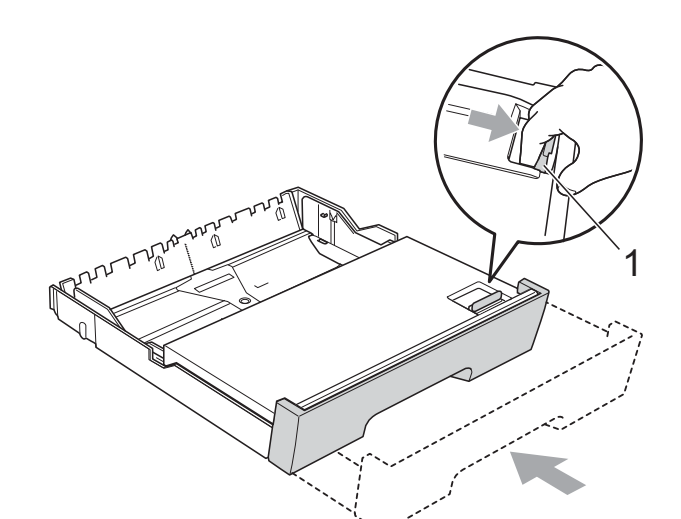

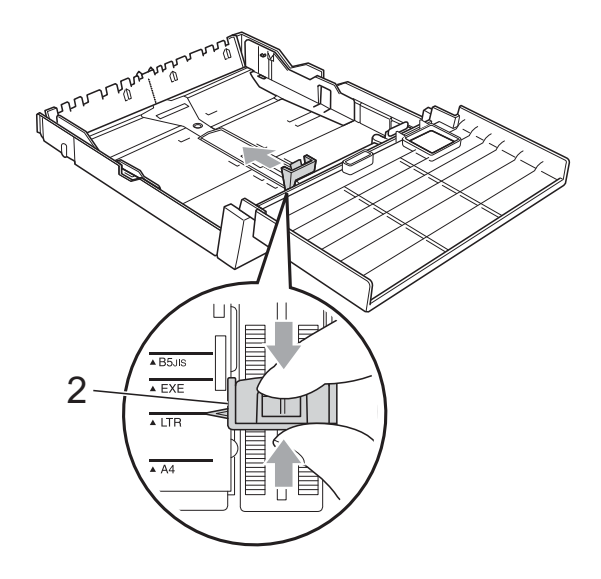

# <span id="page-24-0"></span>**Colocar papel na ranhura de alimentação manual <sup>2</sup>**

Pode colocar material de impressão especial, uma folha de cada vez, nesta ranhura. Utilize a ranhura de alimentação manual para copiar ou imprimir em envelopes, etiquetas ou papel mais espesso.

# **Nota**

- O equipamento activa automaticamente o modo de alimentação manual quando coloca papel na ranhura de alimentação manual.
- Quando utiliza a função de impressão sem margem, o papel tem de ser alimentado a partir da Gaveta #1.
- a Abra a tampa da ranhura de alimentação manual.

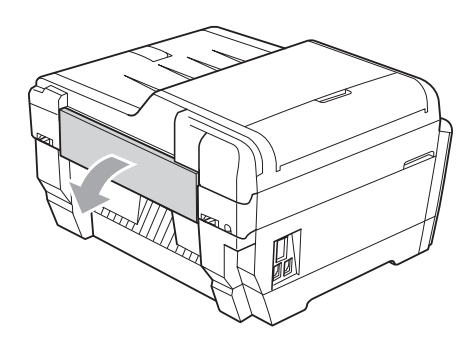

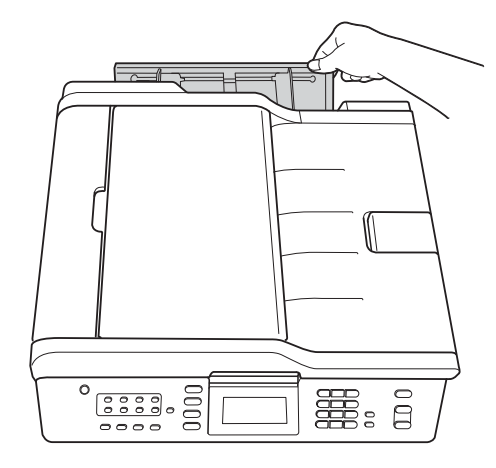

b Faça deslizar as guias do papel da ranhura de alimentação manual de forma a ajustá-las à largura do papel que vai utilizar.

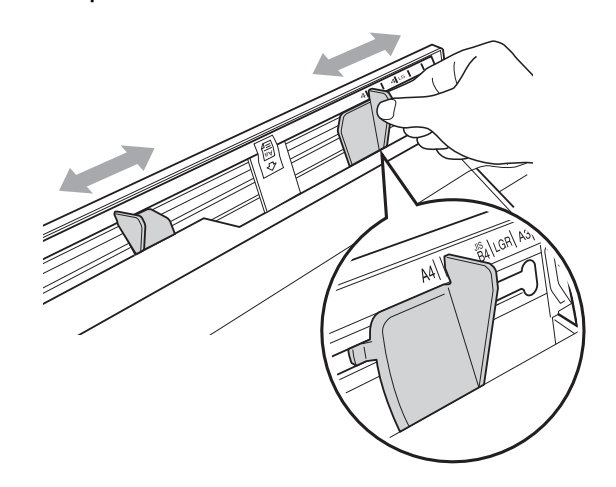

c Coloque *apenas* uma folha de papel na ranhura de alimentação manual com o lado a ser impresso *virado para cima*.

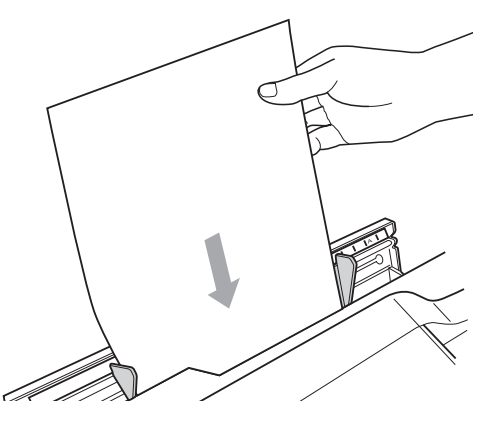

# **IMPORTANTE**

- NÃO coloque mais do que uma folha de papel de cada vez na ranhura de alimentação manual. Se o fizer, pode provocar um encravamento de papel. Aguarde que o LCD indique Coloque papel na entrada de alimentação manual Prima Iniciar antes de colocar a folha de papel seguinte na ranhura de alimentação manual.
- NÃO coloque papel na ranhura de alimentação manual quando estiver a imprimir a partir da gaveta #1 ou da gaveta #2. Se o fizer, pode provocar um encravamento de papel.

Com ambas as mãos, ajuste com cuidado as guias do papel da ranhura de alimentação manual em função do papel.

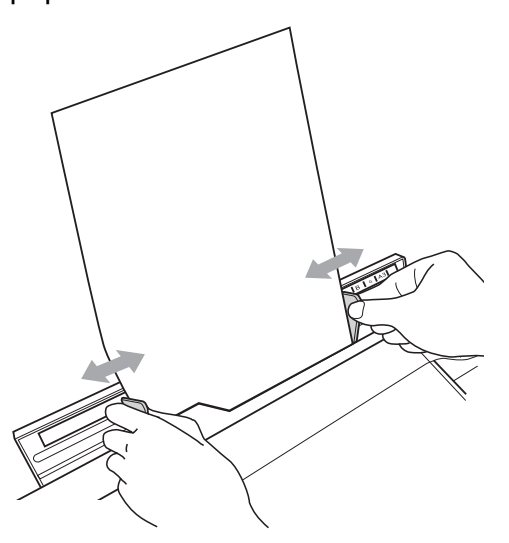

# **Nota**

- NÃO encoste demasiado as guias ao papel. Se o fizer, o papel pode fazer um fole.
- Coloque o papel no centro da ranhura de alimentação manual, entre as guias do papel. Se o papel não estiver centrado, retire-o e volte a inseri-lo na posição central.
- **6** Com ambas as mãos, coloque uma folha de papel na ranhura de alimentação manual até que a extremidade frontal toque no rolo do alimentador de papel e o equipamento emita um sinal sonoro. Solte o papel quando sentir o equipamento a alimentá-lo um pouco. O LCD indica A entrada de alimentação

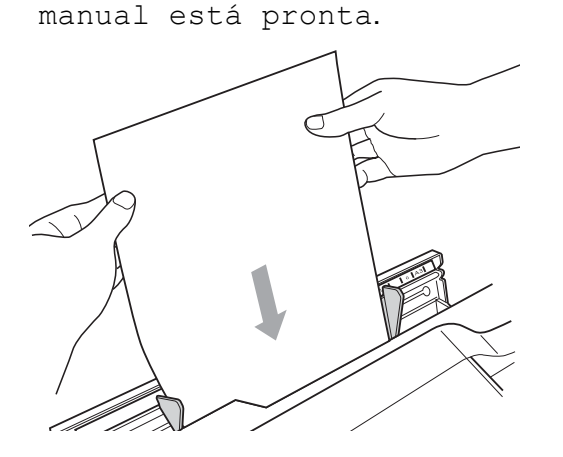

# **Nota**

Quando colocar um envelope, ou uma folha de papel espesso, introduza o envelope na ranhura de alimentação manual até a sentir puxar o envelope.

6 Se os dados não couberem numa página, o LCD pede-lhe que coloque uma outra. Coloque outra folha de papel na ranhura de alimentação manual e, em seguida, prima **Iniciar Mono** ou **Iniciar Cor**.

# **Nota**

- Certifique-se de que a impressão terminou antes de fechar a ranhura de alimentação manual.
- Quando o papel está colocado na ranhura de alimentação manual, o equipamento imprime sempre a partir da ranhura de alimentação manual.
- O papel inserido na ranhura de alimentação manual é ejectado durante a impressão de uma página de teste, de um fax ou relatório.
- Durante o processo de limpeza do equipamento, o papel que colocar na ranhura de alimentação manual é ejectado. Aguarde que a limpeza do equipamento termine e, em seguida, volte a colocar o papel na ranhura de alimentação manual.

# <span id="page-26-0"></span>**Colocar envelopes e postais <sup>2</sup>**

#### **Acerca dos envelopes <sup>2</sup>**

- Utilize envelopes com uma gramagem entre 80 a 95 g/m<sup>2</sup>.
- Para alguns envelopes, é necessário efectuar configurações das margens na aplicação. Não se esqueça de fazer primeiro um teste de impressão antes de imprimir muitos envelopes.

# **IMPORTANTE**

NÃO utilize nenhum dos tipos de envelopes que se seguem, pois podem provocar problemas na alimentação do papel:

- Com uma estrutura muito folgada.
- Com janelas.
- Com escrita em relevo.
- Com ganchos ou agrafos.
- Pré-impressos no interior.

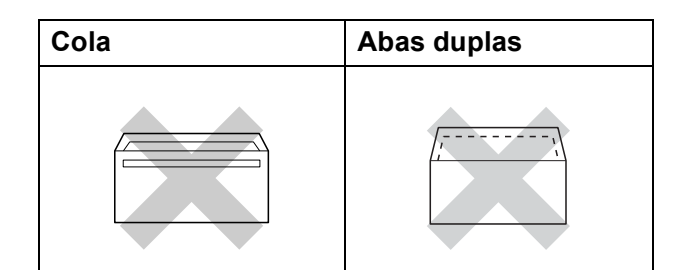

Ocasionalmente, pode ter problemas na alimentação do papel provocados pela espessura, tamanho e forma da aba dos envelopes que está a utilizar.

#### **Colocar envelopes e postais <sup>2</sup>**

a Antes de os colocar no aparelho, prima os cantos e os lados dos envelopes ou dos postais para os alisar o mais possível.

# **IMPORTANTE**

Se os envelopes ou os postais forem alimentados de dois em dois, coloque um envelope ou postal de cada vez na gaveta do papel.

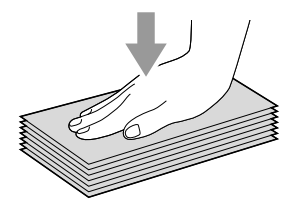

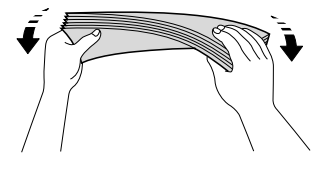

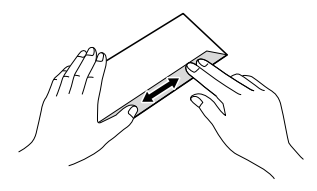

2 Coloque os envelopes ou os postais na gaveta do papel com o lado do endereço virado para baixo e a margem superior (topo dos envelopes) em primeiro lugar. Com ambas as mãos, prima com cuidado e faça deslizar a guia do comprimento do papel (1) e as guias laterais do papel (2) para as ajustar ao tamanho dos envelopes ou dos postais.

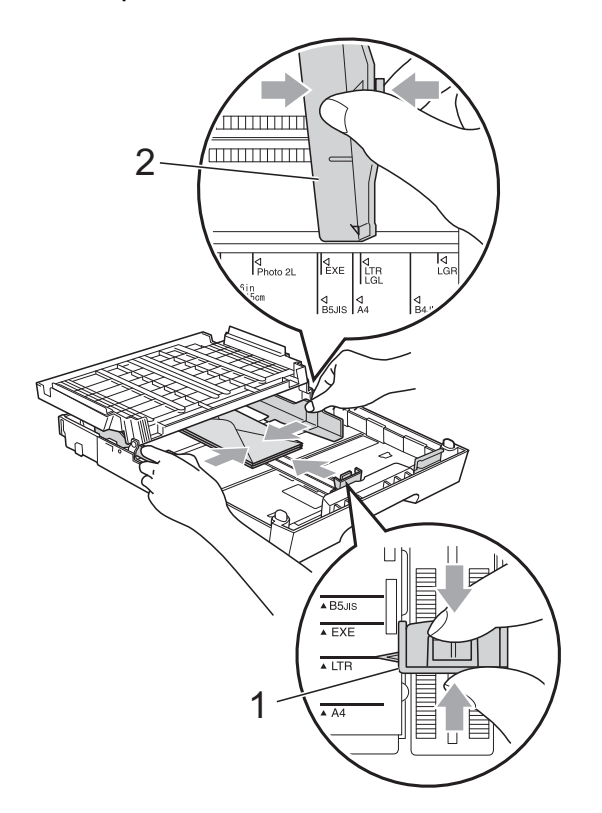

#### **Se tiver problemas quando imprimir em envelopes, experimente as seguintes sugestões: <sup>2</sup>**

- $\blacksquare$  Abra a aba do envelope.
- 2 Quando imprimir, certifique-se de que a aba aberta fica na extremidade posterior do envelope.

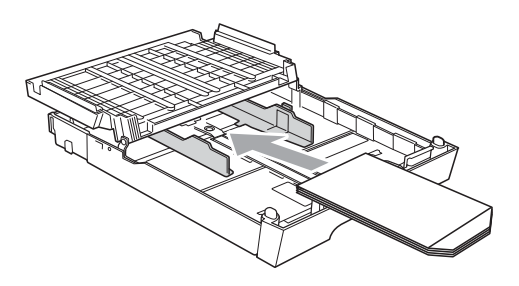

**3** Ajuste o tamanho e a margem na sua aplicação.

# <span id="page-28-0"></span>**Área de impressão <sup>2</sup>**

A área de impressão depende das configurações da aplicação utilizada. Os valores seguintes indicam as áreas que não podem ser impressas em folhas de papel ou envelopes. O equipamento pode imprimir nas áreas sombreadas das folhas de papel quando a função de impressão Sem margens estiver disponível e activada. (Consulte *Impressão* para Windows® ou *Impressão e Faxes* para Macintosh no *Manual do Utilizador de Software*.)

#### **Folha de papel Envelopes**

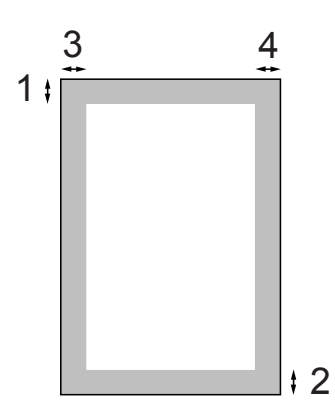

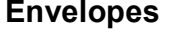

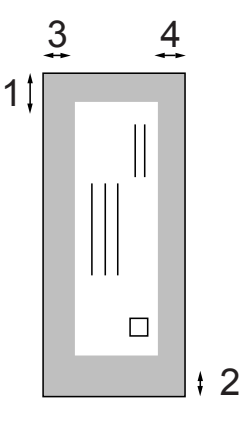

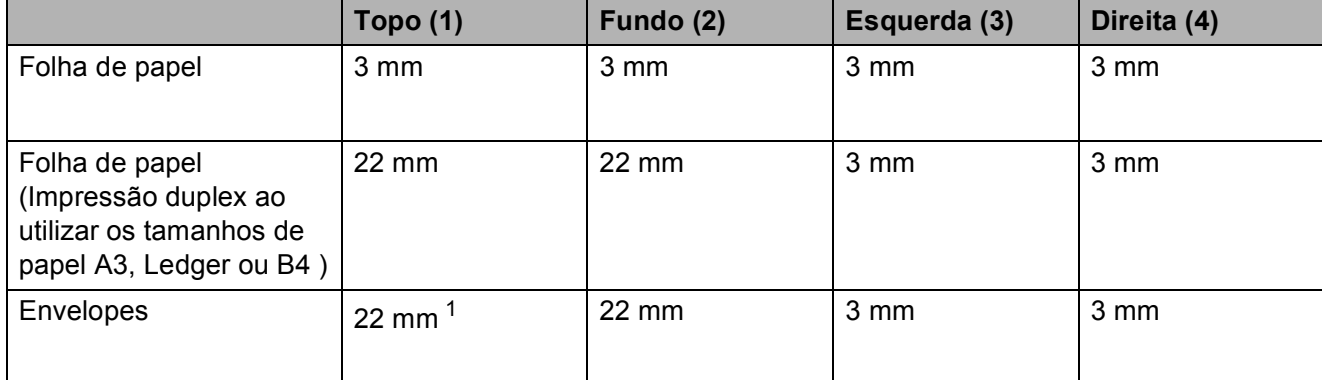

<span id="page-28-1"></span> $1$  A margem superior dos envelopes Y4 é de 12 mm.

# **Nota**

- A função Sem margens não está disponível para envelopes e impressão dúplex.
- Quando utiliza a função de impressão sem margem, o papel tem de ser alimentado a partir da Gaveta #1.

# <span id="page-29-0"></span>**Configurações do papel <sup>2</sup>**

# <span id="page-29-3"></span><span id="page-29-1"></span>**Tamanho e tipo de papel <sup>2</sup>**

Para obter a melhor qualidade de impressão, configure o equipamento para o tipo de papel que está a utilizar.

Pode utilizar sete tamanhos de papel para imprimir cópias (A4, A5, A3,  $10 \times 15$  cm, Letter, Legal e Ledger) e cinco tamanhos para imprimir faxes (A4, A3, Ledger, Letter e Legal). Quando colocar um tamanho de papel diferente no equipamento, precisa de alterar a configuração do tamanho do papel na mesma altura, para que o equipamento possa ajustar um fax recebido à folha.

#### a Prima **Selec. bandeja**.

- Prima o tamanho ou tipo de papel apresentado para a Gaveta#1 ou prima o tamanho de papel apresentado para a Gaveta#2.
- **3** Efectue um dos seguintes procedimentos:
	- Se seleccionou o tamanho do papel para a Gaveta#1, prima **d** ou **c** para ver as opções de tamanho do papel e, em seguida, prima A4, A5, A3, 10x15cm, Letter, Legal ou Ledger.
	- Se seleccionou o tipo de papel da Gaveta#1, prima Papel Normal, Papel Revestido, Brother BP71, Brother BP61, Outro Glossy ou Transparência.
	- Se seleccionou Gaveta#2, prima A4, A3, Letter, Legal ou Ledger.

#### Prima Parar.

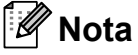

- Na Gaveta#2, apenas pode utilizar papel simples.
- O equipamento ejecta o papel com as superfícies impressas voltadas para cima, para a gaveta do papel, na parte frontal do equipamento. Quando utilizar transparências ou papel plastificado, retire cada folha imediatamente para evitar borrões ou encravamentos de papel.

# <span id="page-29-2"></span>**Utilização da gaveta no modo Cópia <sup>2</sup>**

Pode alterar a gaveta predefinida que o equipamento irá utilizar para imprimir cópias.

Selecção Auto. permite que o equipamento alimente papel da gaveta #1 ou da gaveta #2, utilizando as configurações de tamanho e tipo de papel do menu da tecla **COPIAR**.

Para alterar a predefinição, siga estas instruções:

a Prima **Selec. bandeja**.

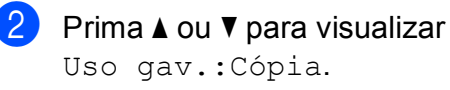

Prima Uso gav.: Cópia.

- Prima Gaveta#1, Gaveta#2 ou Selecção Auto.
- e Prima **Parar**.
- **Nota**

Pode alterar o tamanho do papel e a selecção da gaveta temporariamente para a próxima cópia utilizando a tecla do modo Cópia. (Consulte *[Tamanho do](#page-62-2)  papel* [na página 55](#page-62-2) e *[Selecção de gaveta](#page-63-0)* [na página 56](#page-63-0).)

# <span id="page-30-0"></span>**Utilização da gaveta no modo Fax <sup>2</sup>**

Pode alterar a gaveta predefinida que o equipamento irá utilizar para imprimir os faxes recebidos.

Selecção Auto. permite que o equipamento retire papel da gaveta #1 primeiro, ou da gaveta #2 se:

- $\blacksquare$  a gaveta #2 estiver configurada para um tamanho de papel diferente que seja mais adequado para os faxes recebidos.
- ambas as gavetas utilizarem papel do mesmo tamanho e a gaveta #1 não estiver configurada para utilizar papel simples.
- **Prima Selec. bandeja.**
- **Prima A** ou ▼ para visualizar Uso gav.:Fax.
- Prima Uso gav.: Fax.
- Prima Gaveta#1, Gaveta#2 ou Selecção Auto.
- **Prima Parar.**

# <span id="page-30-1"></span>**Modo Alimentação de papel segura para papel de grão curto de tamanho A3 <sup>2</sup>**

Se aparecerem linhas horizontais nas impressões quando utiliza papel A3, é possível que o seu papel seja de grão longo. Configure A3 - Grão pequeno para Desl de forma a evitar este problema.

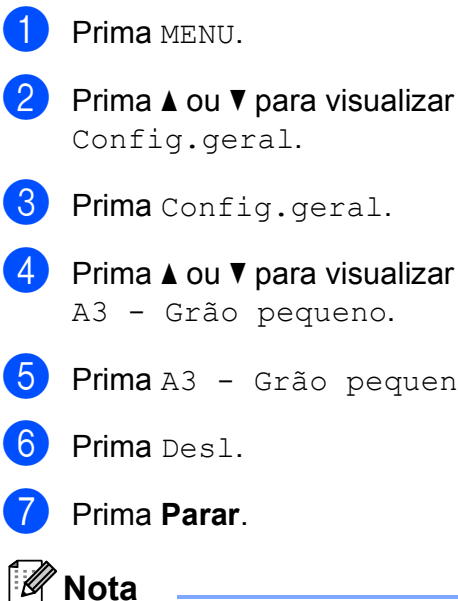

• Se tiver dúvidas em relação ao tipo de papel que está a utilizar, consulte a embalagem do papel ou o fabricante do papel para obter as respectivas especificações.

pequeno.

• A impressão é mais lenta quando utiliza a configuração A3 - Grão pequeno Lig. **2**

# <span id="page-31-0"></span>**Papel admitido e outros materiais de impressão <sup>2</sup>**

A qualidade de impressão pode ser afectada pelo tipo de papel utilizado no equipamento.

Para obter a melhor qualidade de impressão possível com as configurações escolhidas, configure sempre o Tipo de Papel equivalente ao tipo de papel utilizado.

Pode utilizar papel simples, papel para jacto de tinta (revestido), papel plastificado, transparências e envelopes.

É aconselhável testar vários tipos de papel antes de comprar grandes quantidades.

Para obter melhores resultados, utilize papel da Brother.

- Quando imprimir em papel para jacto de tinta (revestido), transparências e papel plastificado, escolha o tipo de material de impressão correcto no separador "**Básico**" do controlador da impressora ou na configuração do Tipo de Papel do menu. (Consulte *[Tamanho e tipo de papel](#page-29-3)* [na página 22.](#page-29-3))
- Se imprimir em papel fotográfico da Brother, coloque uma folha adicional do mesmo papel fotográfico na gaveta do papel. Na embalagem do papel, foi incluída uma folha adicional para essa finalidade.
- Quando utilizar transparências ou papel fotográfico, retire cada folha imediatamente para evitar borrões ou encravamentos de papel.
- Evite tocar na superfície impressa do papel logo a seguir à impressão, porque esta pode não estar completamente seca e pode sujar os dedos.

# <span id="page-31-1"></span>**Materiais de impressão recomendados <sup>2</sup>**

Para obter a melhor qualidade de impressão, sugerimos que utilize papel da Brother. (Consulte a tabela abaixo.)

Se o papel da Brother não estiver disponível no seu país, sugerimos que teste vários tipos de papel antes de comprar grandes quantidades.

Recomendamos que utilize "3M Transparency Film" quando imprimir em transparências.

#### **Papel da Brother**

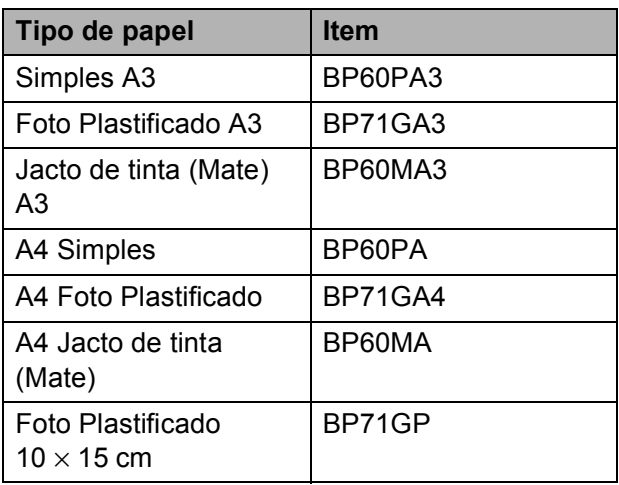

# <span id="page-32-0"></span>**Manusear e utilizar materiais de impressão <sup>2</sup>**

- Guarde o papel na embalagem original e mantenha-a selada. Mantenha o papel direito em locais sem humidade e não expostos a luz solar directa ou a calor.
- Evite tocar no lado brilhante (revestido) do papel fotográfico. Coloque o papel fotográfico com o lado brilhante virado para baixo.
- Evite tocar em qualquer lado de uma transparência, porque esta absorve facilmente água e transpiração, o que poderá causar uma redução na qualidade da impressão. As transparências concebidas para fotocopiadoras/impressoras a laser podem manchar o documento seguinte. Utilize apenas transparências recomendadas para impressão a jacto de tinta.

# **IMPORTANTE**

NÃO utilize os seguintes tipos de papel:

• Papel danificado, enrolado, enrugado ou com formas irregulares

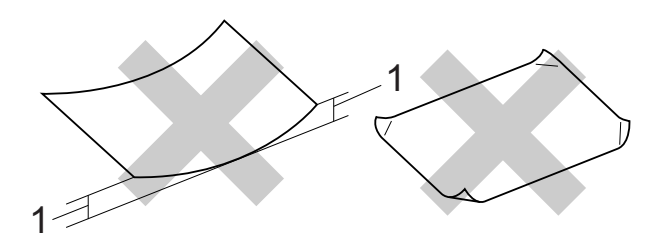

- **1 Um enrolamento de 2 mm ou superior pode provocar encravamentos.**
- Papel extremamente brilhante ou altamente texturado
- Papel que não esteja empilhado uniformemente
- Papel de grão curto

#### **Etiquetas <sup>2</sup>**

As etiquetas devem ser dispostas de forma a cobrirem o comprimento e a largura totais da folha. A utilização de etiquetas com espaços entre elas pode fazer com se descolem e causar encravamentos graves ou problemas de impressão.

#### **Tipos de etiquetas a evitar <sup>2</sup>**

Não utilize etiquetas danificadas, enroladas, enrugadas ou com uma forma irregular.

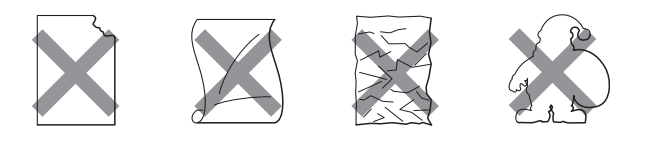

# **IMPORTANTE**

- NÃO alimente folhas de etiquetas parcialmente utilizadas. A folha exposta danifica o equipamento.
- NÃO reutilize ou insira etiquetas que já foram utilizadas ou folhas onde faltem algumas etiquetas.

#### **Capacidade da tampa da gaveta de saída do papel <sup>2</sup>**

Até 50 folhas de papel A4 de 80 g/m<sup>2</sup>.

As transparências e o papel fotográfico têm de ser retirados da tampa da gaveta de saída do papel uma página de cada vez para evitar borrões.

# <span id="page-33-0"></span>**Escolher o material de impressão correcto <sup>2</sup>**

### **Tipo e tamanho do papel para cada operação <sup>2</sup>**

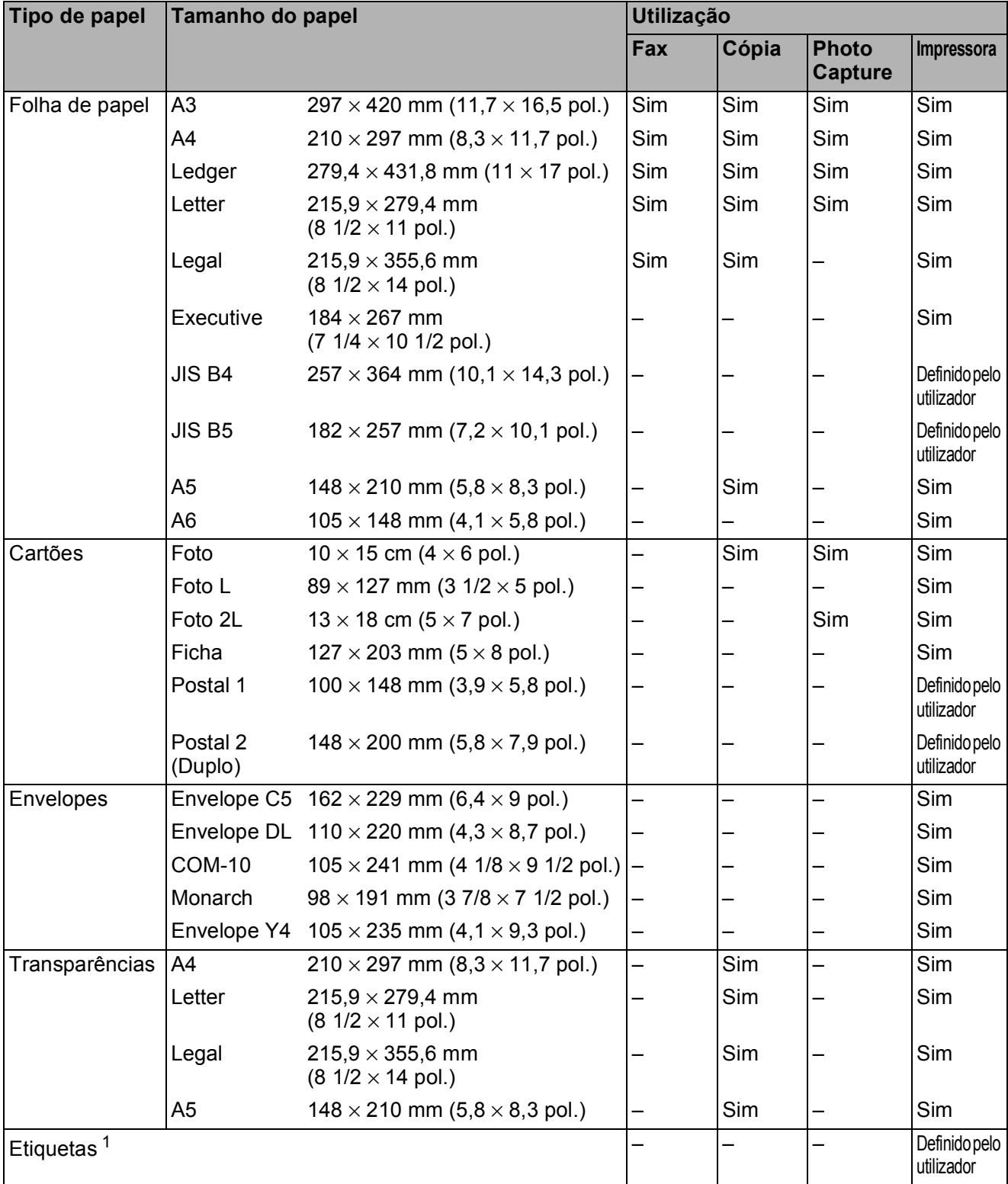

<span id="page-33-1"></span><sup>1</sup> Apenas ranhura de alimentação manual

Colocar papel

### **Capacidade das gavetas do papel <sup>2</sup>**

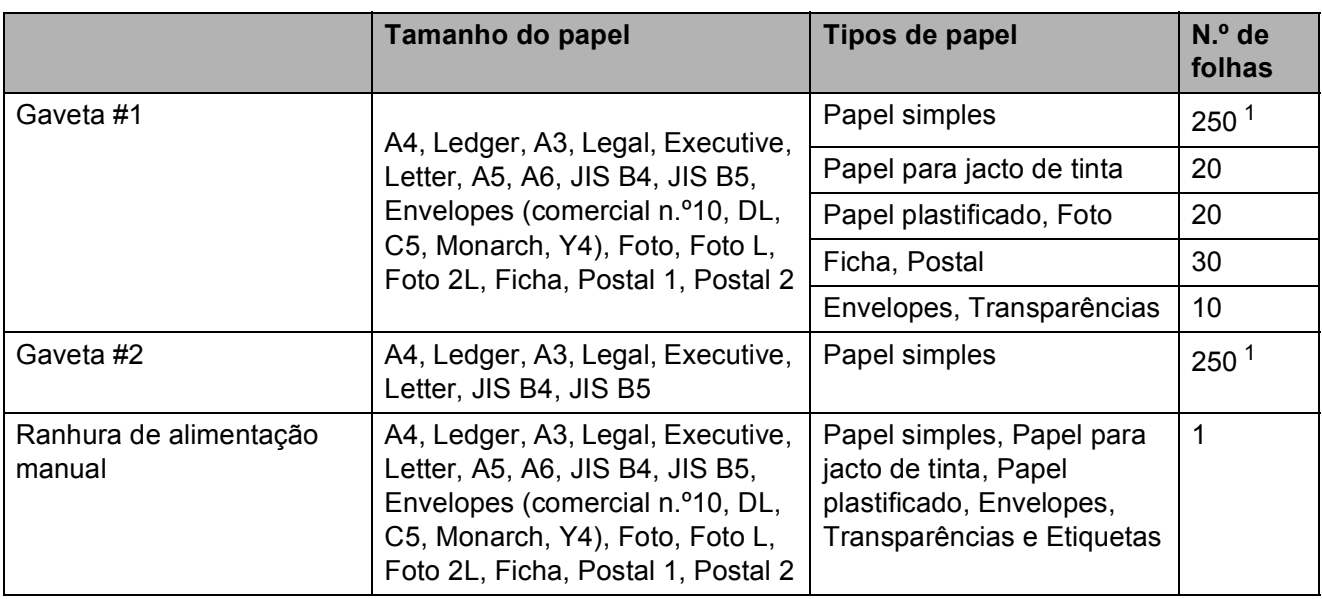

<span id="page-34-0"></span>1 Até 250 folhas de papel de 80 g/m<sup>2</sup>.

### **Gramagem e espessura do papel <sup>2</sup>**

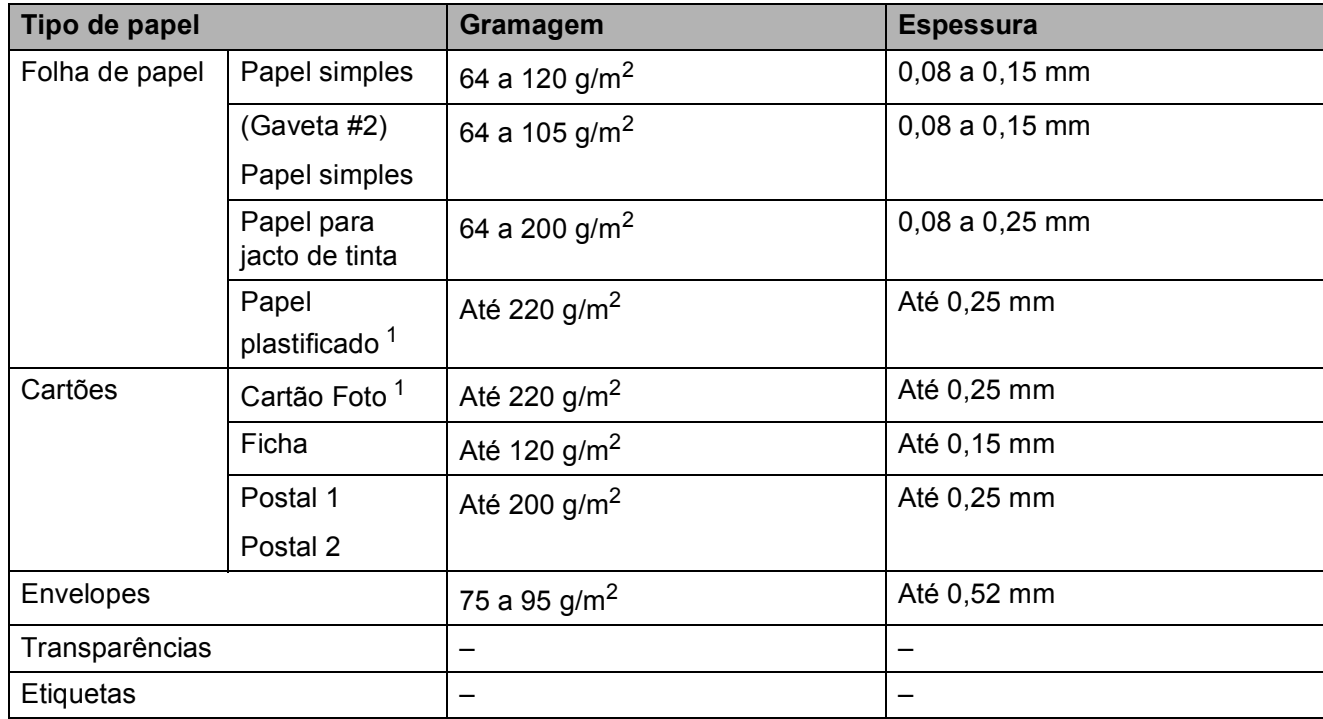

<span id="page-34-1"></span>1 O papel BP71 (260 g/m<sup>2</sup>) foi especialmente concebido para equipamentos de jacto de tinta da Brother.

**3**

# <span id="page-35-0"></span>**Colocar documentos <sup>3</sup>**

# <span id="page-35-1"></span>**Como colocar documentos <sup>3</sup>**

Pode enviar um fax, fazer cópias e digitalizar a partir do ADF (alimentador automático de documentos) e a partir do vidro do digitalizador.

# <span id="page-35-2"></span>**Utilizar o ADF <sup>3</sup>**

O ADF suporta até 35 páginas e alimenta cada folha individualmente. Utilize papel padrão de 80 g/m2 e folheie sempre as folhas antes de colocá-las no ADF.

#### **Tamanhos de documentos suportados <sup>3</sup>**

Papel recomendado: A4 de 80 g/m<sup>2</sup>

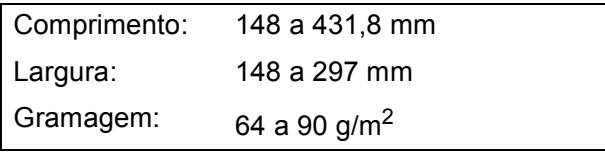

### **Como colocar documentos <sup>3</sup>**

# **IMPORTANTE**

- NÃO puxe o documento enquanto este estiver a ser alimentado.
- NÃO utilize papel que esteja enrolado, enrugado, dobrado, rasgado, agrafado, preso com clipes, colado com cola ou com fita.
- NÃO utilize cartão, folhas de jornal ou tecido.

Certifique-se de que os documentos escritos com tinta estão completamente secos.

Abra o suporte de documentos do ADF (1) e a aba do suporte de saída de documentos do ADF (2).

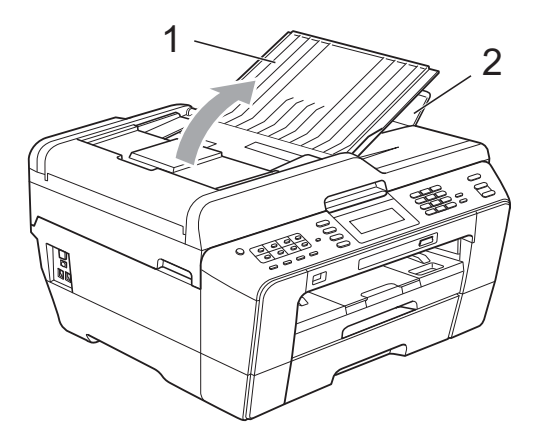

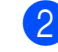

Folheie bem as folhas.

Ajuste as guias do papel (1) para se adaptarem à largura dos documentos.

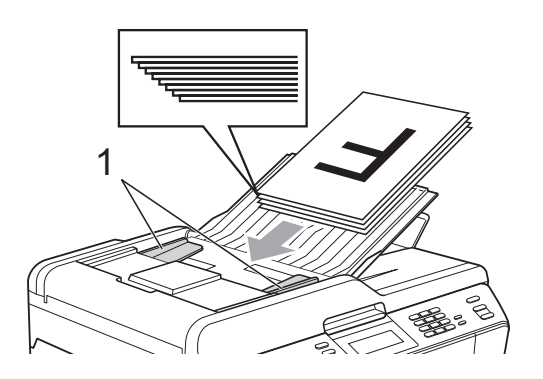

Coloque os documentos no ADF, **virados para cima, com a margem superior primeiro**, até os sentir tocar nos rolos do alimentador.

# **IMPORTANTE**

NÃO deixe documentos espessos no vidro do digitalizador. Se o fizer, o ADF pode encravar.
### <span id="page-36-0"></span>**Utilizar o vidro do digitalizador <sup>3</sup>**

Pode utilizar o vidro do digitalizador para enviar faxes, copiar ou digitalizar páginas de um livro ou uma página de cada vez.

#### **Tamanhos de documentos suportados <sup>3</sup>**

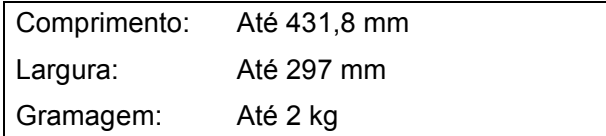

#### **Como colocar documentos <sup>3</sup>**

### **Nota**

Para utilizar o vidro do digitalizador, o ADF tem de estar vazio.

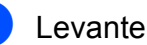

- Levante a tampa dos documentos.
- Utilize as guias do documento do lado esquerdo e superior para colocar o documento **virado para baixo** no canto superior esquerdo do vidro do digitalizador.

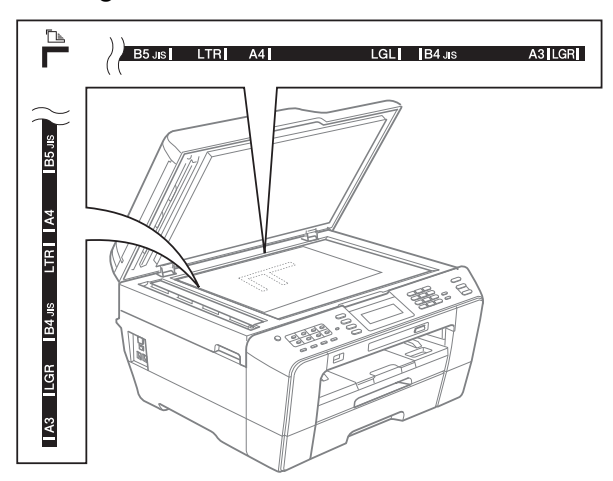

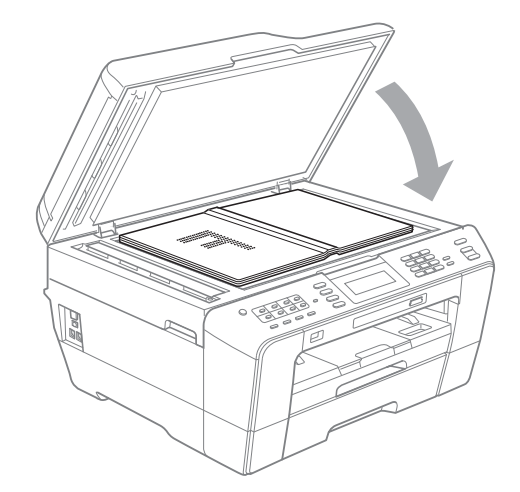

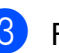

**3** Feche a tampa dos documentos.

### **IMPORTANTE**

Se estiver a digitalizar um livro ou um documento espesso, NÃO bata com a tampa nem faça pressão sobre ela.

### **Área não digitalizável <sup>3</sup>**

A área de digitalização depende das configurações da aplicação utilizadas. Os valores seguintes indicam as áreas que não podem ser digitalizadas.

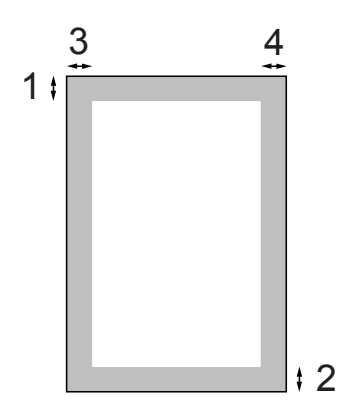

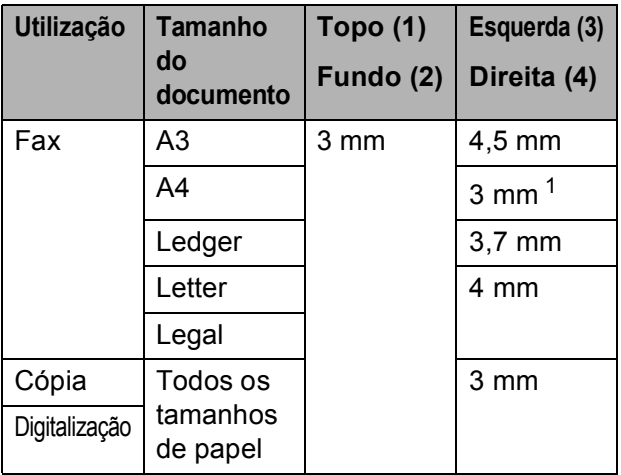

<span id="page-37-0"></span><sup>1</sup> A área que não pode ser digitalizada tem 1 mm quando utiliza o ADF.

### **Nota**

Pode enviar um fax ou copiar e digitalizar documentos de 2 lados de tamanho até Legal a partir do ADF.

**4**

# **Enviar um fax**

## **Como enviar um fax**

Os passos que se seguem mostram como enviar um fax.

**Quando pretender enviar um fax, ou** alterar as configurações de envio ou recepção de fax, prima a tecla

**FAX**) para que fique azul.

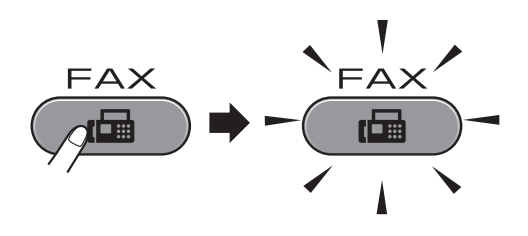

O LCD indica:

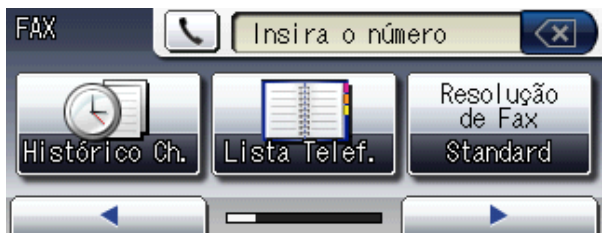

- Efectue um dos seguintes procedimentos para colocar o documento:
	- Coloque o documento *voltado para cima* no ADF. (Consulte *[Utilizar o](#page-35-0)  ADF* [na página 28.](#page-35-0))
	- Coloque o documento *voltado para baixo* no vidro do digitalizador. (Consulte *[Utilizar o vidro do](#page-36-0)  digitalizador* [na página 29](#page-36-0).)

#### K **Nota**

- Para enviar faxes a cores com várias páginas, utilize o ADF.
- Se enviar um fax monocromático a partir do ADF quando a memória estiver cheia, o fax será enviado em tempo real.
- Pode utilizar o vidro do digitalizador para enviar por fax uma página de um livro de cada vez. Os documentos podem ter um tamanho até A3 ou Ledger.
- Como só pode digitalizar uma página de cada vez, é mais fácil utilizar o ADF para enviar um documento de várias páginas.

**3** Pode alterar as configurações de envio de fax seguintes. Prima **FAX** e, em seguida, prima  $\triangleleft$  ou  $\triangleright$  para percorrer as configurações de fax. Quando a configuração pretendida aparecer, prima-a e seleccione a opção.

(Manual Básico do Utilizador)

Para mais informações sobre como alterar as configurações de envio de fax seguintes, consulte da [página 33](#page-40-0) à [34](#page-41-0).

- Tamanho da digitalização através do vidro
- Transmissão de faxes a cores
- Pré-visualizar um fax enviado
- Relatório de verificação da transmissão (Configuração)

(Manual Avançado do Utilizador)

Para obter informações sobre operações e configurações mais avançadas de envio de faxes, consulte o Capítulo 3 *Enviar um fax* no *Manual Avançado do Utilizador*:

- Contraste
- Resolução de fax
- Configurar novas predefinições
- Reposição de fábrica
- Fax dúplex
- $\blacksquare$  Enviar fax no fim da chamada
- **Distribuição**
- TX em tempo real
- Modo internacional
- Fax programado
- TX em lote
- Cancelar tarefas em espera
- Transmissão por polling

4 Introduza o número de fax. **Utilizando o teclado de marcação**

**Utilizando a lista telefónica**

Lista Telef.

#### **Utilizando o histórico de chamadas**

- Nrs. marcados
- Hist ID Remet.

#### **Nota**

- Pode pré-visualizar uma mensagem de fax antes de a enviar configurando Vista prév para Lig. (Consulte *[Como](#page-40-1)  [pré-visualizar um fax enviado](#page-40-1)* [na página 33](#page-40-1).)
- Se a rede suportar o protocolo LDAP, pode procurar números de fax e endereços de e-mail no servidor. (Consulte *Funcionamento no LDAP* no *Manual do Utilizador de Rede*.)
- e Prima **Iniciar Mono** ou **Iniciar Cor**.

#### **Enviar faxes a partir do ADF**

■ O equipamento começa a digitalizar o documento.

#### **Enviar um fax a partir do vidro do digitalizador**

 Quando prime **Iniciar Mono**, o equipamento começa a digitalizar a primeira página.

Efectue um dos seguintes procedimentos:

• Para enviar uma só página, prima Não (ou volte a premir **Iniciar Mono**).

O equipamento começa a enviar o documento.

- Para enviar mais do que uma página, prima Sim e coloque a página seguinte no vidro do digitalizador. Prima **Iniciar Mono** ou **Iniciar Cor**. O equipamento começa a digitalizar a página. (Repita este passo para cada página adicional.)
- Se premir **Iniciar Cor**, prima Sim. O equipamento começa a enviar o documento.

#### **Parar os faxes**

Para parar os faxes, prima **Parar**.

#### <span id="page-40-0"></span>**Configurar o tamanho do vidro do digitalizador para faxes <sup>4</sup>**

Quando os documentos são de tamanho Letter, precisa de configurar o Tamanho da digitalização para Letter. Caso contrário, a parte lateral dos faxes fica cortada.

- a Prima (**FAX**). Prima **◀** ou ▶ para visualizar Tamanho área da digitaliz.  $\blacksquare$  Prima Tamanho área da digitaliz. Prima A4, A3, Letter, Legal ou Ledger.
- **Nota**
- Pode guardar a configuração que utiliza mais frequentemente especificando-a como predefinição. (Consulte *Configurar as alterações como uma nova predefinição* no *Capítulo 3* do *Manual Avançado do Utilizador*.)
- Esta configuração só está disponível para enviar documentos a partir do vidro do digitalizador.

### **Transmissão de faxes a cores4**

O seu equipamento pode enviar um fax a cores para equipamentos que suportem esta função.

Os faxes a cores não podem ser armazenados na memória. Quando enviar um fax a cores, o equipamento irá enviá-lo em tempo real (mesmo que Transmissão em tempo real esteja configurada para Des1).

### **Cancelar um fax em curso <sup>4</sup>**

Se pretender cancelar um fax enquanto o equipamento está a digitalizar, a enviar ou a efectuar uma marcação, prima **Parar**.

#### <span id="page-40-1"></span>**Como pré-visualizar um fax enviado <sup>4</sup>**

Pode pré-visualizar uma mensagem de fax antes de a enviar. Tem de configurar a Transmissão em Tempo Real e a RX polling para Desl de forma a utilizar esta função.

- **Prima** (<del>圖</del> (FAX).
	- Prima ◀ ou ▶ para visualizar Vista prév.
	- Prima Vista prév.
- Prima Lig.
- - Coloque o documento.
- Introduza o número de fax utilizando o teclado de marcação, a marcação de um toque ou a marcação rápida.

g Prima **Iniciar Mono**. O equipamento começa a digitalizar o

documento e o fax enviado aparece no LCD.

Quando o fax é apresentado, prima MENU. Os botões aparecem no LCD; execute as operações indicadas.

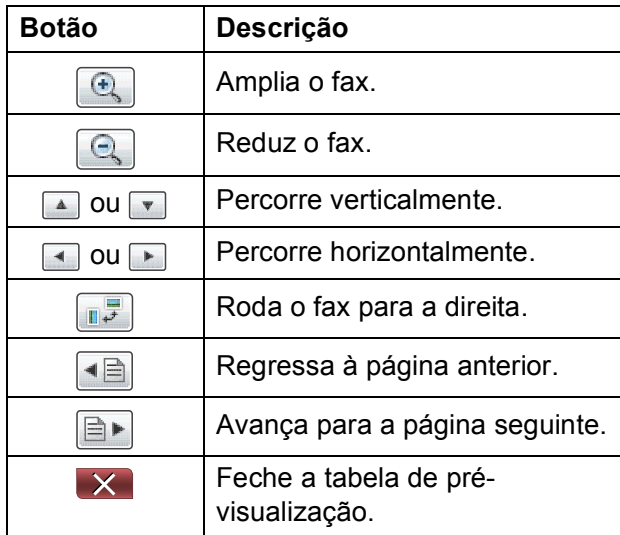

**Nota**

Para enviar um fax a cores, não utilize a função Pré-visualizar faxes.

**18** Prima **Iniciar Mono**.

#### **Nota**

A mensagem de fax em memória é enviada e apagada em seguida, quando premir **Iniciar Mono**.

### **Relatório de verificação da transmissão <sup>4</sup>**

Pode utilizar o Relatório de verificação da transmissão como prova do envio de um fax. Este relatório enumera o nome ou o número de fax do remetente, a data e hora da transmissão, a duração da transmissão, o número de páginas enviadas e se a transmissão foi ou não bem sucedida.

Há várias configurações disponíveis para o Relatório de verificação da transmissão:

- **Lig:** Imprime um relatório depois de cada fax enviado.
- **Lig+Img:** Imprime um relatório depois de cada fax enviado. Uma parte da primeira página do fax aparece no relatório.
- **Desl:** Imprime um relatório se o fax não tiver sido bem sucedido devido a um erro de transmissão. O relatório também é impresso se o equipamento receptor modificar o tamanho do documento que envia. Desl é a predefinição.
- **Des1+Img**: Imprime um relatório se o fax não tiver sido bem sucedido devido a um erro de transmissão. O relatório também é impresso se o fax for bem sucedido, mas o equipamento receptor modificar o tamanho do documento que envia. Uma parte da primeira página do fax aparece no relatório.
- **Desl.2:** Imprime um relatório *apenas* se o fax não tiver sido bem sucedido devido a um erro de transmissão.
- **Des1.2+Img**: Imprime um relatório *apenas* se o fax não tiver sido bem sucedido devido a um erro de transmissão. Uma parte da primeira página do fax aparece no relatório.

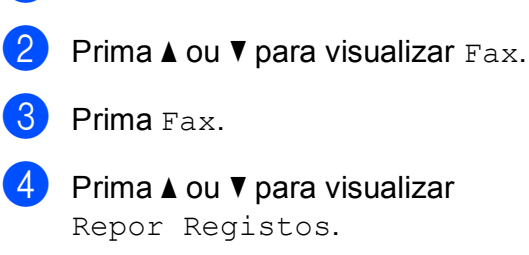

**Prima MENU** 

- Prima Repor Registos.
- Prima Relatório XMIT.
- Prima Lig, Lig+Img, Desl, Desl+Img, Desl.2 ou Desl.2+Img.
- <span id="page-41-0"></span>h Prima **Parar**.

#### **Nota**

- Se escolher Lig+Img, Desl+Img ou Desl.2+Img, a imagem só aparece no Relatório de verificação da transmissão se a Transmissão em tempo real estiver desligada. (Consulte *Transmissão em tempo real* no *Capítulo 3* do *Manual Avançado do Utilizador*.)
- Se a transmissão for bem sucedida, aparece "OK" junto a "RESULT" no Relatório de verificação da transmissão. Se a transmissão não for bem sucedida, aparece "ERRO" junto a "RESULT".

**5**

# **Receber um fax**

## **Modos de recepção <sup>5</sup>**

Tem de escolher um modo de recepção em função dos equipamentos externos e dos serviços telefónicos que tem na linha.

## <span id="page-42-0"></span>**Escolher o modo de recepção <sup>5</sup>**

Por predefinição, o equipamento recebe automaticamente todos os faxes que lhe são enviados. O diagrama que se segue ajuda a escolher o modo correcto.

Para informações mais detalhadas sobre os modos de recepção, consulte *[Utilizar os modos de](#page-43-0)  recepção* [na página 36](#page-43-0).

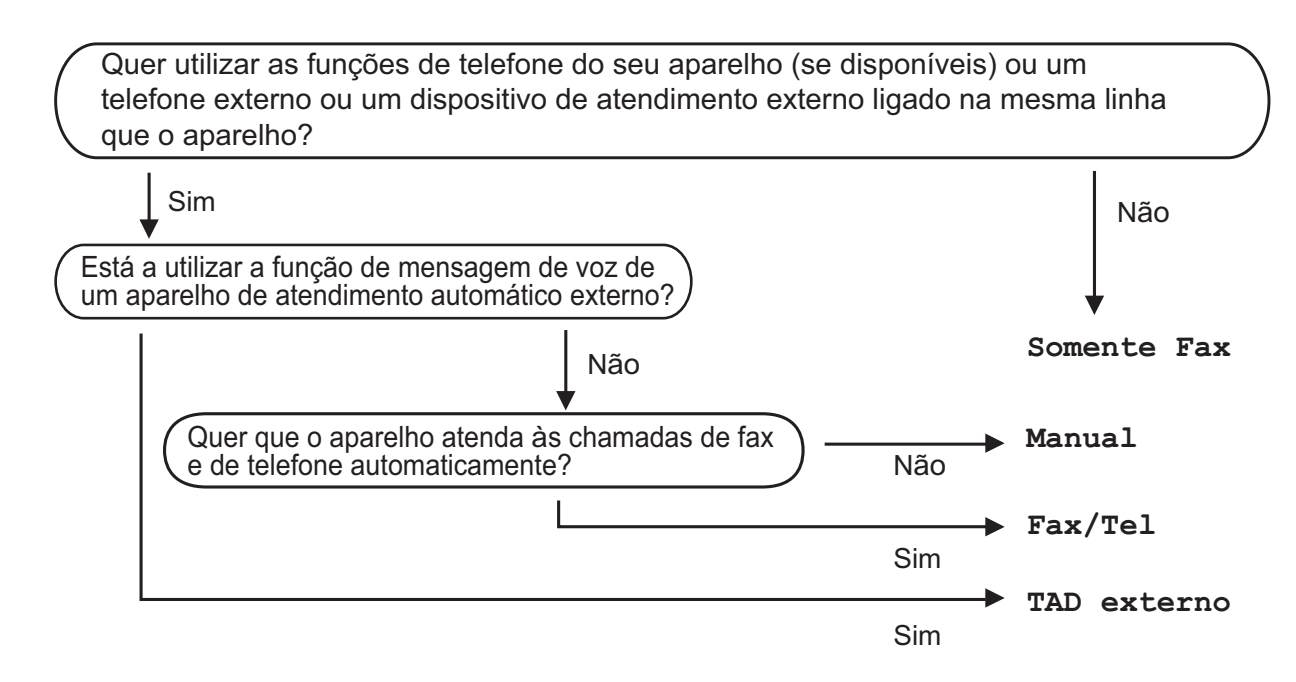

Para configurar um modo de recepção, siga estas instruções:

Prima MENU. **Prima A ou**  $\blacktriangledown$  **para visualizar** Conf.inicial. Prima Conf.inicial. **Prima ▲ ou <sup>▼</sup> para visualizar Modo recepção.** Prima Modo recepção. Prima Somente Fax, Fax/Tel, TAD externo ou Manual. g Prima **Parar**. O LCD apresenta o modo de recepção actual.

### <span id="page-43-0"></span>**Utilizar os modos de recepção <sup>5</sup>**

Alguns modos de recepção respondem automaticamente (Somente Fax e Fax/Tel). Poderá querer alterar o atraso do toque antes de utilizar estes modos. (Consulte *[Atraso do toque](#page-44-0)* na página 37.)

### **Somente Fax**

O modo Somente Fax atende automaticamente todas as chamadas como chamadas de fax.

### **Fax/Tel <sup>5</sup>**

O modo Fax/Tel ajuda a gerir automaticamente as chamadas recebidas, reconhecendo que se trata de um fax ou de uma chamada de voz, e processando-as de uma das seguintes formas:

- Os faxes são recebidos automaticamente.
- As chamadas de voz iniciam o Toque F/T para o avisar que tem de atender a linha. O Toque F/T é um toque duplo rápido efectuado pelo equipamento.

(Consulte também *[Duração do toque F/T](#page-44-1)  [\(apenas modo Fax/Tel\)](#page-44-1)* na página 37 e *[Atraso do toque](#page-44-0)* na página 37.)

### **Manual <sup>5</sup>**

O modo Manual desliga todas as funções de atendimento automático.

Para receber um fax no modo manual, levante o auscultador de um telefone externo. Quando escutar tons de fax (sinais curtos repetidos), prima **Iniciar Mono** ou **Iniciar Cor** e seleccione Recepção. Pode também utilizar a função Detecção de Fax para receber faxes levantando um auscultador na mesma linha do equipamento.

(Consulte também *[Detecção de fax](#page-45-0)* [na página 38](#page-45-0).)

### **TAD externo <sup>5</sup>**

O modo TAD externo permite que um equipamento de atendimento externo faça a gestão das chamadas recebidas. As chamadas recebidas são processadas de uma das seguintes formas:

- Os faxes são recebidos automaticamente.
- Os chamadores de voz podem gravar uma mensagem no TAD externo.

(Para mais informações, consulte *[Ligar um](#page-51-0)  [TAD \(dispositivo de atendimento automático\)](#page-51-0)  externo* [na página 44](#page-51-0).)

## **Configurações do modo de recepção <sup>5</sup>**

### <span id="page-44-0"></span>**Atraso do toque <sup>5</sup>**

O Atraso do toque configura o número de vezes que o equipamento toca antes de atender no modo Somente Fax ou Fax/Tel. Se tiver um telefone externo ou extensões na mesma linha do equipamento, escolha o número máximo de toques.

(Consulte *[Funcionamento a partir de](#page-53-0)  [telefones externos e extensões](#page-53-0)* na página 46 e *[Detecção de fax](#page-45-0)* na página 38.)

- Prima MENU.
	- Prima  $\triangle$  ou  $\nabla$  para visualizar Fax.
- Prima Fax.
- Prima A ou ▼ para visualizar Conf.recepção.
- **e** Prima Conf.recepção.
- **6** Prima  $\triangle$  ou  $\nabla$  para visualizar Número toques.
- - Prima Número toques.
- Prima o número de vezes que o equipamento toca antes de atender. Se escolher 0, a linha não toca nenhuma vez.
- i Prima **Parar**.

### <span id="page-44-2"></span><span id="page-44-1"></span>**Duração do toque F/T (apenas modo Fax/Tel) <sup>5</sup>**

Quando alguém ligar para o equipamento, o utilizador e o chamador escutam o som de toque normal. O número de toques é definido pela configuração do atraso do toque.

Se a chamada for um fax, o equipamento recebe-a; no entanto, se for uma chamada de voz, o equipamento emite o Toque F/T (um toque duplo rápido) durante o tempo definido na configuração Duração do toque F/T. Se escutar o Toque F/T, significa que tem uma chamada de voz na linha.

Como o Toque F/T é efectuado pelo equipamento, as extensões e os telefones externos *não* tocam; no entanto, o utilizador pode atender a chamada em qualquer telefone. (Para mais informações, consulte *[Utilizar códigos remotos](#page-53-1)* na página 46.)

- **Prima MENU**
- Prima  $\triangle$  ou  $\nabla$  para visualizar  $\text{Fax}$ .
- Prima Fax.
- **4** Prima  $\triangle$  ou  $\nabla$  para visualizar Conf.recepção.
- 5 Prima Conf.recepção.
- **6** Prima  $\triangle$  ou  $\nabla$  para visualizar Temp.toq.f/t.
- Prima Temp.toq.f/t.
	- Prima durante quanto tempo o equipamento toca para alertá-lo de que tem uma chamada de voz (20, 30, 40 ou 70 segundos).
- i Prima **Parar**.

#### **Nota**

Mesmo que o chamador desligue durante o toque duplo rápido, o equipamento continua a tocar durante o tempo configurado.

### <span id="page-45-1"></span><span id="page-45-0"></span>**Detecção de fax <sup>5</sup>**

#### **Se a Detecção de Fax estiver Lig: <sup>5</sup>**

O equipamento recebe uma chamada de fax automaticamente, mesmo que o utilizador atenda. Quando vir Recebendo no LCD ou quando escutar "apitos" no auscultador que está a utilizar, pouse o auscultador. O equipamento faz o resto.

#### **Se a Detecção de Fax estiver Desl: <sup>5</sup>**

Se estiver perto do equipamento e atender uma chamada de fax levantando o auscultador, prima **Iniciar Mono** ou **Iniciar Cor** e, em seguida, prima Recepçãopara receber o fax.

Se atender numa extensão ou telefone externo, prima  $*$  5 1. (Consulte *[Funcionamento a partir de telefones externos](#page-53-0)  e extensões* [na página 46](#page-53-0).)

### **Nota**

- Se esta função estiver configurada para Lig, mas o equipamento não ligar uma chamada de fax quando levantar o auscultador de uma extensão ou de um telefone externo, prima o código de activação remota **l 5 1**.
- Se enviar faxes a partir de um computador na mesma linha telefónica e o equipamento os interceptar, configure a Detecção de Fax para Desl.
- **1** Prima MENU.
- Prima  $\triangle$  ou  $\nabla$  para visualizar Fax.
- Prima Fax.
- 4 Prima  $\triangle$  ou  $\nabla$  para visualizar Conf.recepção.
- 5 Prima Conf.recepção.
- **6** Prima  $\triangle$  ou  $\nabla$  para visualizar Recep. Fácil.

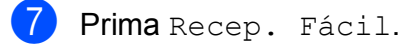

- Prima Lig (ou Desl).
- i Prima **Parar**.

## **Pré-visualizar faxes (apenas monocromático) <sup>5</sup>**

#### **Como pré-visualizar um fax recebido <sup>5</sup>**

Pode visualizar os faxes recebidos no LCD premindo a tecla **Vista prev. Fax**. Quando o equipamento está no modo Pronto, aparece uma mensagem emergente no LCD a alertálo que existem novos faxes.

#### **Configurar a pré-visualização dos faxes <sup>5</sup>**

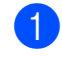

#### a Prima **Vista prev. Fax**.

Prima Sim.

O LCD volta a pedir-lhe que confirme porque os faxes irão ser visualizados em vez de impressos automaticamente. Prima Sim.

#### **Nota**

- Quando a função Pré-visualizar faxes está activada, não é impressa uma cópia de segurança dos faxes recebidos para as operações de Reenvio de faxes e Recepção de PC-Fax, mesmo que tenha activado a Impressão de Segurança.
- A função Pré-visualizar faxes não está disponível quando o Reenvio de faxes está activado.

#### **Utilizar a pré-visualização dos faxes <sup>5</sup>**

Quando recebe um fax, aparece uma mensagem emergente no LCD. (Por exemplo: Novo(s) fax(es): 02)

**1** Prima Vista prev. Fax. Pode ver a nova lista de faxes.

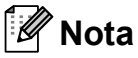

- Se receber um fax com vários tamanhos de papel (por exemplo, uma página de dados A4 e uma página de dados A3), o equipamento pode criar e guardar um ficheiro para cada tamanho de papel. O LCD pode indicar que foi recebida mais do que uma tarefa de fax.
- Pode também ver a lista de faxes antiga se premir o separador Fax Antig no LCD. Prima o separador Novo Fax para regressar à nova lista de faxes.
- **2** Prima **A** ou **▼** para apresentar o número de fax do fax que pretende ver.
	- Prima o fax que pretende ver.

#### **Nota**

- Se o fax for grande, pode haver um atraso até que seja apresentado no LCD.
- O LCD indica o número de página actual e o total de páginas da mensagem de fax. Quando a mensagem de fax tiver mais de 99 páginas, o número total de páginas aparece como "XX".

Quando o fax é apresentado, os botões aparecem no LCD e executam as operações indicadas em seguida.

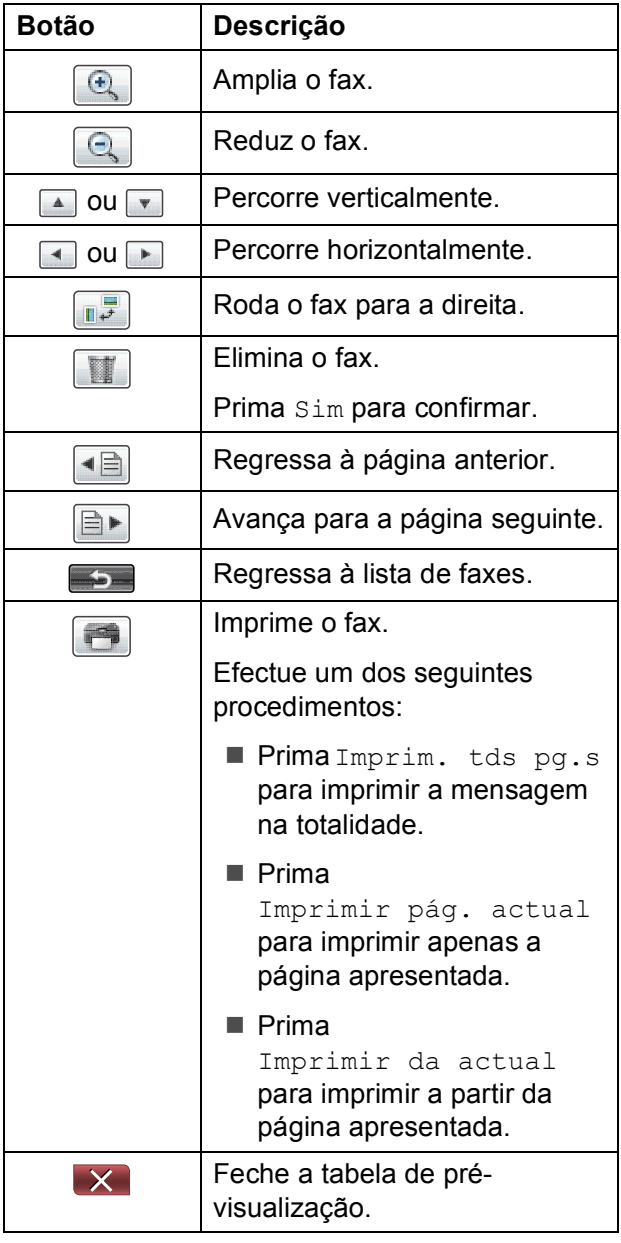

Prima Parar.

**5**

#### Capítulo 5

#### **Como imprimir um fax 5**

- **1** Prima Vista prev. Fax.
- 
- 
- $\left| \cdot \right|$  Prima ( $\left| \cdot \right|$  (Imprimir).
	- Se o fax tiver várias páginas, avance para o passo  $\bullet$ .

Prima o fax que pretende visualizar.

- Se o fax só tiver uma página, começa a ser impresso. Avance para o passo  $\mathbf{\Theta}$  $\mathbf{\Theta}$  $\mathbf{\Theta}$ .
- <span id="page-47-0"></span>Efectue um dos seguintes procedimentos:
	- Prima Imprim. tds pg.spara imprimir todas as páginas do fax.
	- Prima Imprimir pág. actual para imprimir a página apresentada.
	- Prima Imprimir da actual para imprimir da página apresentada até à última página.
- <span id="page-47-1"></span> $\overline{5}$  Efectue um dos seguintes procedimentos:
	- $\blacksquare$  Para eliminar o fax, prima  $Sim.$
	- Para manter o fax na memória, prima Não.
- f Prima **Parar**.

#### **Como imprimir todos os faxes da lista5**

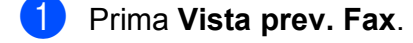

- Prima Mais.
- Prima Imprima tudo.
- Prima **Parar**.

#### **Como eliminar todos os faxes da lista5**

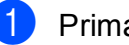

- a Prima **Vista prev. Fax**.
- Prima Mais.
- - Prima Apaque tudo. Prima Sim para confirmar.
- d Prima **Parar**.

#### **Desactivar a pré-visualização**   $de$  faxes

- a Prima **Vista prev. Fax**.
- - Prima Mais.
	- Prima Desligar Vista prévFax.
	- Prima Sim para confirmar.
	- **b** Se tiver faxes guardados na memória, efectue um dos seguintes procedimentos:
		- Se não quiser imprimir os faxes guardados, prima Continue. O equipamento pede-lhe para confirmar a eliminação dos faxes guardados.

Prima Sim para confirmar.

- $\blacksquare$  Se quiser imprimir todos os faxes guardados, prima Imprimir faxes td.
- Se não quiser desactivar a prévisualização de faxes, prima Cancelar.
- f Prima **Parar**.

**6**

## **Telefone e equipamentos externos <sup>6</sup>**

## **Operações de voz <sup>6</sup>**

### **Tom ou impulso <sup>6</sup>**

Se tiver um serviço de marcação por impulsos, mas necessitar de enviar sinais de tom (por exemplo, para efectuar operações bancárias por telefone), siga estas instruções:

- $\blacksquare$  Levante o auscultador do telefone externo.
- **2** Prima # no painel de controlo do equipamento. Os dígitos marcados a seguir enviam sinais de tons.

Quando desligar, o equipamento regressa ao serviço de marcação por impulsos.

### **Modo Fax/Tel <sup>6</sup>**

Quando o equipamento está no modo Fax/Tel, utiliza o Toque F/T (toque duplo rápido) para alertar o utilizador que deve atender uma chamada de voz.

Se estiver num telefone externo, levante o auscultador do telefone externo e prima **Tel/R** para atender.

Se estiver numa extensão, precisa de levantar o auscultador durante a Duração do toque F/T e premir **# 5 1** entre os toques duplos rápidos. Se não estiver ninguém em linha, ou se alguém pretender enviar-lhe um fax, envie a chamada de novo para o equipamento, premindo  $*$  5 1.

### <span id="page-48-0"></span>**ID do chamador <sup>6</sup>**

A função ID do chamador permite-lhe utilizar o serviço de subscrição de ID do chamador disponibilizado por muitas companhias de telefones locais. Contacte a sua companhia de telefones para obter mais informações. Este serviço apresenta o número de telefone ou o nome, se estiver disponível, do chamador, enquanto a linha toca.

Após alguns toques, o LCD apresenta o número de telefone do chamador (e o nome, se estiver disponível). Quando atender a chamada, a informação de ID do chamador desaparece do LCD, mas as informações da chamada ficam armazenadas na memória de ID do chamador.

Pode visualizar a lista ou seleccionar um destes números para enviar faxes, adicionar à marcação de um toque ou à marcação rápida, ou para eliminar do histórico. (Consulte *[Histórico de ID do chamador](#page-57-0)* [na página 50.](#page-57-0))

- Pode ver os primeiros 20 caracteres do número (ou nome).
- A mensagem ID Desconhec. significa que a chamada tem origem fora da sua área de serviço de ID do chamador.
- A mensagem Cham. privada significa que o chamador bloqueou intencionalmente a transmissão das informações.

Pode imprimir uma lista das informações de ID do chamador recebidas pelo equipamento. (Consulte *Como imprimir um relatório* no *Capítulo 6* do *Manual Avançado do Utilizador*.)

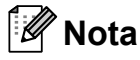

O serviço de ID do chamador varia consoante os diferentes portadores. Contacte a sua companhia dos telefones para mais informações sobre os tipos de serviços disponíveis na sua área.

**6**

#### **Activar a ID do chamador <sup>6</sup>**

Se tiver o serviço de ID do chamador na sua linha, esta função deve estar configurada para Lig de forma a apresentar o número de telefone do chamador no LCD quando o telefone toca.

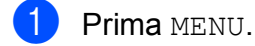

- **2** Prima  $\triangle$  ou  $\nabla$  para visualizar Fax.
- $\overline{\textbf{3}}$  Prima Fax.
- Prima  $\triangle$  ou  $\nabla$  para visualizar Vários.
- 5 Prima Vários.
- 6 Prima ID chamada.
- Prima Lig (ou Desl).
- h Prima **Parar**.

## **Serviços telefónicos <sup>6</sup>**

O equipamento suporta o serviço de ID do chamador disponibilizado por algumas companhias de telefones.

Funções como Correio de Voz, Chamada em Espera, Chamada em Espera/ID do chamador, atendedor de chamadas, sistemas de alerta ou outras funções personalizadas numa única linha telefónica podem criar problemas no funcionamento do equipamento.

#### <span id="page-49-0"></span>**Configurar o tipo de linha telefónica <sup>6</sup>**

Se ligar o equipamento a uma linha com PBX ou ISDN para enviar e receber faxes, é ainda necessário alterar o tipo de linha telefónica em conformidade efectuando os seguintes passos.

- **1** Prima MENU.
- **2** Prima  $\triangle$  ou  $\nabla$  para visualizar Conf.inicial.
- 3) Prima Conf.inicial.
- 4 Prima  $\triangle$  ou  $\nabla$  para visualizar Conf.Linha Tel.
- 5 Prima Conf.Linha Tel.
- Prima PBX, ISDN (ou Normal).
- Efectue um dos seguintes procedimentos:
	- $\blacksquare$  Se seleccionar PBX, vá para o passo 8.
	- Se seleccionar ISDN ou Normal, vá para o passo  $\mathbf{\oplus}$ .

<span id="page-50-0"></span>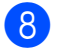

8 Prima Lig ou Sempre.

#### **Nota**

Se seleccionar Lig, o equipamento marca um número de prefixo antes do número de fax que marcar apenas se premir **Tel/R**.

Se seleccionar Sempre, o equipamento marca sempre automaticamente um número de prefixo antes do número de fax.

- 9 Prima Prefixo de marcação.
- **jo** Introduza o número de prefixo utilizando os botões do LCD. Prima OK.

<span id="page-50-1"></span>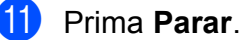

#### **Nota**

- Se o seu sistema telefónico necessitar de uma remarcação temporizada (TBR), prima **Tel/R** para introduzir o intervalo.
- Pode utilizar os números de 0 a 9,  $#$ ,  $*$  e !. Não pode utilizar ! com nenhuns outros números ou caracteres.

#### **PBX e TRANSFERIR <sup>6</sup>**

O equipamento está inicialmente configurado para Normal, o que o deixa ligado a uma linha PSTN (Rede Telefónica Pública Comutada) padrão. No entanto, muitos escritórios utilizam um sistema telefónico central ou PBX (Posto Privado de Comutação). O equipamento pode ser ligado à maioria dos PBX. A função de remarcação do equipamento suporta apenas a remarcação temporizada (TBR). A TBR funciona com a maioria dos sistemas PBX, permitindo-lhe aceder a uma linha exterior ou transferir chamadas para outra extensão. A função pode ser utilizada quando prime o botão R do LCD ou a tecla **Tel/R** do painel de controlo.

### **Nota**

Pode programar um toque no botão R como parte de um número guardado numa localização de marcação de um toque ou de marcação rápida. Quando programar o número de marcação de um toque ou de marcação rápida, prima R primeiro (o LCD apresenta "!") e, em seguida, introduza o número de telefone. Se fizer isto, não precisa de premir **Tel/R** antes sempre que marcar utilizando uma localização de marcação de um toque ou de marcação rápida. (Consulte *[Memorizar números](#page-58-0)* [na página 51.](#page-58-0)) No entanto, se não seleccionar o PBX na configuração do tipo de linha telefónica, não pode utilizar o número de marcação de um toque ou de marcação rápida associado ao toque na tecla R.

## <span id="page-51-0"></span>**Ligar um TAD (dispositivo de atendimento automático) externo <sup>6</sup>**

O utilizador pode decidir ligar um equipamento de atendimento externo. No entanto, quando tiver um TAD **externo** na mesma linha telefónica do equipamento, o TAD atende todas as chamadas e o equipamento "escuta" os tons (CNG) das chamadas de fax. Se os escutar, o equipamento assume a chamada e recebe o fax. Se não escutar tons CNG, o equipamento deixa o TAD continuar a reproduzir a sua mensagem para que o chamador possa deixar uma mensagem de voz.

O TAD tem de atender ao fim de quatro toques (a configuração recomendada são dois toques). O equipamento não consegue escutar tons CNG até o TAD ter atendido a chamada e, com os quatro toques, só restam 8 a 10 segundos de tons CNG para o fax concretizar o protocolo. Certifique-se de que segue cuidadosamente as instruções deste manual para gravar a sua mensagem do atendedor de chamadas. Não recomendamos a utilização da função de poupança do equipamento de atendimento externo, se exceder cinco toques.

### **Nota**

Se não receber todos os faxes, diminua a configuração do atraso do toque no TAD externo.

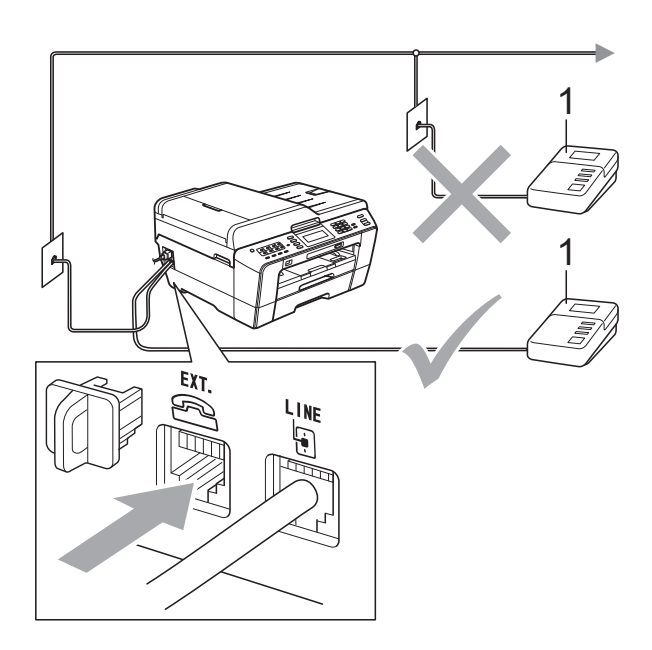

#### **1 TAD**

Quando o TAD atende uma chamada, o LCD apresenta Telefone.

### **IMPORTANTE**

NÃO ligue o TAD a mais nenhum ponto da mesma linha telefónica.

### **Configurações das ligações <sup>6</sup>**

O TAD externo tem de estar ligado conforme mostrado na figura anterior.

Configure o TAD externo para um ou dois toques. (A configuração do atraso do toque do equipamento não se aplica.)

b Grave a mensagem de atendimento do seu TAD externo.

Configure o TAD para atender chamadas.

Configure o modo de recepção para TAD externo. (Consulte *[Escolher o](#page-42-0)  [modo de recepção](#page-42-0)* na página 35.)

### **Gravar uma mensagem de atendimento (OGM) num TAD externo <sup>6</sup>**

O tempo é importante quando se grava esta mensagem.

- a Grave 5 segundos de silêncio no início da mensagem. (Este período permite ao equipamento escutar os tons CNG de fax das transmissões automáticas antes de estes pararem.)
- b O limite para falar é de 20 segundos.

#### **Nota**

É recomendável começar a mensagem com um silêncio de 5 segundos, pois o equipamento não consegue escutar os tons de fax por cima de uma voz ressonante ou alta. O utilizador poderá omitir esta pausa, mas se o equipamento encontrar problemas na recepção, tem de regravar a mensagem para a incluir.

### **Ligações multilinhas (PBX) <sup>6</sup>**

Sugerimos que peça à empresa que instalou o PBX para ligar o equipamento. Se possuir um sistema multilinhas, sugerimos que peça ao instalador para ligar a unidade à última linha do sistema. Desta forma, impede que o equipamento seja activado sempre que o sistema recebe chamadas telefónicas. Se todas as chamadas recebidas forem atendidas por um operador, recomendamos que configure o modo de recepção para Manual.

Não garantimos que o equipamento funcione correctamente em todas as circunstâncias quando ligado a um PBX. Quaisquer dificuldades em enviar ou receber faxes devem ser comunicadas primeiro à empresa que presta assistência ao PBX.

**Nota**

Certifique-se de que o tipo de linha telefónica está configurado para PBX. (Consulte *[Configurar o tipo de linha](#page-49-0)  telefónica* [na página 42.](#page-49-0))

## <span id="page-52-0"></span>**Telefones externos e extensões <sup>6</sup>**

#### **Ligar um telefone externo ou uma extensão <sup>6</sup>**

Pode ligar um telefone separado ao equipamento, conforme mostrado no diagrama que se segue.

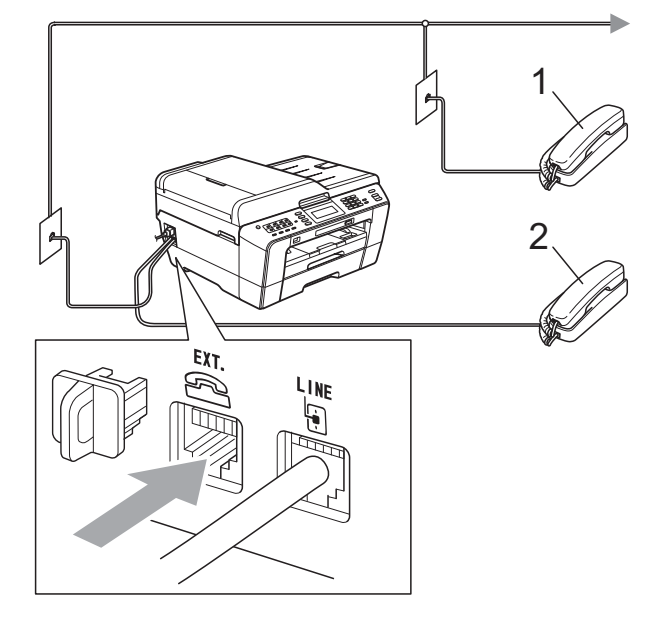

- **1 Extensão**
- **2 Telefone externo**

Quando estiver a utilizar um telefone na mesma linha telefónica, o LCD apresenta Telefone.

#### **Nota**

Certifique-se de que utiliza um telefone externo com um cabo que não exceda 3 metros de comprimento.

**6**

**45**

### <span id="page-53-0"></span>**Funcionamento a partir de telefones externos e extensões <sup>6</sup>**

Se atender uma chamada de fax numa extensão ou num telefone externo, pode fazer com que o equipamento atenda a chamada utilizando o código de activação remota. Quando prime o código de activação remota **l 5 1**, o equipamento começa a receber o fax.

Se o equipamento atender uma chamada de voz e toques duplos rápidos para o utilizador assumir o controlo, utilize o código de desactivação remota **#51** para passar a chamada para uma extensão. (Consulte *[Duração do toque F/T \(apenas modo](#page-44-2)  Fax/Tel)* [na página 37.](#page-44-2))

#### **Se atender uma chamada e não estiver ninguém na linha: <sup>6</sup>**

Deve assumir que está a receber um fax manual.

Prima **l 5 1** e aguarde pelos apitos ou até que o LCD apresente Recebendo e depois desligue.

### **Nota**

Pode também utilizar a função Detecção de Fax para fazer com que o equipamento atenda automaticamente a chamada. (Consulte *[Detecção de fax](#page-45-1)* na página 38.)

### **Utilizar um telefone externo sem fios <sup>6</sup>**

Assim que a unidade base do telefone sem fios tiver sido ligada à mesma linha telefónica do equipamento (consulte *[Telefones](#page-52-0)  [externos e extensões](#page-52-0)* na página 45), é mais fácil atender chamadas durante o Atraso do toque se transportar o auscultador sem fios consigo.

Se deixar o equipamento atender primeiro, terá de ir ao equipamento para premir **Tel/R** e enviar a chamada para o auscultador sem fios.

### <span id="page-53-1"></span>**Utilizar códigos remotos <sup>6</sup>**

#### **Código de activação remota <sup>6</sup>**

Se atender uma chamada de fax numa extensão ou num telefone externo, pode indicar ao equipamento que a receba efectuando a marcação do código de activação remota **l 5 1**. Aguarde pelos apitos e pouse o auscultador. (Consulte *[Detecção](#page-45-1)  de fax* [na página 38](#page-45-1).)

Se atender uma chamada de fax num telefone externo, pode fazer com que o equipamento receba o fax premindo **Iniciar Mono** e escolhendo Recepção.

#### **Código de desactivação remota <sup>6</sup>**

Se receber uma chamada de voz e o equipamento estiver no modo Fax/Tel, começa a soar o Toque F/T (toque duplo rápido) após o atraso do toque inicial. Se atender a chamada numa extensão, pode desligar o Toque F/T premindo **#51** (certifique-se de que prime *entre* os toques).

Se o equipamento atender uma chamada de voz e toques duplos rápidos para que o utilizador assuma o controlo, pode atender a chamada no telefone externo premindo **Tel/R**.

#### **Alterar os códigos remotos <sup>6</sup>**

Se pretender utilizar a activação remota, tem de activar os códigos remotos. O código de activação remota predefinido é  $*$  5 1. O código de desactivação remota predefinido é **#51**. Se quiser, pode substituí-los pelos seus próprios códigos.

- Prima MENU.
- Prima  $\blacktriangle$  ou  $\nabla$  para visualizar Fax.
- Prima Fax.
- Prima A ou ▼ para visualizar Conf.recepção.
- - Prima Conf.recepção.
- **6** Prima  $\triangle$  ou  $\nabla$  para visualizar Cód remoto.
- Prima Cód remoto.
- Prima Lig (ou Desl).
- Efectue um dos seguintes procedimentos:
	- Se quiser alterar o código de activação remota, introduza o novo código.
		- Prima  $OK$ , avance para o passo  $\circledR$ .
	- Se não quiser alterar o código de activação remota, prima OK, avance para o passo  $\mathbf{\odot}$ .
- <span id="page-54-0"></span>**10** Efectue um dos seguintes procedimentos:
	- Se quiser alterar o código de desactivação remota, introduza o novo código.
		- Prima  $OK$ , avance para o passo  $\bigcirc$ .
	- Se não quiser alterar o código de desactivação remota, prima OK, avance para o passo  $\mathbf{\oplus}$ .

<span id="page-54-1"></span>k Prima **Parar**.

#### **Nota**

- Se estiver sempre desligado quando aceder ao TAD externo remotamente, tente mudar o código de activação remota e o código de desactivação remota para outro código de três dígitos utilizando os números **0**-**9**, **l**, **#**.
- É possível que os códigos remotos não funcionem em alguns sistemas telefónicos.

# **Marcação e memorização de números <sup>7</sup>**

## **Como marcar <sup>7</sup>**

**7**

### **Marcação manual <sup>7</sup>**

Prima todos os dígitos do número de fax ou telefone.

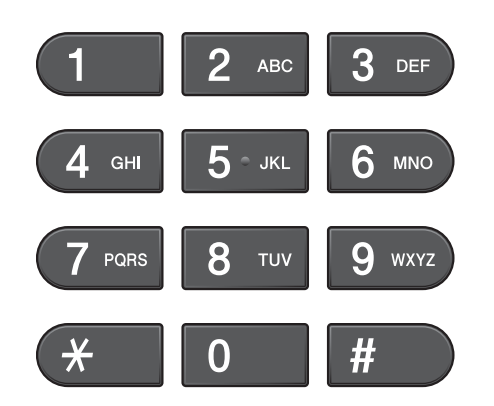

### **Marcação de um toque <sup>7</sup>**

O seu equipamento tem 8 teclas de um toque nas quais pode guardar 16 números de fax ou telefone para marcação automática.

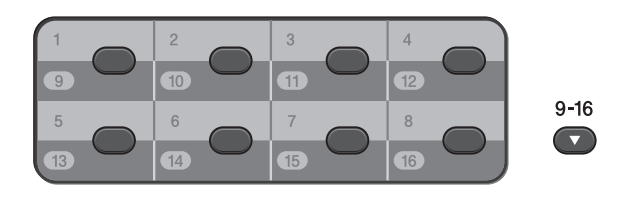

Prima a tecla de um toque que guarda o número que pretende chamar. (Consulte *[Memorizar números de marcação de um](#page-58-1)  toque* [na página 51.](#page-58-1)) Para aceder aos números de 9 a 16, mantenha a tecla **9-16** ao mesmo tempo que prime a tecla de um toque.

### **Marcação rápida <sup>7</sup>**

- $Prima \fbox{gr}$  (Lista telef.). Pode também seleccionar Lista Telef. premindo **面** (FAX).
- 2 Prima o número de dois dígitos para o qual pretende telefonar. Pode também visualizar os números por ordem alfabética se premir  $\Box$  A no LCD.

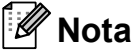

Se o LCD apresentar Não registado quando introduzir ou procurar um número de marcação rápida, é porque não foi armazenado nesta localização.

- **3** Para enviar um fax, prima Envie um fax e avance para o passo **4**. O equipamento marca o número de telefone.
- <span id="page-55-0"></span>d Prima **Iniciar Mono** ou **Iniciar Cor**. O equipamento digitaliza e envia o fax.

### **Remarcação de fax <sup>7</sup>**

Se estiver a enviar um fax manualmente e a linha estiver ocupada, prima **Remarcar/Pausa** e, em seguida, prima **Iniciar Mono** ou **Iniciar Cor** para tentar de novo. Se quiser fazer uma segunda chamada para um número marcado recentemente, pode premir **Remarcar/Pausa** e seleccionar um dos últimos 30 números da lista de chamadas efectuadas.

**Remarcar/Pausa** só funciona se tiver efectuado a marcação a partir do painel de controlo. *Se estiver a enviar um fax automaticamente* e a linha estiver ocupada, o equipamento remarca automaticamente até três vezes em intervalos de cinco minutos.

- a Prima **Remarcar/Pausa**.
- Prima o número que pretende remarcar.
- Prima Envie um fax.
- d Prima **Iniciar Mono** ou **Iniciar Cor**.

#### **Nota**

Na Transmissão em tempo real, a opção de remarcação automática não funciona quando utiliza o vidro do digitalizador.

## **Operações de marcação adicionais <sup>7</sup>**

#### **Histórico de chamadas efectuadas <sup>7</sup>**

Os últimos 30 números para os quais enviou um fax são guardados no histórico de chamadas efectuadas. Pode seleccionar um destes números para enviar faxes, adicionar à marcação de um toque ou à marcação rápida, ou eliminar do histórico.

- a Prima **Remarcar/Pausa**. Pode também premir (Histórico Ch.). 门
- Prima o separador Nrs. marcados.
- Prima o número que pretender.
- Efectue um dos seguintes procedimentos:
	- $\blacksquare$  Para enviar um fax, prima Envie um fax.
	- Se quiser guardar o número, prima Mais e, em seguida, prima Adicionar Marc. Ráp. ou Adic. Marc. de 1 toque.

(Consulte *Memorizar números de marcação de um toque a partir das chamadas efectuadas* ou *Memorizar números de marcação rápida a partir das chamadas efectuadas* no *Capítulo 5* do *Manual Avançado do Utilizador*.)

■ Se quiser eliminar o número da lista do histórico de chamadas efectuadas, prima Mais e, em seguida, prima Apagar.

Prima Sim para confirmar.

e Prima **Parar**.

### <span id="page-57-0"></span>**Histórico de ID do chamador <sup>7</sup>**

Esta função necessita do serviço de subscrição de ID do chamador disponibilizado por muitas companhias de telefones locais. (Consulte *[ID do chamador](#page-48-0)* [na página 41](#page-48-0).)

Os números, ou nomes se disponíveis, dos últimos 30 faxes e chamadas telefónicas recebidos são guardados no histórico de ID do chamador. Pode visualizar a lista ou seleccionar um destes números para enviar faxes, adicionar à marcação de um toque ou à marcação rápida, ou para eliminar do histórico. Quando o equipamento recebe a trigésima primeira chamada, substitui as informações da primeira chamada.

#### **Nota**

Se não subscrever o serviço de ID do chamador, pode na mesma ver as datas de chamadas através do histórico de ID do chamador e eliminar entradas da lista.

- $Prima \boxed{\Box}$  (Histórico Ch.).
- Prima Hist ID Remet.
- Prima ▲ ou ▼ para apresentar o número ou o nome para o qual pretende telefonar.
- Prima o número ou o nome para o qual pretende telefonar.
- **Example 2 Execute um dos seguintes procedimentos:** 
	- $\blacksquare$  Para enviar um fax, prima Envie um fax.
	- Se quiser quardar o número, prima Mais e, em seguida, prima Adicionar Marc. Ráp. ou Adic. Marc. de 1 toque.

(Consulte *Memorizar números de marcação de um toque a partir do histórico de ID do chamador* e *Memorizar números de marcação rápida a partir do histórico de ID do chamador* no *Capítulo 5* do *Manual Avançado do Utilizador*.)

■ Se quiser eliminar o número da lista do histórico de ID do chamador, prima Mais e, em seguida, prima Apagar.

Prima Sim para confirmar.

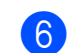

#### **f** Prima Parar.

#### **Nota**

Pode imprimir a lista de ID do chamador. (Consulte *Como imprimir um relatório* no *Capítulo 6* do *Manual Avançado do Utilizador*.)

Marcação e memorização de números

## <span id="page-58-0"></span>**Memorizar números <sup>7</sup>**

Pode configurar o equipamento para efectuar os seguintes tipos de marcação fácil: Um toque, Marcação rápida e Grupos para distribuição de faxes. Quando marcar um número de marcação abreviada, o LCD apresenta o número.

### **Nota**

Se perder a alimentação eléctrica, os números de marcação abreviada memorizados não se perdem.

#### **Armazenar uma pausa <sup>7</sup>**

Quando estiver a guardar números de marcação de um toque ou de marcação rápida na lista telefónica, pode inserir uma ou mais pausas de 3,5 segundos premindo o

botão Pausa do LCD.

#### <span id="page-58-1"></span>**Memorizar números de marcação de um toque <sup>7</sup>**

O seu equipamento tem 8 teclas de um toque nas quais pode guardar 16 números de fax ou telefone para marcação automática. Para aceder aos números de 9 a 16, mantenha a tecla **9-16** ao mesmo tempo que prime a tecla de um toque.

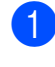

Prima a tecla de um toque na qual pretende guardar o número. Prima Sim.

### **Nota**

Pode também memorizar números de marcação de um toque premindo

```
\Box (Lista telef.).
Prima Mais. 
Prima Conf. Marc. 1 toque.
Prima um número utilizando os botões do 
LCD.
```
- Efectue um dos sequintes procedimentos:
	- Introduza o nome (até 16 caracteres) utilizando os botões do LCD.

Prima OK.

(Para ajudá-lo a introduzir letras, consulte *[Introduzir texto](#page-134-0)* [na página 127.](#page-134-0))

- Para memorizar o número sem nome, prima OK.
- c Introduza o número de fax ou de telefone (até 20 dígitos) utilizando os botões do LCD. Prima OK.

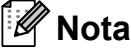

### *Se transferiu o Fax via Internet:*

Se quiser guardar um endereço de e-mail para utilizar com a função de fax via Internet ou Digitalizar para servidor de e-mail, prima  $\Box$  introduza o endereço

de e-mail e prima OK. (Consulte *[Introduzir](#page-134-0)  texto* [na página 127.](#page-134-0))

Quando o LCD apresentar as configurações, prima OK para confirmar.

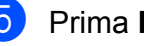

Prima Parar.

#### **Memorizar números de marcação rápida <sup>7</sup>**

Os nomes e os números podem ser memorizados como localizações de marcação rápida de dois dígitos. Pode memorizar até 100 localizações diferentes de marcação rápida. Quando marca, apenas tem de premir algumas teclas (por exemplo:

 $prima$   $\Box$  (Lista telef.), o número para o qual pretende telefonar e Envie um fax).

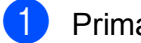

- $Prima$  (Lista telef.).
- <span id="page-59-0"></span>Prima Mais.
- Prima Definir Marc. Ráp.
- Efectue um dos seguintes procedimentos:
	- Introduza o nome (até 16 caracteres) utilizando os botões do LCD.  $Prima \nN$

(Para ajudá-lo a introduzir letras, consulte *[Introduzir texto](#page-134-0)* [na página 127.](#page-134-0))

■ Para memorizar o número sem nome, prima OK.

e Introduza o primeiro número de fax ou de telefone (até 20 dígitos) utilizando os botões do LCD. Prima OK.

### **Nota**

Se quiser guardar um endereço de e-mail para utilizar com a função de fax via Internet ou Digitalizar para servidor de

e-mail, prima  $\Box$ , introduza o endereço de e-mail e prima OK. (Consulte *[Introduzir](#page-134-0)  texto* [na página 127.](#page-134-0))

- **6** Efectue um dos seguintes procedimentos:
	- Introduza o segundo número de fax ou de telefone (até 20 dígitos) utilizando os botões do LCD. Prima OK.
	- Se não pretender memorizar um segundo número, prima OK.
- g Para escolher onde o número será memorizado, efectue um dos seguintes procedimentos:
	- Para aceitar a localização de marcação rápida disponível em seguida apresentada, prima OK.
	- Para introduzir uma localização de marcação rápida diferente, prima um número de 2 dígitos utilizando os botões do LCD.

Prima OK.

#### **Nota**

Se a localização de marcação rápida de 2 dígitos que seleccionou já tiver sido atribuída, o botão OK do LCD não funciona. Seleccione uma localização diferente.

- <span id="page-59-1"></span>8 Quando o LCD apresentar as configurações, prima OK para confirmar.
- **9** Efectue um dos seguintes procedimentos:
	- Para memorizar outro número de marcação rápida, repita os passos  $de \otimes a \otimes$ .
	- Para terminar de memorizar números, prima **Parar**.

Marcação e memorização de números

### **Alterar nomes ou números de marcação de um toque ou de marcação rápida <sup>7</sup>**

Pode alterar um nome ou número de marcação de um toque ou de marcação rápida que já esteja memorizado.

 $Prima \boxed{p}$  (Lista telef.).

<span id="page-60-1"></span>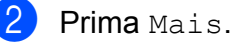

- Efectue um dos seguintes procedimentos:
- Prima Alterar para editar os nomes ou números.
- $\blacksquare$  Prima Apagar para eliminar todas as informações de uma localização de marcação rápida ou de um toque.

Prima o número que pretende eliminar.

Prima OK.

Prima Sim para confirmar.

Avance para o passo  $\mathbf{\odot}$  $\mathbf{\odot}$  $\mathbf{\odot}$ .

Prima ▲ ou ▼ para visualizar o número que pretende alterar.

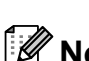

Prima o número que pretende alterar.

#### **Nota**

As localizações de marcação de um toque começam com  $*$ . As localizações de marcação rápida começam com #.

- <span id="page-60-2"></span>Efectue um dos seguintes procedimentos:
	- Se pretender alterar o nome, prima Nome:. Introduza o novo nome (até 16 caracteres) utilizando os botões do LCD. (Consulte *[Introduzir texto](#page-134-0)* [na página 127.](#page-134-0))

Prima OK.

- Se pretender alterar o primeiro número de Fax/Tel, prima Fax/Tel: (marcação de um toque ) ou Fax/Tel1: (marcação rápida). Introduza o novo número de fax ou de telefone (até 20 dígitos) utilizando os botões do LCD. Prima OK.
- Se pretender alterar o segundo número de Fax/Tel, prima Fax/Tel2: (marcação rápida). Introduza o novo número de fax ou de telefone (até 20 dígitos) utilizando os botões do LCD. Prima OK

### **Nota**

*Como alterar o nome ou número memorizado:*

Se pretender alterar um carácter, prima ◀ ou ▶ para posicionar o cursor sob o carácter que pretende alterar e, em seguida, prima  $\boxed{\textless}$ . Volte a introduzir o carácter.

- <span id="page-60-0"></span>Efectue um dos seguintes procedimentos:
	- $\blacksquare$  Prima  $OK$  para terminar. Para alterar outra localização de marcação rápida ou de um toque, repita os passos de  $\bullet$  $\bullet$  $\bullet$  a  $\bullet$ .
	- Para alterar mais detalhes, vá para  $\mathbf{\Theta}$  $\mathbf{\Theta}$  $\mathbf{\Theta}$ .
	- O LCD apresenta as configurações.
	- Prima **Parar**.

**8**

## **Fazer cópias <sup>8</sup>**

## **Como copiar <sup>8</sup>**

Os passos que se seguem mostram a operação de cópia básica. Para mais informações sobre cada opção, consulte o *Manual Avançado do Utilizador*.

**1** Certifique-se de que está no modo de cópia e prima (**COPIAR**) para que fique azul.

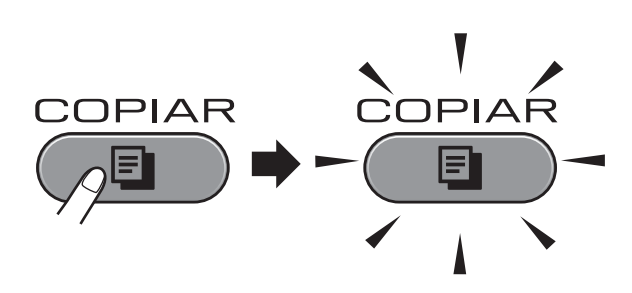

O LCD indica:

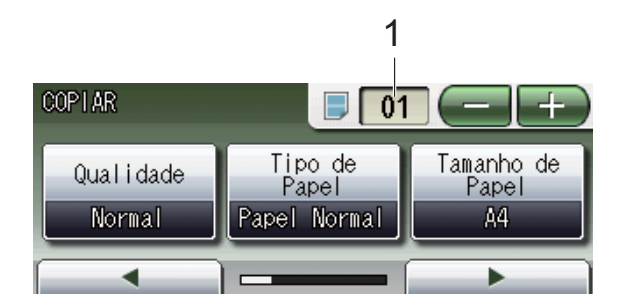

#### **1 N.º de cópias**

Prima directamente a caixa do número e introduza o número pretendido.

Pode também introduzir o número de

cópias premindo ou no ecrã (conforme acima indicado).

### **Nota**

A predefinição é o modo Fax. Pode alterar quanto tempo o equipamento fica no modo Cópia uma vez terminada a última operação de cópia. (Consulte *Modo temporizado* no *Capítulo 1* do *Manual Avançado do Utilizador*.)

- Efectue um dos seguintes procedimentos para colocar o documento:
	- Coloque o documento *virado para cima* no ADF.

(Consulte *[Utilizar o ADF](#page-35-0)* [na página 28](#page-35-0).)

■ Coloque o documento *virado para baixo* no vidro do digitalizador.

(Consulte *[Utilizar o vidro do](#page-36-0)  digitalizador* [na página 29](#page-36-0).)

- Se quiser mais do que uma cópia, introduza o número (até 99).
- d Prima **Iniciar Mono** ou **Iniciar Cor**.

### **Parar a cópia <sup>8</sup>**

Para parar a cópia, prima **Parar**.

### **Configurações de cópia <sup>8</sup>**

Pode alterar as configurações de cópia seguintes. Prima **COPIAR** e, em seguida, prima **d** ou **c** para percorrer as configurações de cópia. Quando a configuração pretendida aparecer, prima-a e seleccione a opção.

(Manual Básico do Utilizador)

Para mais informações sobre como alterar as configurações de cópia seguintes, consulte [página 55](#page-62-0).

- Tipo de Papel
- Tamanho de Papel
- Seleccionar gaveta

(Manual Avançado do Utilizador)

Para mais informações sobre como alterar as configurações de cópia seguintes, consulte o Capítulo 7:

- Qualidade
- Ampliar/Reduzir
- **Formato Pág.**
- $\blacksquare$  2 em 1 (ID)
- EmPilhar/ord.
- Densidade
- Modo Poupar Tinta
- Cópia de papel fino
- Ajuste da inclinação
- Copiar Livro
- Copiar Marca
- Cópia Dúplex
- Definições favoritas

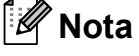

Se pretender ordenar as cópias, utilize o ADF.

#### <span id="page-62-0"></span>**Opções de Papel <sup>8</sup>**

#### **Tipo de papel <sup>8</sup>**

Se estiver a copiar em papel especial, configure o equipamento para o tipo de papel que está a utilizar para obter a melhor qualidade de impressão.

- a Prima (**COPIAR**).
- 
- Coloque o documento.
- Introduza o número de cópias pretendidas.
- 4 Prima  $\triangleleft$  ou  $\triangleright$  para visualizar Tipo de Papel.
- 5 Prima Tipo de Papel.
- 6 Prima Papel Normal, Papel Revestido, Brother BP71, Brother BP61, Outro Glossy ou Transparência.
	- Se não pretender alterar outras configurações, prima **Iniciar Mono** ou **Iniciar Cor**.

#### **Tamanho do papel <sup>8</sup>**

Se copiar em papel de tamanho diferente de A4, é necessário alterar a configuração do tamanho do papel. Apenas pode copiar em papel A4, A5, A3, Foto  $10 \times 15$  cm, Letter, Legal ou Ledger.

- **Prima (**  $\blacksquare$  ) (**COPIAR**).
- Coloque o documento.
- Introduza o número de cópias pretendidas.
- Prima ◀ ou ▶ para visualizar Tamanho de Papel.
- Prima Tamanho de Papel.
- Prima A4, A5, A3, 10x15cm, Letter, Legal ou Ledger.
- Se não pretender alterar outras configurações, prima **Iniciar Mono** ou **Iniciar Cor**.

**55**

#### **Selecção de gaveta <sup>8</sup>**

Pode alterar a gaveta temporariamente para a cópia seguinte. Para alterar a configuração da gaveta predefinida, consulte *[Utilização da](#page-29-0)  [gaveta no modo Cópia](#page-29-0)* na página 22.

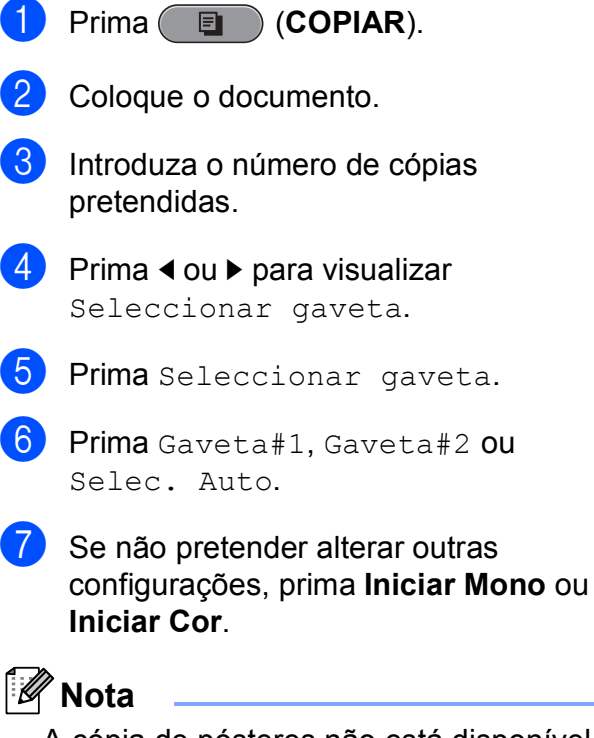

A cópia de pósteres não está disponível quando utiliza a Gaveta #2.

**9**

## **Imprimir fotografias a partir de um cartão de memória ou de uma unidade de memória USB Flash <sup>9</sup>**

## **Operações do PhotoCapture Center™**

Mesmo que o equipamento *não* esteja ligado ao computador, pode imprimir fotografias directamente a partir de cartões de câmaras digitais ou de uma unidade de memória USB Flash. (Consulte *[Imprimir imagens](#page-67-0)* [na página 60.](#page-67-0))

Pode digitalizar documentos e guardá-los directamente num cartão de memória ou numa unidade de memória USB Flash. (Consulte *[Como digitalizar para um cartão de](#page-68-0)  [memória ou uma unidade de memória USB](#page-68-0)  Flash* [na página 61.](#page-68-0))

Se o equipamento estiver ligado a um computador, pode ter acesso a um cartão de memória ou a uma unidade de memória USB Flash inseridos na parte da frente do equipamento a partir do computador.

(Consulte *PhotoCapture Center™* para Windows® ou *Configuração Remota e PhotoCapture Center™* para Macintosh no *Manual do Utilizador de Software*.)

#### **Utilizar um cartão de memória ou uma unidade de memória USB Flash <sup>9</sup>**

O equipamento Brother tem unidades multimédia (ranhuras) para utilizar com os mais populares cartões para câmaras digitais: Memory Stick™, Memory Stick PRO™, Memory Stick Duo™, Memory Stick PRO Duo™, SD, SDHC, MultiMedia Card, MultiMedia Card plus e unidades de memória USB Flash.

A função PhotoCapture Center™ permite-lhe imprimir fotografias digitais a partir da câmara digital em alta resolução para obter uma qualidade de impressão fotográfica.

Capítulo 9

## **Como começar <sup>9</sup>**

Insira com firmeza um cartão de memória ou uma unidade de memória USB Flash na ranhura correcta.

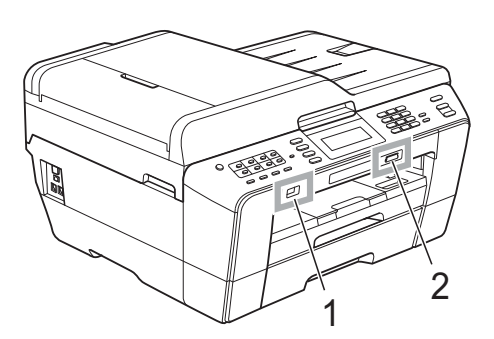

#### **1 Unidade de memória USB Flash**

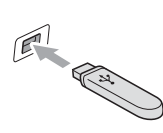

**IMPORTANTE**

A interface directa USB suporta apenas uma unidade de memória USB Flash, uma câmara compatível com PictBridge ou uma câmara digital que utilize a norma de armazenamento em massa USB. Não são suportados quaisquer outros equipamentos USB.

#### **2 Ranhura para cartão de memória**

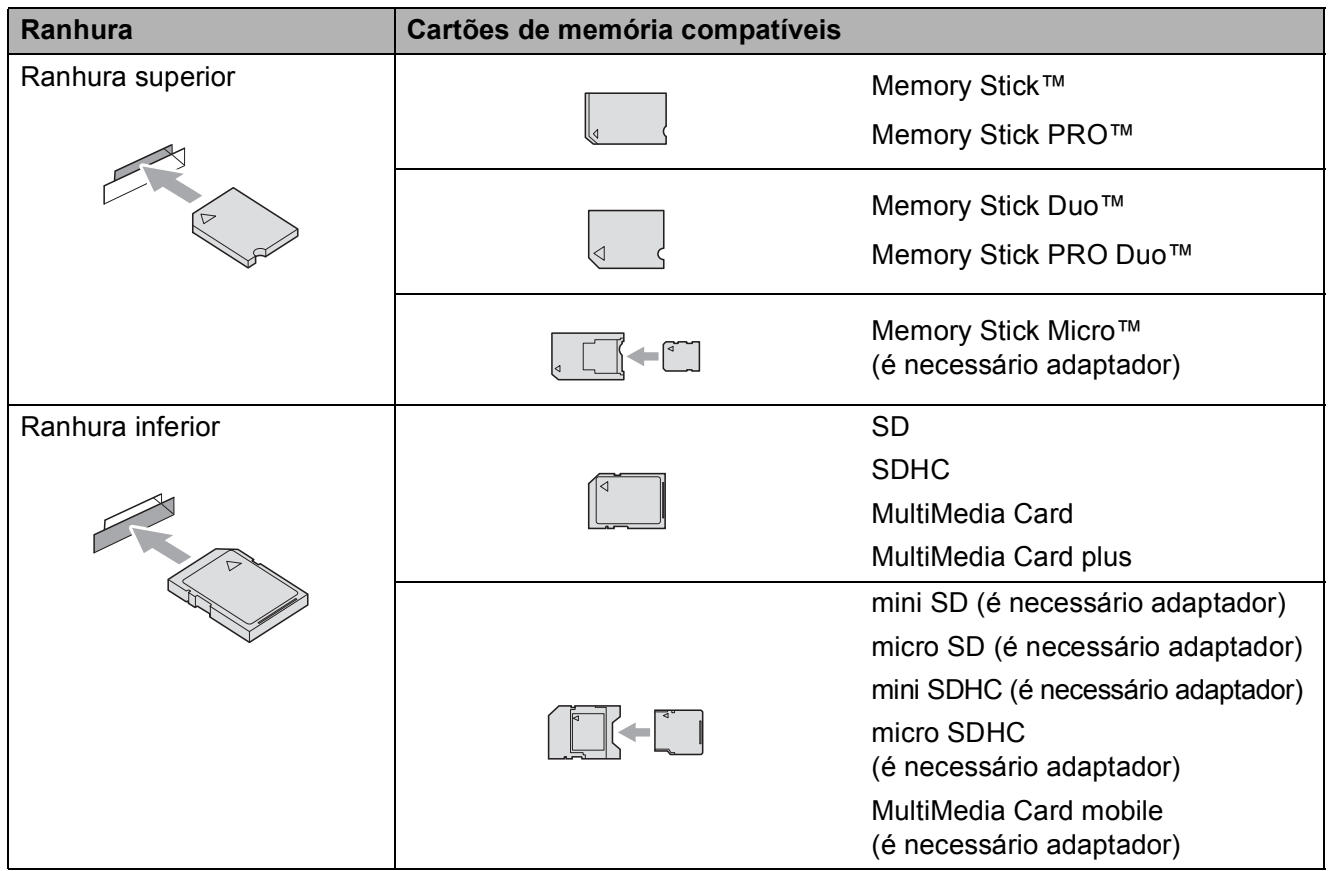

Imprimir fotografias a partir de um cartão de memória ou de uma unidade de memória USB Flash

### **IMPORTANTE**

NÃO insira um Memory Stick Duo™ na ranhura SD inferior, pois pode danificar o equipamento.

Indicações da tecla **PHOTO CAPTURE**:

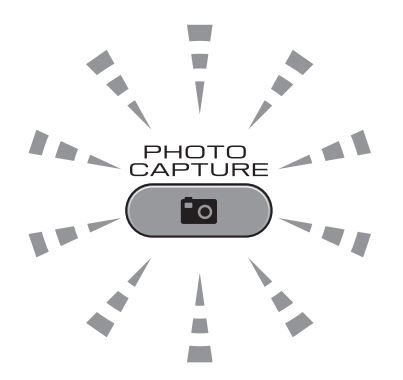

- Quando o indicador **PHOTO CAPTURE** está aceso, o cartão de memória, ou a unidade de memória USB Flash, está correctamente inserido.
- Quando o indicador **PHOTO CAPTURE** está apagado, o cartão de memória, ou a unidade de memória USB Flash, não está correctamente inserido.
- Quando o indicador **PHOTO CAPTURE** está intermitente, o cartão de memória, ou a unidade de memória USB Flash, está a ser lido ou gravado.

#### **IMPORTANTE**  $\bullet$

NÃO desligue o cabo de alimentação nem retire o cartão de memória ou a unidade de memória USB Flash da unidade multimédia (ranhura) ou da interface USB directa enquanto o equipamento estiver a ler ou a gravar no cartão de memória ou na unidade de memória USB Flash (a tecla **PHOTO CAPTURE** está intermitente). **Perderá os dados ou danificará o cartão.**

O equipamento só pode ler um dispositivo de cada vez.

## <span id="page-67-0"></span>**Imprimir imagens <sup>9</sup>**

### **Ver fotografias <sup>9</sup>**

Pode pré-visualizar as fotografias no LCD antes de as imprimir. Se as fotografias forem ficheiros grandes, pode ter de aguardar algum tempo até que uma fotografia apareça no LCD.

Certifique-se de que colocou o cartão de memória ou a unidade de memória USB Flash na ranhura correcta.

Prima (**PHOTO CAPTURE**).

Prima Ver foto(s). Efectue um dos seguintes procedimentos:

- Se quiser escolher as fotografias a imprimir ou imprimir mais do que uma de uma imagem, avance para o passo  $\mathbf{\Theta}$ .
- Se quiser imprimir todas as fotografias, prima  $\mathbb{R}$ .

Prima Sim para confirmar.

Avance para o passo  $\odot$ .

### **Nota**

- A dada altura, são apresentadas quatro miniaturas com o número de página actual e o número total de páginas indicados por baixo das miniaturas.
- Prima **d** ou **c** repetidamente para seleccionar cada página de fotografias ou prima sem soltar para percorrer todas as páginas de fotografias.
- $\cdot$  Prima para iniciar a apresentação de diapositivos.
- <span id="page-67-1"></span>8 Prima uma fotografia a partir da miniatura.
- <span id="page-67-3"></span>4 Introduza o número de cópias pretendido, premindo directamente a caixa do número e introduzindo o número que pretende, ou premindo **+** ou **-**. Prima OK.
- Repita o passo  $\bigcirc$  $\bigcirc$  $\bigcirc$  e  $\bigcirc$  até ter escolhi[d](#page-67-3)o todas as fotografias que pretende imprimir.
- <span id="page-67-2"></span>Depois de escolher todas as fotografias, prima OK. Dispõe agora das seguintes opções:
	- **Para adicionar o efeito** Correcção Auto às fotografias escolhidas, prima . (Consulte *Melhorar fotografias* no *Capítulo 8* do *Manual Avançado do Utilizador*.)
	- Se pretender alterar as configurações de impressão, prima Defi. Impressão. (Consulte [página 61](#page-68-1).)
	- Se não pretender alterar nenhumas configurações, avance para o passo $\bullet$ .
- <span id="page-67-4"></span>Prima **Iniciar Cor** para imprimir.

## <span id="page-68-1"></span>**Configurações de impressão do PhotoCapture Center™ <sup>9</sup>**

Pode alterar as configurações de impressão temporariamente.

O equipamento regressa às predefinições passados 3 minutos ou se o Modo Temprzado voltar a colocar o equipamento no modo Fax. (Consulte *Modo temporizado* no *Capítulo 1* do *Manual Avançado do Utilizador*.)

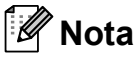

Pode guardar as configurações de impressão que utiliza mais frequentemente, especificando-as como predefinições. (Consulte *Configurar as alterações como uma nova predefinição* no *Capítulo 8* do *Manual Avançado do Utilizador*.)

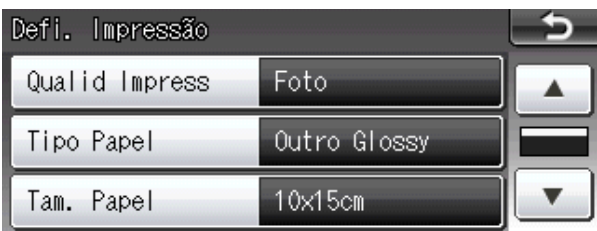

### <span id="page-68-0"></span>**Como digitalizar para um cartão de memória ou uma unidade de memória USB Flash <sup>9</sup>**

Pode digitalizar documentos monocromáticos e a cores para um cartão de memória ou uma unidade de memória USB Flash. Os documentos monocromáticos são guardados em formato de ficheiro PDF (\*.PDF) ou TIFF (\*.TIF). Os documentos a cores podem ser guardados em formato de ficheiro PDF (\*.PDF) ou JPEG (\*.JPG). A configuração de fábrica é Cor 200 ppp e o formato de ficheiro predefinido é PDF. O equipamento cria automaticamente nomes de ficheiro com base na data actual. (Para mais informações, consulte o *Guia de Instalação Rápida*.) Por exemplo, a quinta imagem digitalizada a 1 de Julho de 2011 receberia o nome 01071105.PDF. Pode alterar a cor e a qualidade.

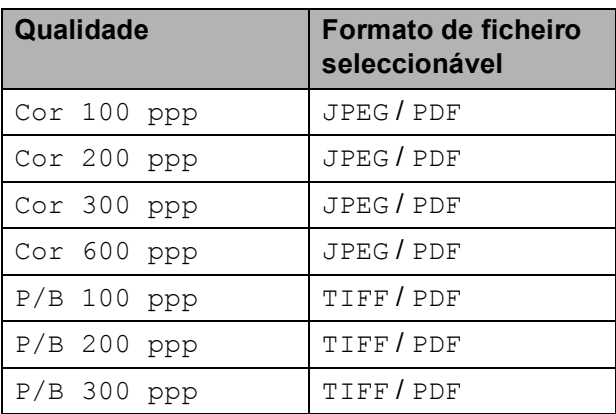

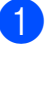

Certifique-se de que colocou o cartão de memória ou a unidade de memória USB Flash na ranhura correcta.

## **IMPORTANTE**

NÃO retire o cartão de memória ou a unidade de memória USB Flash enquanto **PHOTO CAPTURE** estiver intermitente para evitar danificar o cartão, a unidade de memória USB Flash ou os dados neles armazenados.

- Efectue um dos sequintes procedimentos:
	- Se pretender digitalizar um documento de 2 lados, coloque o documento no ADF. Prima **Dúplex** e, em seguida, prima Digitaliz. Avan[c](#page-69-0)e para o passo  $\bigcirc$ .
	- Se pretender digitalizar um documento de um só lado, coloque o documento e prima
		- (**DIGITALIZAR**). Avance para o passo  $\bullet$ .
- <span id="page-69-0"></span>Efectue um dos seguintes procedimentos:
	- Se o documento for virado na margem longa, prima Digit.Duplex:MargemLonga.

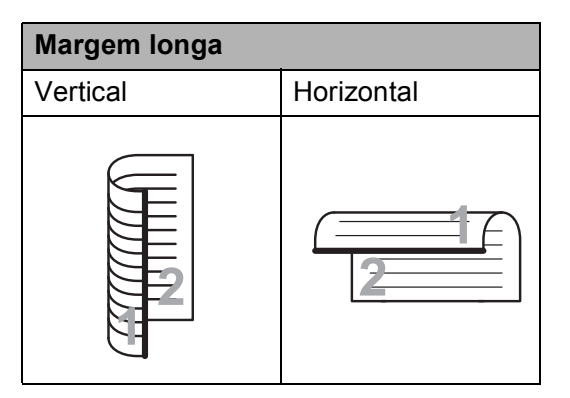

■ Se o documento for virado na margem curta, prima

Digit.Duplex:MargemCurta.

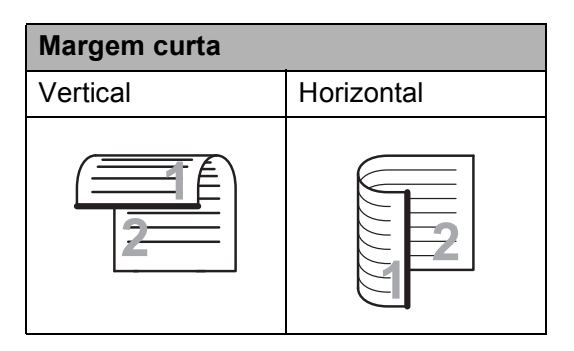

<span id="page-69-1"></span>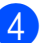

Prima para Suporte.

- **b** Efectue um dos sequintes procedimentos:
	- Para alterar a qualidade, prima **d** ou **c** para visualizar Qualidade. Prima Qualidade e seleccione Cor 100 ppp, Cor 200 ppp, Cor 300 ppp, Cor 600 ppp,  $P/B$  100 ppp,  $P/B$  200 ppp ou P/B 300 ppp.
	- Para alterar o tipo de ficheiro, prima **d** ou **c** para visualizar Tipo de ficheiro. Prima Tipo de ficheiro e seleccione PDF, JPEG ou TIFF.

#### **Nota**

Se estiver a utilizar o vidro do digitalizador do equipamento, pode alterar o tamanho da digitalização através do vidro. Prima **d** ou **c** para visualizar Tamanho área da digitaliz e seleccione A4, A3, Letter, Legal ou Ledger.

■ Se pretender alterar o nome do ficheiro, prima **d** ou **c** para visualizar Nome do ficheiro. Prima Nome do ficheiro e introduza o nome do ficheiro.

Só pode alterar os 6 primeiros caracteres. Prima OK

■ Para comecar a digitalizar sem alterar configurações adicionais, vá para o passo  $\odot$ .

#### M **Nota**

- Se seleccionou cores na configuração da resolução, não pode seleccionar TIFF.
- Se seleccionou monocromático na configuração da resolução, não pode seleccionar JPEG.

#### <span id="page-69-2"></span>f Prima **Iniciar Mono** ou **Iniciar Cor**.

#### **Nota**

- Pode digitalizar um documento de 2 lados de tamanho até Legal a partir do ADF.
- Pode colocar vários documentos no vidro do digitalizador e digitalizá-los como ficheiros separados. (Consulte *Corte automático* no *Capítulo 8* do *Manual Avançado do Utilizador*.)

### **10 Como imprimir a partir de um computador <sup>10</sup>**

## **Imprimir um documento <sup>10</sup>**

O equipamento pode receber dados do computador e imprimi-los. Para imprimir a partir de um computador, instale o controlador da impressora.

(Consulte *Impressão* para Windows® ou *Impressão e Faxes* para Macintosh no *Manual do Utilizador de Software* para obter mais informações sobre as configurações de impressão.)

- **1** Instale o controlador da impressora Brother incluído no CD-ROM de instalação. (Consulte o *Guia de Instalação Rápida*.)
- **2** Na aplicação, seleccione o comando Imprimir.
- **6** Seleccione o nome do seu equipamento na caixa de diálogo **Imprimir** e clique em **Propriedades**.
- 4 Seleccione as configurações pretendidas na caixa de diálogo Propriedades.
	- Tipo de suporte
	- **Qualidade de impressão**
	- Formato do papel
	- **Orientação**
	- Cor / Escala de cinzentos
	- Modo Poupar tinta
	- **Dimensionamento**

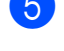

- **6** Clique em OK.
- **6** Clique em **OK** para iniciar a impressão.

### **11 Como digitalizar para um computador <sup>11</sup>**

## **Digitalizar um documento <sup>11</sup>**

Existem vários métodos para digitalizar documentos. Pode utilizar a tecla **DIGITALIZAR** do equipamento ou os controladores do digitalizador no computador.

- **1** Para utilizar o equipamento como digitalizador, instale um controlador do digitalizador. Se o equipamento estiver ligado a uma rede, configure-o com um endereço TCP/IP.
	- Instale os controladores do digitalizador incluídos no CD-ROM de instalação. (Consulte o *Guia de Instalação Rápida* e *Digitalização* no *Manual do Utilizador de Software*.)
	- Configure o equipamento com um endereço TCP/IP se a digitalização em rede não funcionar. (Consulte *Configurar a digitalização em rede* no *Manual do Utilizador de Software*.)

b Coloque o documento. (Consulte *[Como](#page-35-1)  [colocar documentos](#page-35-1)* na página 28.)

- Utilize o ADF para digitalizar várias páginas de documentos ou de documentos de 2 lados. Alimenta cada folha automaticamente.
- Utilize o vidro do digitalizador para digitalizar uma página de um livro ou uma folha de cada vez.
- Efectue um dos seguintes procedimentos:
	- Para digitalizar utilizando a tecla **DIGITALIZAR**, vá para *[Digitalizar](#page-71-0)  [utilizando a tecla Digitalizar](#page-71-0)*.
	- Para digitalizar utilizando um controlador do digitalizador instalado no computador, vá para *[Digitalizar](#page-71-1)  [utilizando um controlador do](#page-71-1)  [digitalizador](#page-71-1)*.

## <span id="page-71-0"></span>**Digitalizar utilizando a tecla Digitalizar**

Para mais informações, consulte *Utilizar a tecla Digitalizar* no *Manual do Utilizador de Software*.

- a Prima (**DIGITALIZAR**).
	- Seleccione o modo de digitalização pretendido.
		- para Ficheiro
		- para Suporte
		- para Rede
		- para FTP
	- para E-mail
	- $\blacksquare$  para OCR  $^1$  $^1$
	- para Imagem
	- (Utilizadores do Macintosh) Tem de transferir e instalar o Presto! PageManager para o poder utilizar. Consulte *[Aceder à Assistência Brother \(Macintosh\)](#page-10-0)* [na página 3](#page-10-0) para mais instruções.
	- c (Para utilizadores de rede) Seleccione o computador para o qual pretende enviar os dados.
- <span id="page-71-2"></span>4 Prima **Iniciar** para começar a digitalização.

### <span id="page-71-1"></span>**Digitalizar utilizando um controlador do digitalizador <sup>11</sup>**

Para mais informações, consulte *Digitalizar um documento utilizando o controlador TWAIN* ou *Digitalizar um documento utilizando o controlador WIA* no *Manual do Utilizador de Software*.

a Inicie uma aplicação de digitalização e clique no botão **Digitalizar**.

- Ajuste as configurações, como **Resolução**, **Brilho** e **Tipo de Conversão** na caixa de diálogo **Instalação do Digitalizador**.
- **8** Clique em **Iniciar** ou **Digitalizar** para começar a digitalização.
**A**

# **Manutenção de rotina**

## <span id="page-72-0"></span>**Substituir os**   $c$ artuchos de tinta

O equipamento inclui um contador de pontos de tinta. O contador de pontos de tinta controla automaticamente o nível de tinta em cada um dos quatro cartuchos. Quando detecta que um cartucho de tinta está quase vazio, o equipamento alerta-o com uma mensagem no LCD.

O LCD indica qual é o cartucho que tem pouca tinta ou precisa de ser substituído. Siga as instruções do LCD para substituir os cartuchos de tinta pela ordem correcta.

Embora o equipamento indique que é necessário substituir um cartucho de tinta, ainda resta uma pequena quantidade de tinta no cartucho. É necessário conservar um pouco de tinta no cartucho para evitar que o ar seque e danifique os elementos da cabeça de impressão.

#### **IMPORTANTE**  $\mathbf \Omega$

Os equipamentos multifunções Brother foram concebidos para utilizar tinta de uma determinada especificação e funcionar a um nível optimizado em termos de desempenho e fiabilidade quando utilizados com cartuchos de tinta originais da marca Brother. A Brother não garante este desempenho e fiabilidade óptimos se for utilizada tinta ou cartuchos com outras especificações. Deste modo, a Brother não recomenda o uso de cartuchos que não sejam cartuchos originais da marca Brother nem a recarga de cartuchos usados com tinta de outra origem. Se forem causados danos na cabeça de impressão ou noutras peças deste equipamento resultantes da utilização de produtos incompatíveis com este equipamento, qualquer reparação necessária pode não ser coberta pela garantia.

a Abra a tampa do cartucho de tinta. Se um ou mais cartuchos tiverem acabado, o LCD apresenta Só impressão P&B ou Impossível impr.

b Prima o manípulo de libertação da fixação, conforme ilustra a figura, para libertar o cartucho indicado no LCD. Retire o cartucho do equipamento.

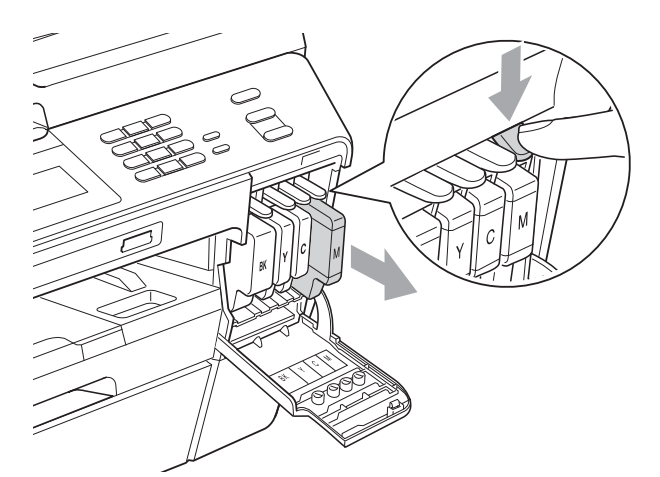

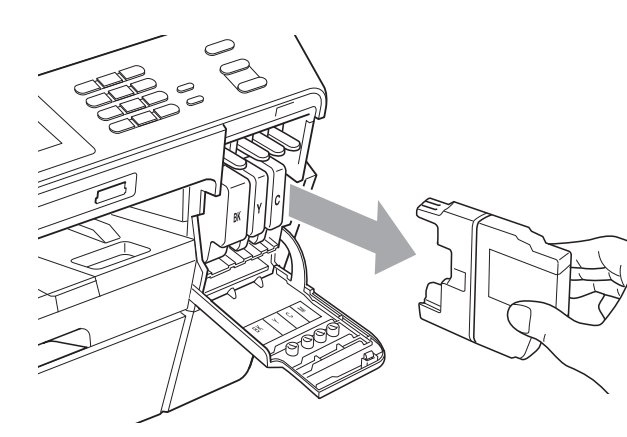

Abra a embalagem do novo cartucho de tinta da cor indicada no LCD e retire o tinteiro.

Rode o manípulo de libertação verde da embalagem de protecção laranja (1) para a direita até ouvir um estalido para libertar a vedação de vácuo. Em seguida, retire a embalagem de protecção laranja conforme o ilustrado.

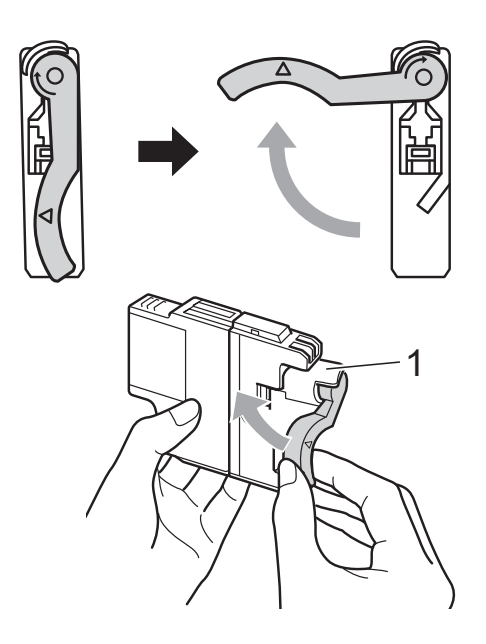

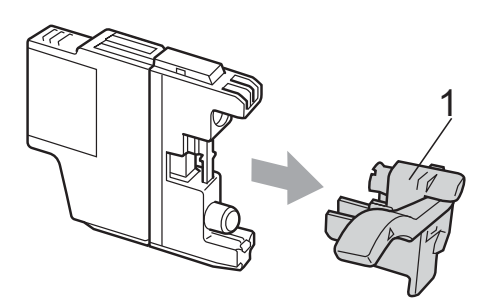

**5** Cada cor tem a sua posição correcta. Insira o cartucho de tinta na direcção indicada pela seta da etiqueta.

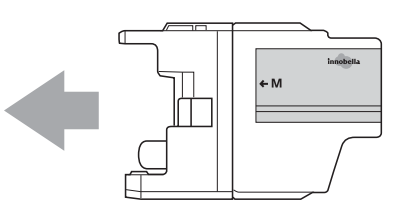

6 Com cuidado, empurre a parte de trás do cartucho de tinta com a indicação "PUSH" (EMPURRAR) até o encaixar e, em seguida, feche a tampa do cartucho de tinta.

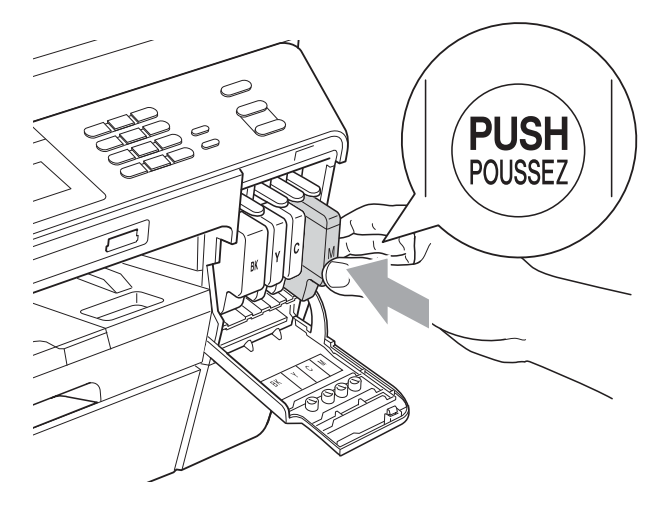

O equipamento reinicia automaticamente o contador de pontos de tinta.

### **Nota**

• Se substituiu um cartucho de tinta, por exemplo, o preto, o LCD pode pedir-lhe para verificar se se trata de um cartucho novo (por exemplo,

Mudou Cartucho? BK Preto). Para cada novo cartucho instalado, prima Sim para reiniciar automaticamente o contador de pontos de tinta para essa cor. Se o cartucho que instalou não for totalmente novo, prima Não.

• Se o LCD indicar

Sem cartucho de tinta ou Não detectado depois de instalar os cartuchos de tinta, verifique se os cartuchos de tinta estão instalados correctamente.

### **A AVISO**

Se a tinta entrar em contacto com os olhos, lave-os imediatamente com água e consulte um médico se necessário.

## **IMPORTANTE**

- NÃO retire os cartuchos de tinta se não for necessário substituí-los. Se o fizer, poderá reduzir a quantidade da tinta e o equipamento não saberá a quantidade de tinta restante no cartucho.
- NÃO toque nas ranhuras de inserção dos cartuchos. Se o fizer, a tinta pode manchar a sua pele.
- Se a tinta entrar em contacto com a pele ou com vestuário, lave-os imediatamente com sabão ou detergente.
- Se misturar as cores por ter colocado os cartuchos de tinta na posição errada, limpe a cabeça de impressão várias vezes depois de colocar os cartuchos na posição correcta.
- Depois de abrir um cartucho de tinta, instale-o no equipamento e utilize-o no período de seis meses após a instalação. Utilize cartuchos novos até à data de validade indicada na embalagem.
- NÃO desmonte nem force o cartucho de tinta, porque isso pode causar a saída de tinta do cartucho.

# **Limpar e verificar o equipamento**

### <span id="page-74-0"></span>**Limpar o vidro do digitalizador <sup>A</sup>**

- Desligue o equipamento da tomada eléctrica.
- Levante a tampa dos documentos (1). Limpe o vidro do digitalizador (2) e o plástico branco (3) com um pano macio e que não largue pêlos, humedecido com um limpa-vidros não inflamável.

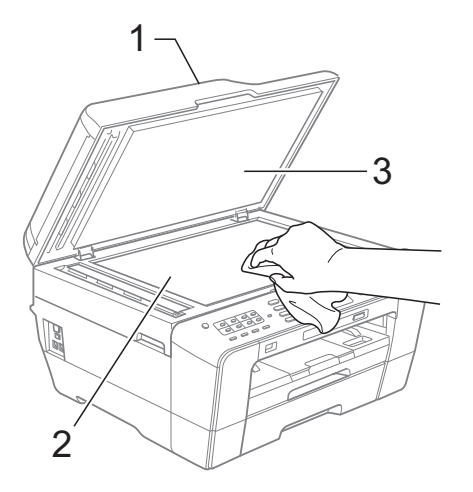

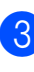

Na unidade ADF, limpe a barra branca (1) e o vidro (2) com um pano macio e que não largue pêlos, humedecido com um limpa-vidros que não seja inflamável.

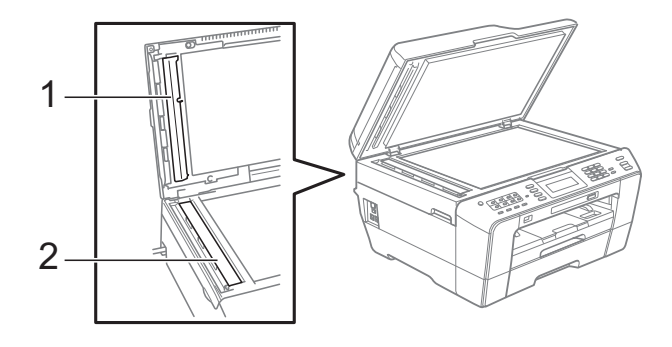

Feche a tampa dos documentos e abra a tampa do ADF.

Limpe a barra branca (1) e o vidro (2) com um pano macio e que não largue pêlos, humedecido com um limpavidros que não seja inflamável.

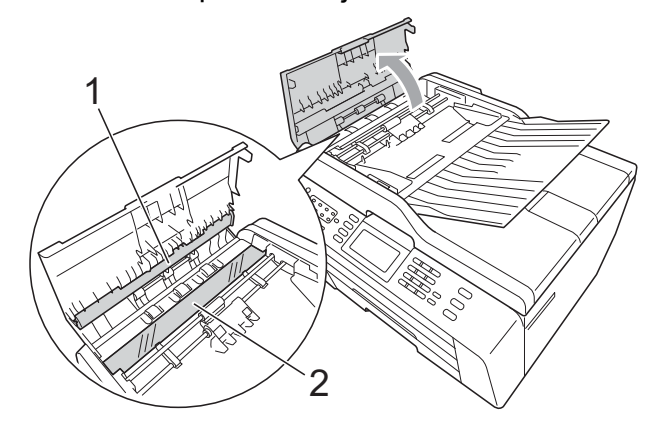

 $\overline{5}$  Feche a tampa do ADF.

**Volte a ligar o cabo de alimentação.** 

#### **Nota**

Para além de limpar o vidro com um limpa-vidros que não seja inflamável, passe a ponta dos dedos pelo vidro para tentar detectar alguma coisa. Se sentir sujidade ou resíduos, limpe o vidro de novo, prestando especial atenção a essa área. Poderá ser necessário repetir o processo de limpeza três ou quatro vezes. Para testar, faça uma cópia após cada tentativa de limpeza.

 $\rightarrow$ 

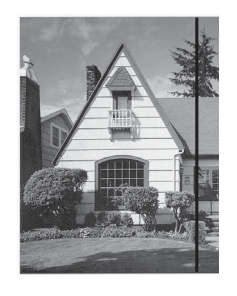

Quando existe uma mancha de sujidade ou líquido corrector no vidro, a amostra impressa apresenta uma linha vertical.

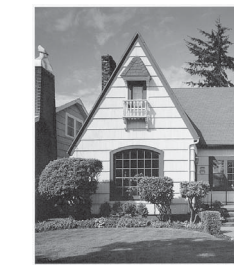

Depois de limpar o vidro, a linha vertical desaparece.

#### <span id="page-75-0"></span>**Limpar a cabeça de impressão**

Para manter uma boa qualidade de impressão, o equipamento limpa automaticamente a cabeça de impressão sempre que necessário. Pode iniciar o processo de limpeza manualmente se tiver um problema de qualidade de impressão.

Limpe a cabeça de impressão e os cartuchos de tinta se aparecer uma linha horizontal no texto ou nos gráficos ou texto em branco nas páginas impressas. Pode limpar apenas o Preto, três cores de cada vez (Amarelo/Cião/Magenta) ou as quatro cores ao mesmo tempo.

A limpeza da cabeça de impressão consome tinta. Limpar demasiadas vezes gasta tinta desnecessariamente.

### **IMPORTANTE**

NÃO toque na cabeça de impressão. Tocar na cabeça de impressão pode causar danos permanentes e anular a garantia da mesma.

### **Prima ...**

Prima Limpando.

Prima Preto, Cor ou Todas.

O equipamento limpa a cabeça de impressão.

Quando terminar a limpeza, o equipamento volta automaticamente ao modo espera.

### **Nota**

Se limpar a cabeça de impressão pelo menos cinco vezes e a impressão não melhorar, experimente instalar um novo cartucho Innobella™ Original da Brother para cada cor problemática. Experimente voltar a limpar a cabeça de impressão até mais cinco vezes. Se a impressão não tiver melhorado, contacte o revendedor da Brother.

#### <span id="page-76-2"></span>**Verificar a qualidade de**   $impresão$

Se a impressão tiver cores e texto desbotados ou matizados, alguns dos bocais podem estar obstruídos. Pode verificar isso imprimindo uma folha de verificação da qualidade de impressão e examinando o padrão de verificação dos bocais.

#### $\blacksquare$  Prima  $\blacksquare$

- - Prima Imprimir teste.

Prima Qual. Impressão.

- - Prima **Iniciar Cor.** O equipamento começa a imprimir a folha de verificação da qualidade de impressão.
- <span id="page-76-1"></span>**b** Verifique a qualidade dos quatro blocos de cor na folha.
- 6 O LCD pergunta se a qualidade de impressão é boa. Efectue um dos seguintes procedimentos:
	- $\blacksquare$  Se todas as linhas estiverem nítidas e visíveis, prima Sim para terminar a verificação da qualidade de impressão e vá para o passo  $\mathbf{\odot}$ .
	- Se faltarem linhas curtas conforme indicado em seguida, prima Não.

OK Má

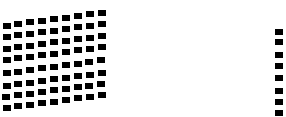

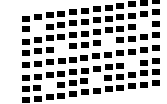

 $\overline{7}$  O LCD pergunta se a qualidade de impressão está OK para o preto e para as três cores. Prima Sim ou Não.

8 O LCD pergunta se deseja iniciar a limpeza. Prima **Iniciar Cor**. O equipamento começa a limpar a cabeça de impressão.

**9** Depois de terminada a limpeza, prima **Iniciar Cor**. O equipamento volta a imprimir a folha de verificação da qualidade de impr[e](#page-76-1)ssão e deve voltar ao passo  $\bigcirc$ .

#### <span id="page-76-0"></span>**iii** Prima **Parar**.

Se repetir este procedimento pelo menos cinco vezes e a qualidade de impressão continuar má, substitua o cartucho de tinta da cor obstruída. Depois de substituir o cartucho de tinta, verifique a qualidade de impressão. Se o problema ainda assim persistir, repita a limpeza e os testes de impressão pelo menos cinco vezes para o novo cartucho. Se ainda faltar tinta, contacte o revendedor da Brother.

# **IMPORTANTE**

NÃO toque na cabeça de impressão. Tocar na cabeça de impressão pode causar danos permanentes e anular a garantia da mesma.

 $\rightarrow$ 

# **Nota**

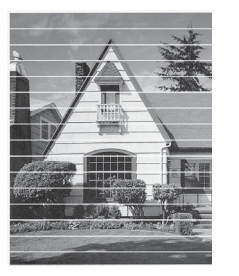

Quando um bocal da cabeça de impressão está obstruído, a amostra impressa tem esta aparência.

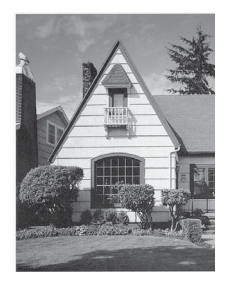

Depois de limpar o bocal da cabeça de impressão, as linhas horizontais desaparecem.

### <span id="page-77-0"></span>**Verificar o alinhamento da**   $impresão$

Pode ser necessário ajustar o alinhamento da impressão após o transporte do equipamento se o texto impresso ficar impreciso ou as imagens ficarem desbotadas.

- Prima **. 11**
- 2 Prima Imprimir teste.
- 3 Prima Alinhamento.
- d Prima **Iniciar Mono** ou **Iniciar Cor**. O equipamento começa a imprimir a folha de verificação do alinhamento.
- **6** Para o padrão "A", prima o número do teste de impressão que tem as faixas verticais menos visíveis (1-9).
- 6 Para o padrão "B", prima o número do teste de impressão que tem as faixas verticais menos visíveis (1-9).
- **7** Para o padrão "C", prima o número do teste de impressão que tem as faixas verticais menos visíveis (1-9).
- 8 Para o padrão "D", prima o número do teste de impressão que tem as faixas verticais menos visíveis (1-9).
- **9** Prima **Parar**.

**B**

# Solução de problemas

# <span id="page-78-0"></span>**Mensagens de erro e de manutenção <sup>B</sup>**

Tal como com qualquer produto de escritório sofisticado, podem ocorrer erros e os consumíveis podem precisar de ser substituídos. Neste caso, o equipamento identifica o erro e apresenta uma mensagem de erro. As mensagens de erro e de manutenção mais comuns são descritas a seguir.

O próprio utilizador pode corrigir a maioria dos erros e efectuar a manutenção de rotina. Se necessitar de mais ajuda, o Brother Solutions Center disponibiliza as mais recentes sugestões para a resolução de problemas e as questões mais frequentes.

Visite-nos em<http://solutions.brother.com/>.

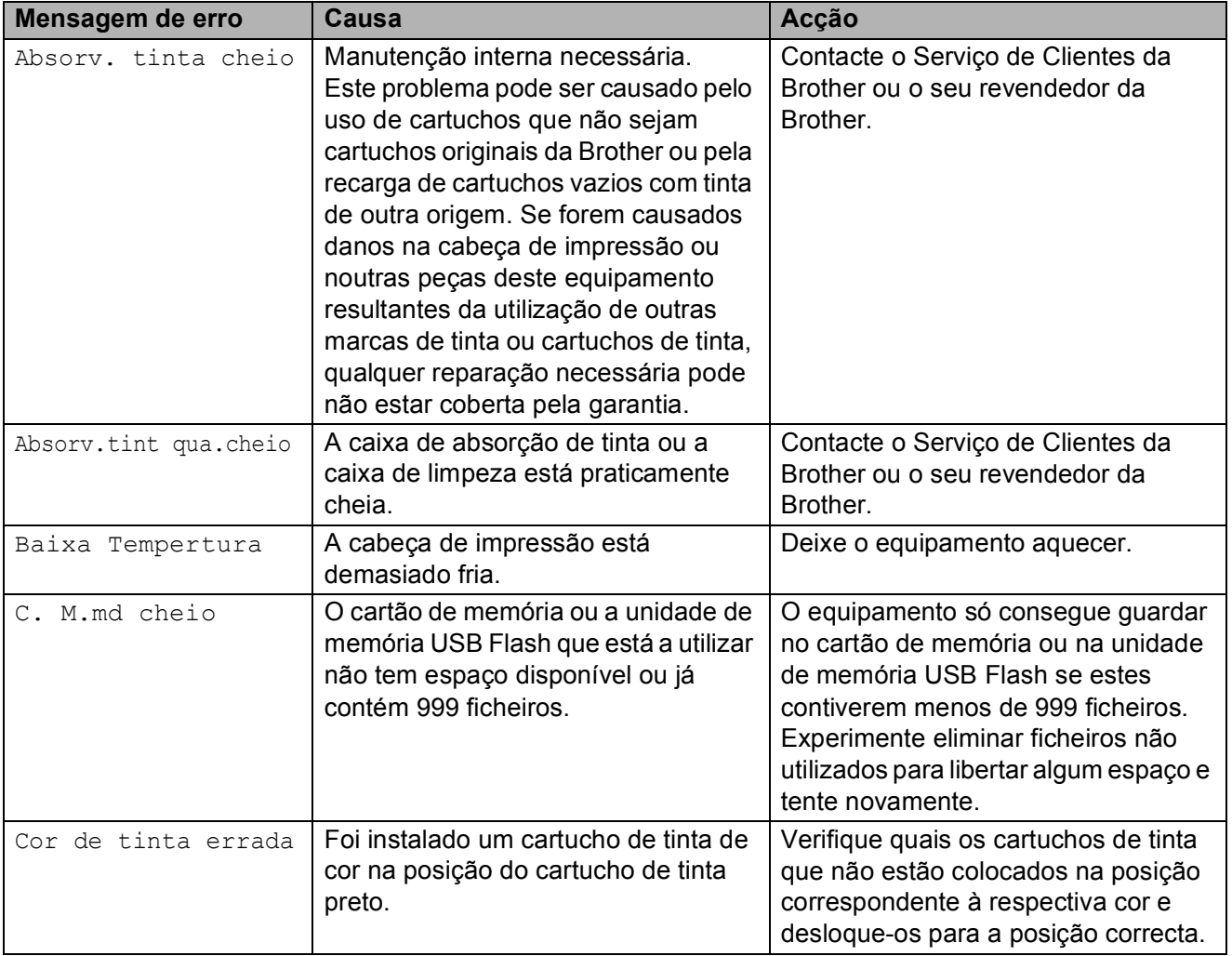

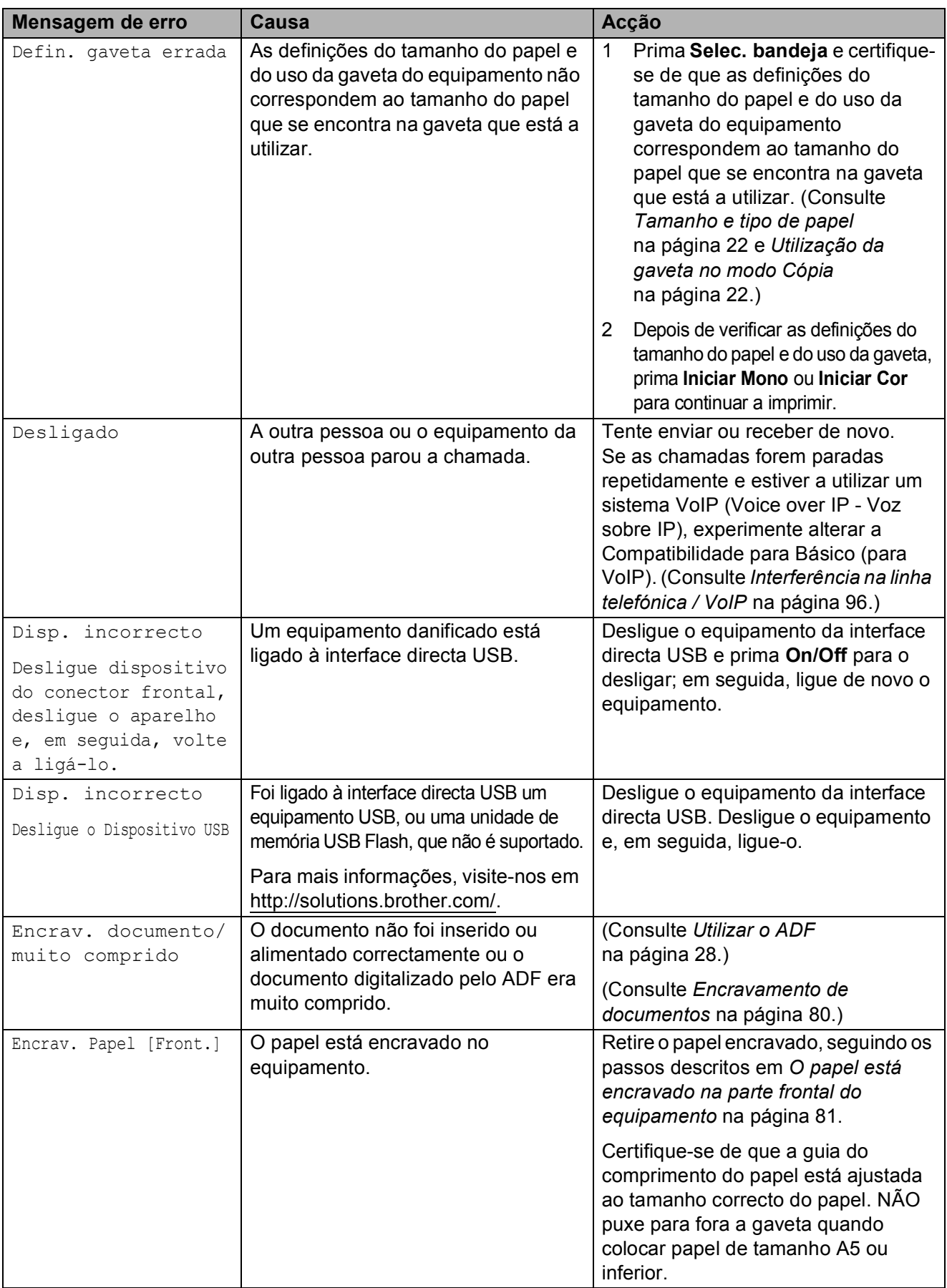

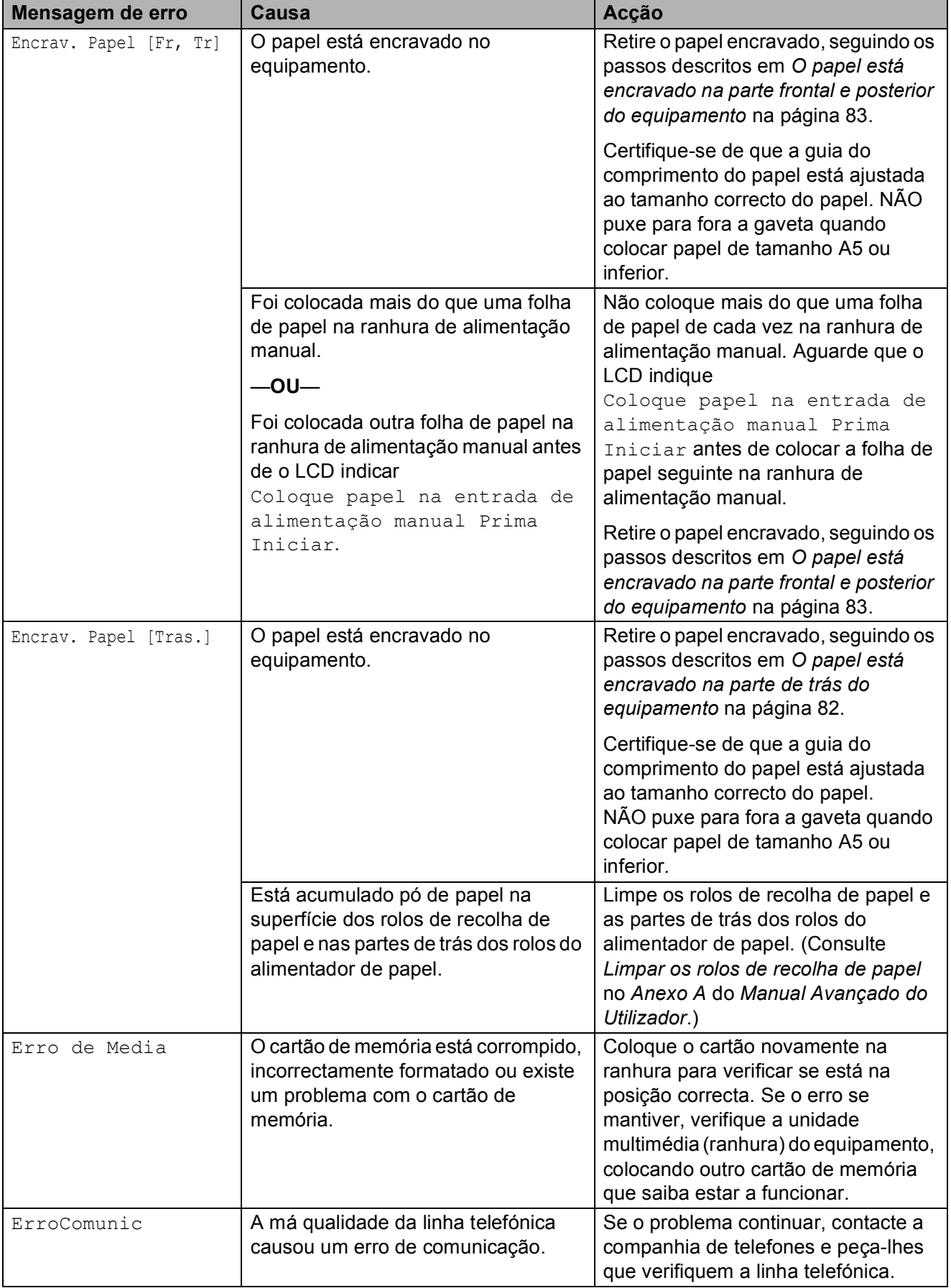

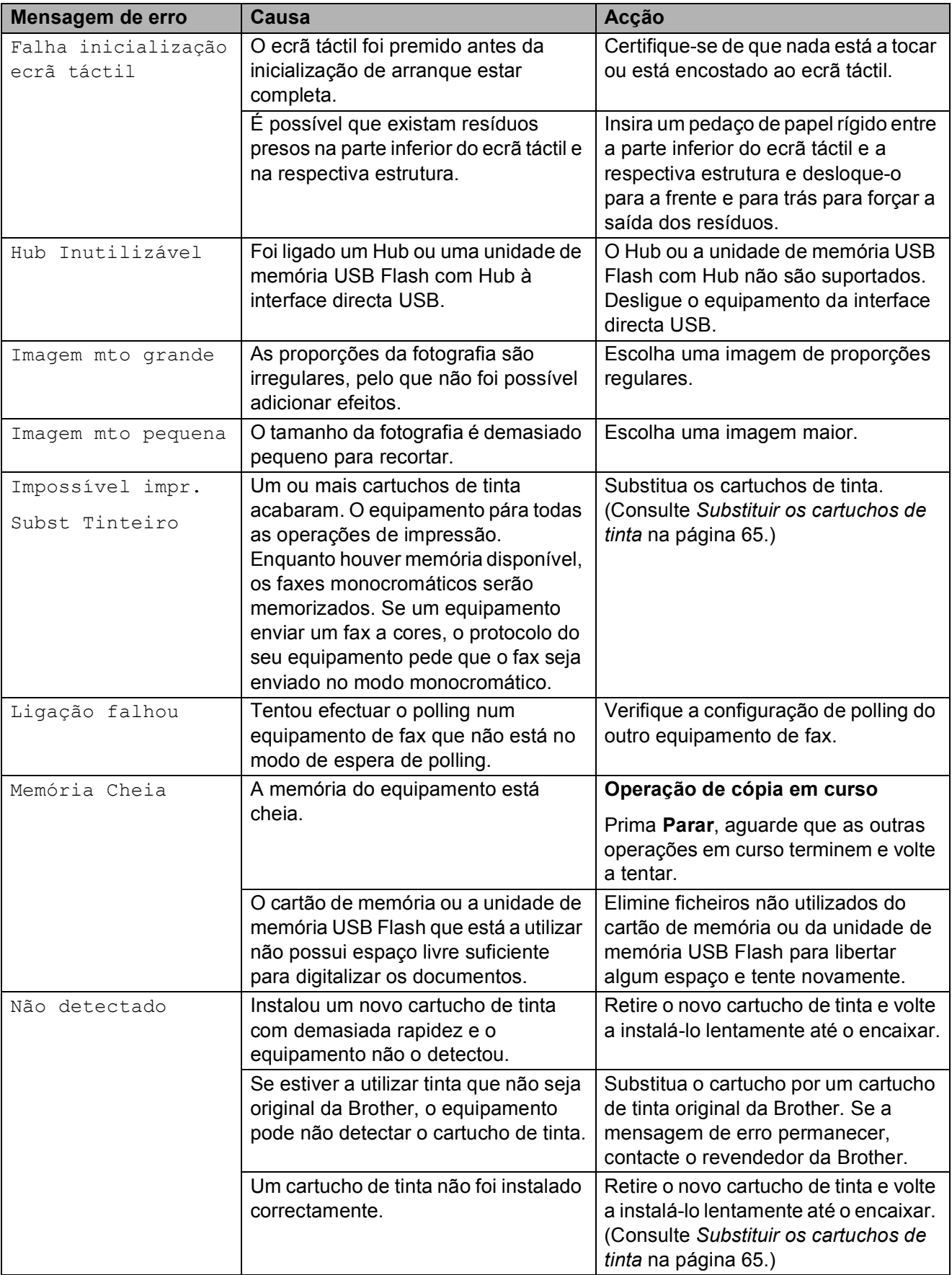

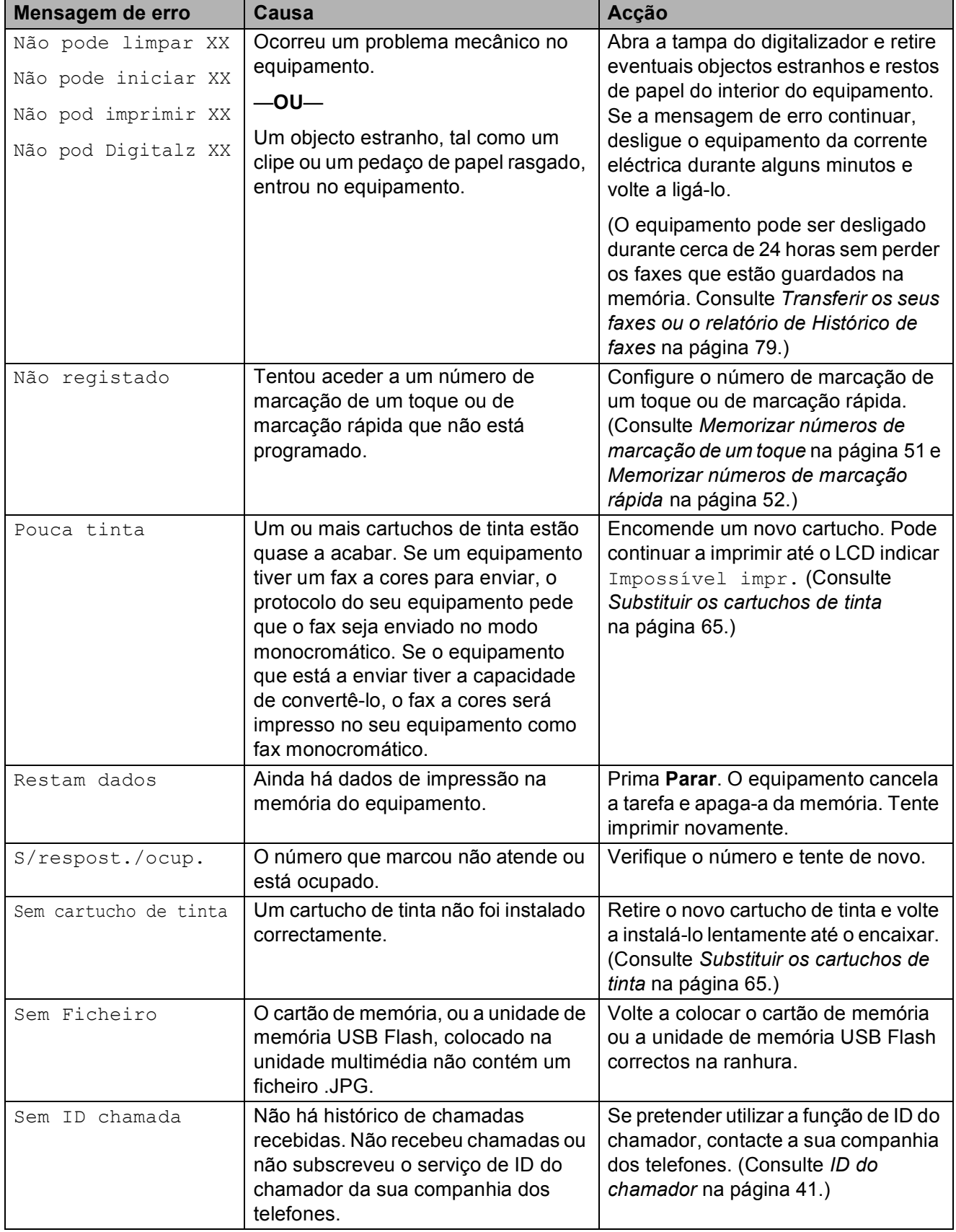

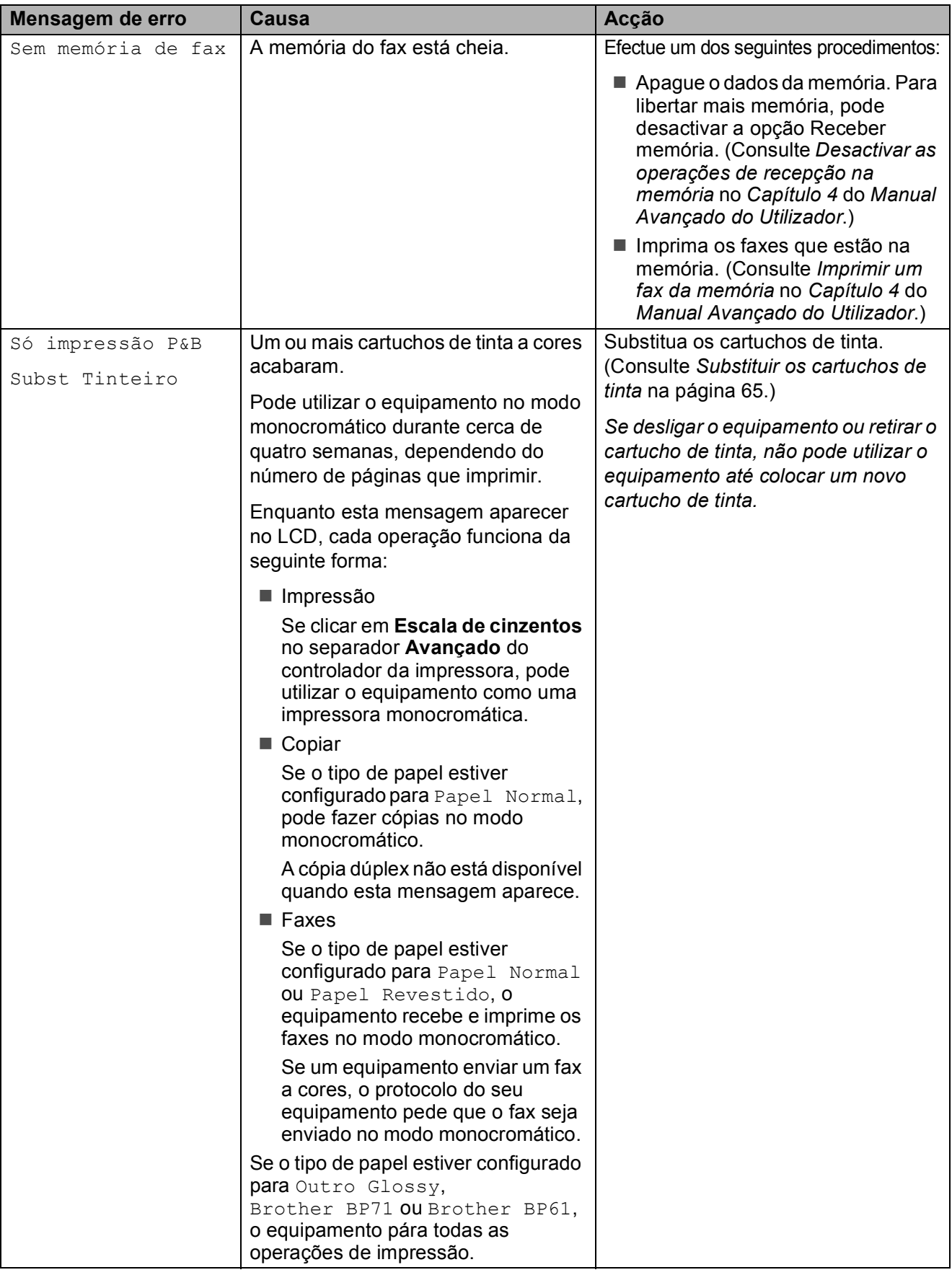

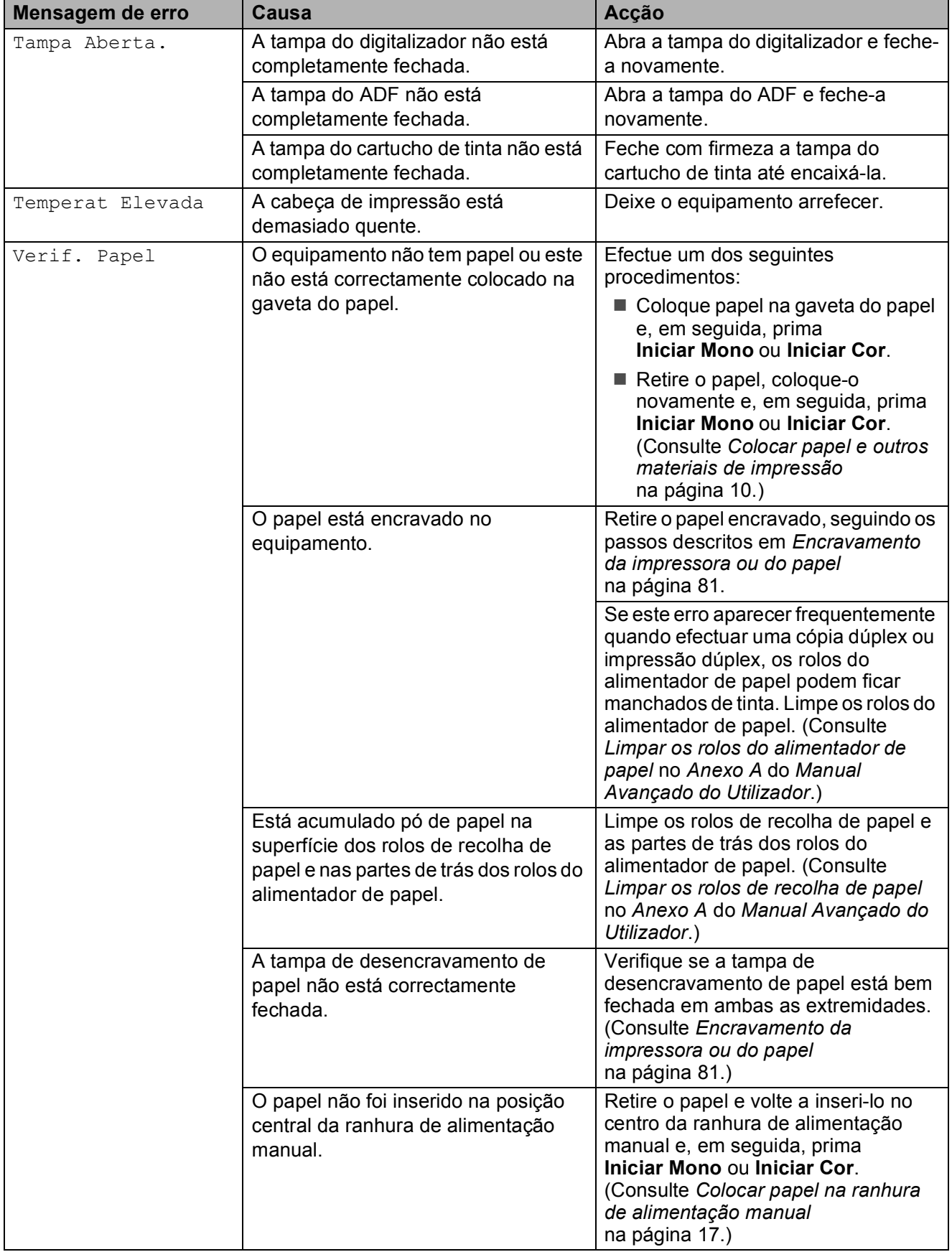

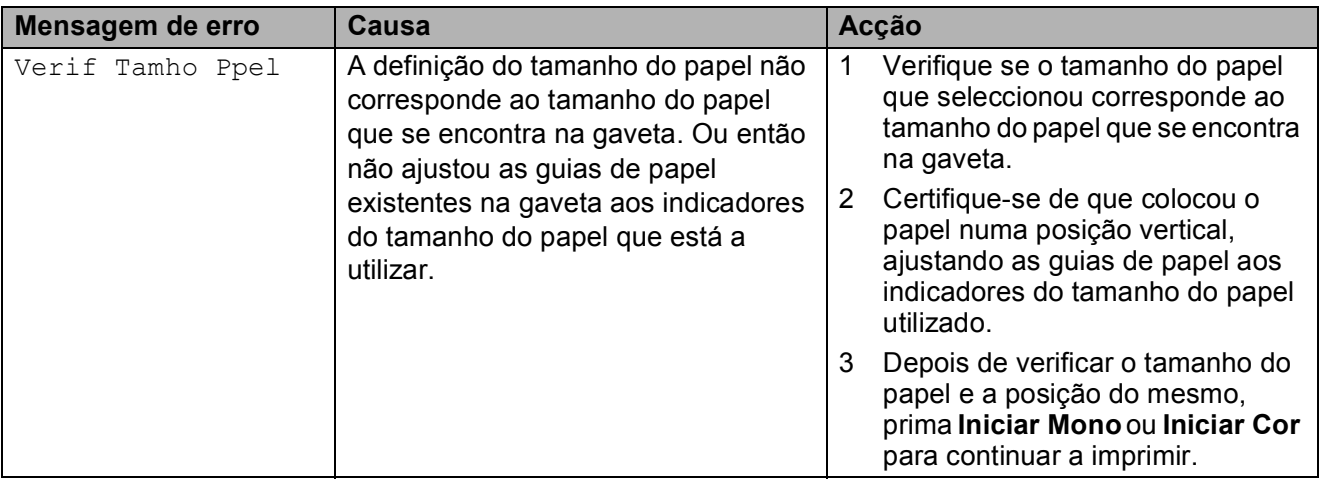

#### **Apresentação de animações**  de erro

As animações de erro apresentam instruções detalhadas quando o papel encrava. Pode ler os passos ao seu ritmo premindo **c** para ver o passo seguinte e **d** para recuar.

#### <span id="page-86-0"></span>**Transferir os seus faxes ou o**  relatório de Histórico de faxes

#### Se o LCD indicar:

- Não pode limpar XX
- Não pode iniciar XX
- Não pod imprimir XX
- Não pod Digitalz XX

É recomendável transferir os faxes para outro equipamento de fax ou para o computador. (Consulte *[Transferir faxes para](#page-86-1)  [outro equipamento de fax](#page-86-1)* na página 79 ou *[Transferir faxes para o computador](#page-86-2)* [na página 79.](#page-86-2))

Pode também transferir o relatório de Histórico de faxes para ver se há alguns faxes que precise de transferir. (Consulte *[Transferir o relatório de Histórico de faxes](#page-87-1)  para outro equipamento de fax* [na página 80.](#page-87-1))

#### <span id="page-86-1"></span>**Transferir faxes para outro equipamento de fax <sup>B</sup>**

Se não tiver configurado a ID da estação, não pode entrar no modo de transferência de faxes. (Consulte *Introduzir informação pessoal (ID do aparelho)* no *Guia de Instalação Rápida*.)

- a Prima **Parar** para interromper o erro temporariamente.
- Prima MENU.
	- Prima  $\blacktriangle$  ou  $\nabla$  para visualizar Serviço.
- Prima Serviço.
- Prima Transf. Dados.
- Prima Transfêr. Fax.
- Efectue um dos seguintes procedimentos:
	- Se o LCD apresentar Nenhum dado, já não há mais faxes na memória do equipamento.
		- Prima **Parar**.
	- Introduza o número de fax para o qual os faxes serão encaminhados.
- h Prima **Iniciar Mono**.

#### <span id="page-86-2"></span>**Transferir faxes para o computador B**

Pode transferir os faxes da memória do equipamento para o computador.

- a Prima **Parar** para interromper o erro temporariamente.
- b Certifique-se de que instalou o **MFL-Pro Suite** no computador e, em seguida, active a **Recepção PC-FAX** no computador. (Para obter mais informações, consulte *Recepção PC-FAX* no *Manual do Utilizador de Software*.)
	- Certifique-se de que configurou a Recepção PC-Fax no equipamento. (Consulte *Recepção de PC-Fax (apenas Windows®)* no *Capítulo 4* do *Manual Avançado do Utilizador*.) Se houver faxes na memória do equipamento quando configurar a Recepção PC-Fax, o LCD pergunta se pretende transferir os faxes para o computador.
- Efectue um dos seguintes procedimentos:
	- Para transferir todos os faxes para o computador, prima Sim. O equipamento pergunta se pretende fazer uma impressão de segurança.
	- Para sair e deixar os faxes na memória, prima Não.
	- e Prima **Parar**.

#### <span id="page-87-1"></span>**Transferir o relatório de Histórico de faxes para outro equipamento de fax <sup>B</sup>**

Se não tiver configurado a ID da estação, não pode entrar no modo de transferência de faxes. (Consulte *Introduzir informação pessoal (ID do aparelho)* no *Guia de Instalação Rápida*.)

- **1** Prima **Parar** para interromper o erro temporariamente.
- **2** Prima MENU.
- $\overline{3}$  Prima  $\overline{\blacktriangle}$  ou  $\overline{\blacktriangledown}$  para visualizar Servico.
- 4 Prima Serviço.
- 5 Prima Transf. Dados.
- 6 Prima Transf. Relat.
- Introduza o número de fax para o qual o relatório de Histórico de faxes deve ser encaminhado.
- h Prima **Iniciar Mono**.

### <span id="page-87-0"></span>**Encravamento de**  documentos

Os documentos podem ficar encravados na unidade ADF se não forem introduzidos ou alimentados correctamente ou se forem muito compridos. Siga os passos para eliminar um encravamento de papel.

#### **O documento está encravado na parte superior da unidade ADF <sup>B</sup>**

Retire o papel que não está encravado da unidade ADF.

- 2 Abra a tampa do ADF.
- **3** Puxe o documento encravado para a direita e para fora.

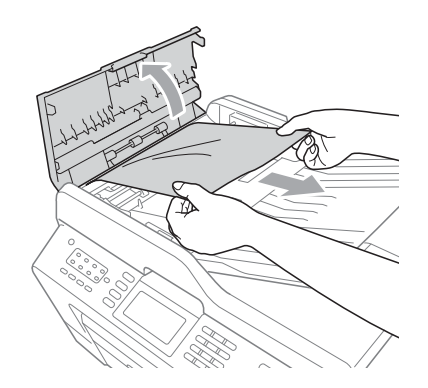

 $\overline{4}$  Feche a tampa do ADF.

e Prima **Parar**.

#### **IMPORTANTE**  $\bullet$

Para evitar encravamentos de documentos, feche a tampa do ADF correctamente, pressionando-a com cuidado no centro.

#### **O documento está encravado no interior da unidade ADF**

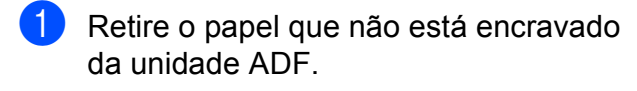

- **2** Levante a tampa dos documentos.
- 8 Puxe o documento encravado para a direita e para fora.

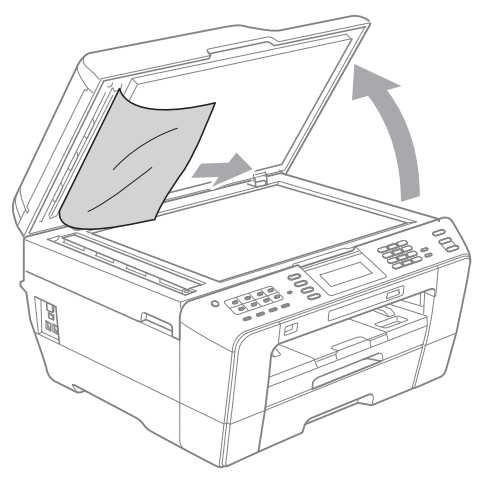

 $\left(4\right)$  Feche a tampa dos documentos.

e Prima **Parar**.

#### **Retirar documentos pequenos encravados no ADF <sup>B</sup>**

 $\blacksquare$  Levante a tampa dos documentos.

b Insira um pedaço de papel hirto, como cartão, no ADF para empurrar todos os pequenos restos de papel.

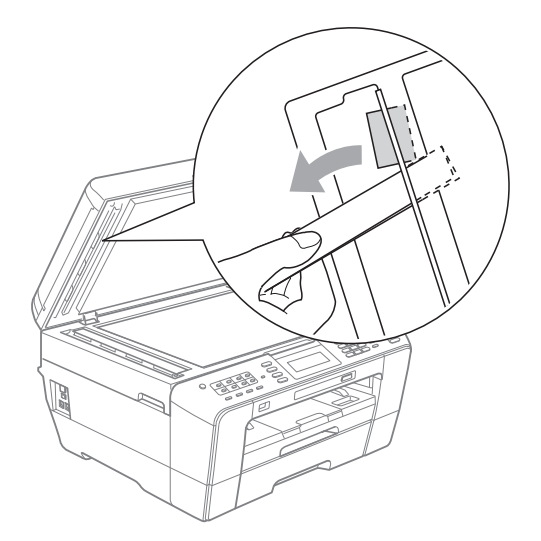

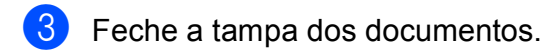

d Prima **Parar**.

#### <span id="page-88-1"></span>**Encravamento da impressora ou do papel <sup>B</sup>**

Retire o papel encravado em função da área onde ficou encravado no equipamento.

#### <span id="page-88-0"></span>**O papel está encravado na parte frontal do equipamento <sup>B</sup>**

Se o LCD indicar Encrav. Papel [Front.], siga estas instruções:

Desligue o equipamento da tomada eléctrica.

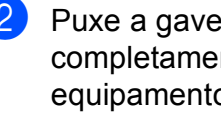

Puxe a gaveta do papel (1) completamente para fora do equipamento.

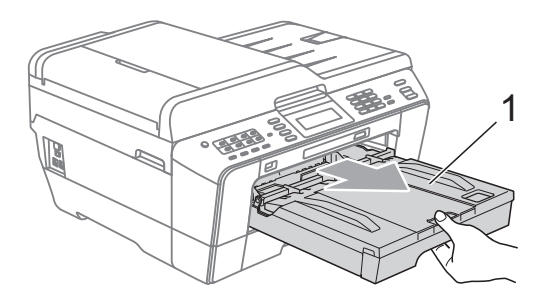

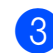

**3** Puxe para fora o papel encravado (1).

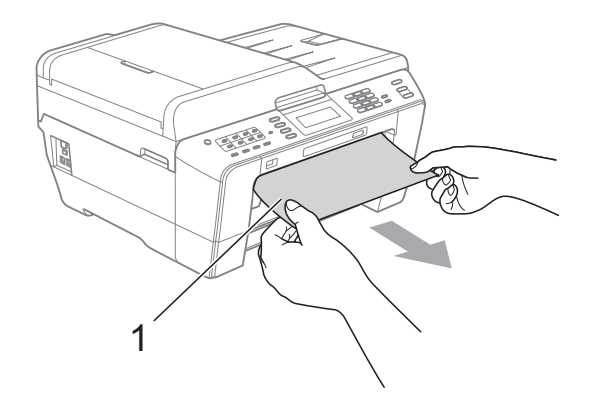

**B**

4 Levante a tampa de desencravamento de papel e retire o papel encravado.

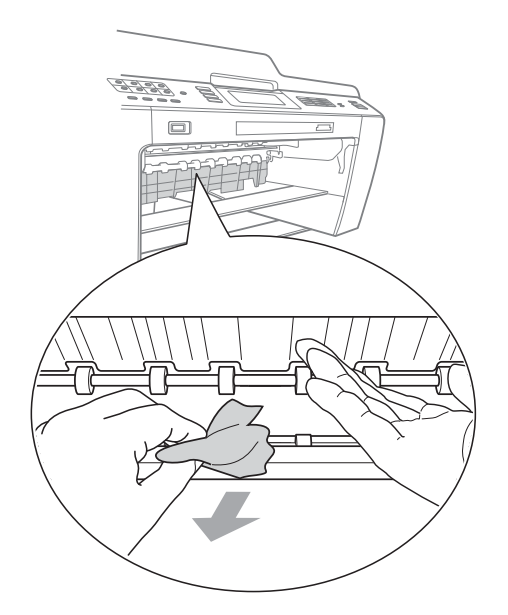

 $\boxed{5}$  Volte a colocar a gaveta do papel firmemente no equipamento.

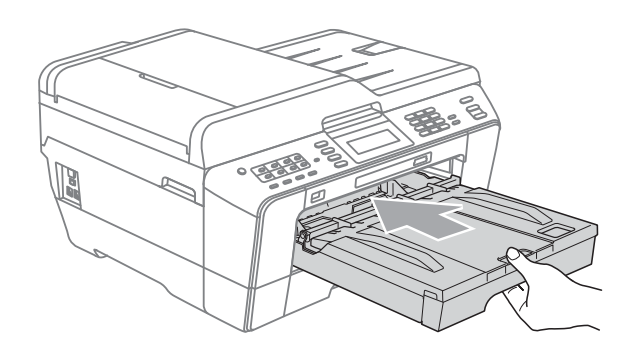

### **Nota**

Certifique-se de que puxa para fora o suporte do papel até ouvir um estalido.

6 Volte a ligar o cabo de alimentação.

### **Nota**

Se ocorrer um encravamento de papel repetido, é possível que um pequeno pedaço de papel esteja preso no equipamento. (Consulte *[Operações](#page-93-0)  [adicionais de resolução de](#page-93-0)  [encravamentos de papel](#page-93-0)* na página 86.)

#### <span id="page-89-0"></span>**O papel está encravado na parte de trás do equipamento <sup>B</sup>**

Se o LCD indicar

Encrav. Papel [Tras.], siga estas instruções:

Desligue o equipamento da tomada eléctrica.

#### **Nota**

Certifique-se de que retira o papel da ranhura de alimentação manual e, em seguida, feche-a.

2 Abra a tampa de desencravamento de papel (1) situada na parte de trás do equipamento.

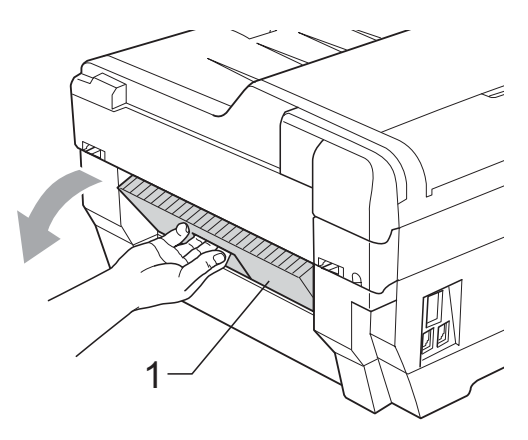

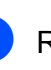

8 Retire o papel encravado do equipamento.

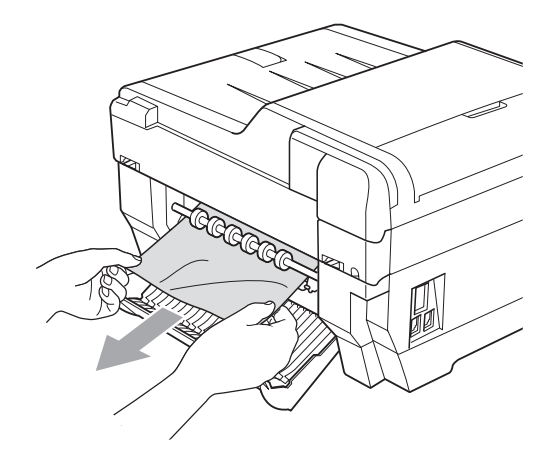

 $\overline{4}$  Feche a tampa de desencravamento de papel. Certifique-se de que a tampa está correctamente fechada.

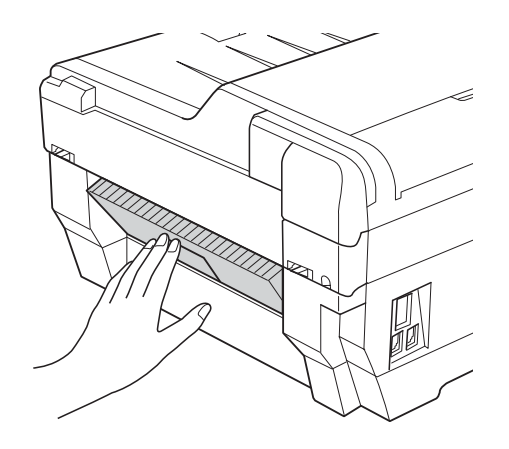

**6** Volte a ligar o cabo de alimentação.

#### <span id="page-90-0"></span>**O papel está encravado na parte frontal e posterior do equipamento <sup>B</sup>**

Se o LCD indicar

Encrav. Papel [Fr, Tr], siga estas instruções:

Desligue o equipamento da tomada eléctrica.

#### **Nota**

Certifique-se de que retira o papel da ranhura de alimentação manual e, em seguida, feche-a.

Puxe a gaveta do papel  $#1$  (1) e depois a gaveta #2 (2) completamente para fora do equipamento.

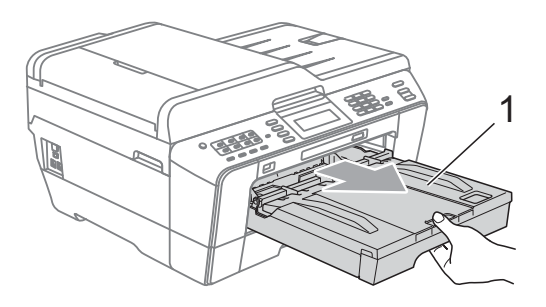

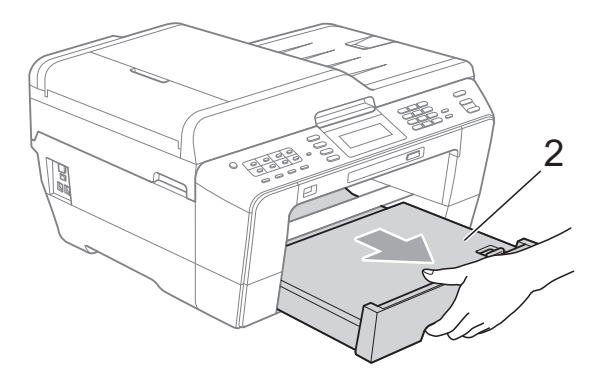

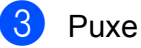

**3** Puxe para fora o papel encravado (1).

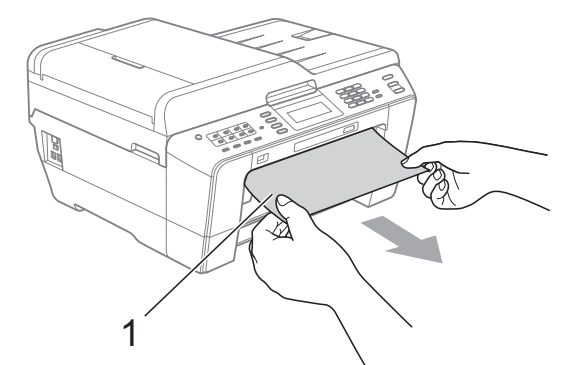

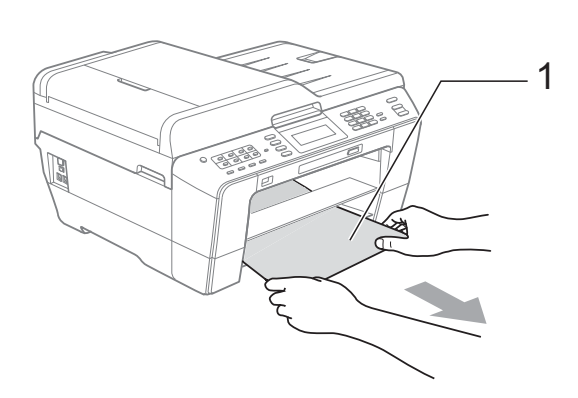

4 Levante a aba e retire o papel encravado. (Após retirar as gavetas, vá para o passo  $\bigcirc$ .)

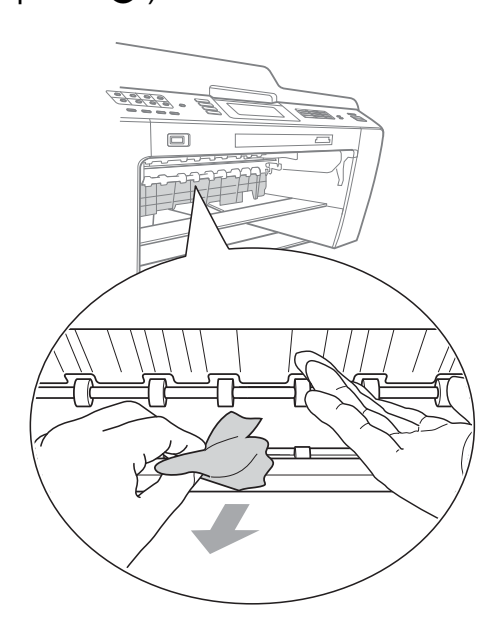

<span id="page-91-0"></span>6 Abra a tampa de desencravamento de papel (1) situada na parte de trás do equipamento.

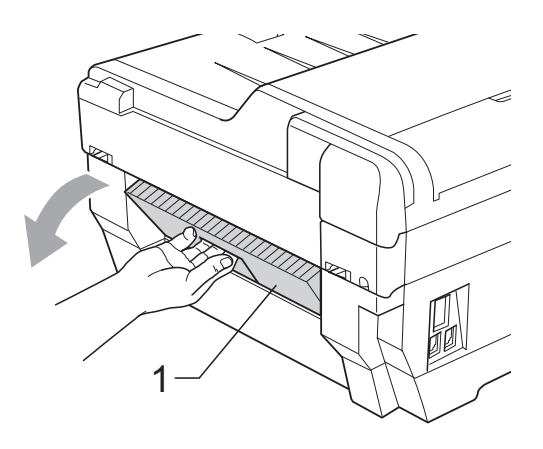

6 Retire o papel encravado do equipamento.

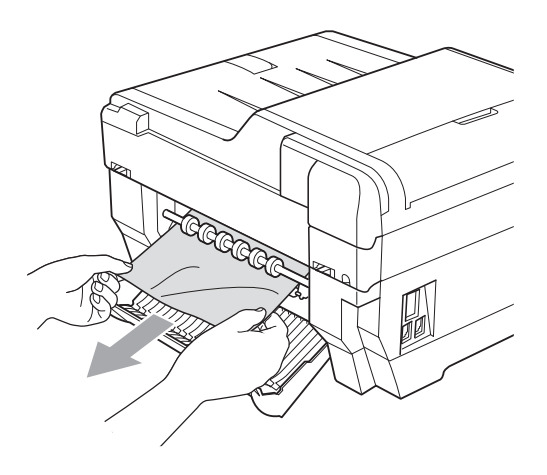

**7** Feche a tampa de desencravamento de papel. Certifique-se de que a tampa está correctamente fechada.

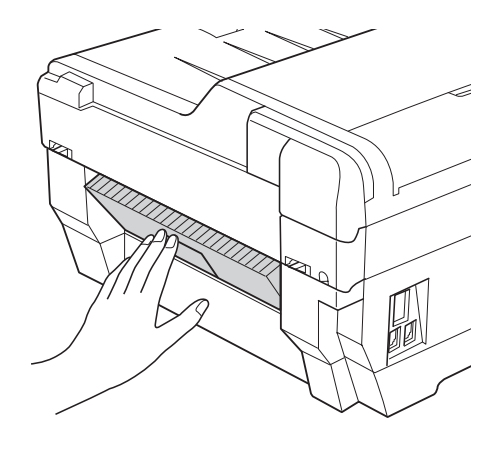

8 Volte a colocar a gaveta do papel #1  $(1)$ e, em seguida, a gaveta do papel #2 (2) firmemente no equipamento.

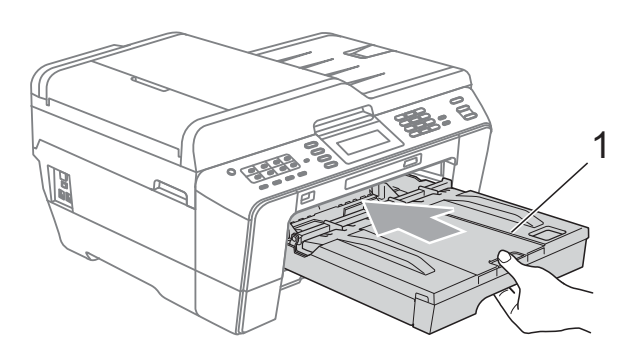

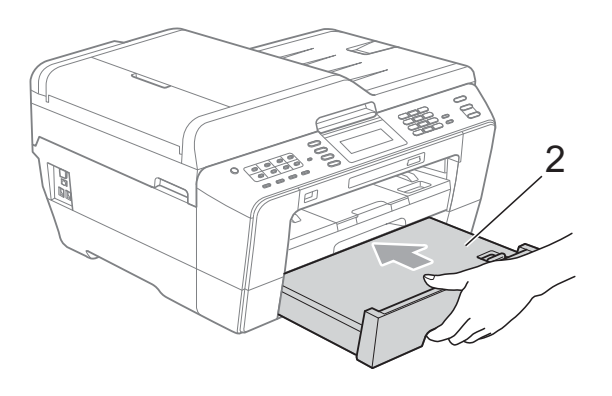

**9** Com ambas as mãos, utilize as reentrâncias existentes em cada lado do equipamento para colocar a tampa do digitalizador (1) na posição de aberta.

Desloque a cabeça de impressão (se necessário) para retirar algum papel que tenha ficado nesta zona. Certifiquese de que não fica papel encravado nos cantos do equipamento (2) e (3).

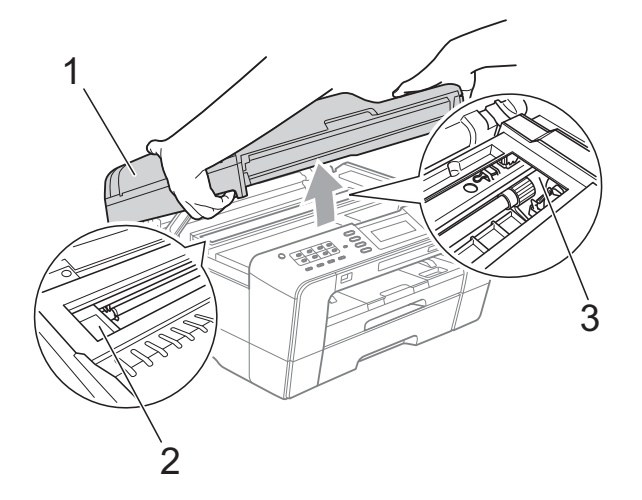

### **IMPORTANTE**

- Se o papel estiver encravado debaixo da cabeça de impressão, desligue o equipamento da fonte de alimentação e, em seguida, mova a cabeça de impressão para retirar o papel.
- Se a cabeça de impressão estiver no canto direito, como indicado na figura, não pode deslocá-la. Volte a ligar o cabo de alimentação. Mantenha premida a tecla **Parar** até a cabeça de impressão se deslocar para o centro. Em seguida, desligue o equipamento da fonte de alimentação e retire o papel.

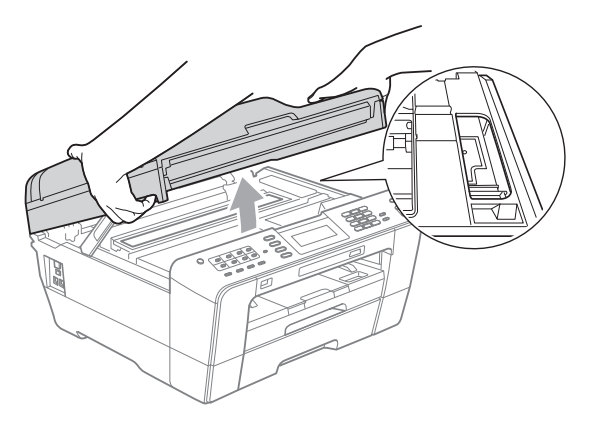

- Se a tinta entrar em contacto com a pele, lave imediatamente com sabão e água em abundância.
- **10** Feche com cuidado a tampa do digitalizador, utilizando as reentrâncias existentes em cada lado.

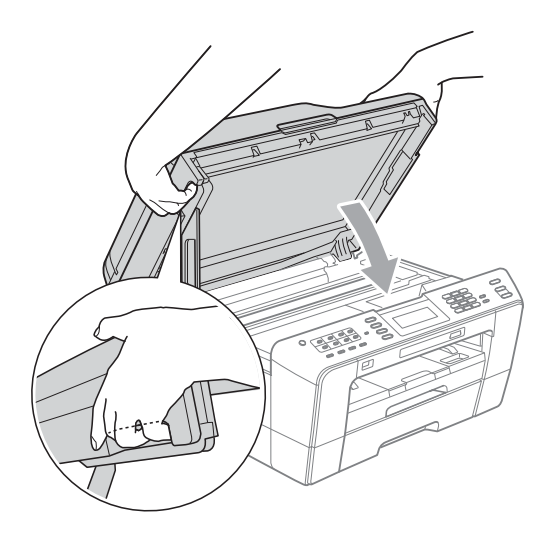

## **A AVISO**

Tenha cuidado para não entalar os dedos por baixo do tampa do digitalizador. Utilize sempre as reentrâncias existentes em cada lado da tampa do digitalizador quando a abrir e fechar.

### **Nota**

Certifique-se de que puxa para fora o suporte do papel até ouvir um estalido.

```
k Volte a ligar o cabo de alimentação.
```
#### **Nota**

Se ocorrer um encravamento de papel repetido, é possível que um pequeno pedaço de papel esteja preso no equipamento. (Consulte *[Operações](#page-93-0)  [adicionais de resolução de](#page-93-0)  [encravamentos de papel](#page-93-0)* na página 86.)

#### <span id="page-93-0"></span>**Operações adicionais de resolução de encravamentos de papel <sup>B</sup>**

**1** Com ambas as mãos, utilize as reentrâncias existentes em cada lado do equipamento para colocar a tampa do digitalizador na posição de aberta.

### **Nota**

Se a cabeça de impressão estiver no canto direito como indica a figura, prima sem soltar **Parar** até que a cabeça de desloque para o centro.

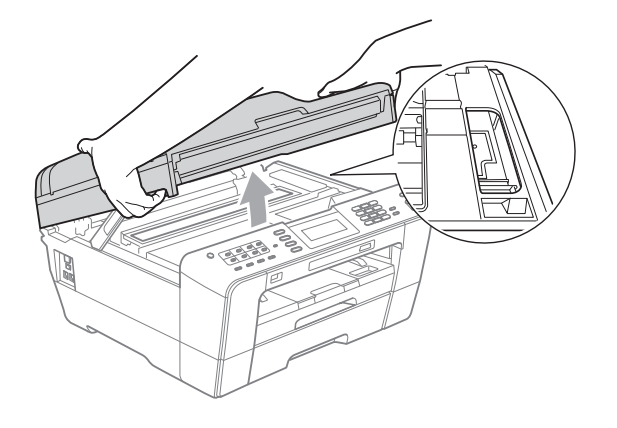

- Desligue o equipamento da tomada eléctrica.
- **8** Feche com cuidado a tampa do digitalizador, utilizando as reentrâncias existentes em cada lado.

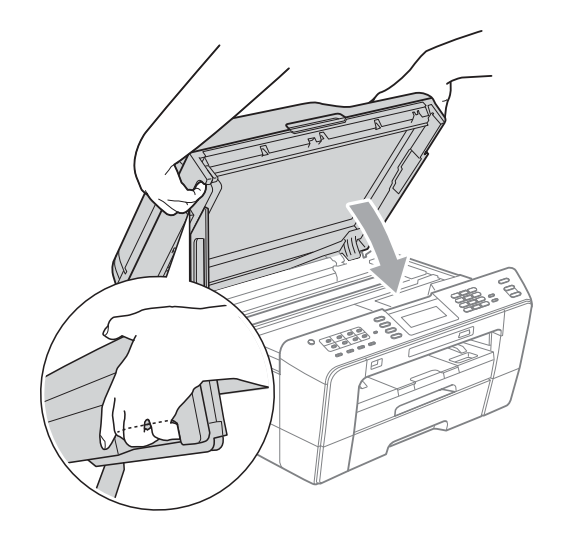

### **A AVISO**

Tenha cuidado para não entalar os dedos por baixo do tampa do digitalizador. Utilize sempre as reentrâncias existentes em cada lado da tampa do digitalizador quando a abrir e fechar.

d Abra a tampa da ranhura de alimentação manual.

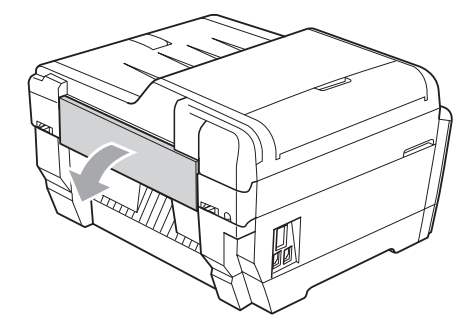

**6** Coloque apenas uma folha de papel espesso A4 ou Letter, como papel plastificado, numa posição horizontal na ranhura de alimentação manual. Insira-a na ranhura de alimentação manual.

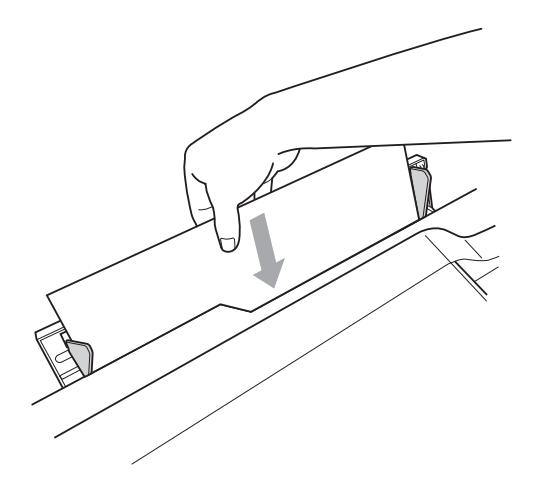

# **Nota**

- Recomendamos que utilize papel plastificado.
- Se não empurrar o papel bem para dentro da ranhura de alimentação manual, o equipamento não o alimenta quando voltar a ligar o cabo de alimentação.
- 6 Volte a ligar o cabo de alimentação. O papel que colocou na ranhura de alimentação manual é alimentado através do equipamento e ejectado.
- **7** Com ambas as mãos, utilize as reentrâncias existentes em cada lado do equipamento para colocar a tampa do digitalizador na posição de aberta. Certifique-se de que já não existe papel encravado no interior do equipamento. Feche com cuidado a tampa do digitalizador, utilizando as reentrâncias existentes em cada lado.

# Solução de problemas

Se achar que existe um problema com o equipamento, consulte a tabela abaixo e siga as sugestões para a resolução de problemas.

Muitos problemas podem ser facilmente resolvidos pelo utilizador. Se necessitar de ajuda adicional, o Brother Solutions Center disponibiliza as mais recentes sugestões para a resolução de problemas e as questões mais frequentes.

Visite-nos em [http://solutions.brother.com/.](http://solutions.brother.com/)

### **Se tiver dificuldades com o equipamento**

#### **Impressão**

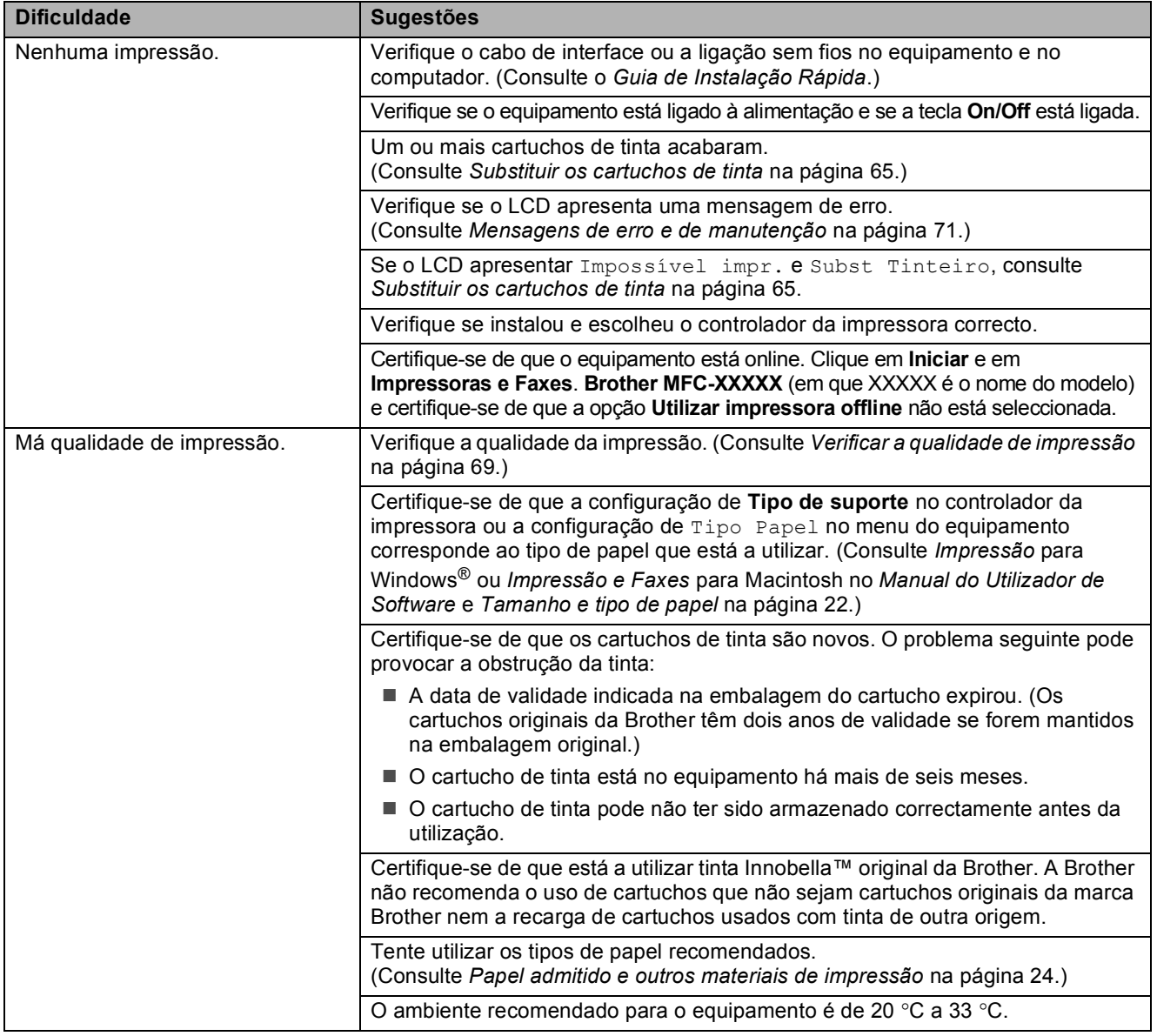

### **Impressão (Continuação)**

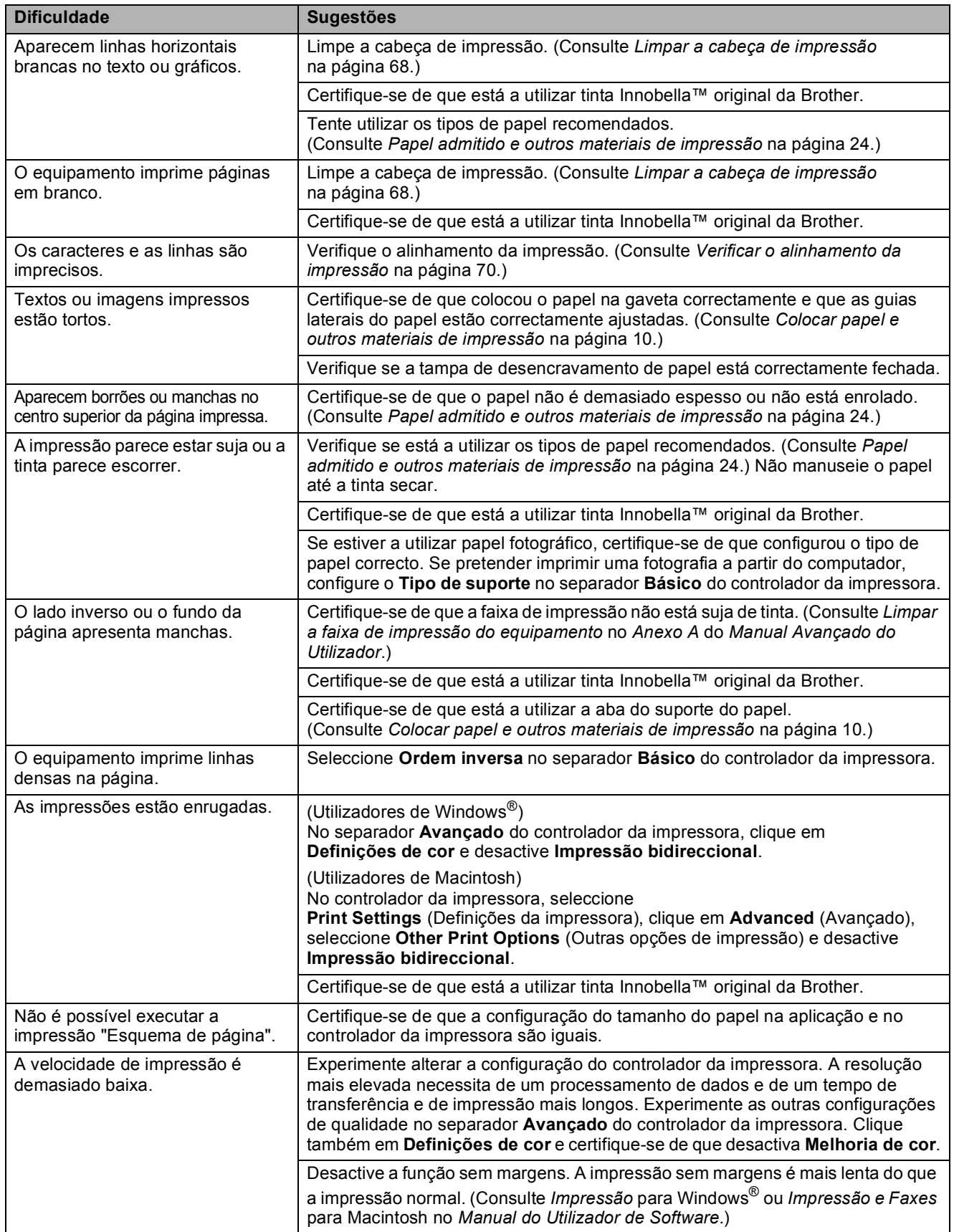

### **Impressão (Continuação)**

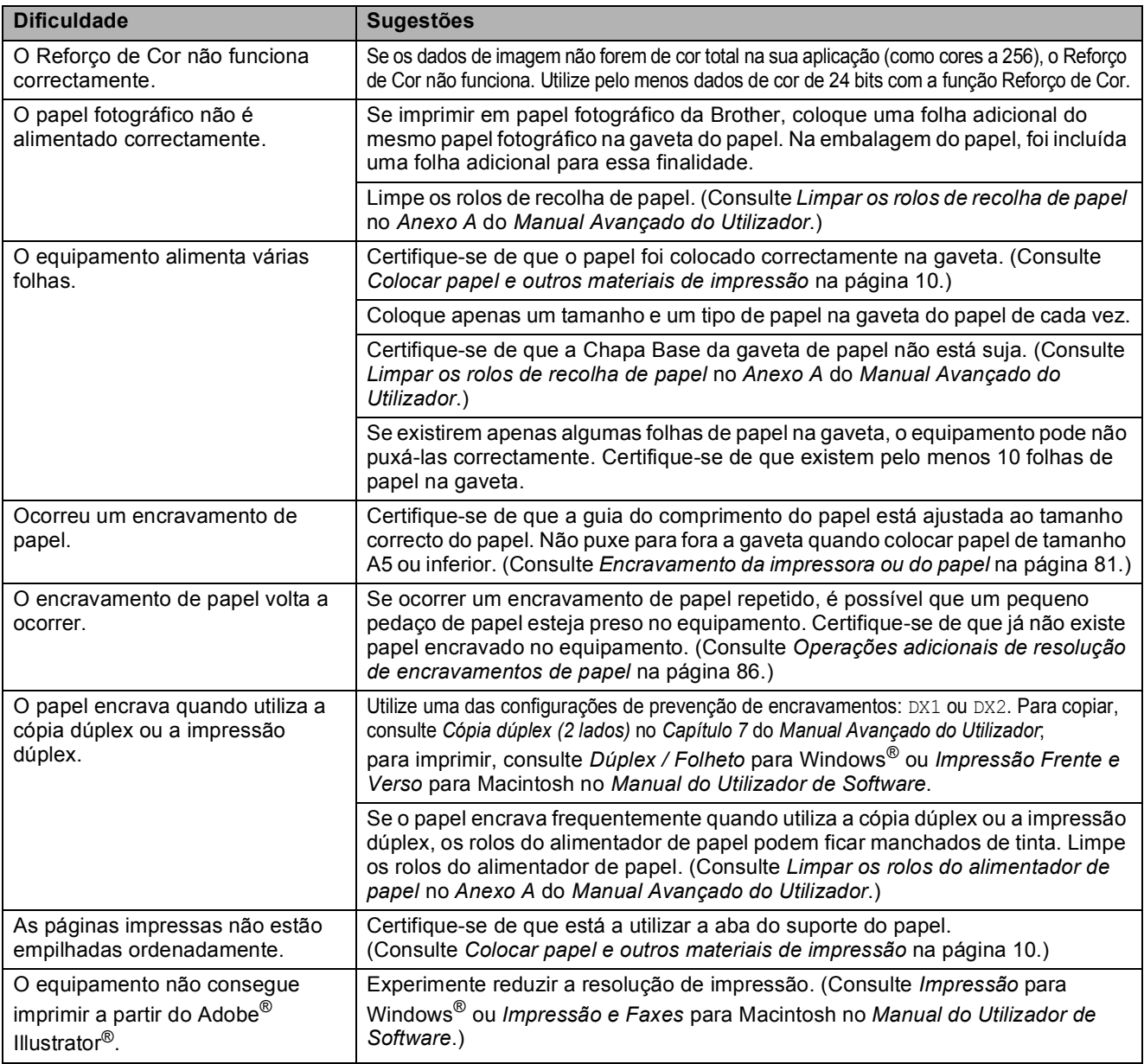

### **Imprimir faxes recebidos**

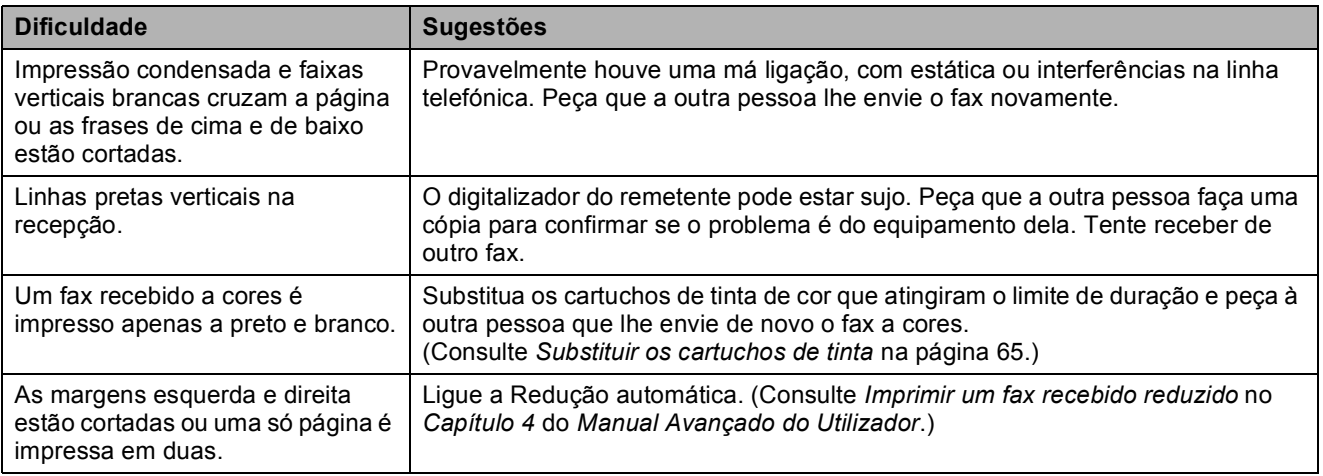

### **Linha telefónica ou ligações**

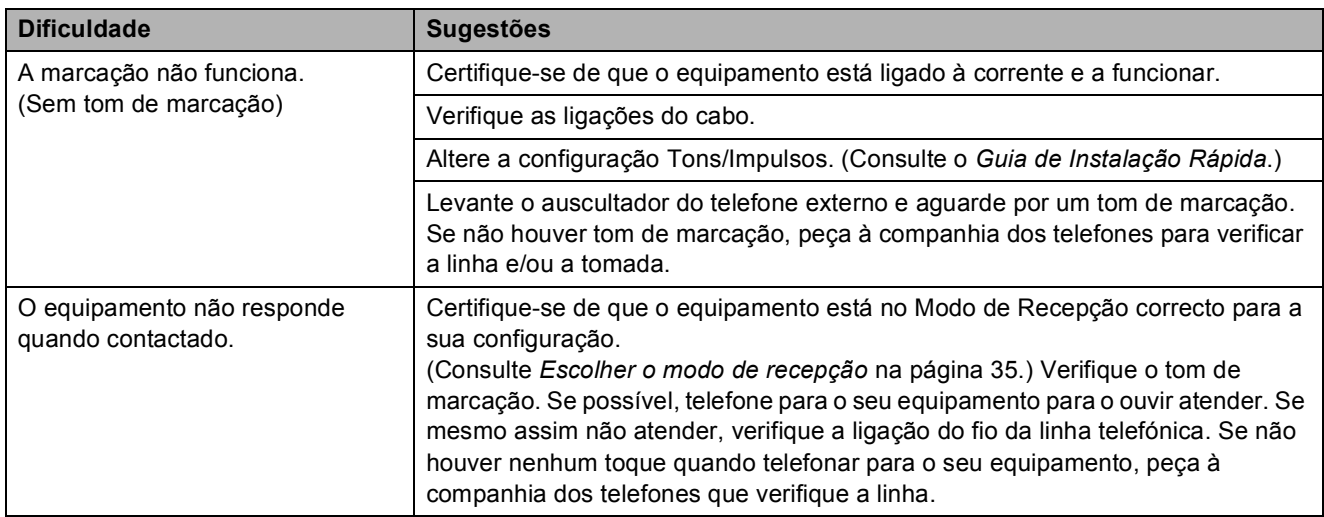

#### **Receber faxes**

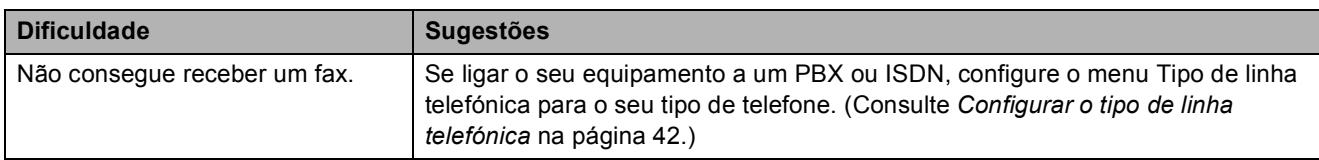

#### **Enviar faxes**

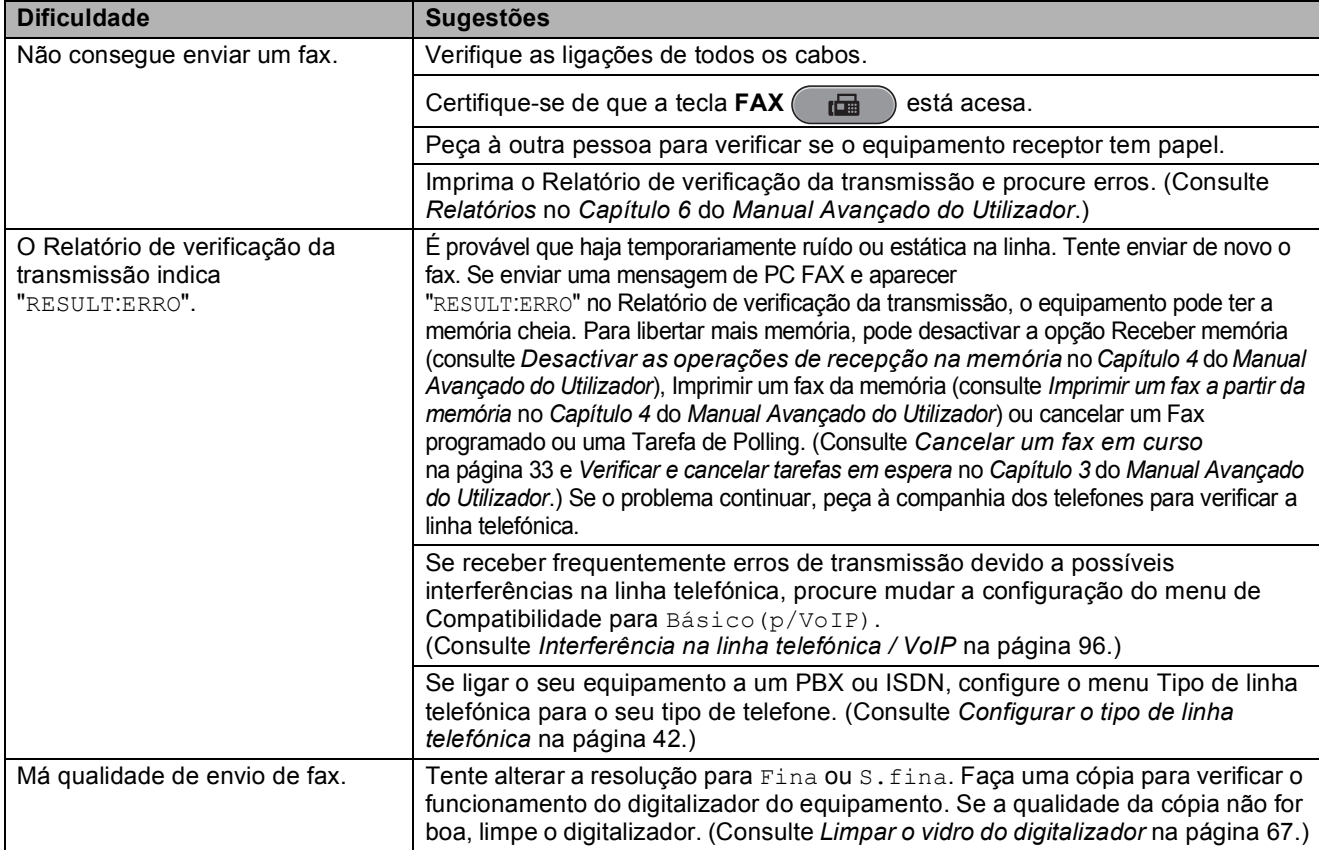

### **Enviar faxes (Continuação)**

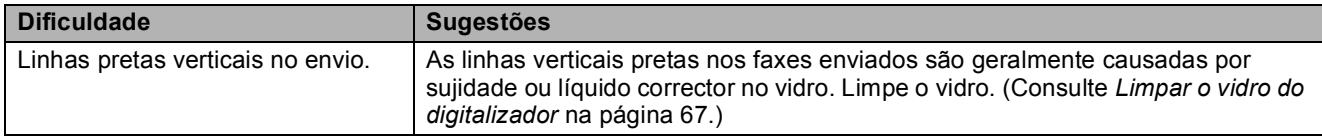

#### **Processar as chamadas recebidas**

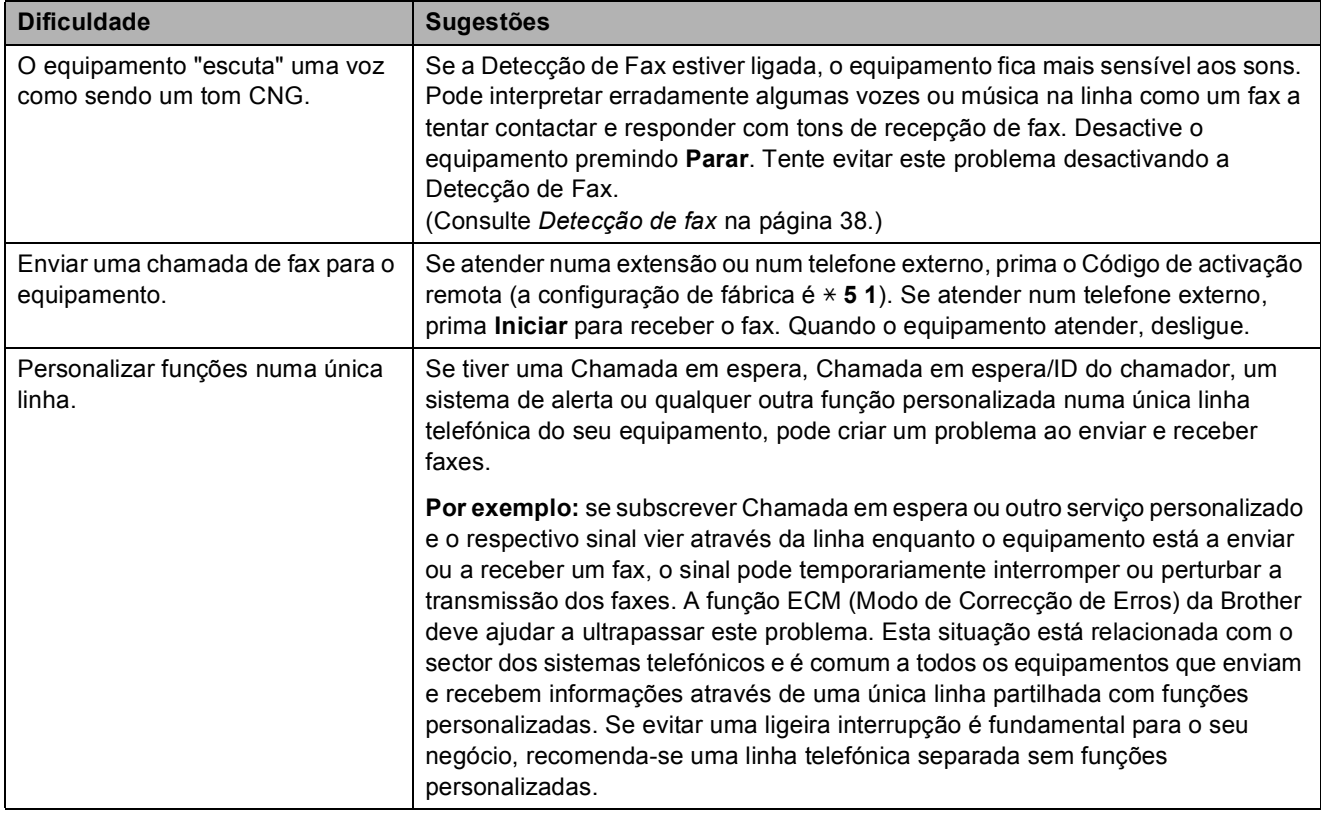

### **Dificuldades de cópia**

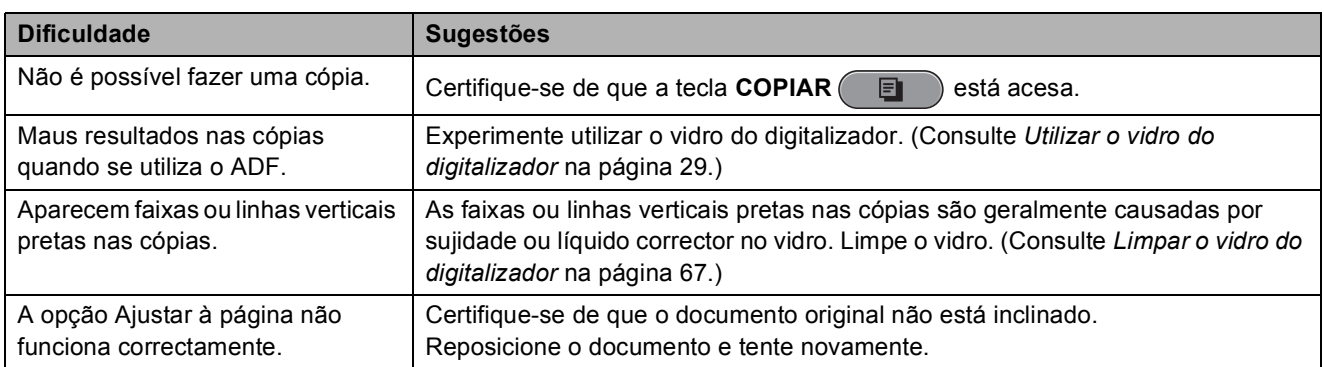

### **Dificuldades de digitalização**

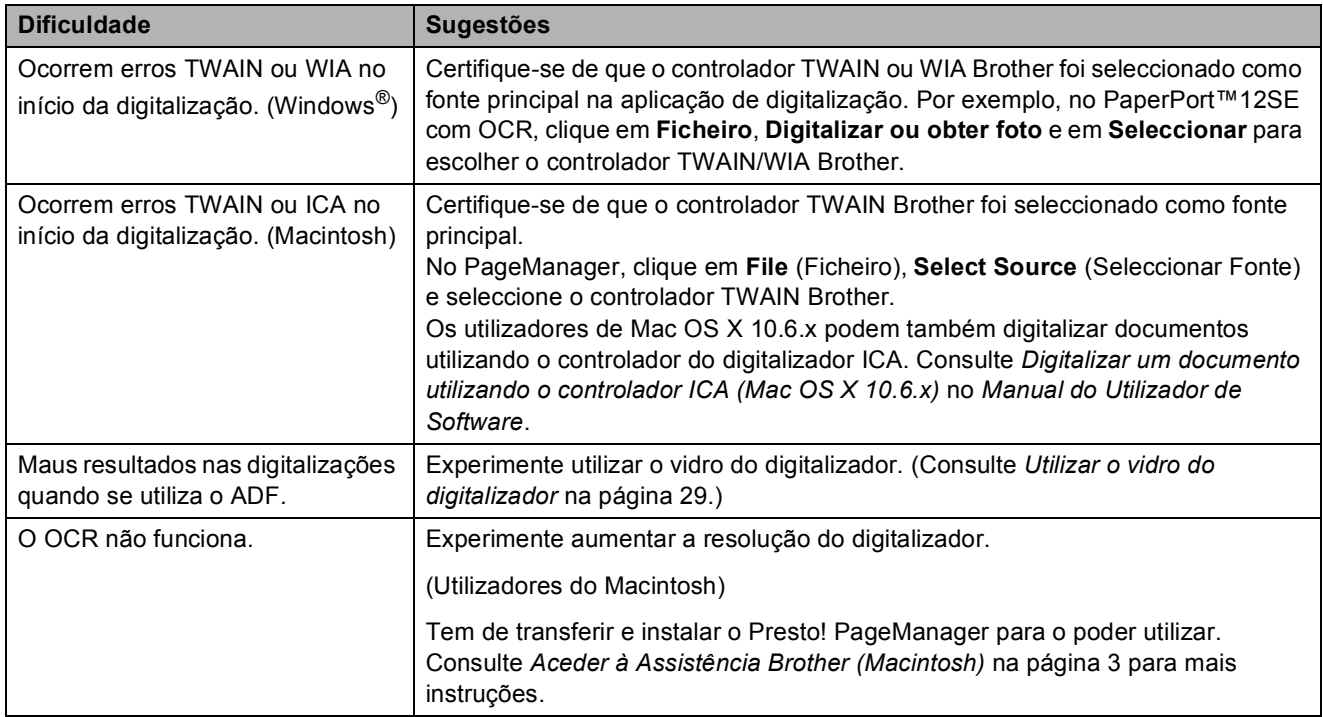

#### **Dificuldades de software**

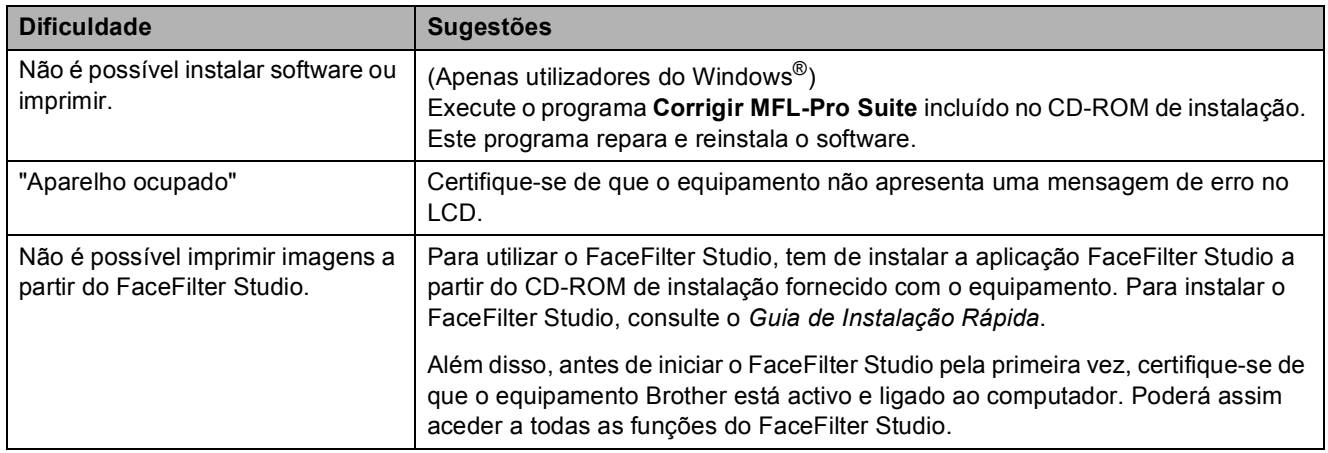

#### **Dificuldades no PhotoCapture Center™**

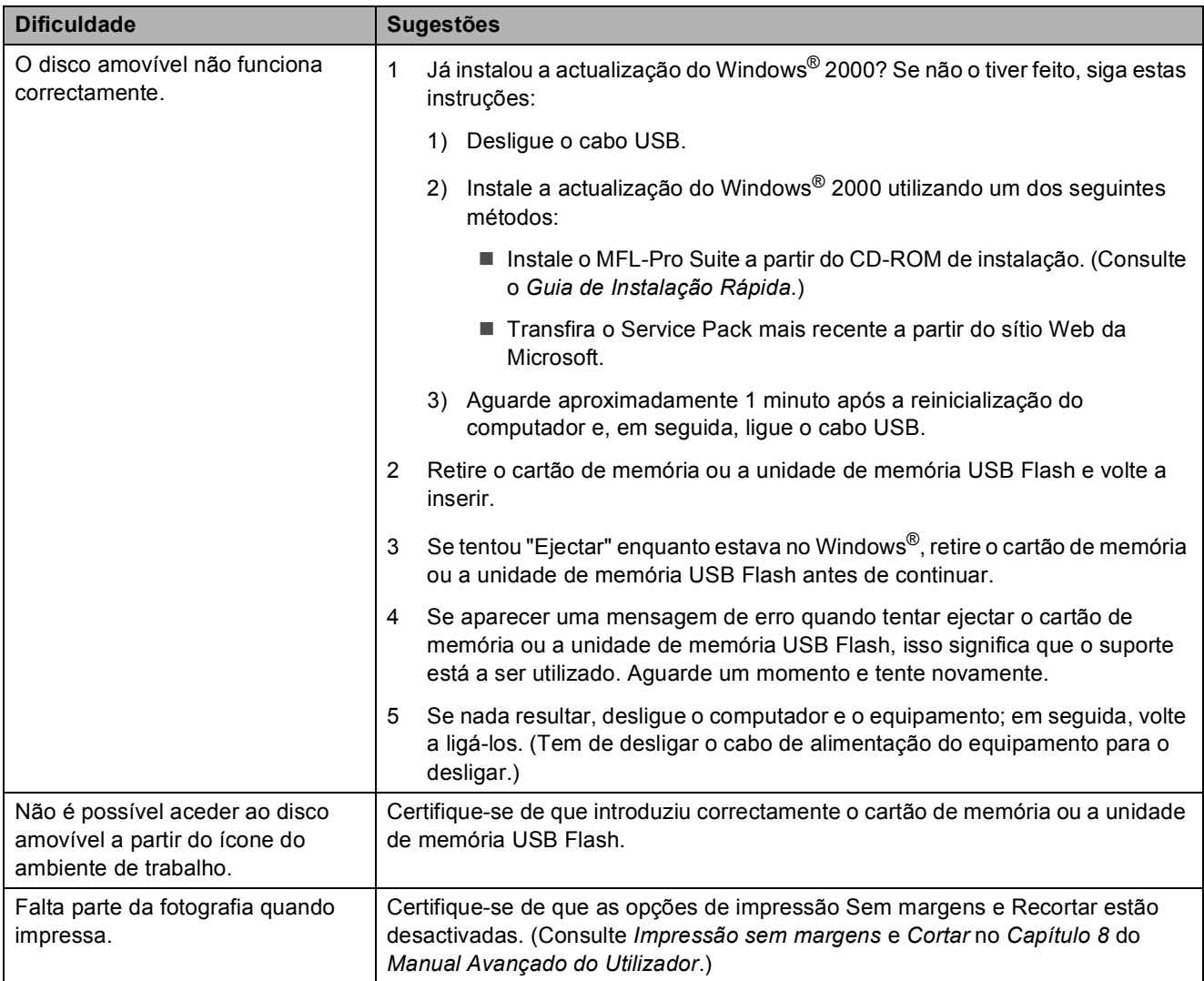

#### **Dificuldades de rede**

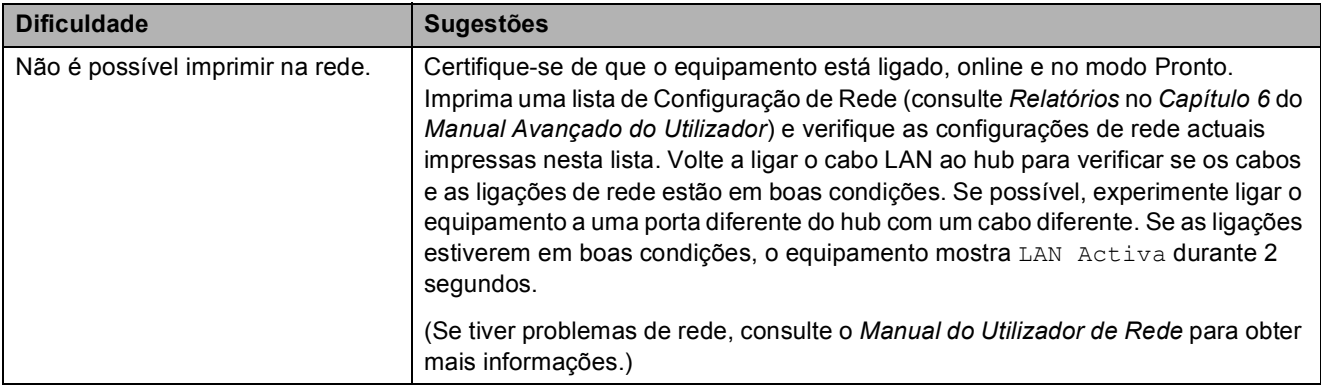

### **Dificuldades de rede (Continuação)**

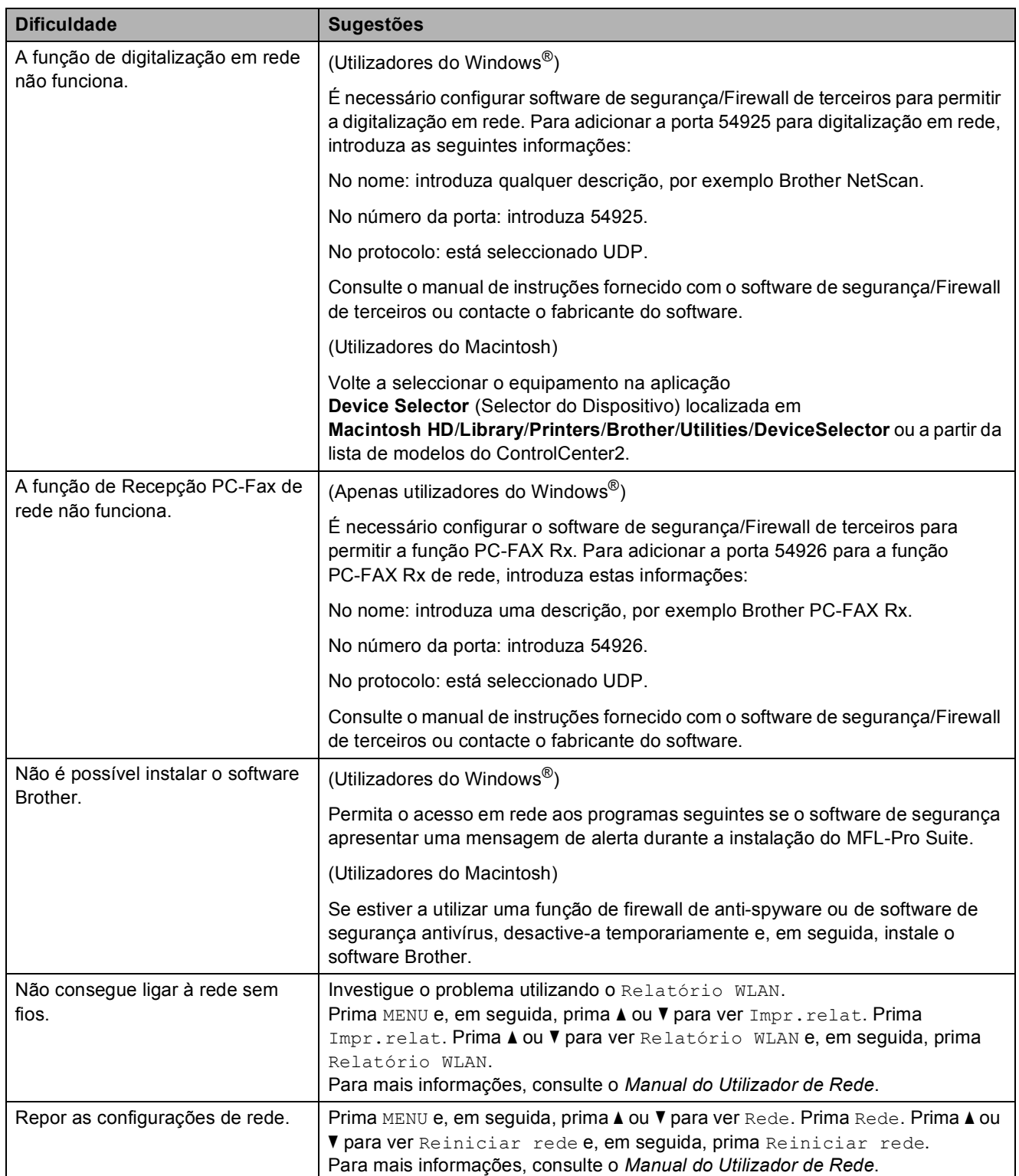

#### **Dificuldades com o ecrã táctil**

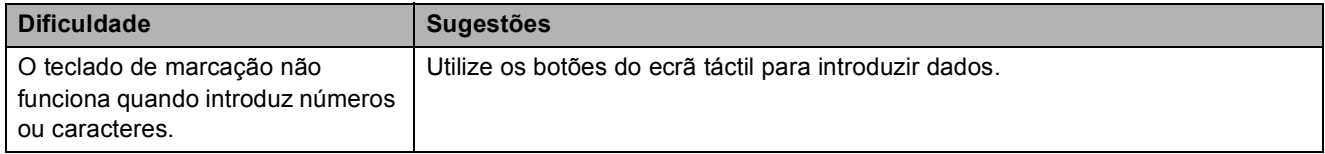

### Detecção do tom de marcação

Quando enviar um fax automaticamente, por predefinição o equipamento aguarda um tempo predefinido antes de começar a marcar o número. Ao alterar a configuração de Tom de marcação para Detecção, pode fazer com que o equipamento efectue a marcação assim que detectar um tom de marcação. Esta configuração pode poupar algum tempo quando se envia um fax para muitos números diferentes. Se alterar a configuração e começar a ter problemas com a marcação, deve voltar à configuração de fábrica NãoDetectado.

- Prima MENU.
- **b** Prima **A** ou ▼ para visualizar Conf.inicial.
- Prima Conf.inicial.
	- **Prima ▲ ou ▼ para visualizar** Sin. Marcação.
- Prima Sin. Marcação.
- Prima Detecção ou NãoDetectado.
- g Prima **Parar**.

### <span id="page-103-0"></span>**Interferência na linha telefónica / VoIP <sup>B</sup>**

Se tiver dificuldades a enviar ou receber um fax devido a possíveis interferências na linha telefónica, pode alterar a configuração de compatibilidade, o que reduz a velocidade do modem para minimizar os erros.

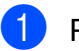

- Prima MENU.
- b Prima **<sup>a</sup>** ou **<sup>b</sup>** para visualizar Conf.inicial.
- Prima Conf.inicial.
	- Prima **A** ou ▼ para visualizar Compatível.
- Prima Compatível.

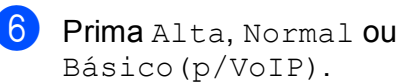

Básico(p/VoIP) reduz a velocidade do modem para 9.600 bps e desactiva a recepção de faxes a cores e a função ECM, excepto para o envio de faxes a cores. A menos que a interferência seja um problema recorrente na sua linha telefónica, será preferível utilizar apenas quando necessário.

Para melhorar a compatibilidade com a maioria dos serviços VoIP, a Brother recomenda mudar a configuração de compatibilidade para Básico(p/VoIP).

- Normal define a velocidade do modem para 14.400 bps.
- Alta aumenta a velocidade do modem para 33.600 bps. (configuração de fábrica)

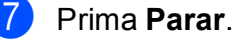

#### **Nota**

VoIP (Voice over IP - Voz sobre IP) é um tipo de sistema telefónico que utiliza uma ligação à Internet, em vez de uma linha telefónica tradicional.

### **Informações do equipamento <sup>B</sup>**

### **Verificar o número de série**

Pode ver o número de série do equipamento no LCD.

#### Prima MENU.

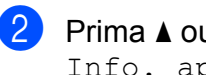

**Prima ▲ ou ▼ para visualizar** Info. aparelho.

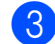

Prima Info. aparelho.

Prima **Parar**.

### **Funções de reposição <sup>B</sup>**

Estão disponíveis as seguintes funções de reposição:

1 Rede

Pode repor as configurações predefinidas do servidor de impressão, tais como as informações de endereço IP e de palavrapasse.

2 Marc Ráp.&Fax

A marcação rápida e fax repõe as seguintes configurações:

- Marcação rápida (Marcação rápida e configuração de grupos)
- Tarefas de fax programadas na memória

(Transmissão por polling, Fax programado e Transmissão de lote programada)

- ID do equipamento (Nome e número)
- Opções de fax remoto (Reenvio de faxes)
- Configurações de relatórios (Relatório de verificação da transmissão, Lista de marcação abreviada e Histórico de faxes)
- $\blacksquare$  Histórico (Histórico de ID do chamador e Chamadas efectuadas)
- Faxes na memória

3 Defin. todas

Pode repor todas as configurações de fábrica.

A Brother recomenda vivamente que efectue esta operação quando eliminar o equipamento.

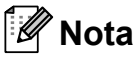

Desligue o cabo de interface antes de seleccionar Rede ou Defin. todas.

#### **Como efectuar a reposição do equipamento**

- Prima MENU.
- b Prima **<sup>a</sup>** ou **<sup>b</sup>** para visualizar Conf.inicial.
- Prima Conf.inicial.
- **Prima ▲ ou ▼ para visualizar Repor.**
- Prima Repor.
- Prima o tipo de reiniciação que pretende utilizar.
- Prima Sim para confirmar.
- Prima Sim durante 2 segundos para reiniciar o equipamento.

```
C
```
# **Menu e funções**

# **Programação no ecrã**

O equipamento foi concebido para funcionar facilmente com programação no LCD utilizando os botões de menu do ecrã táctil. A programação intuitiva ajuda-o a tirar o máximo partido de todas as opções de menu disponíveis no equipamento.

Como pode efectuar toda a programação no LCD, criámos instruções visuais detalhadas para o ajudar a configurar o equipamento. Tudo o que deve fazer é seguir as instruções que o ajudam em todas as selecções dos menus e opções de configuração.

# **Tabela de menus**

A tabela de menus ajuda a compreender as selecções de menu e opções existentes nos programas do equipamento. As configurações de fábrica são indicadas a negrito com um asterisco.

#### **MENU ()**

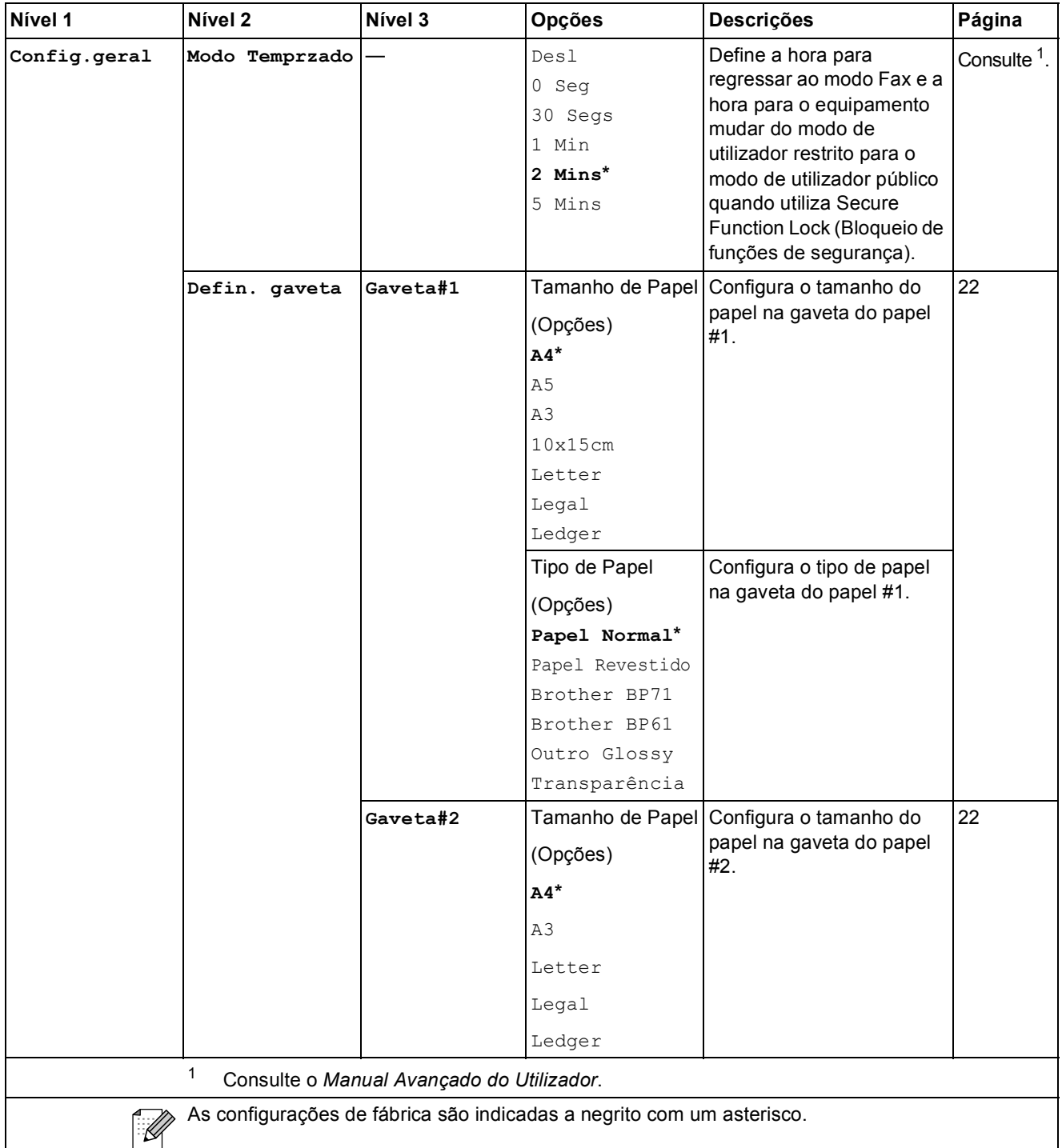

**C**

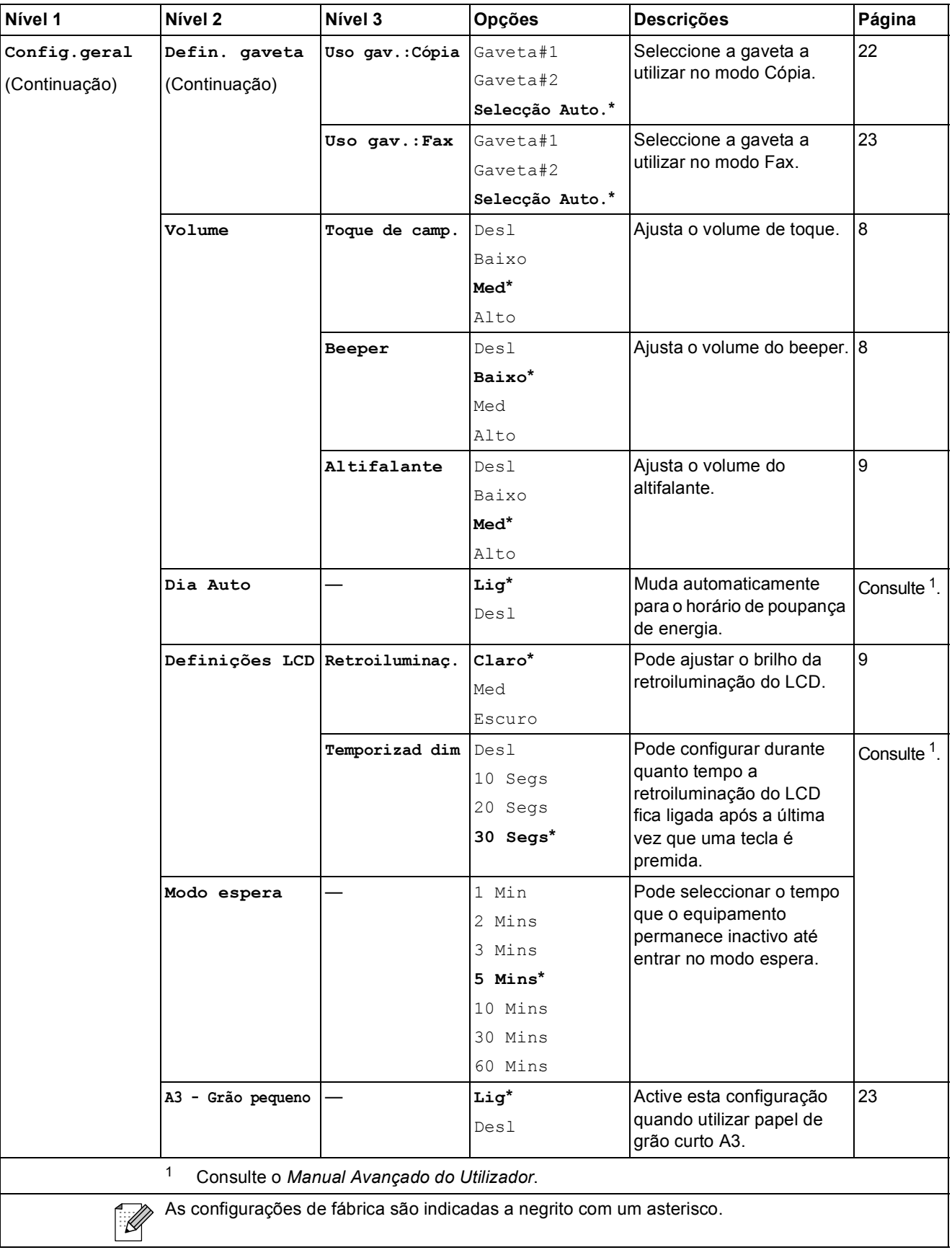
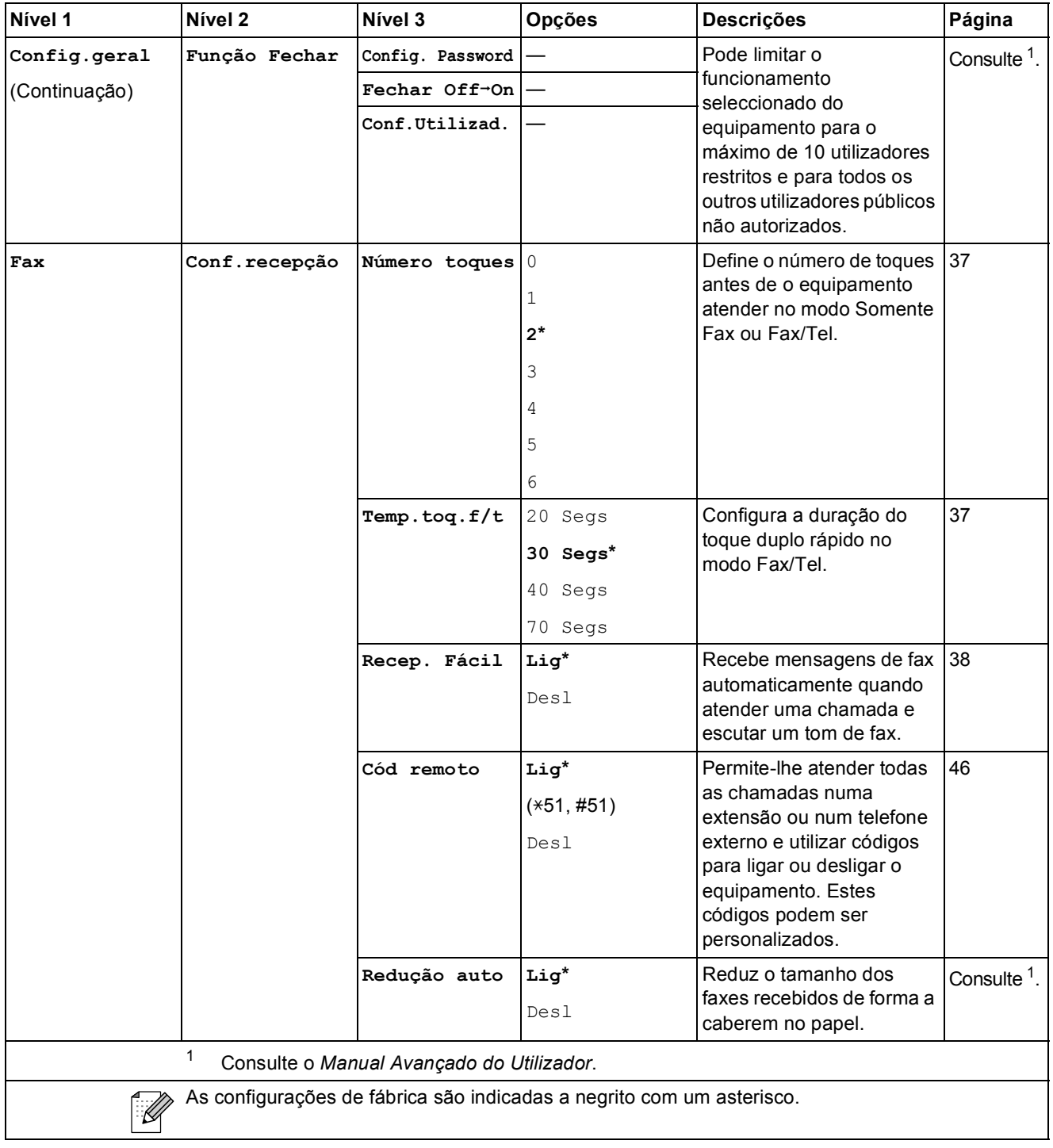

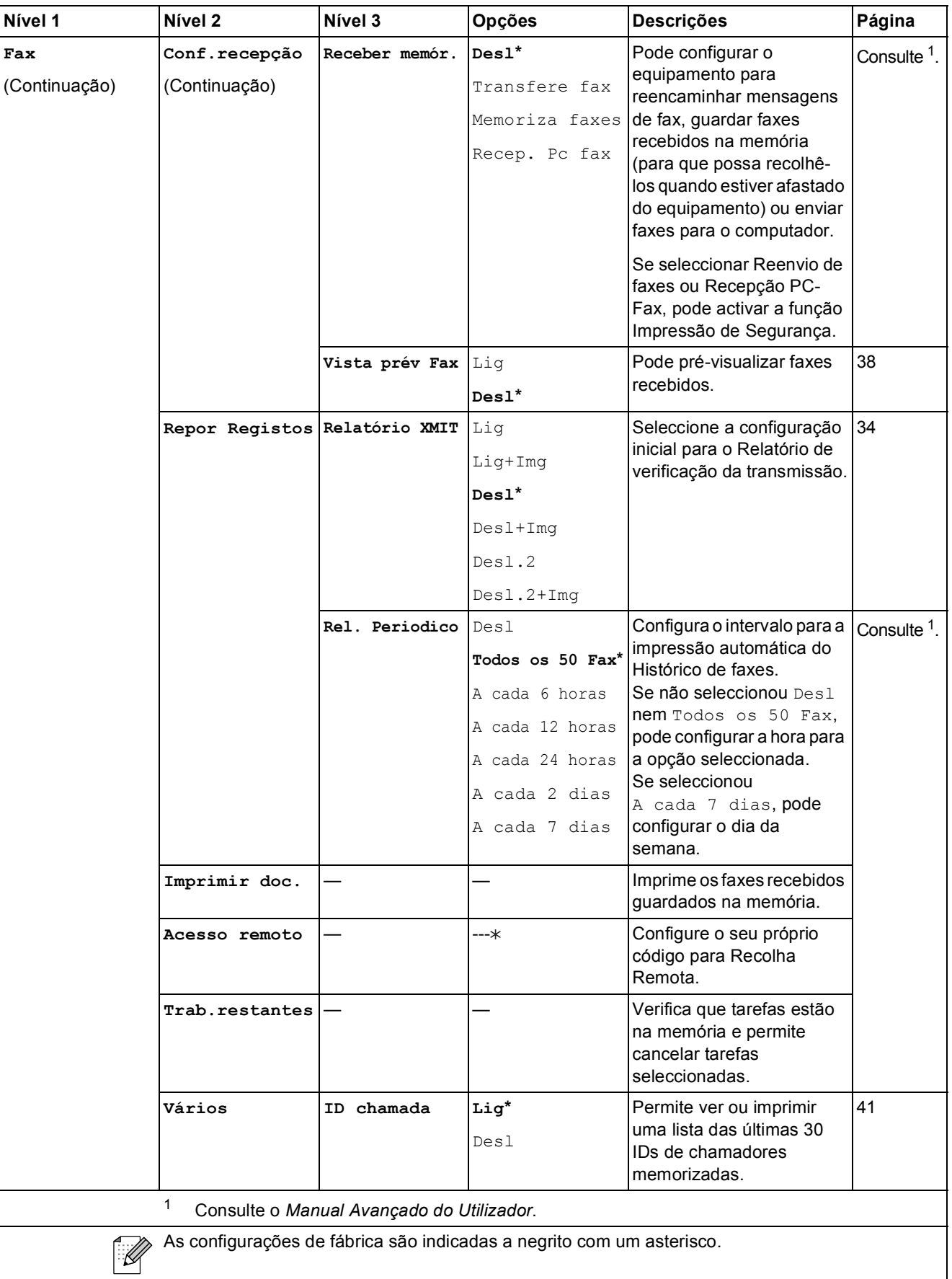

#### **Menu Rede**

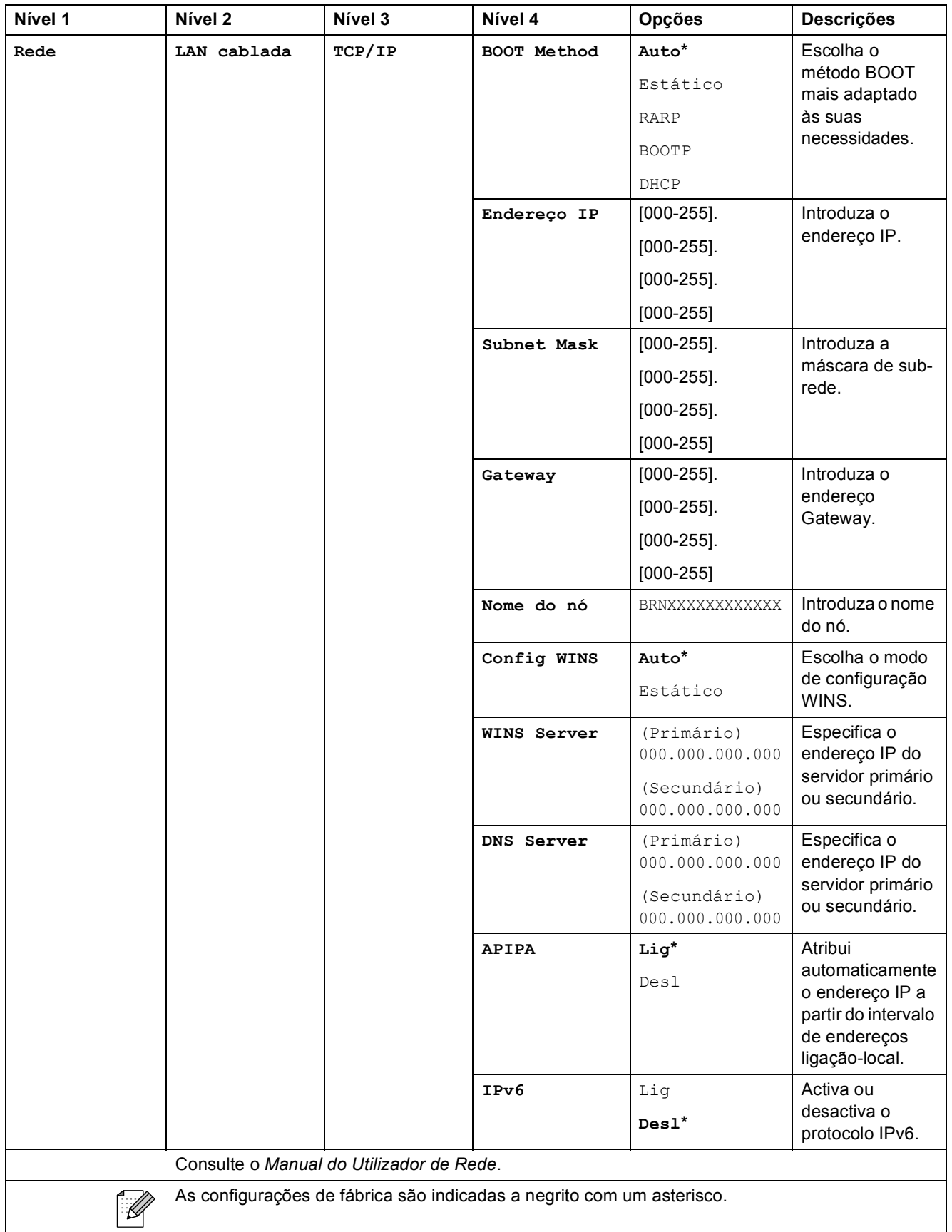

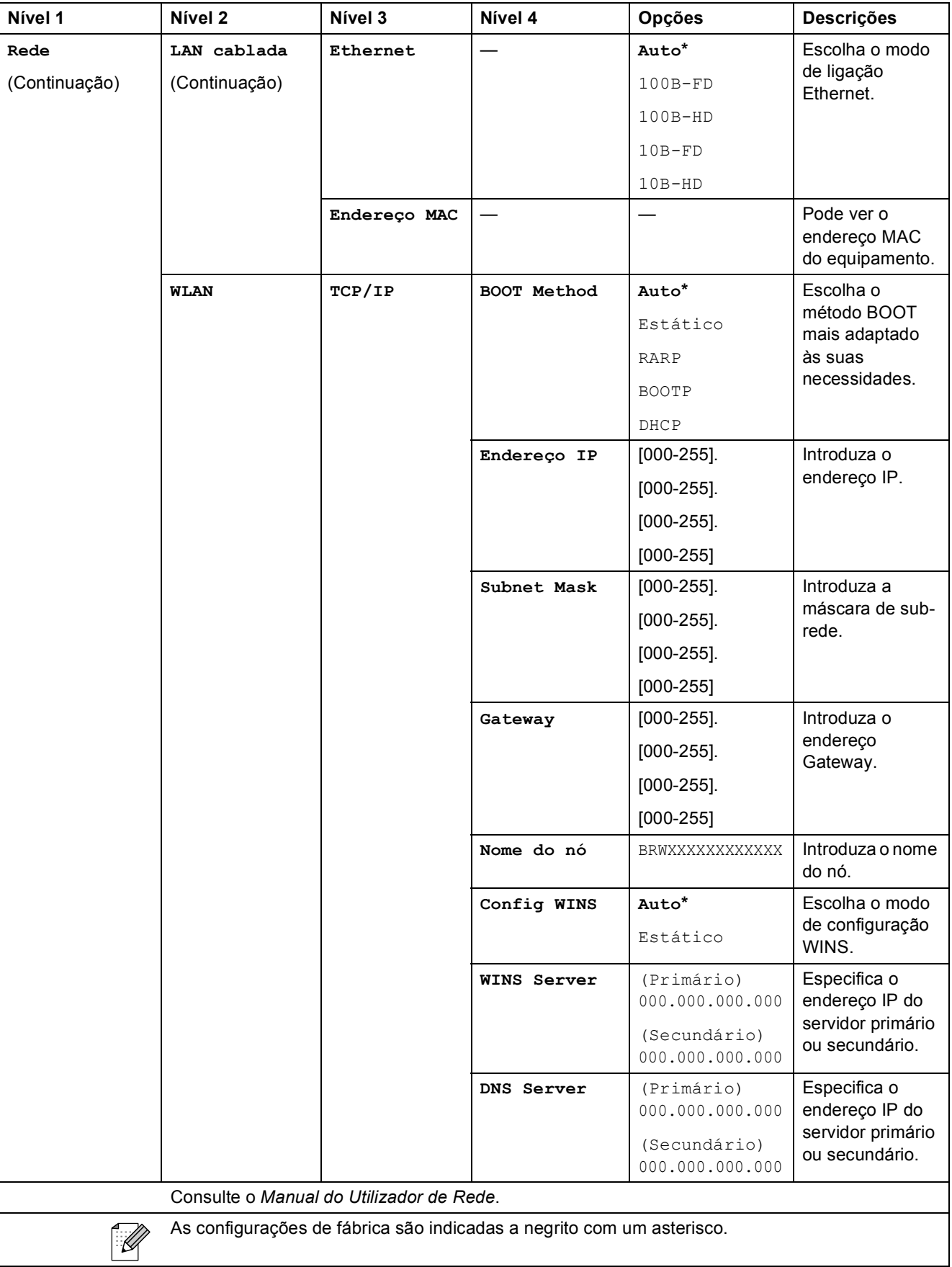

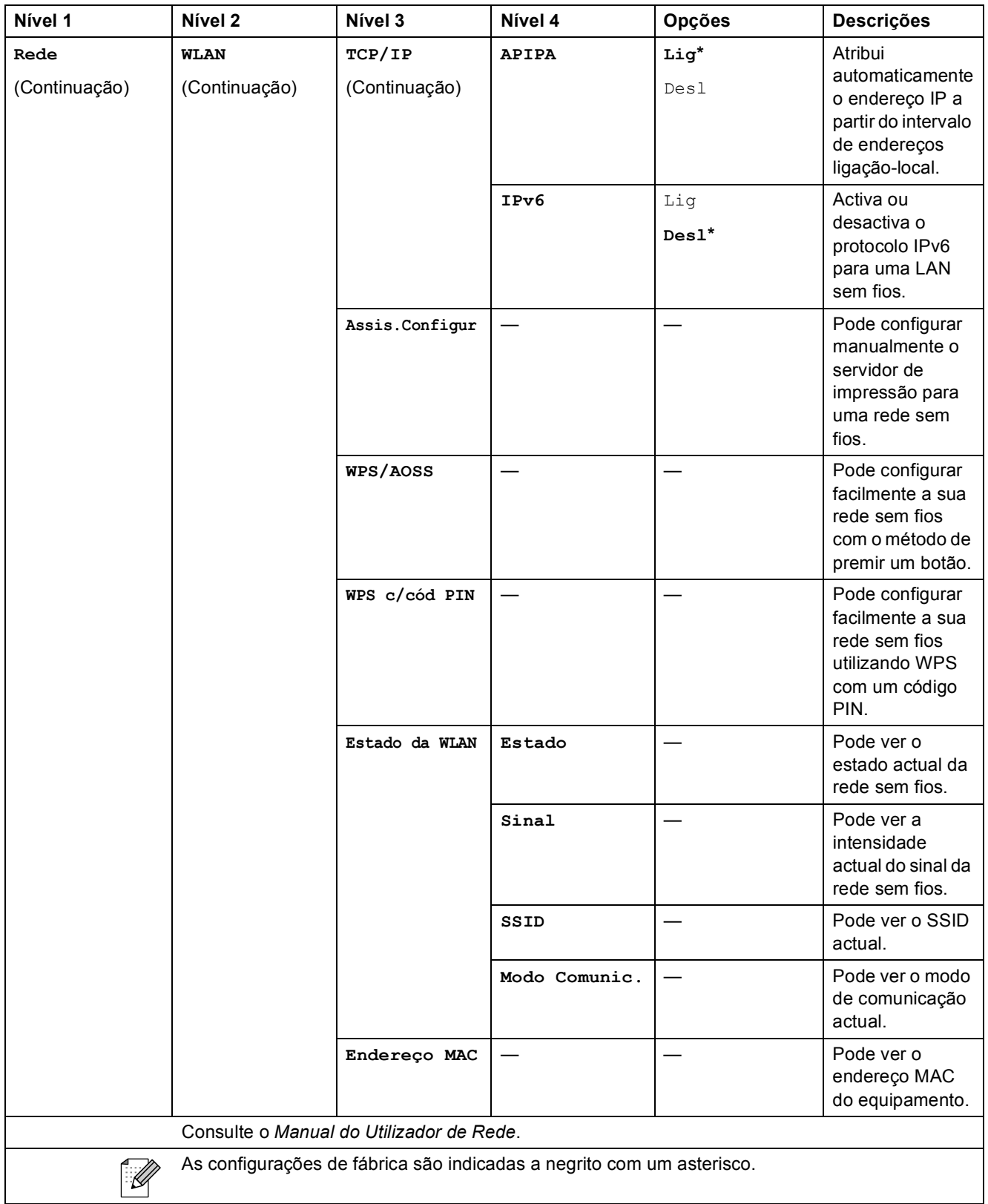

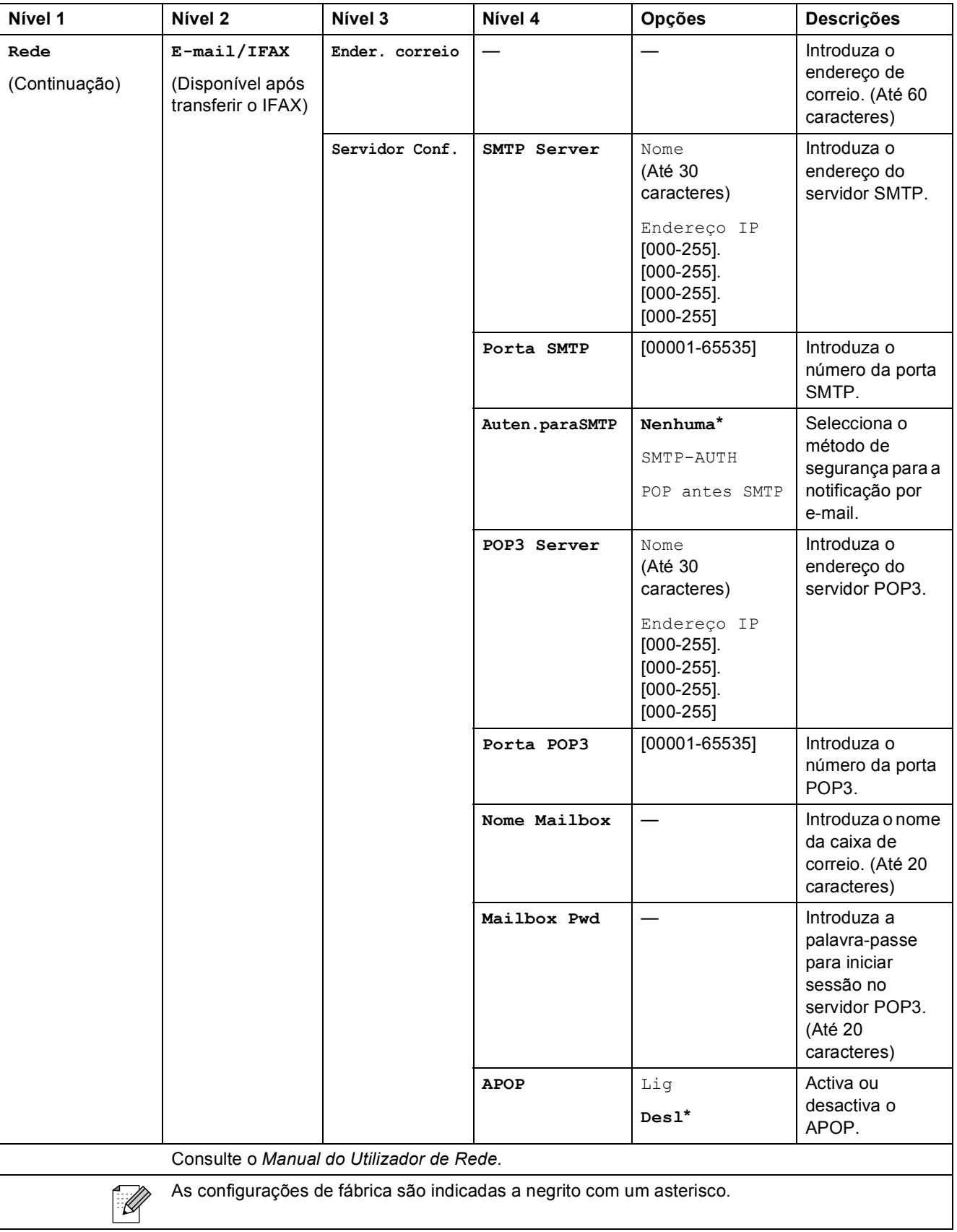

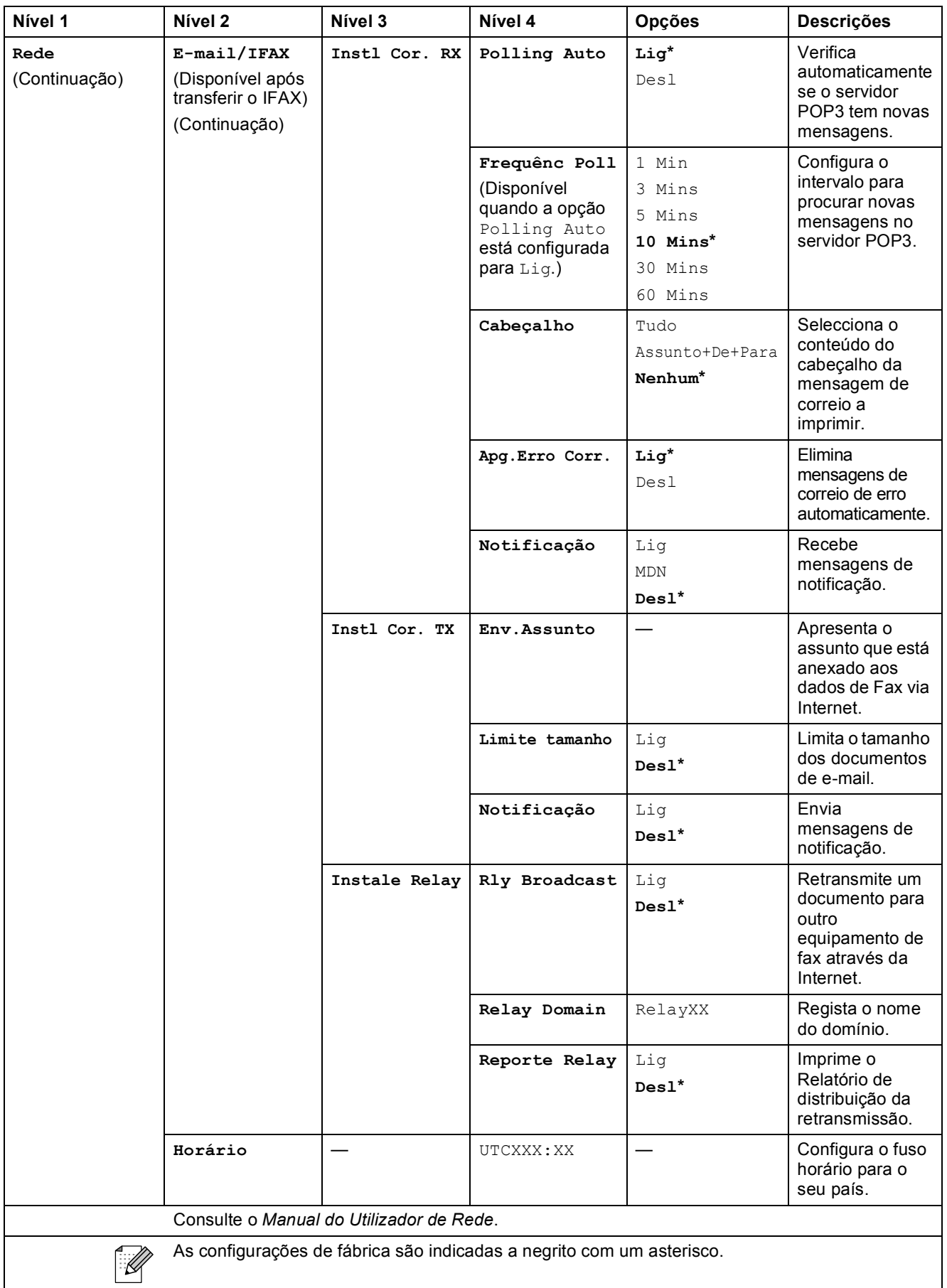

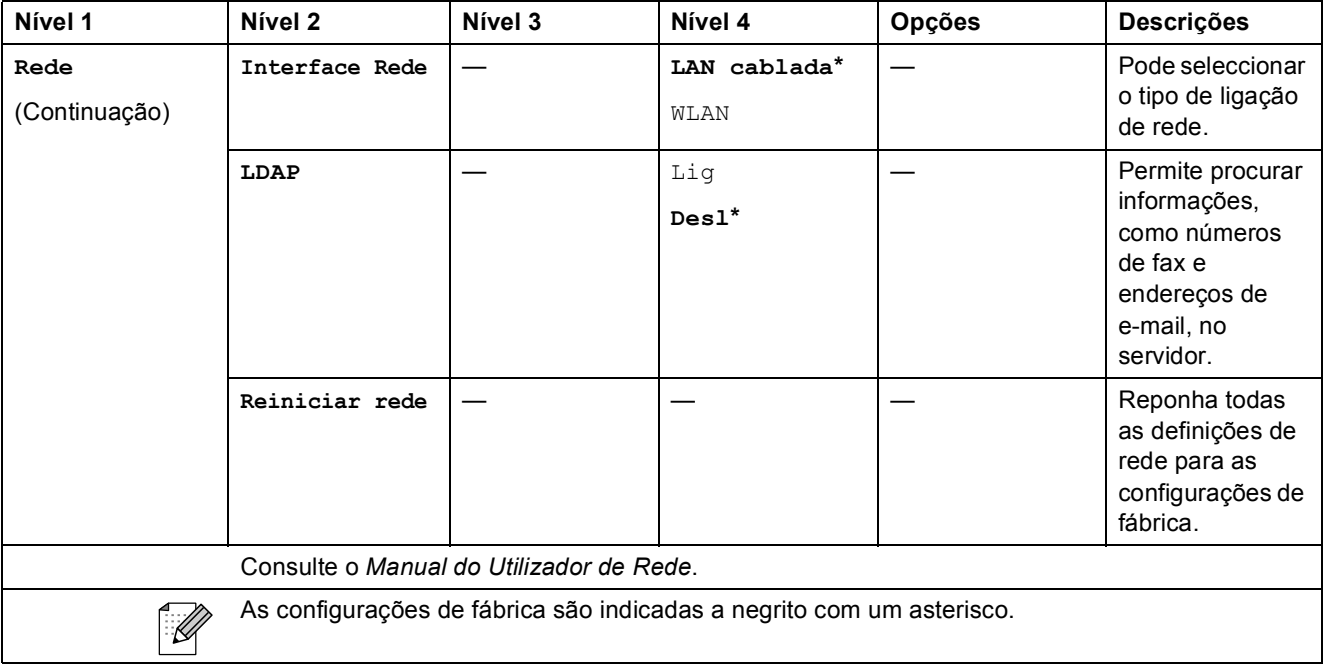

#### **MENU ( ) (continuação)**

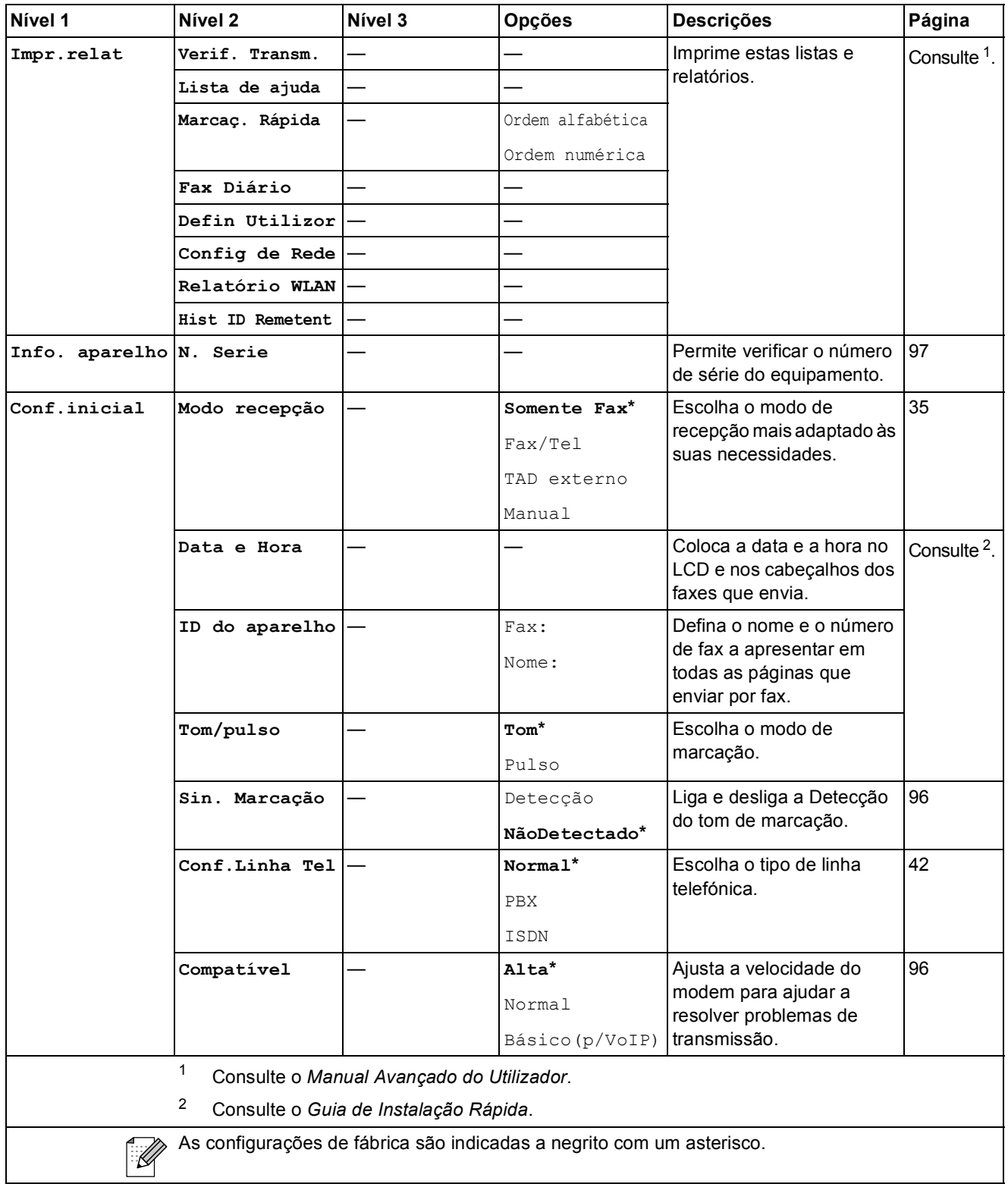

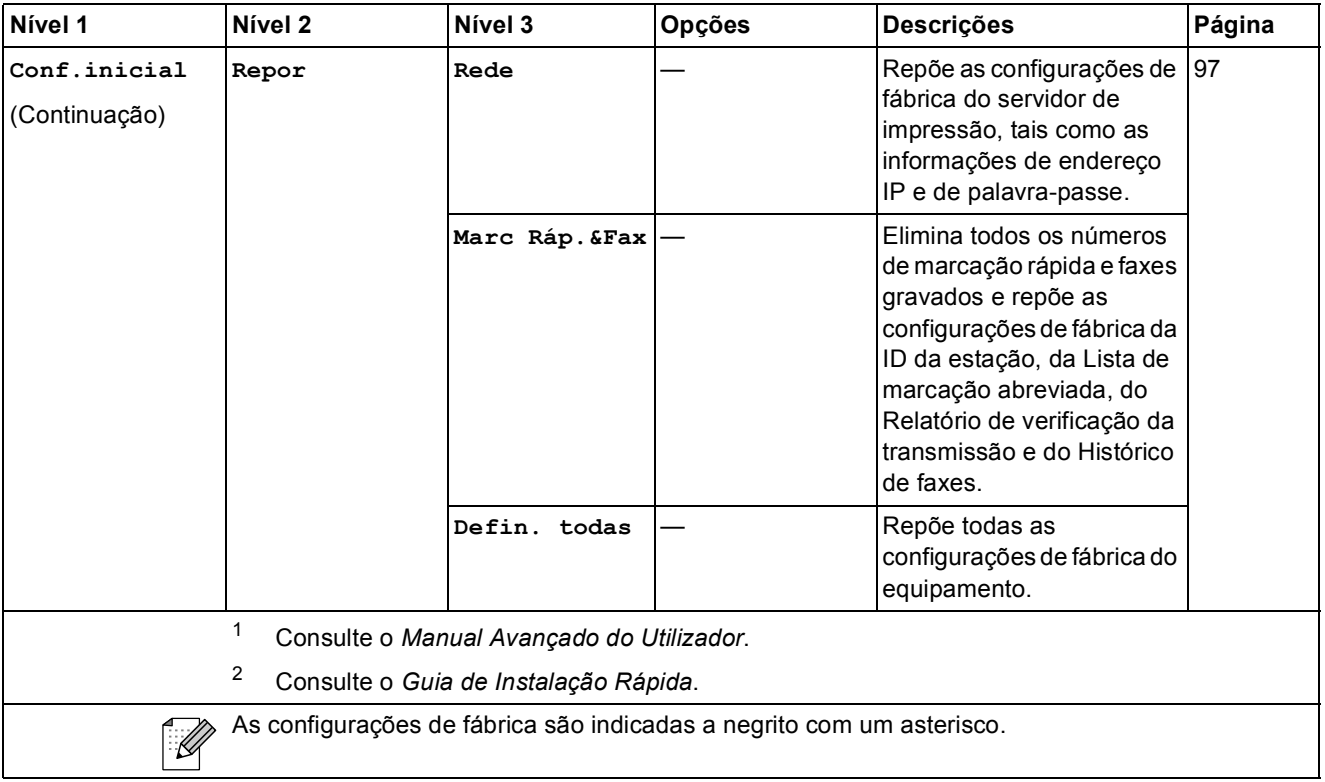

#### FAX (<del>個</del>)

 $\overline{\phantom{a}}$ 

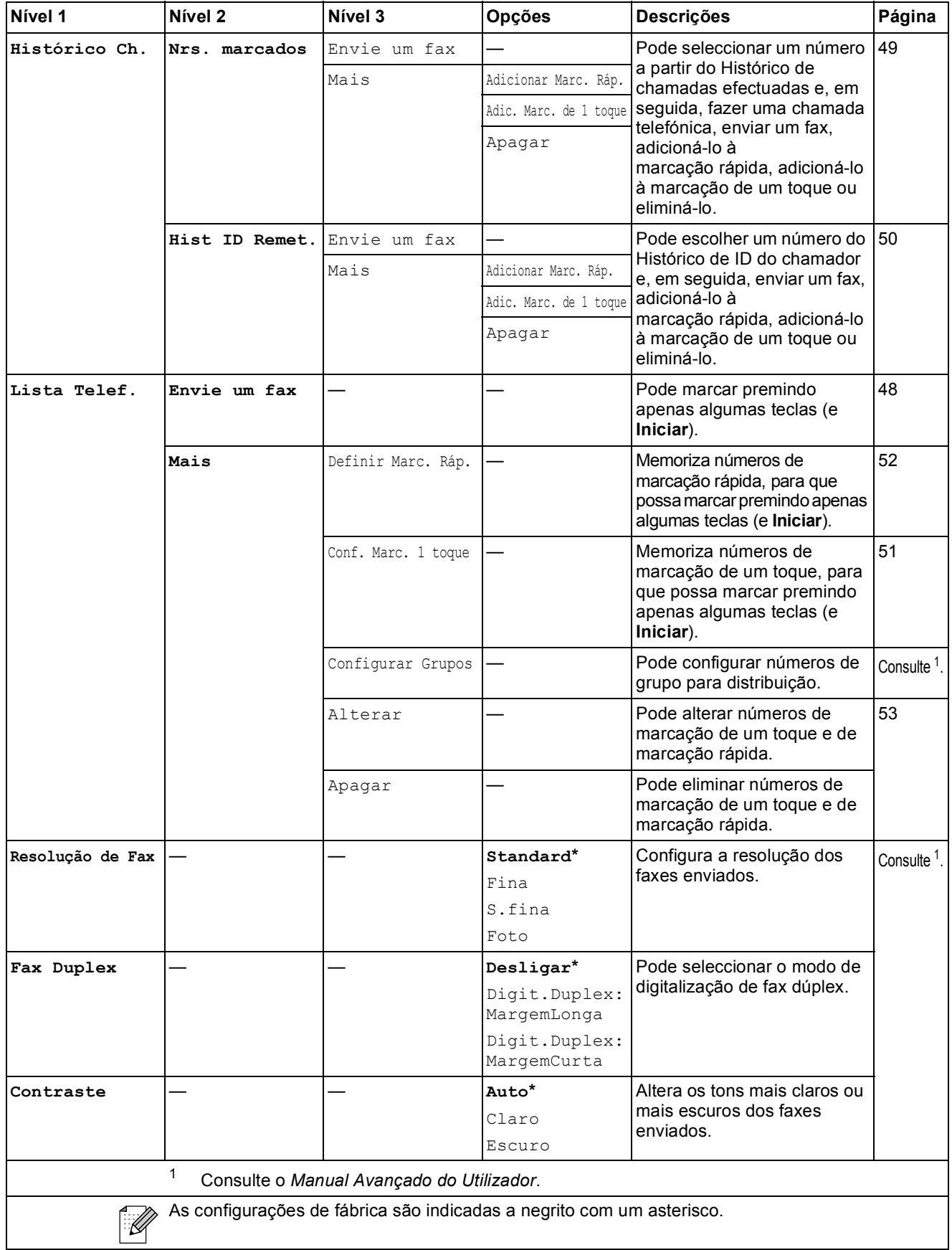

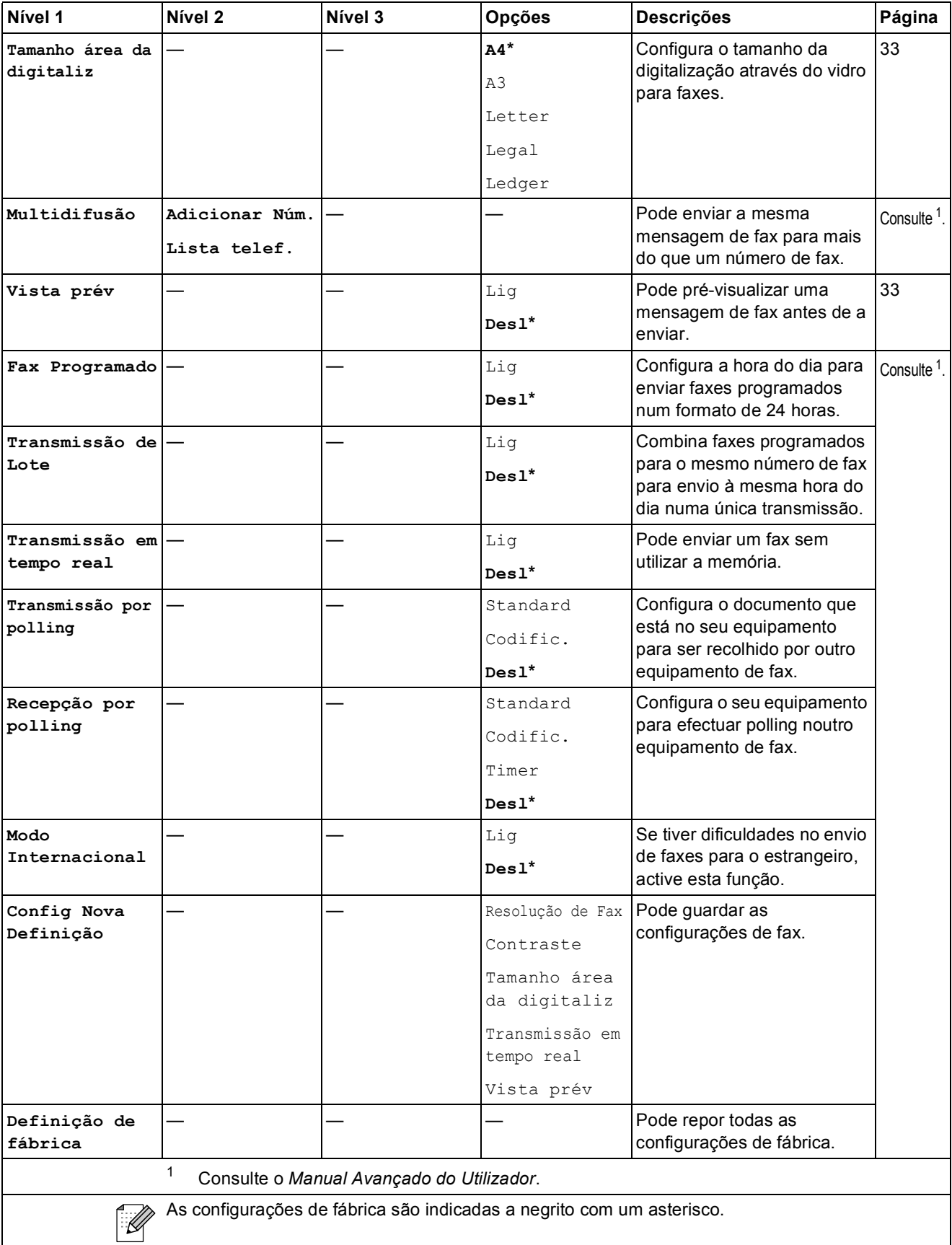

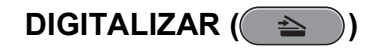

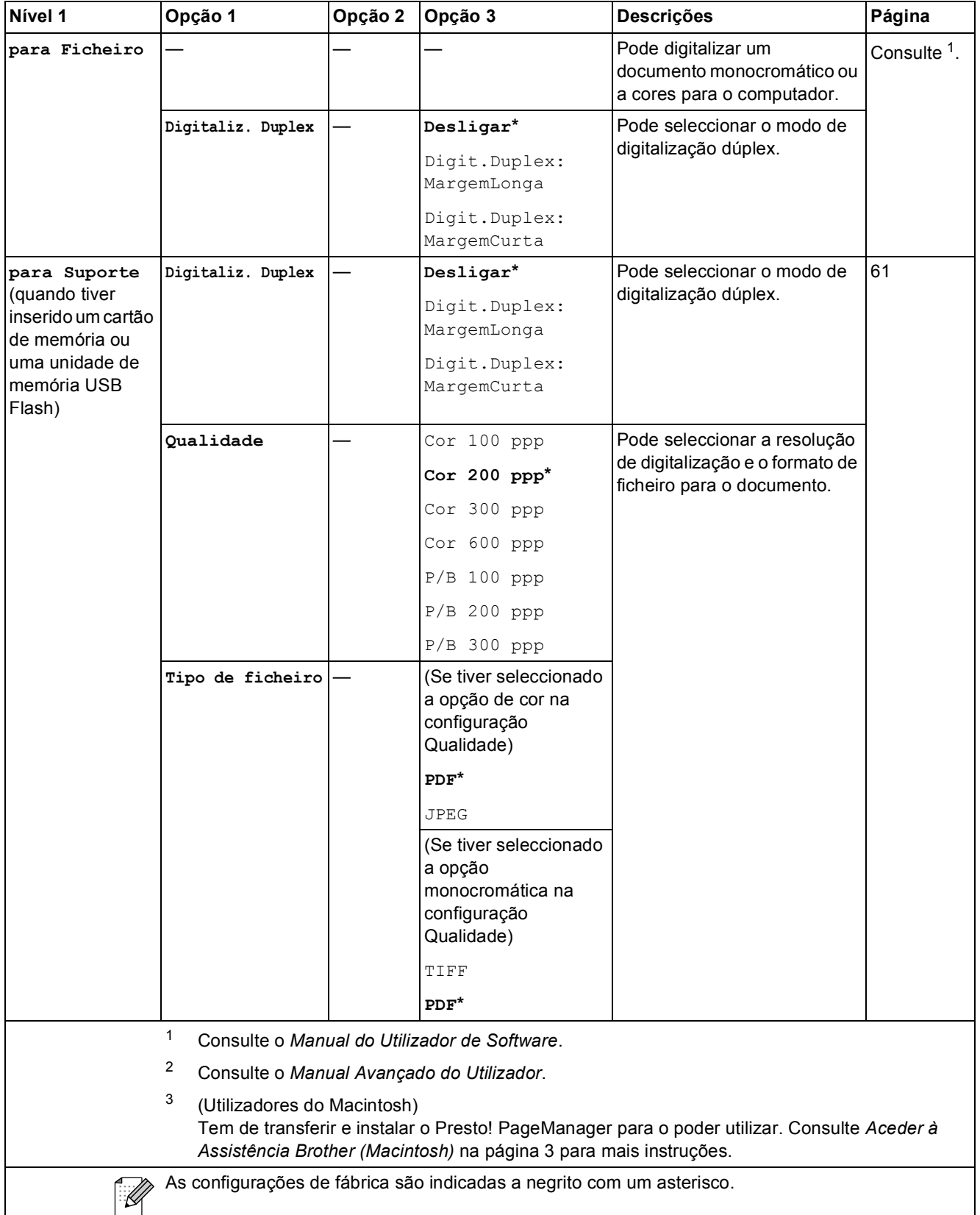

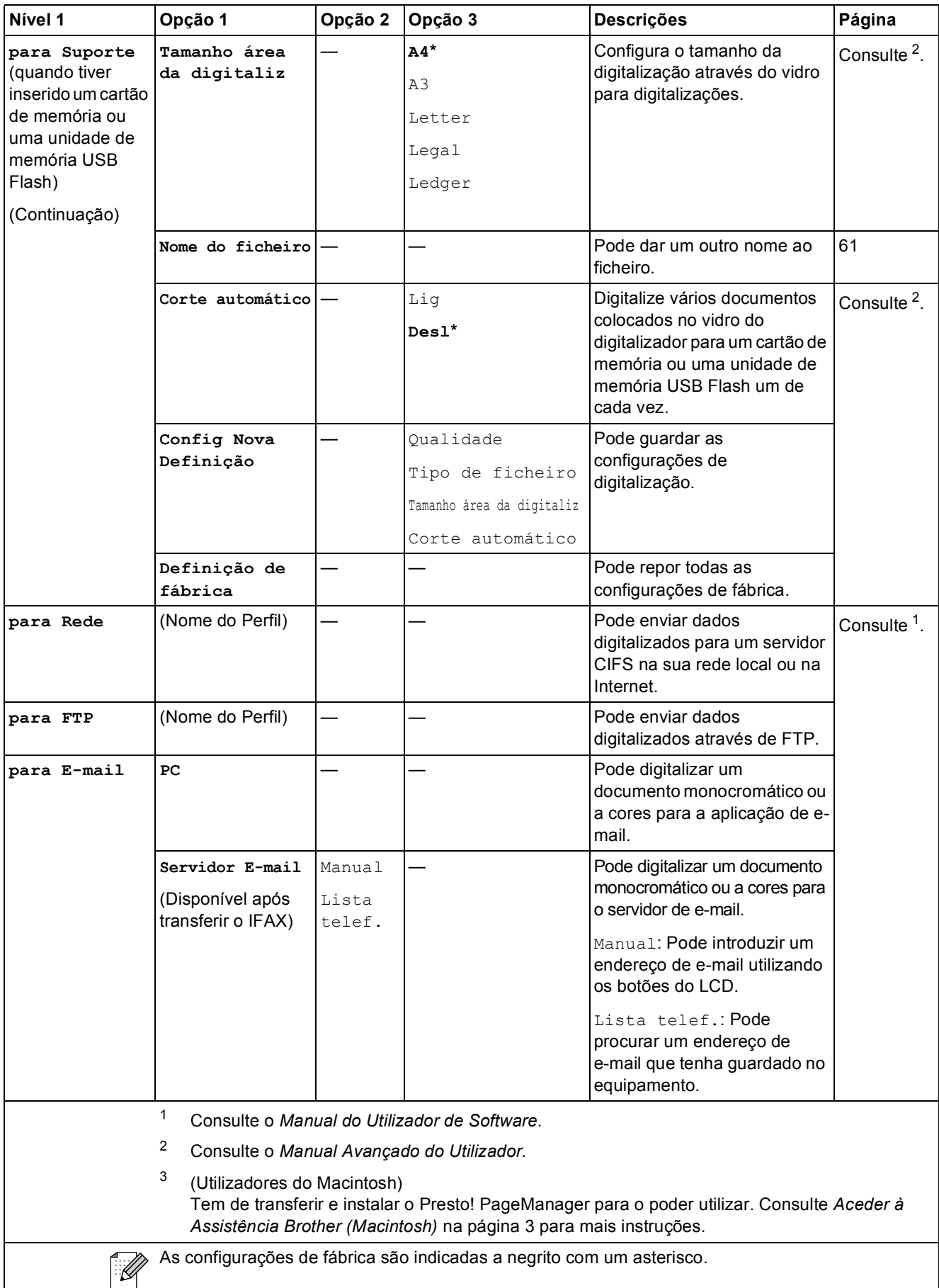

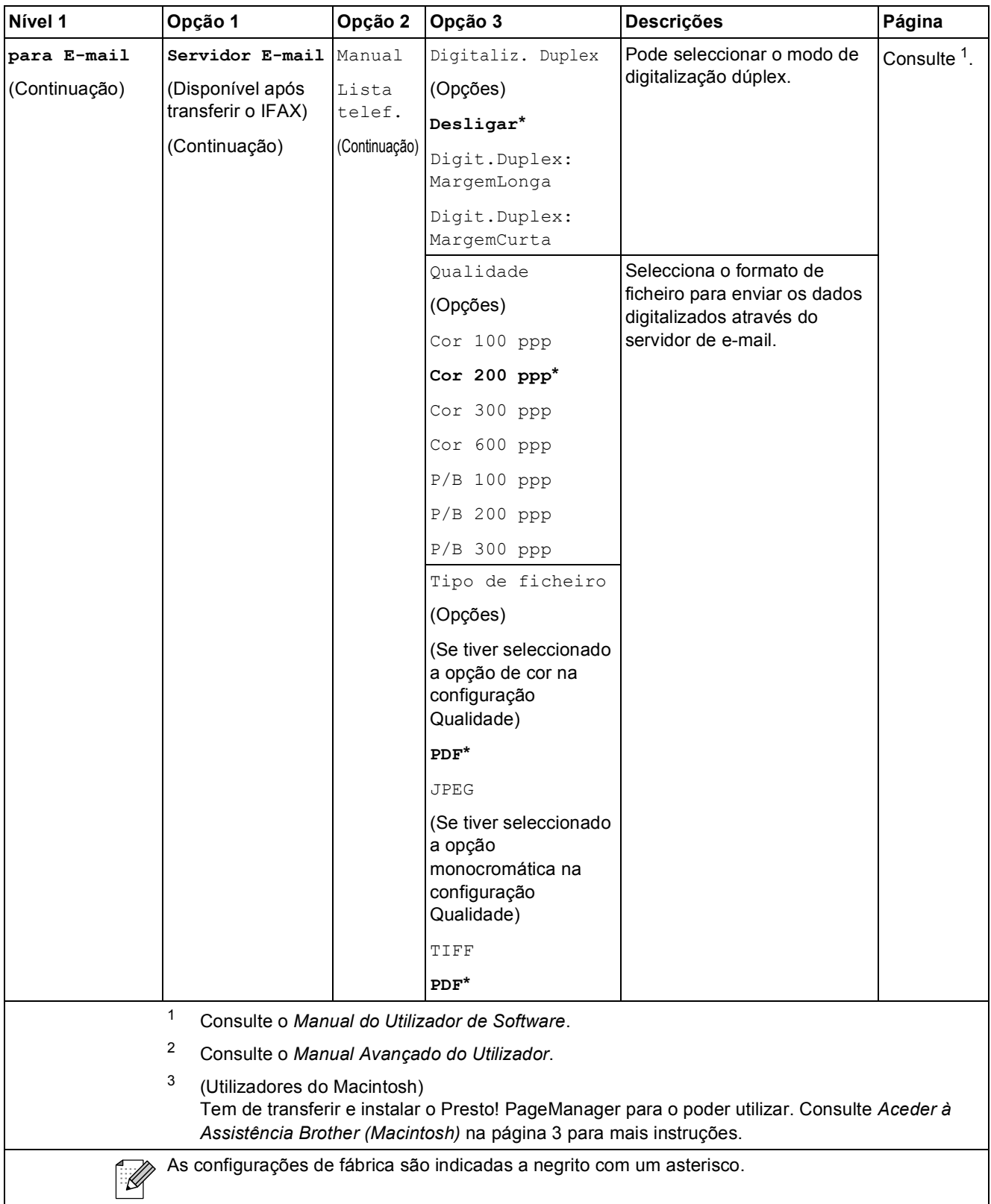

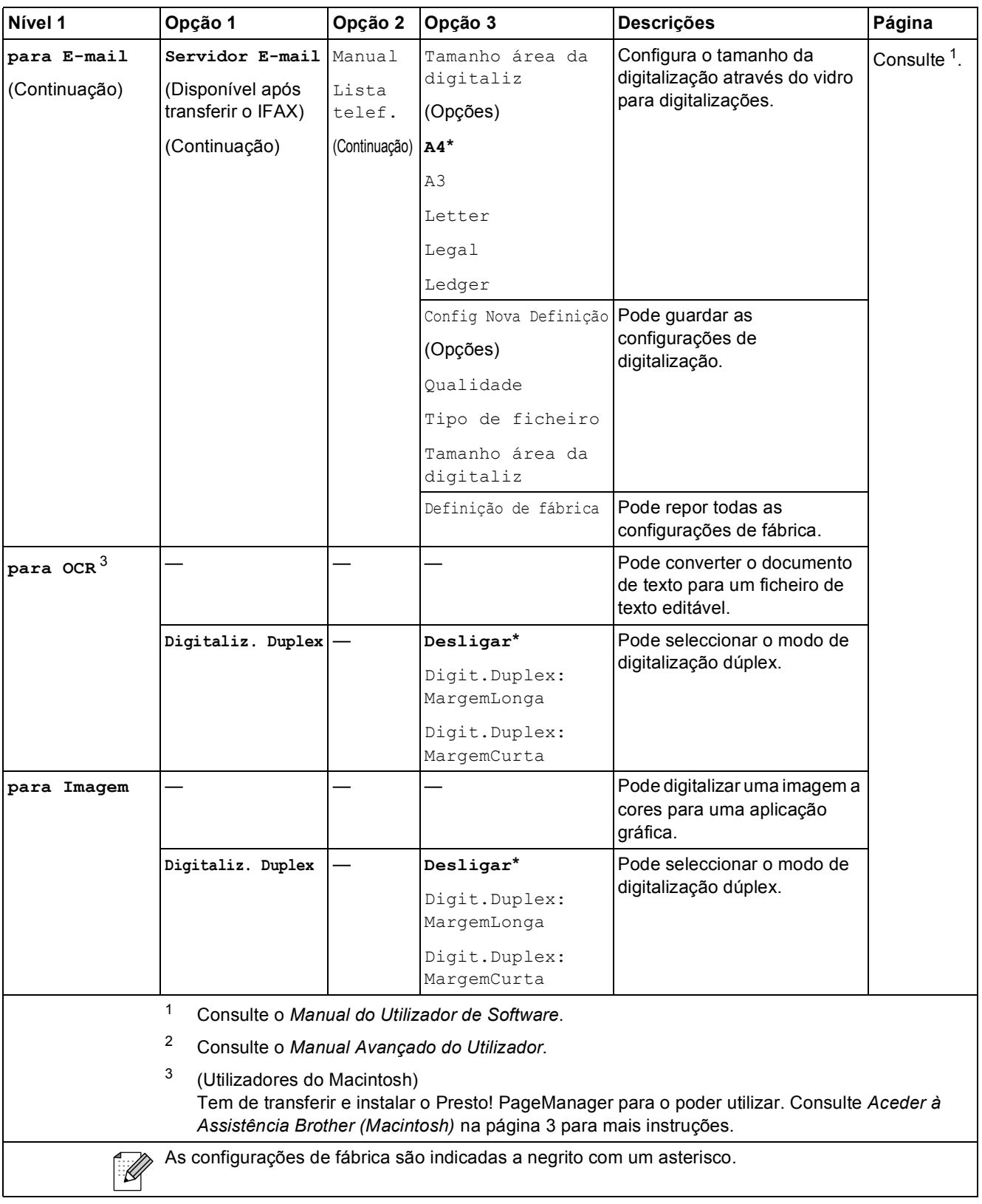

#### **COPIAR ( 1**)

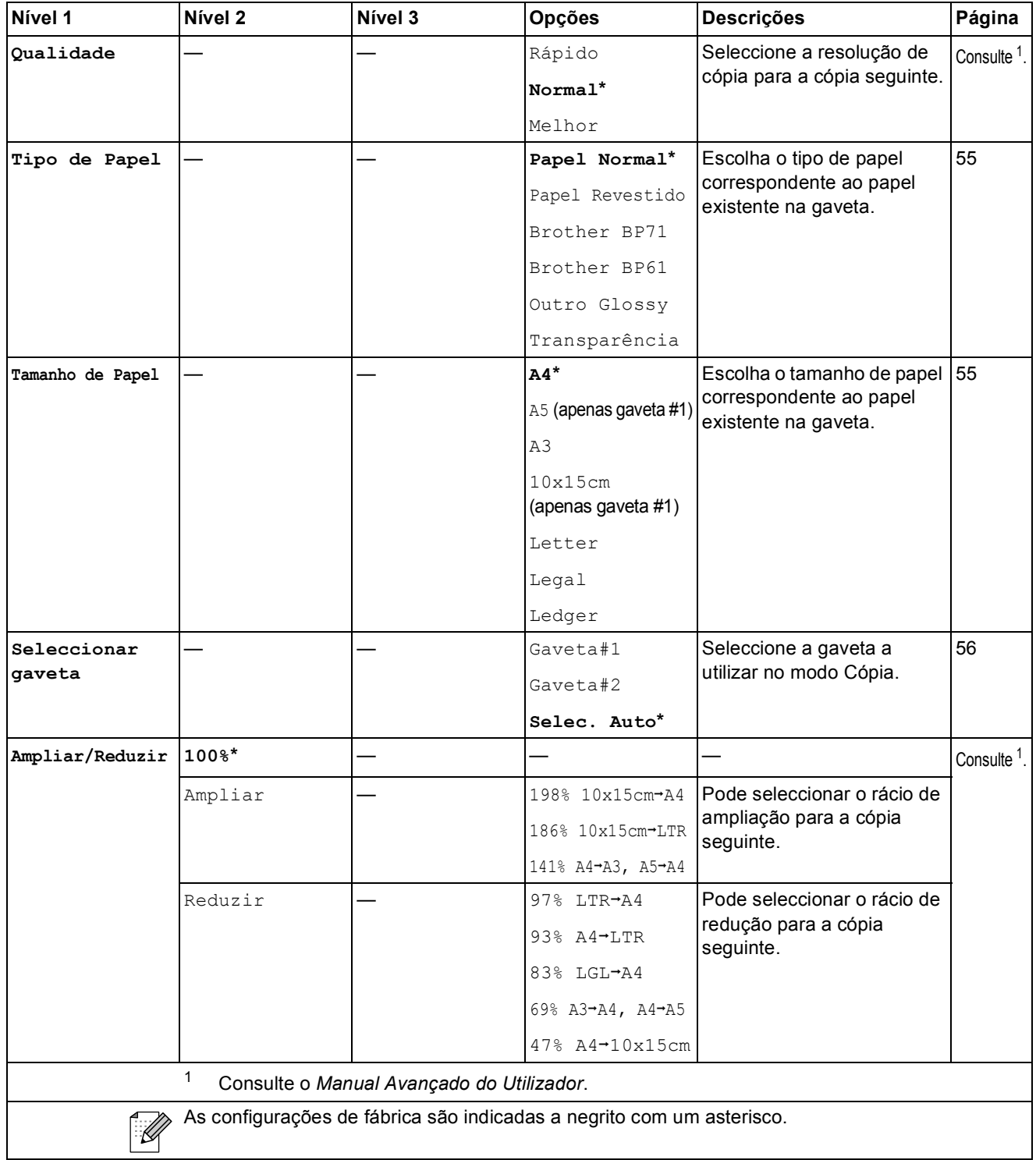

**C**

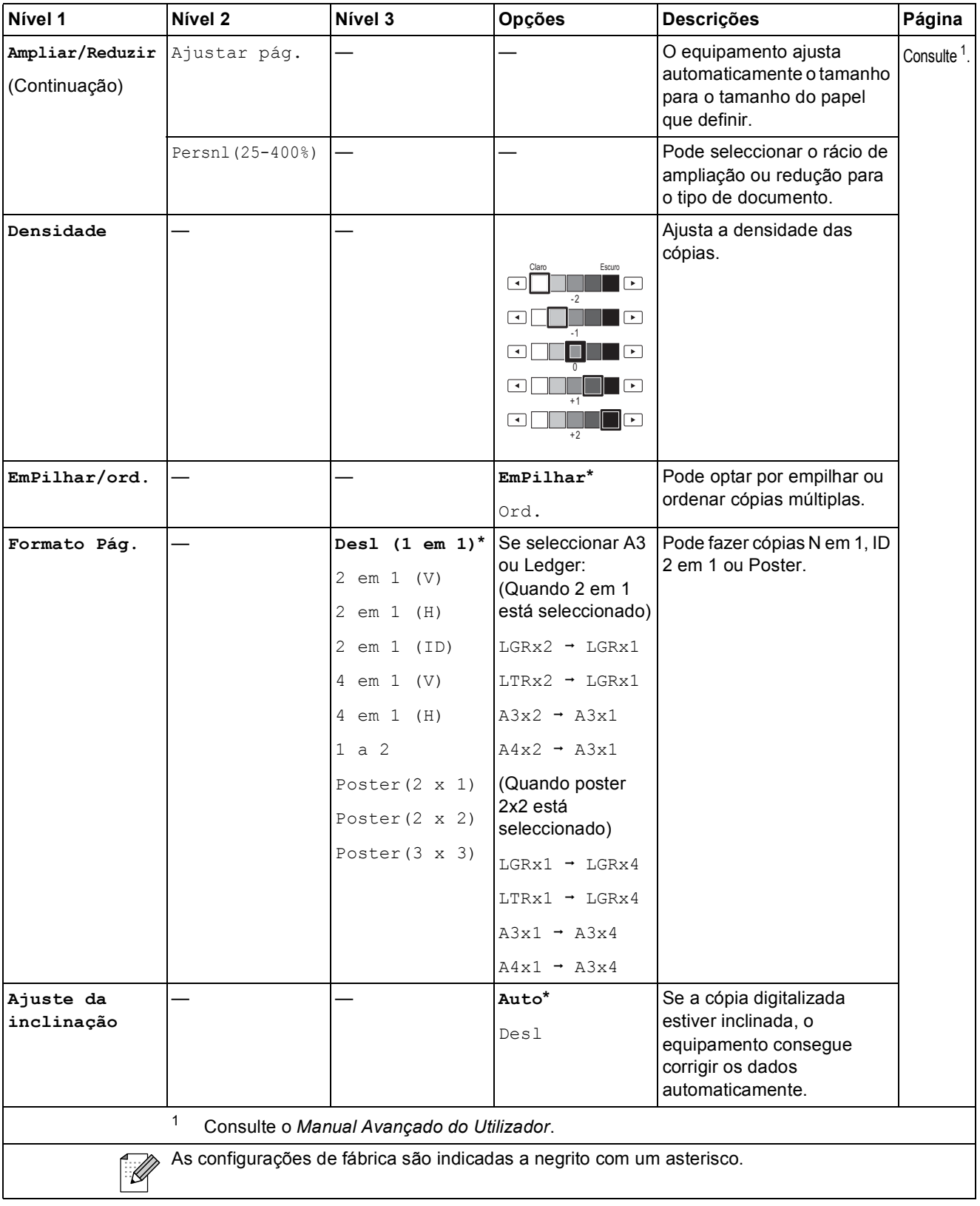

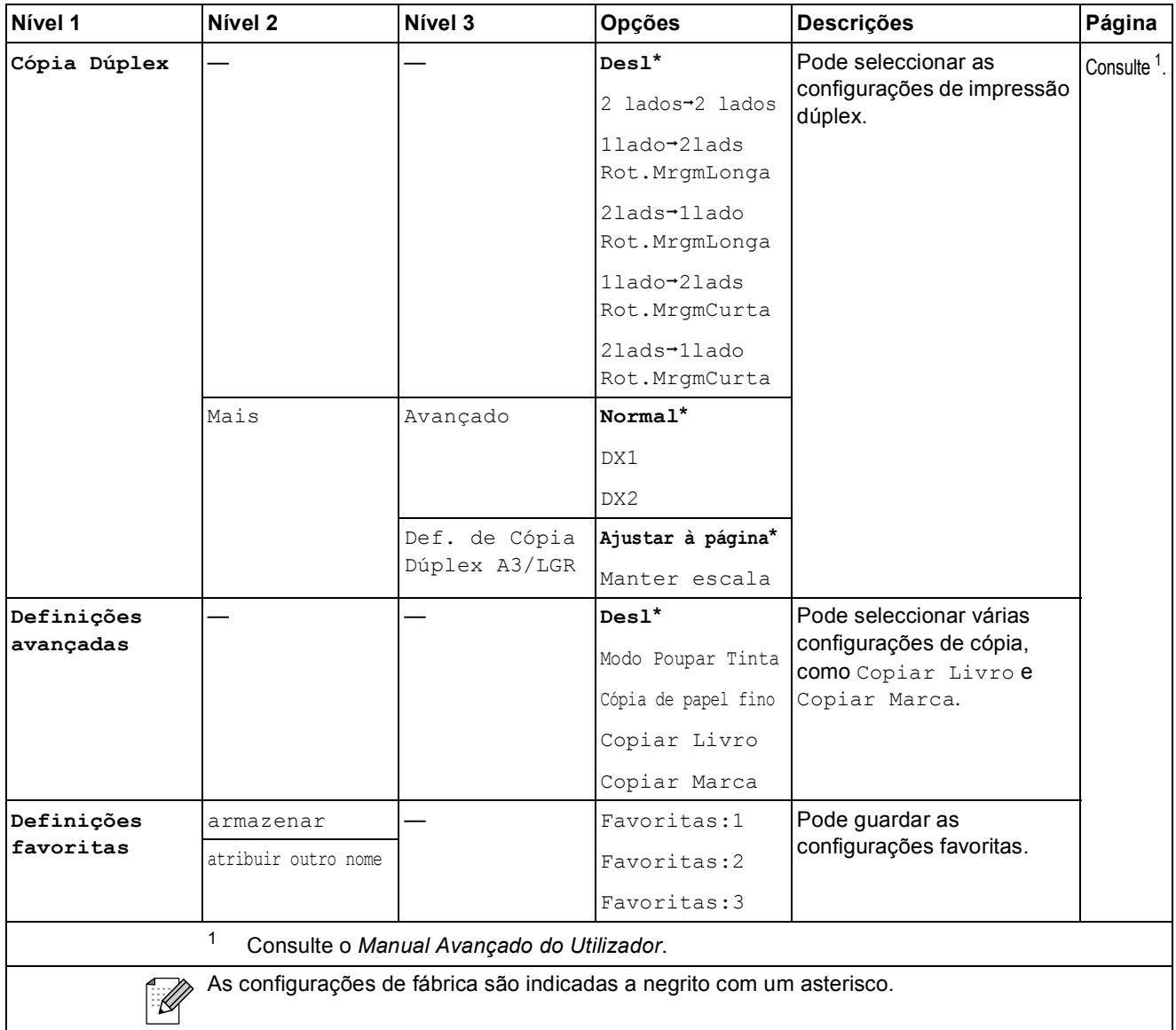

#### **Configurações de cópia de marca de água**

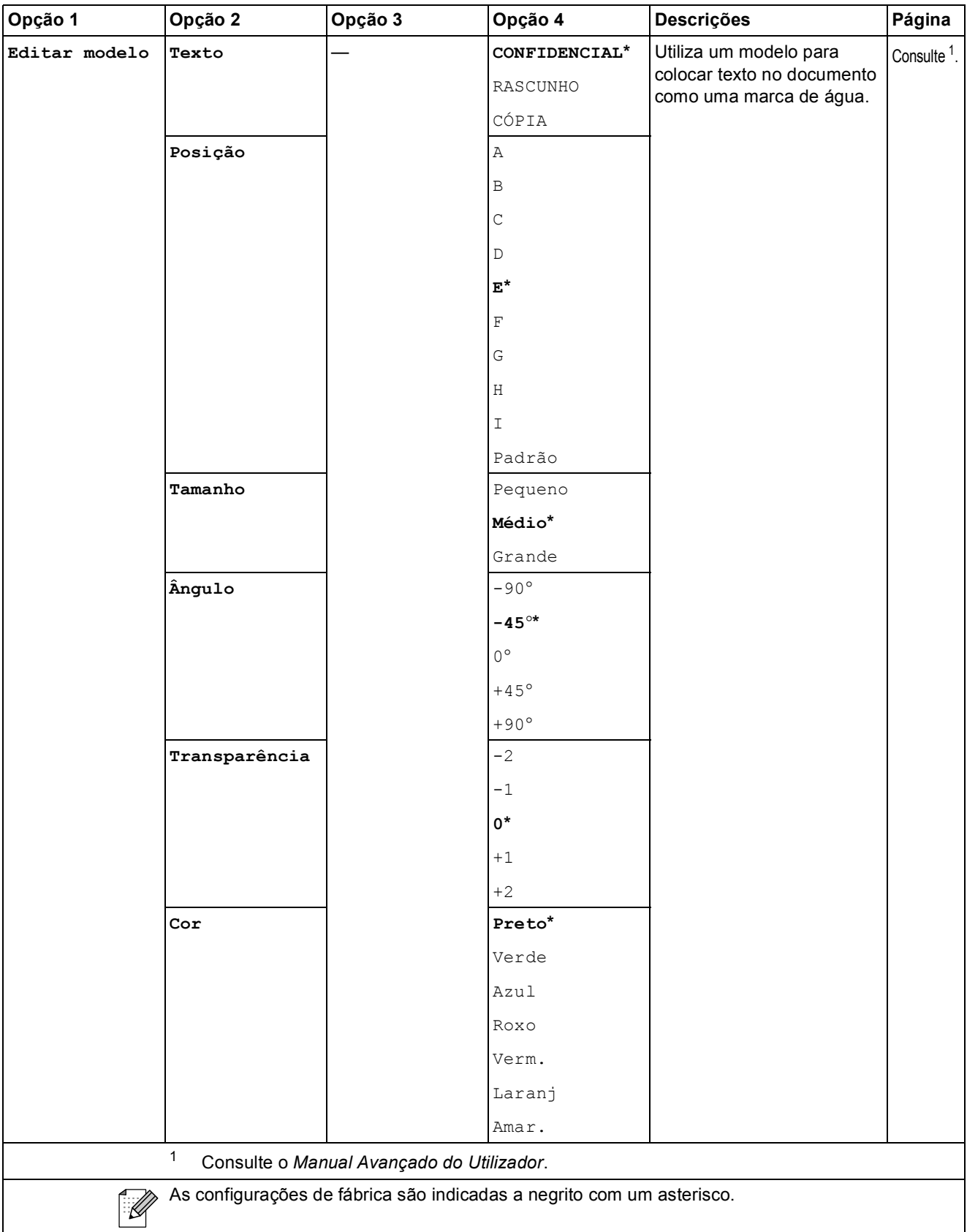

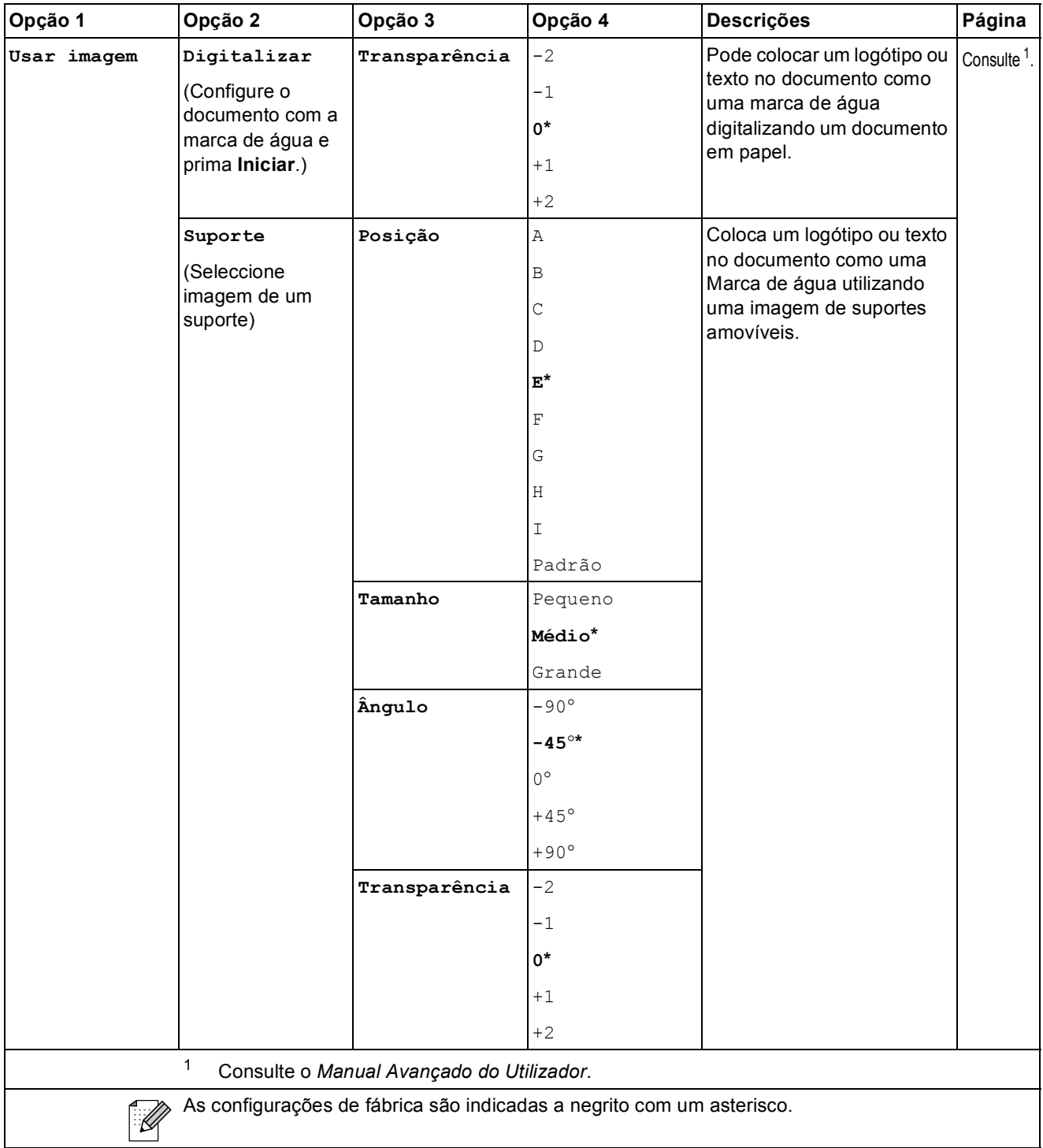

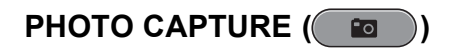

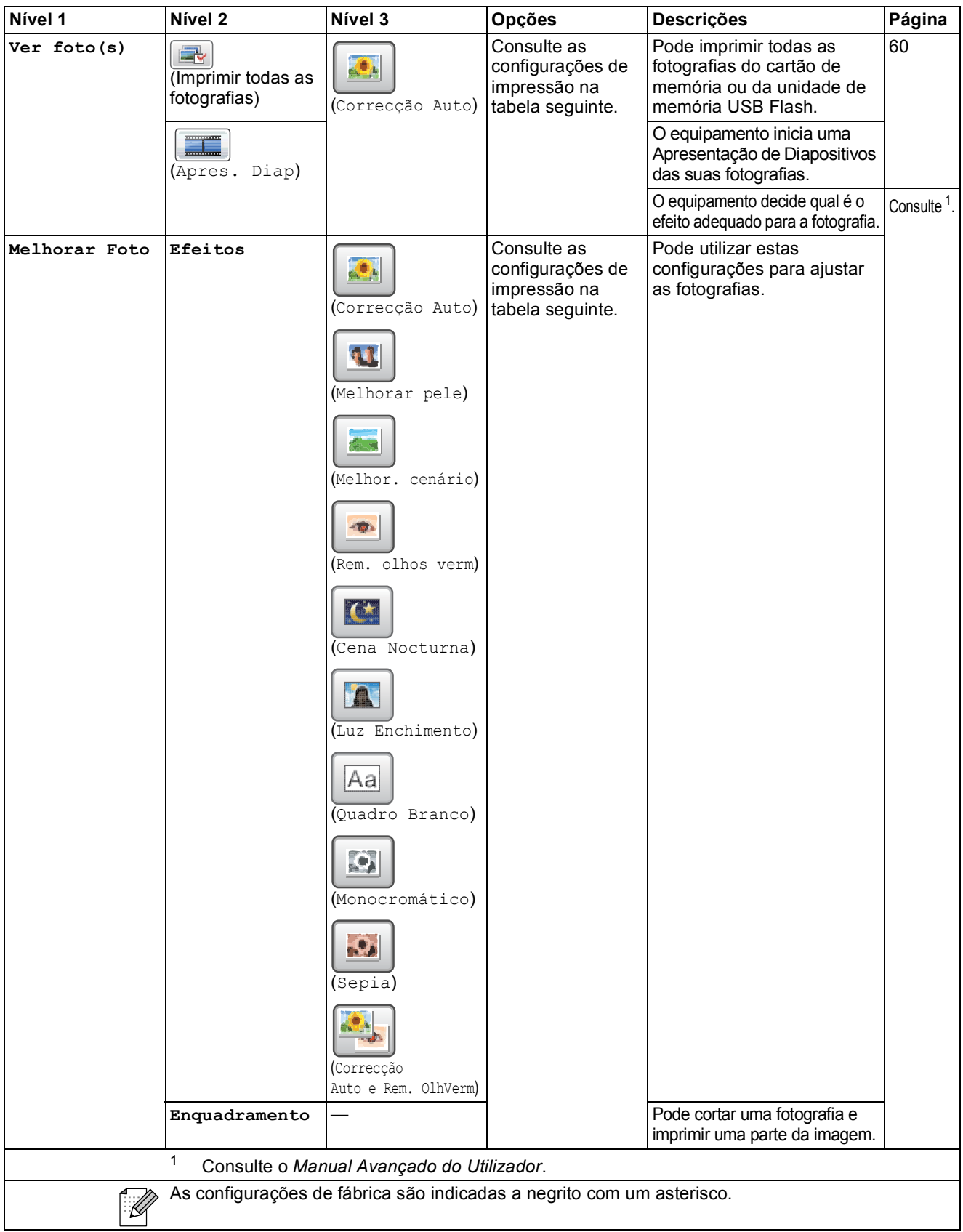

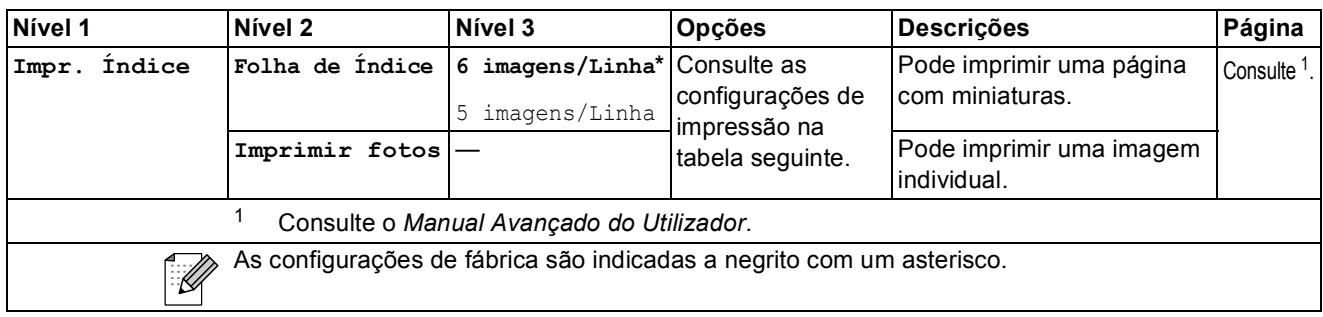

#### **Configurações de impressão**

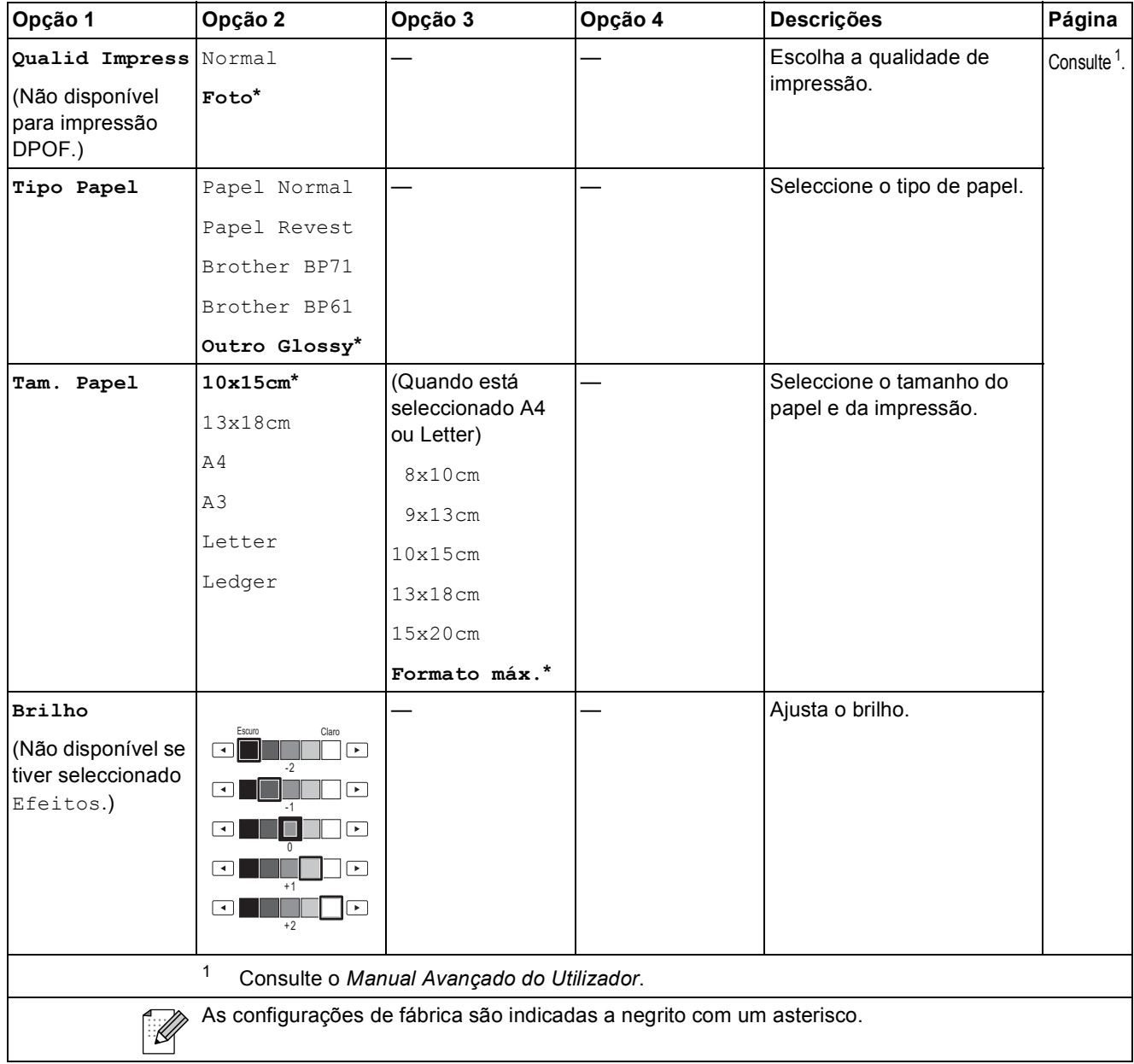

**C**

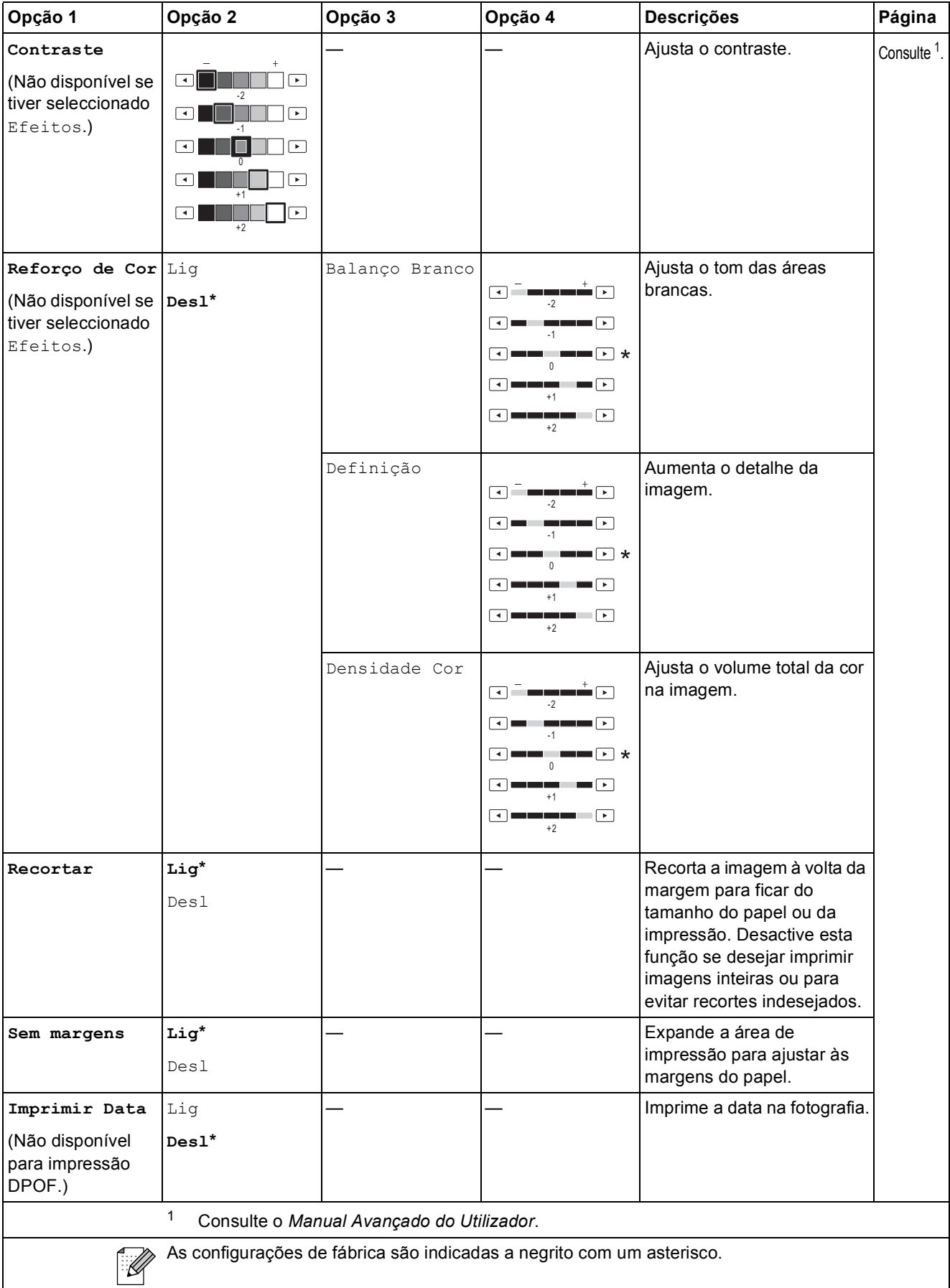

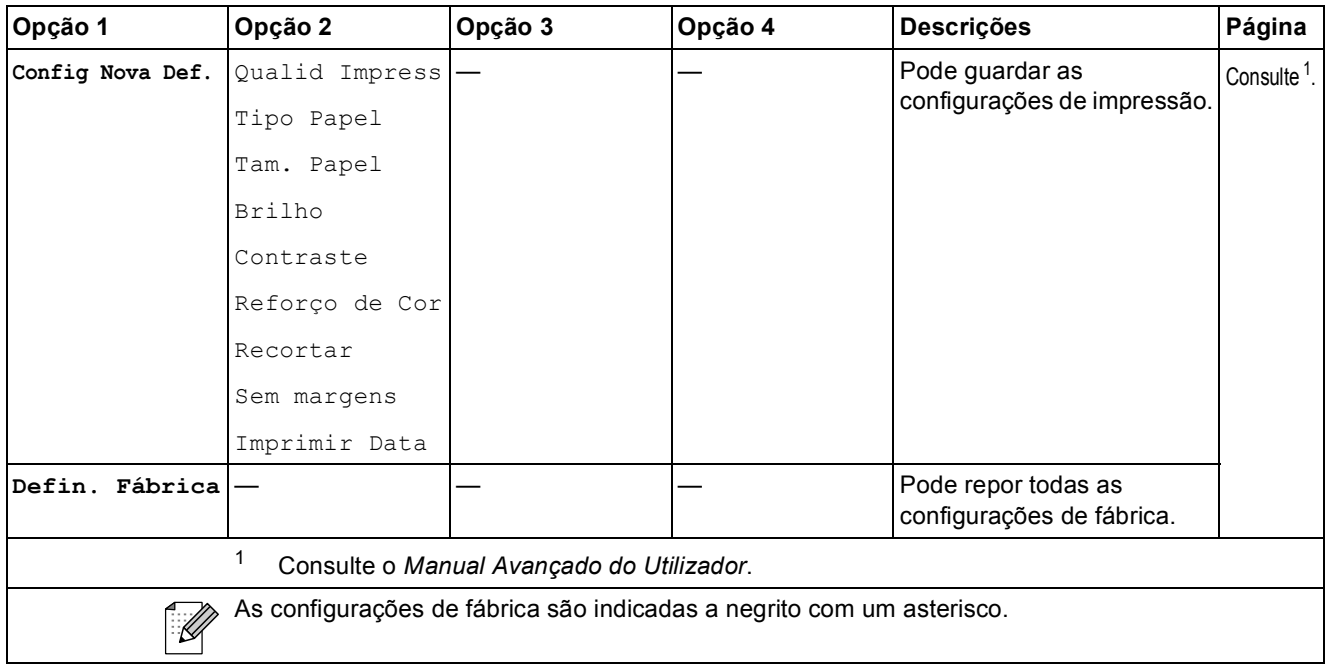

Lista telef.  $(\Box \Box)$ 

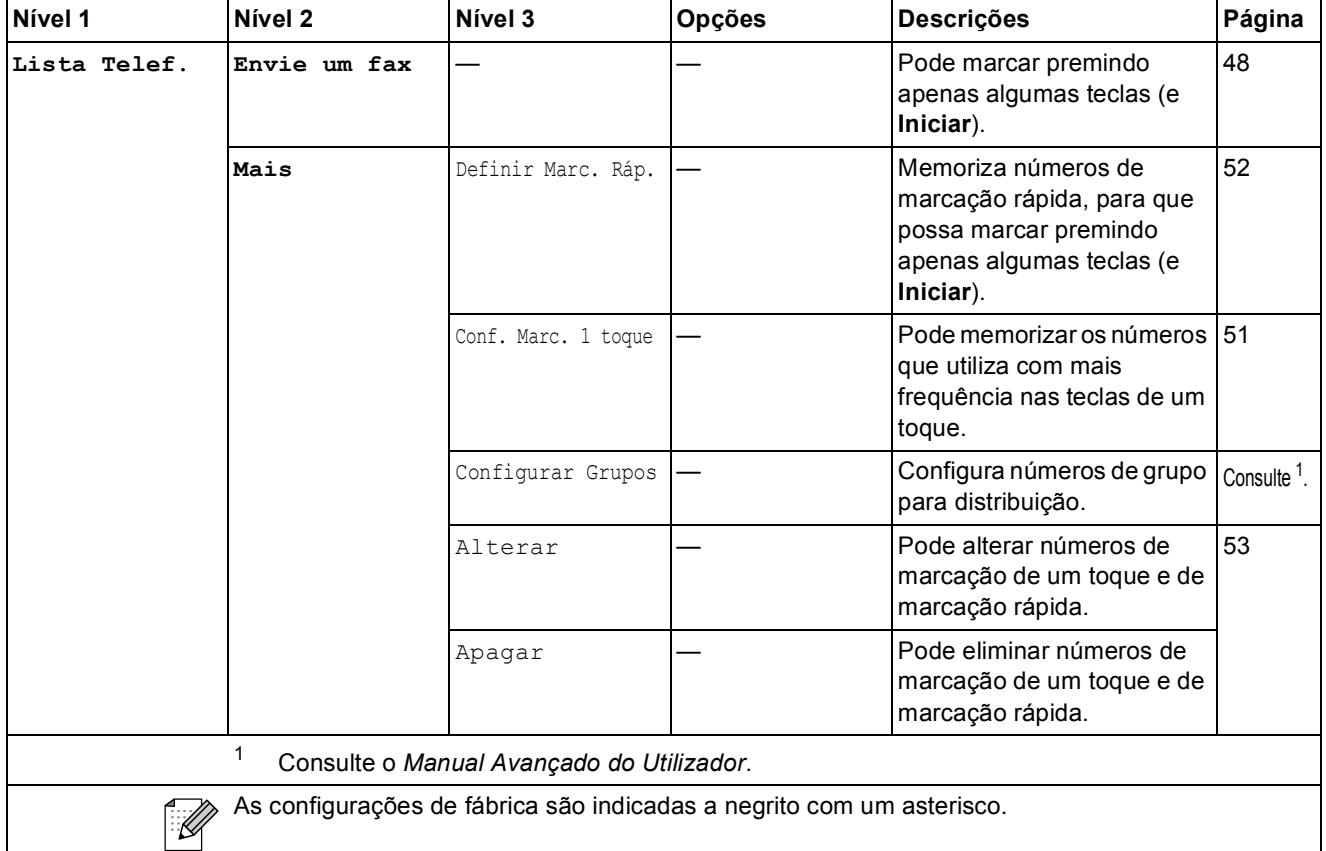

**C**

### **Histórico Ch. ()**

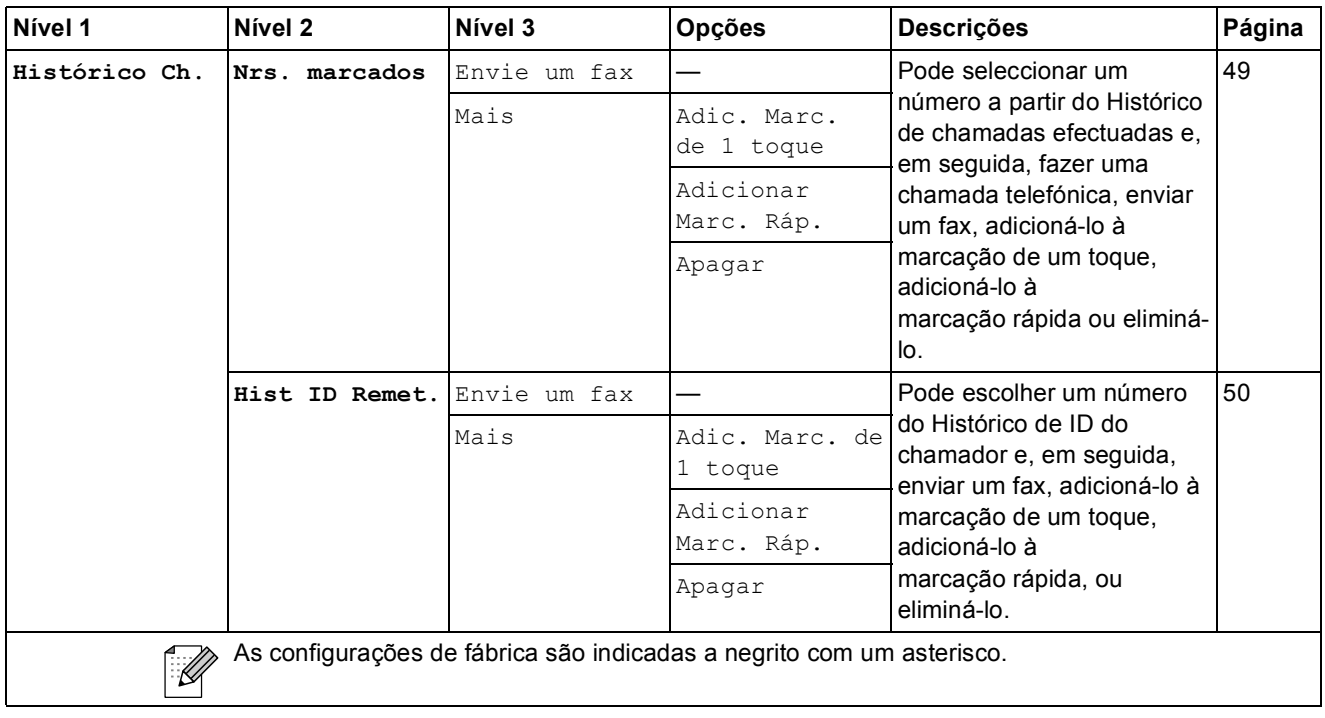

# Vista prev. **Fax** (Fax (Prev. **Fax** )

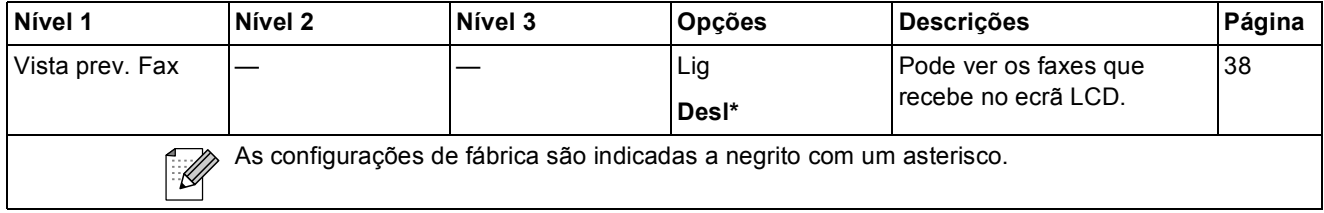

### **Introduzir texto**

Quando estiver a configurar certas selecções de menu, pode ter de introduzir texto no equipamento. Prima **40** para percorrer letras, números e caracteres especiais. São atribuídas até quatro letras a cada botão de letra no LCD. Se premir o botão adequado repetidamente, pode aceder ao carácter pretendido.

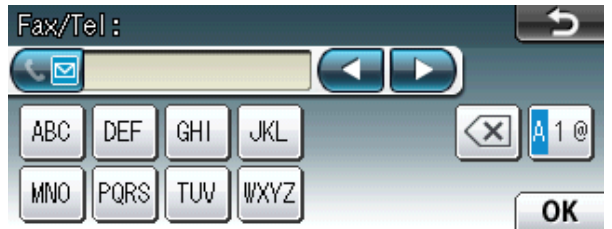

#### **Introduzir espaços**

Para introduzir um espaço, prima M<sub>10</sub> para seleccionar caracteres especiais e, em seguida, prima o botão de espaços  $\boxed{\cdot}$  ou  $\boxed{\cdot}$ .

### **Nota**

Os caracteres disponíveis podem variar consoante o país.

#### **Fazer correcções**

Se introduziu um carácter incorrecto e quiser alterá-lo, utilize os botões de setas para colocar o cursor por baixo do carácter incorrecto. Em seguida, prima a. Reintroduza o carácter correcto. Pode também inserir letras deslocando o cursor e introduzindo um carácter.

#### **Repetir letras**

Se precisar de introduzir um carácter que esteja no mesmo botão da letra anterior, prima **>** para deslocar o cursor para a direita antes de premir de novo esse botão.

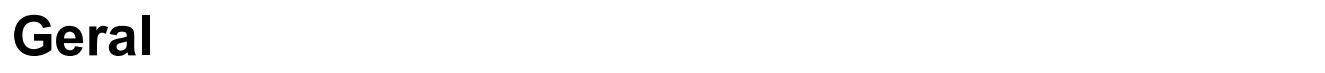

**D**

### **Nota**

Este capítulo contém um resumo das especificações do equipamento. Se pretender mais especificações, visite<http://www.brother.com/>.

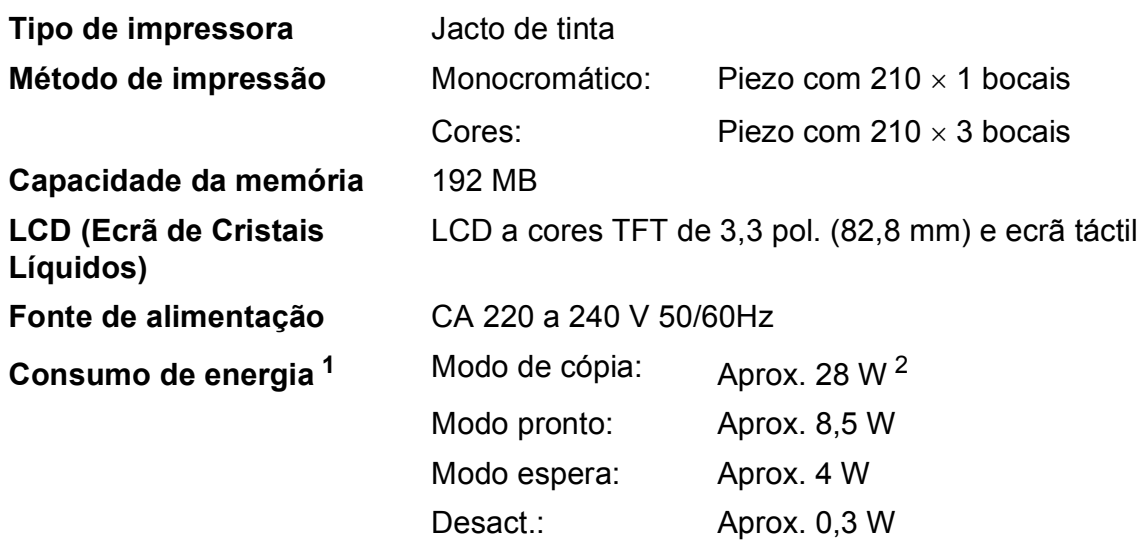

<span id="page-135-0"></span><sup>1</sup> Medido quando o equipamento está ligado à interface USB.

<span id="page-135-1"></span><sup>2</sup> Quando utiliza o ADF, impressão e digitalização de um só lado, resolução: normal / documento: padrão impresso ISO/IEC 24712.

#### **Dimensões**

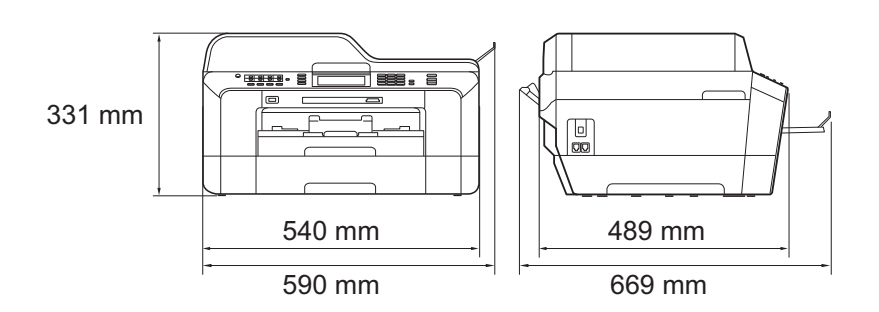

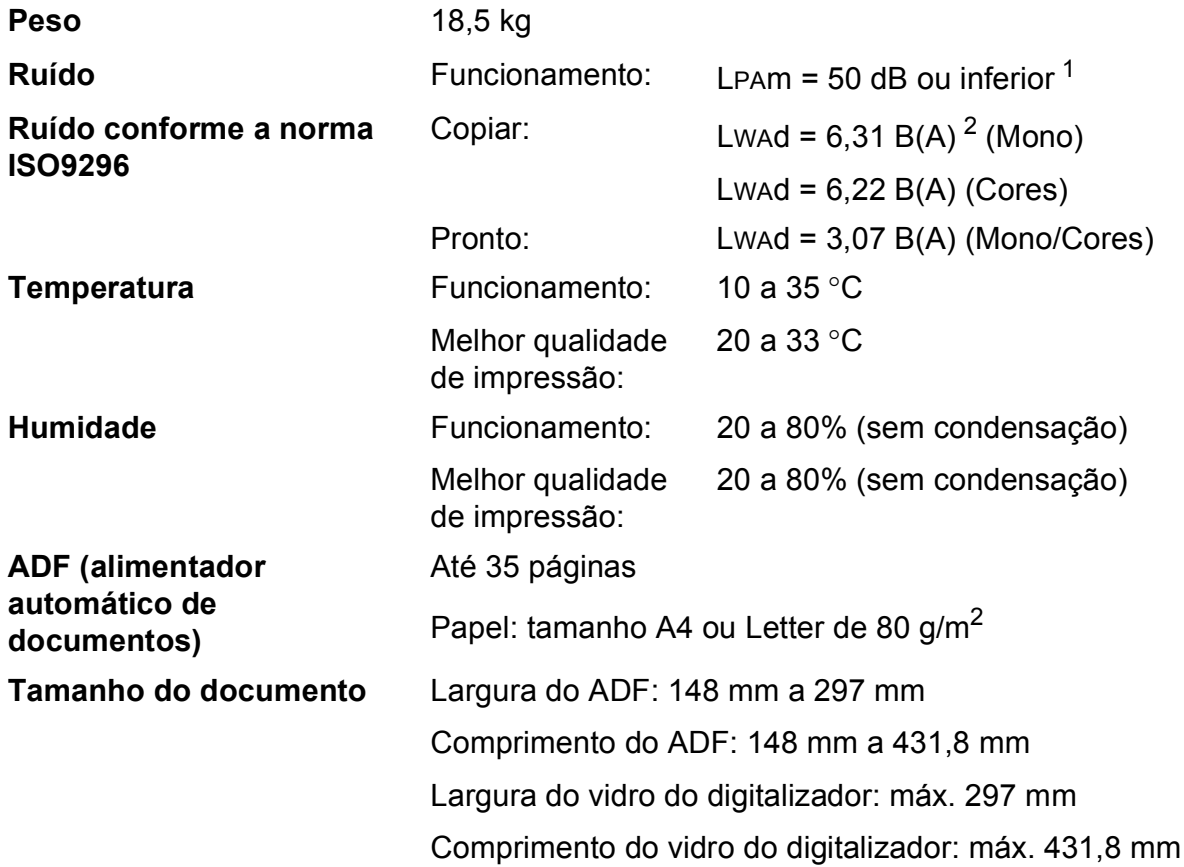

<span id="page-136-0"></span><sup>1</sup> O ruído depende das condições de impressão.

<span id="page-136-1"></span><sup>2</sup> O equipamento de escritório com LWAd > 6,30 B(A) não é adequado para utilização num espaço onde é efectuado principalmente trabalho intelectual. Esse tipo de equipamento deve ser colocado em espaços diferentes, devido à emissão de ruído.

**D**

# **Materiais de impressão**

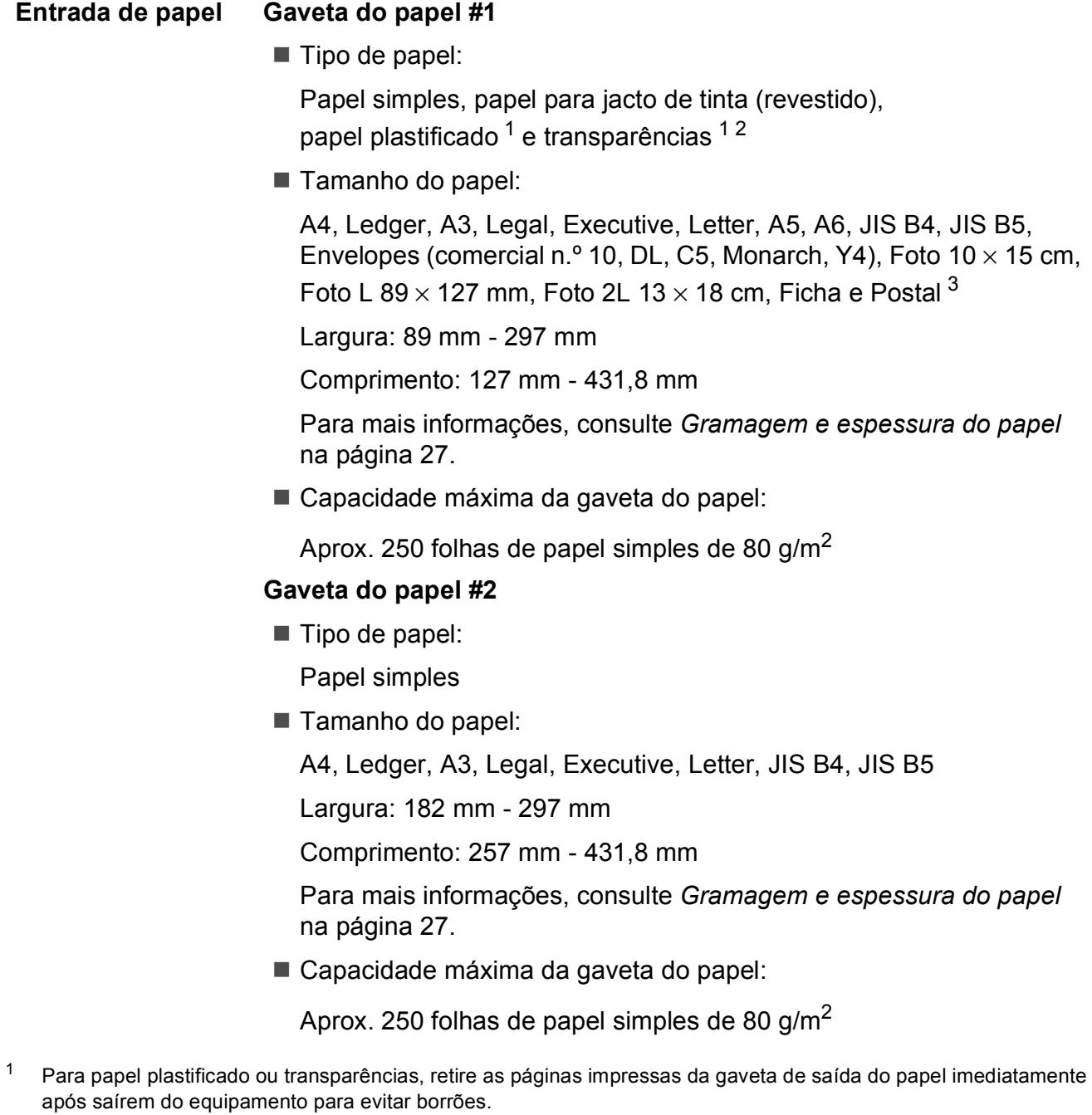

- <span id="page-137-1"></span><span id="page-137-0"></span><sup>2</sup> Utilize apenas transparências recomendadas para impressão a jacto de tinta.
- <span id="page-137-2"></span><sup>3</sup> Consulte *[Tipo e tamanho do papel para cada operação](#page-33-0)* na página 26.

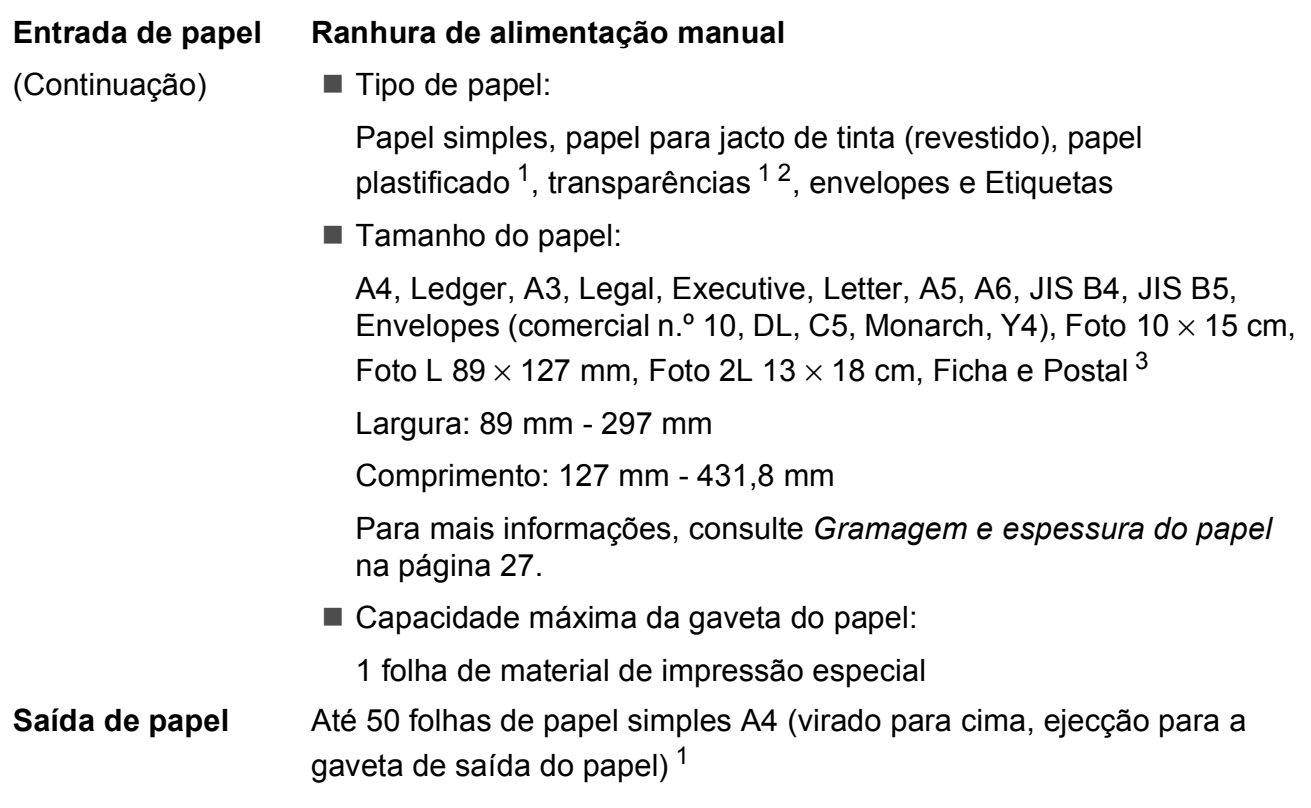

- <span id="page-138-0"></span><sup>1</sup> Para papel plastificado ou transparências, retire as páginas impressas da gaveta de saída do papel imediatamente após saírem do equipamento para evitar borrões.
- <span id="page-138-1"></span><sup>2</sup> Utilize apenas transparências recomendadas para impressão a jacto de tinta.
- <span id="page-138-2"></span><sup>3</sup> Consulte *[Tipo e tamanho do papel para cada operação](#page-33-0)* na página 26.

**D**

### **Fax D***D*

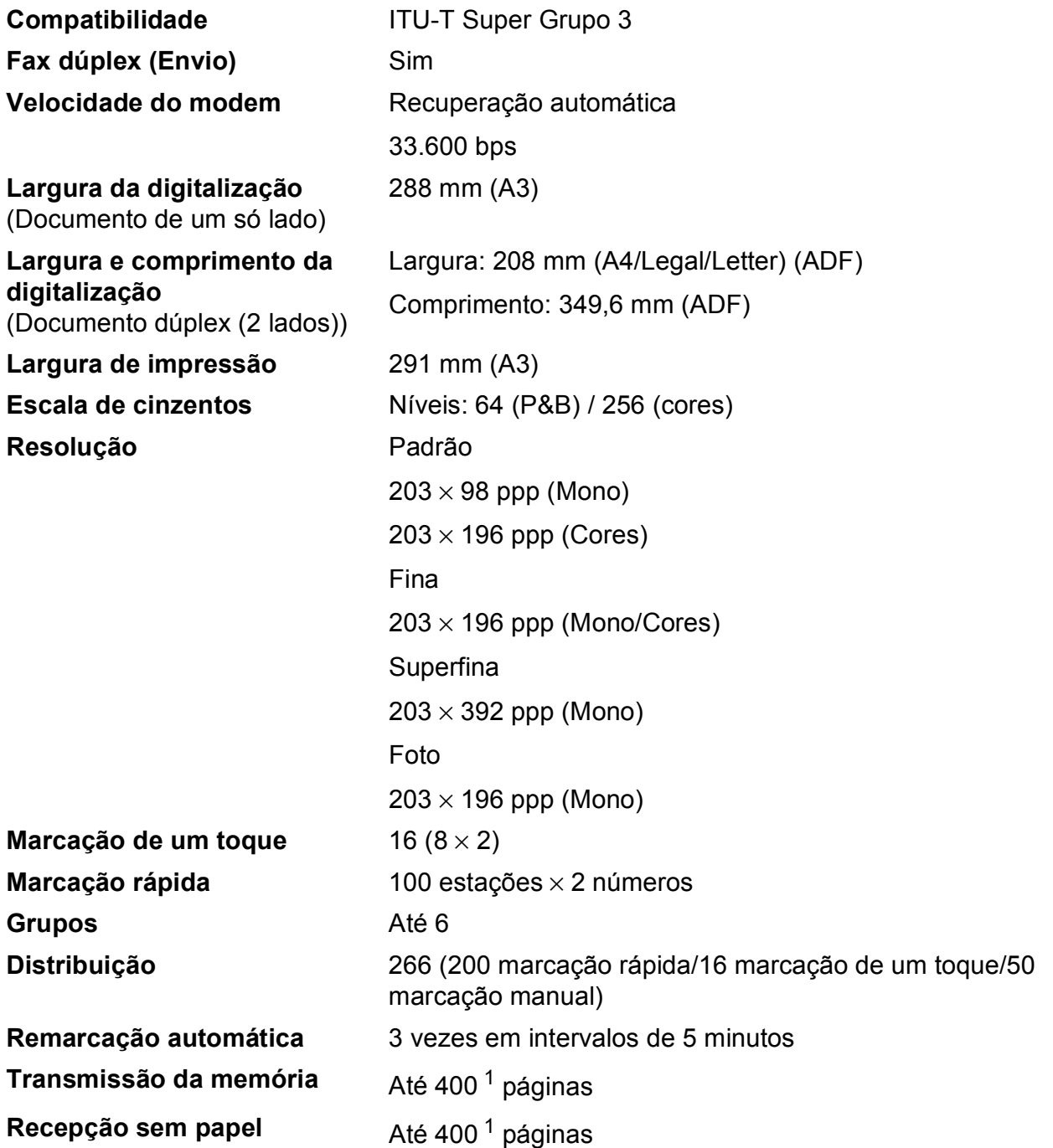

<span id="page-139-0"></span><sup>1</sup> "Páginas" refere-se a "Tabela de Testes ITU-T #1" (uma carta comercial típica, resolução padrão, código MMR). Especificações e materiais impressos sujeitos a alteração sem aviso prévio.

### $C$ ópia

- **Cores/Monocromático** Sim/Sim Largura da cópia **Máx.** 291 mm
- 
- 
- 
- **Cópias múltiplas** Empilha/ordena até 99 páginas **Ampliar/reduzir** 25% a 400% (em incrementos de 1%) **Resolução** Imprime até 1200 × 1200 ppp **Duplex** Tipo de papel:
	- Papel simples
	- Tamanho do papel:
		- A4, Ledger <sup>[1](#page-140-0)</sup>, A3<sup>1</sup>, Legal, Letter, A5

<span id="page-140-0"></span><sup>1</sup> Margens superior e inferior mínimas de 22 mm

# **PhotoCapture Center™**

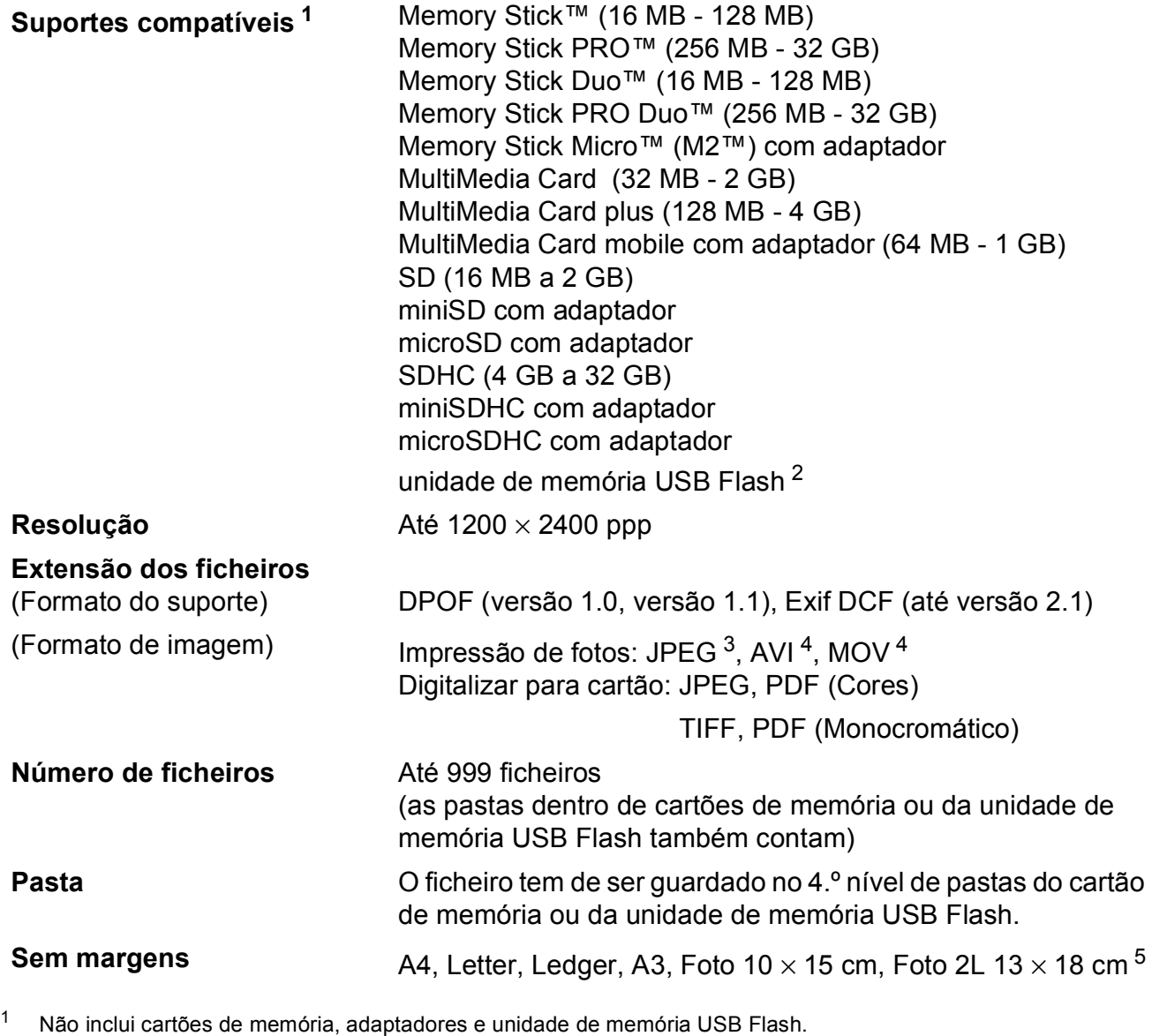

<span id="page-141-1"></span><span id="page-141-0"></span><sup>2</sup> Padrão USB 2.0 Padrão de armazenamento em massa USB de 16 MB a 32 GB Formato suportado: FAT12/FAT16/FAT32

<span id="page-141-2"></span><sup>3</sup> O formato JPEG progressivo não é suportado.

<span id="page-141-3"></span><sup>4</sup> Apenas JPEG com movimento

<span id="page-141-4"></span><sup>5</sup> Consulte *[Tipo e tamanho do papel para cada operação](#page-33-0)* na página 26.

Especificações

### **PictBridge**

**Compatibilidade** Suporta a norma PictBridge CIPA DC-001 da Associação de Produtos de Imagem e Câmaras. Visite<http://www.cipa.jp/pictbridge/>para mais informações.

**Interface** Interface directa USB

**D**

# **Digitalizador <sup>D</sup>**

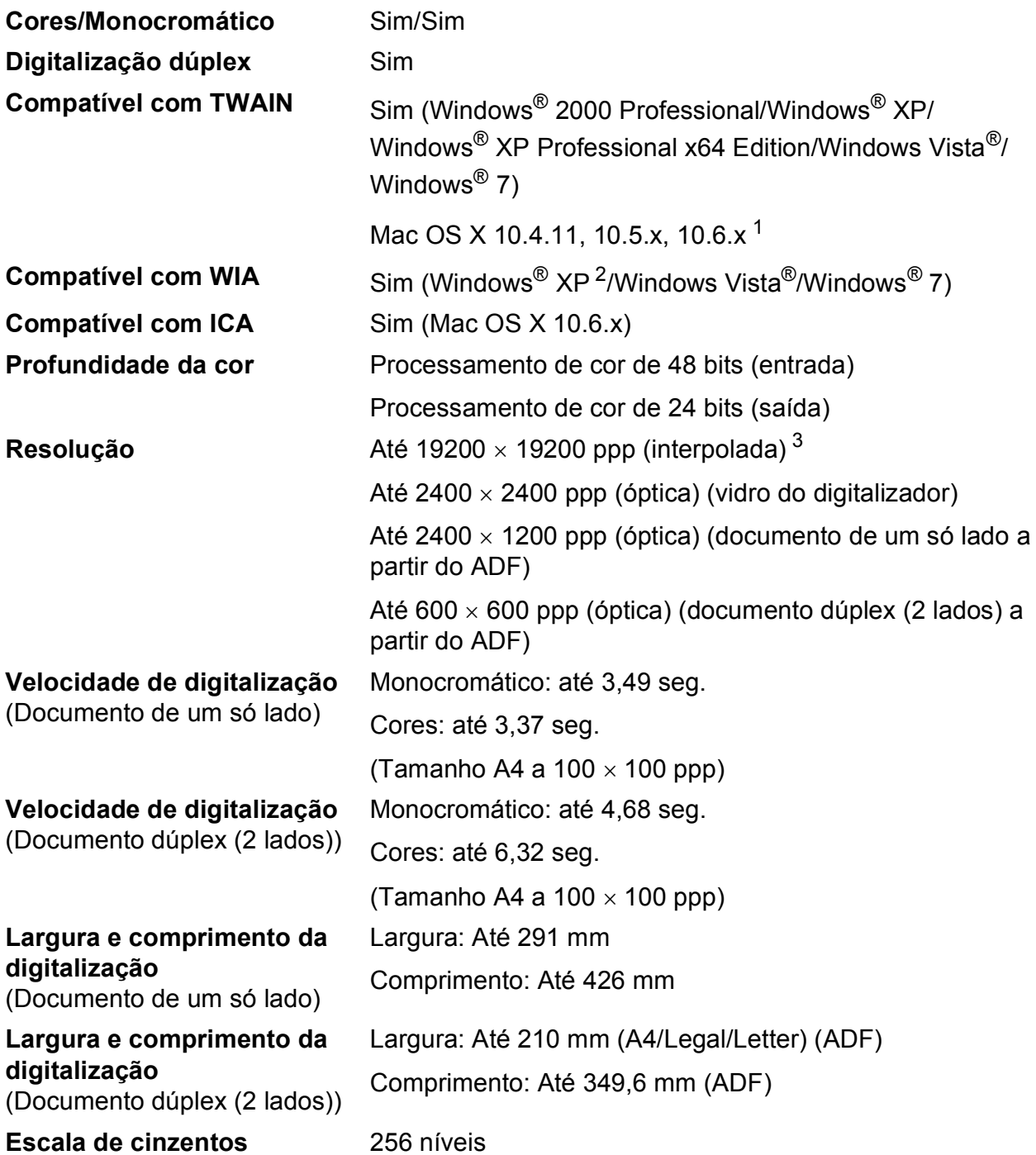

- <span id="page-143-2"></span><sup>1</sup> Para obter as actualizações mais recentes do controlador para o Mac OS X que está a utilizar, visite-nos em <http://solutions.brother.com/>.
- <span id="page-143-0"></span><sup>2</sup> Windows<sup>®</sup> XP neste Manual do Utilizador inclui Windows<sup>®</sup> XP Home Edition, Windows<sup>®</sup> XP Professional e Windows<sup>®</sup> XP Professional x64 Edition.
- <span id="page-143-1"></span><sup>3</sup> Digitalização máxima de 1200 x 1200 ppp quando utilizar o controlador WIA para Windows® XP, Windows Vista® e Windows<sup>®</sup> 7 (é possível seleccionar uma resolução até 19200 x 19200 ppp com o utilitário do digitalizador da Brother).
# <span id="page-144-4"></span>**Impressora**

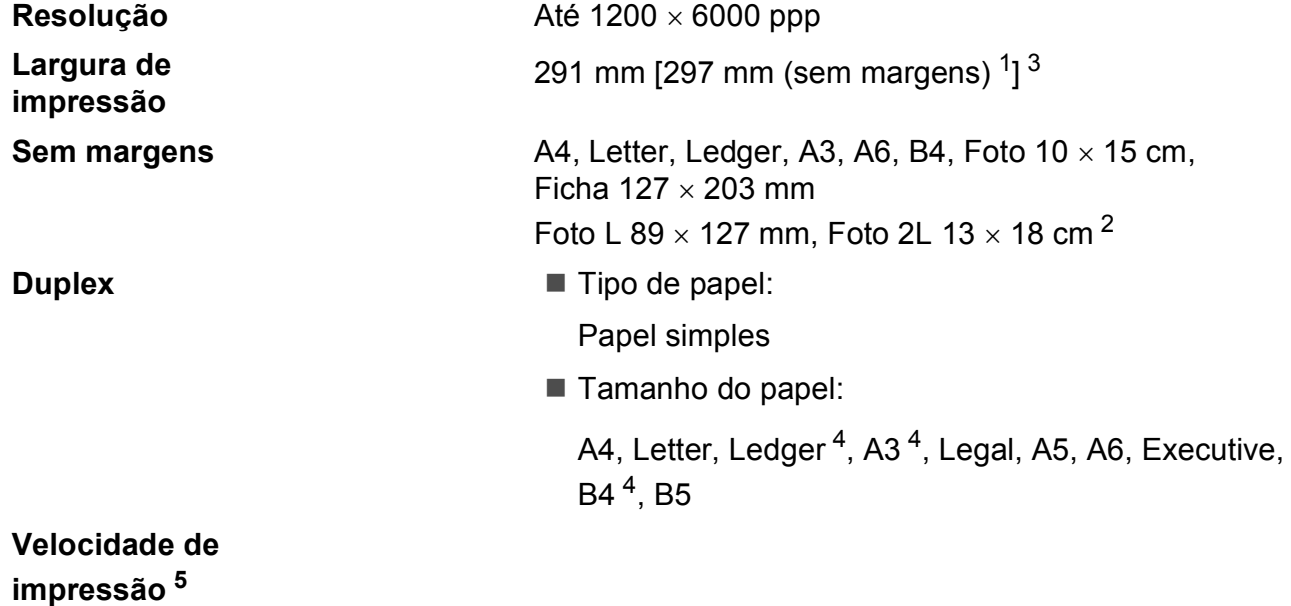

- <span id="page-144-1"></span><sup>1</sup> Com a função Sem margens activa.
- <span id="page-144-0"></span><sup>2</sup> Consulte *[Tipo e tamanho do papel para cada operação](#page-33-0)* na página 26.
- <span id="page-144-2"></span><sup>3</sup> Quando imprimir em papel de tamanho A3.
- <span id="page-144-3"></span><sup>4</sup> Margens superior e inferior mínimas de 22 mm
- <sup>5</sup> Para obter especificações detalhadas, visite <http://www.brother.com/>.

# **Interfaces**

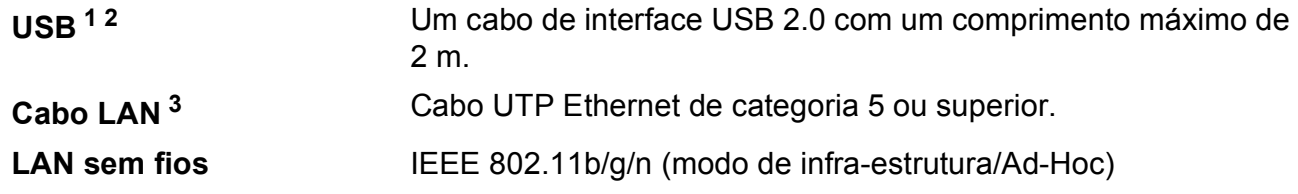

- <span id="page-145-0"></span><sup>1</sup> O equipamento tem uma interface USB 2.0 de alta velocidade. O equipamento também pode ser ligado a um computador equipado com uma interface USB 1.1.
- <span id="page-145-1"></span><sup>2</sup> Não são suportadas portas USB de outros fabricantes.
- <span id="page-145-2"></span><sup>3</sup> Consulte o *Manual do Utilizador de Rede* para obter especificações detalhadas de rede.

# <span id="page-146-7"></span>**Requisitos do computador**

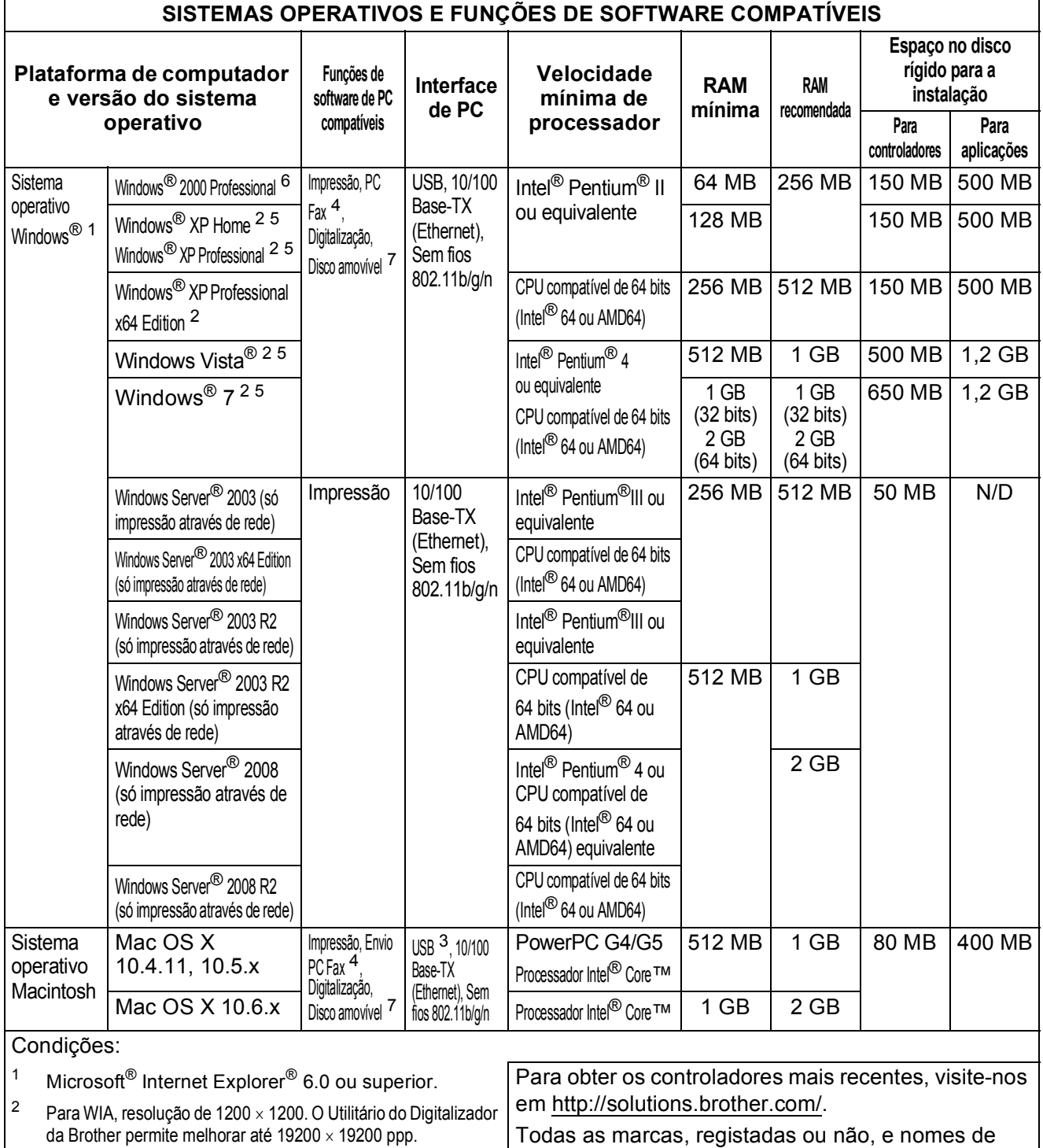

- <span id="page-146-6"></span><span id="page-146-4"></span><span id="page-146-0"></span><sup>3</sup> Não são suportadas portas USB de outros fabricantes.
- <span id="page-146-2"></span><sup>4</sup> O PC Fax suporta apenas preto e branco.
- <span id="page-146-5"></span><sup>5</sup> O PaperPort™12SE suporta Windows® XP (SP3 ou superior), Windows Vista® (SP2 ou superior) e Windows® 7.
- <span id="page-146-1"></span><sup>6</sup> O PaperPort™11SE suporta Microsoft® SP4 ou superior para Windows® 2000 (Disponível através da Internet).
- <span id="page-146-3"></span><sup>7</sup> O disco amovível é uma função do PhotoCapture Center™.

Todas as marcas, registadas ou não, e nomes de produtos são propriedade das respectivas empresas.

# <span id="page-147-1"></span> $$

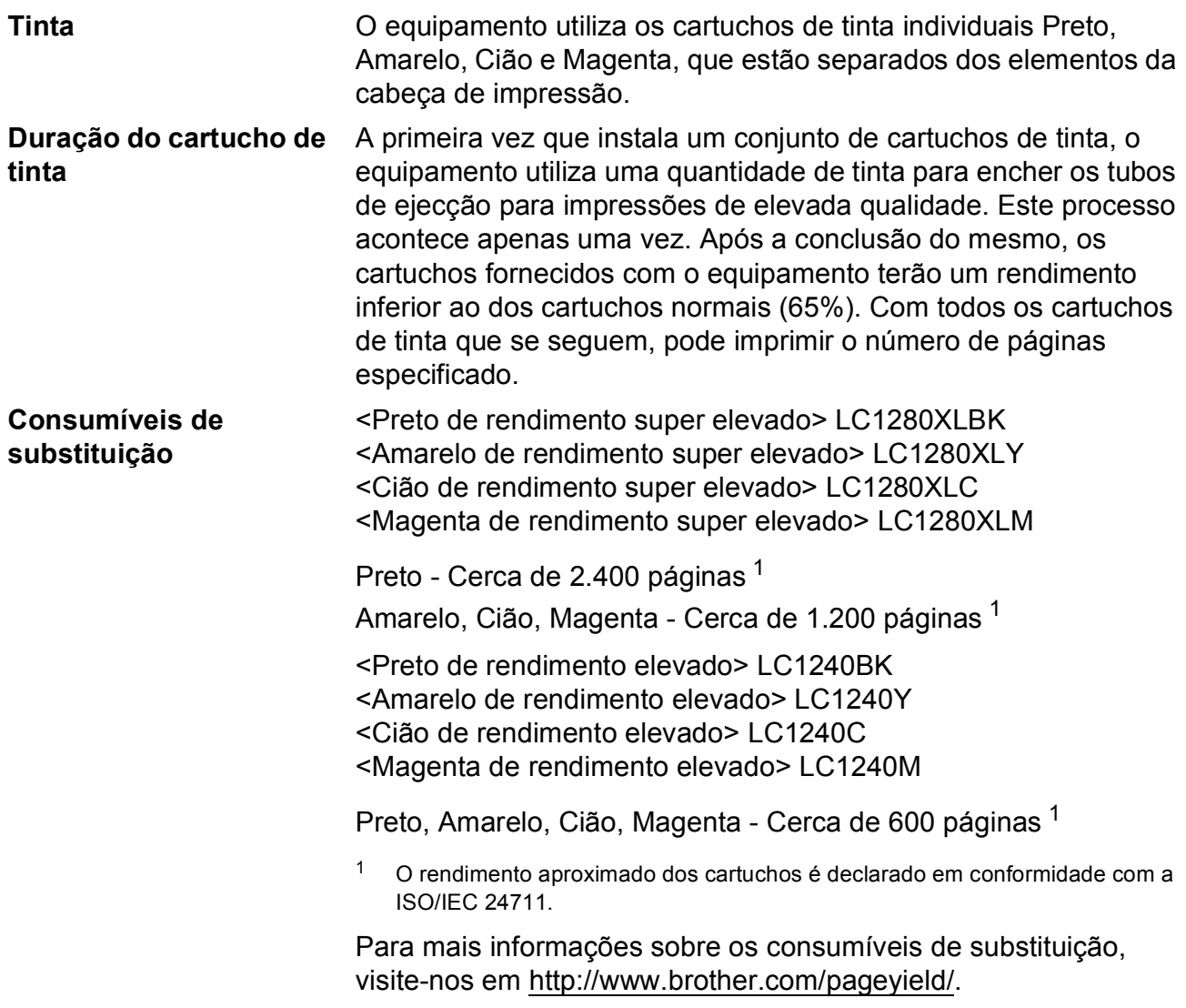

#### <span id="page-147-2"></span><span id="page-147-0"></span>**O que é a Innobella™?**

Innobella™ é uma gama de consumíveis originais disponibilizada pela Brother. O nome "Innobella™" deriva das palavras "Inovação" e "Bela" e simboliza uma tecnologia "inovadora" que proporciona resultados de impressão "belos" e "duradouros".

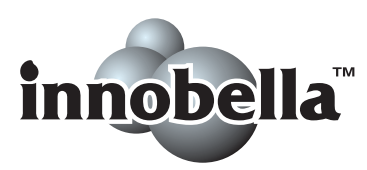

Quando imprimir fotografias, a Brother recomenda o papel fotográfico brilhante Innobella™ (série BP71) para uma elevada qualidade. Com o papel e a tinta Innobella™, as impressões brilhantes são mais fáceis.

# **Rede (LAN)**

# **Nota**

Para obter especificações detalhadas de rede, consulte o *Manual do Utilizador de Rede*.

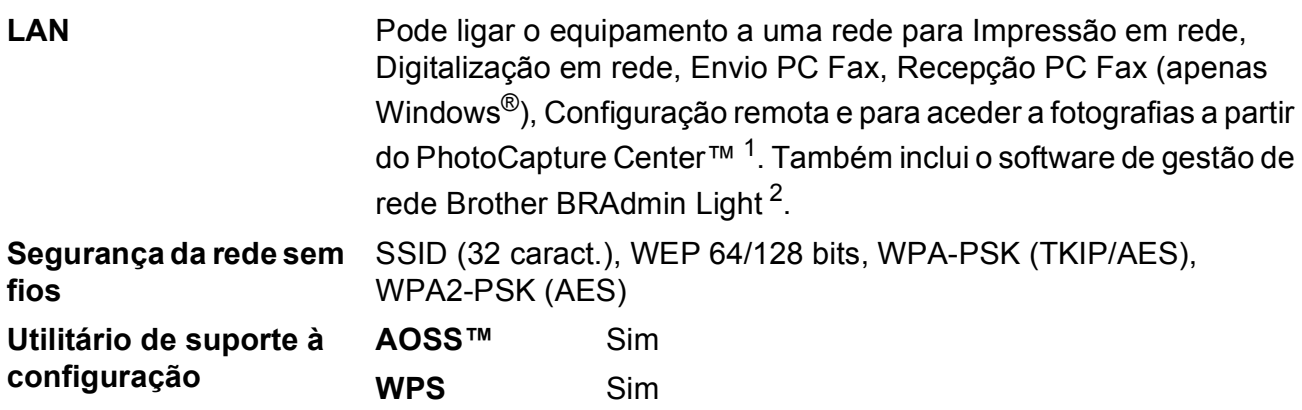

<span id="page-148-0"></span><sup>1</sup> Consulte a tabela de Requisitos do computador na [página 139.](#page-146-7)

<span id="page-148-1"></span><sup>2</sup> Se necessitar de uma gestão de impressão mais avançada, utilize a versão mais recente do utilitário Brother BRAdmin Professional, que está disponível para transferência em [http://solutions.brother.com/.](http://solutions.brother.com/)

**D**

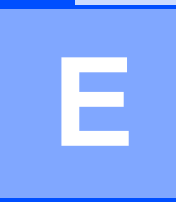

# **Índice remissivo**

## **A**

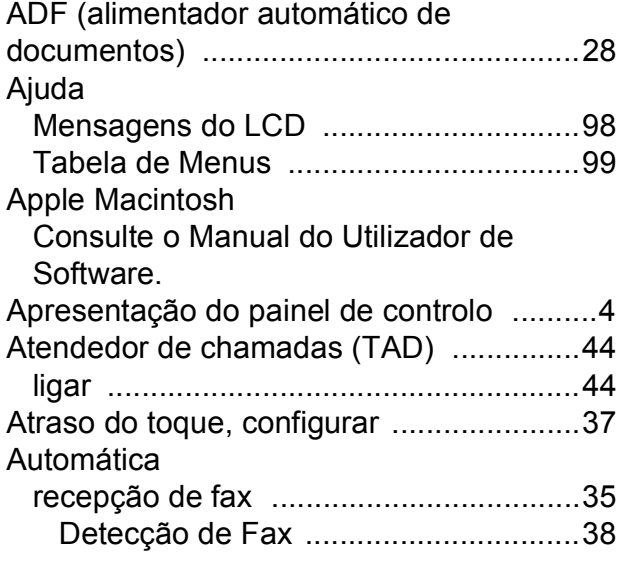

#### **B**

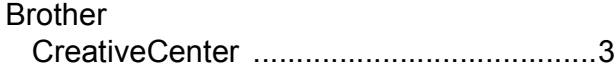

# **C**

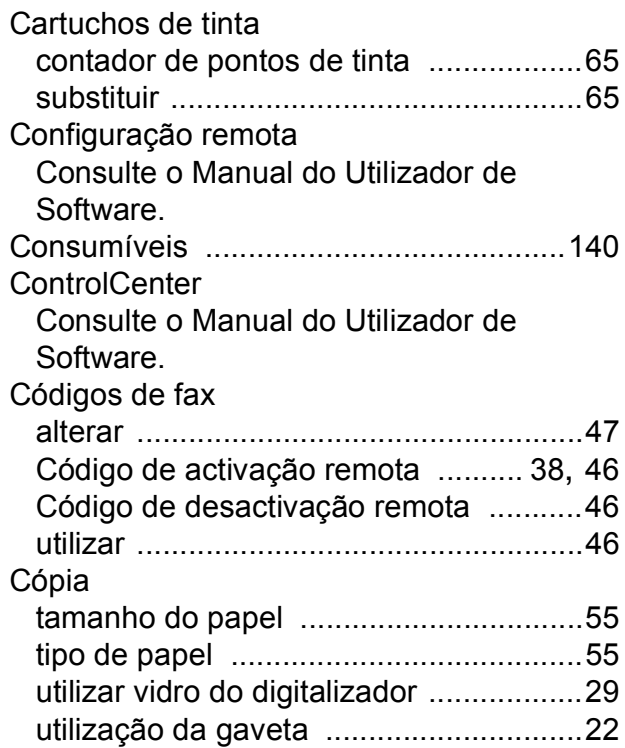

## **CH**

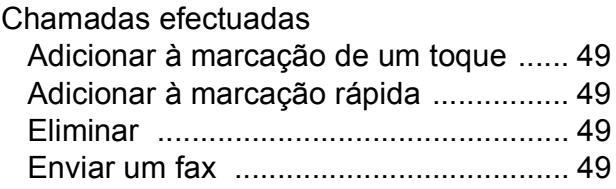

#### **D**

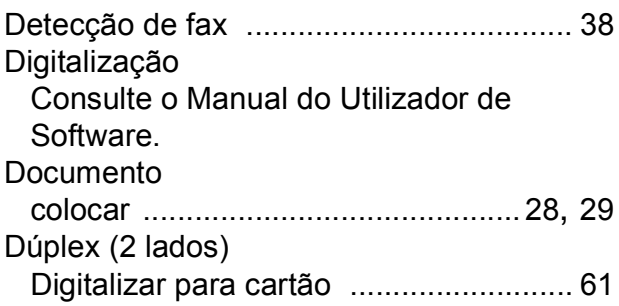

# **E E E E E E**

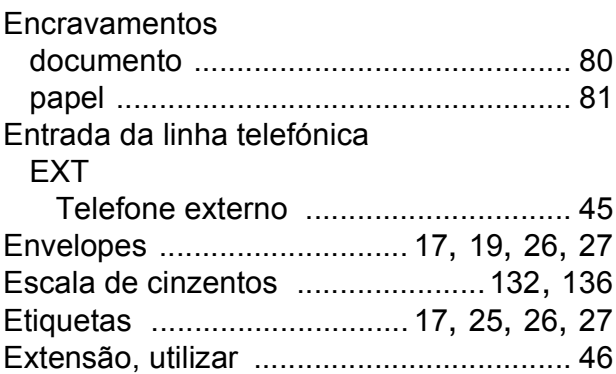

## **F**

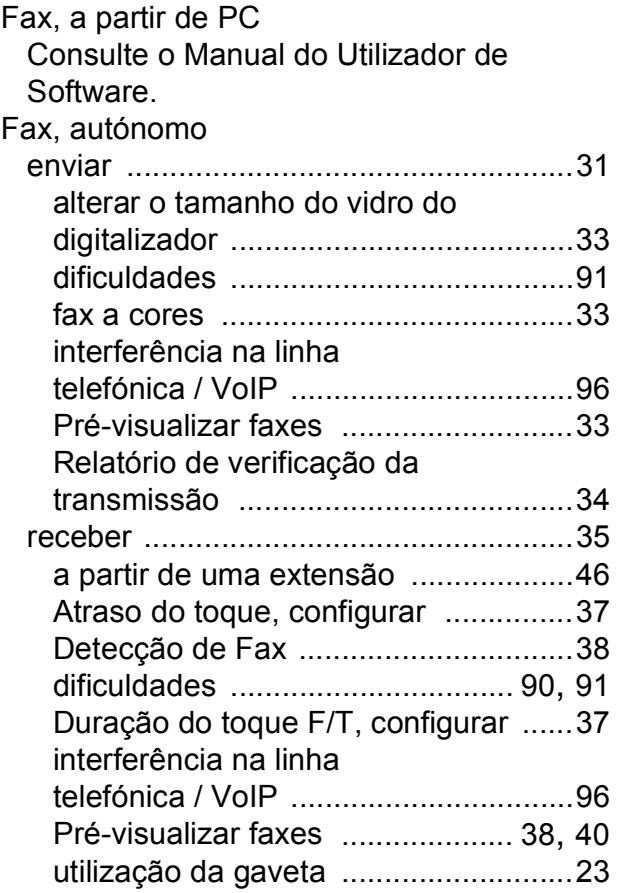

## **I**

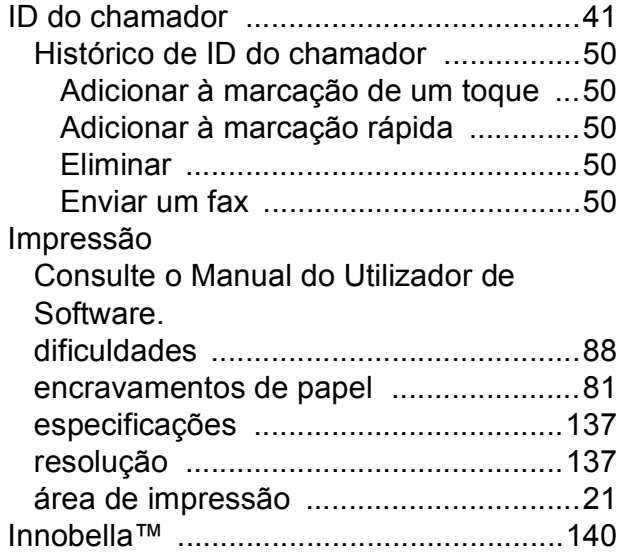

## **L**

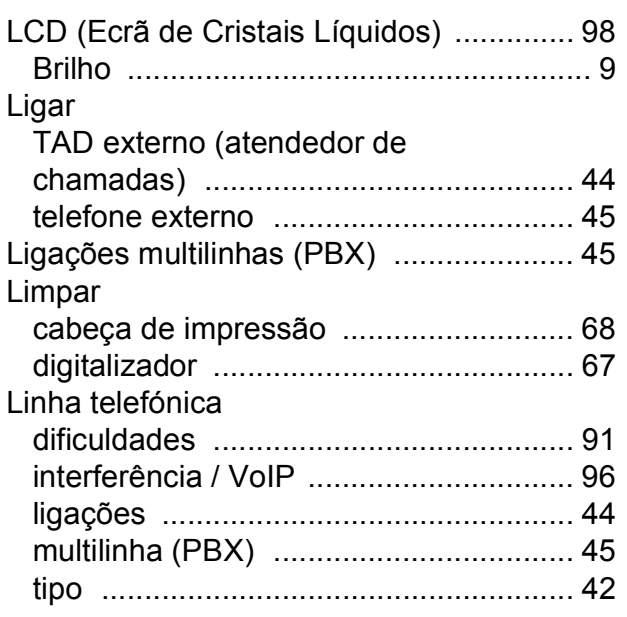

## **M**

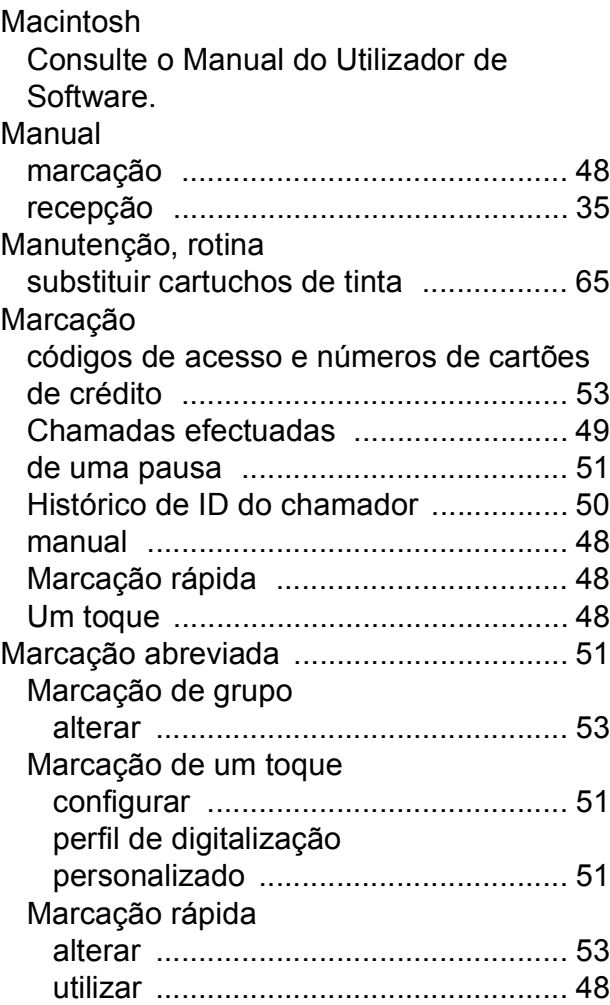

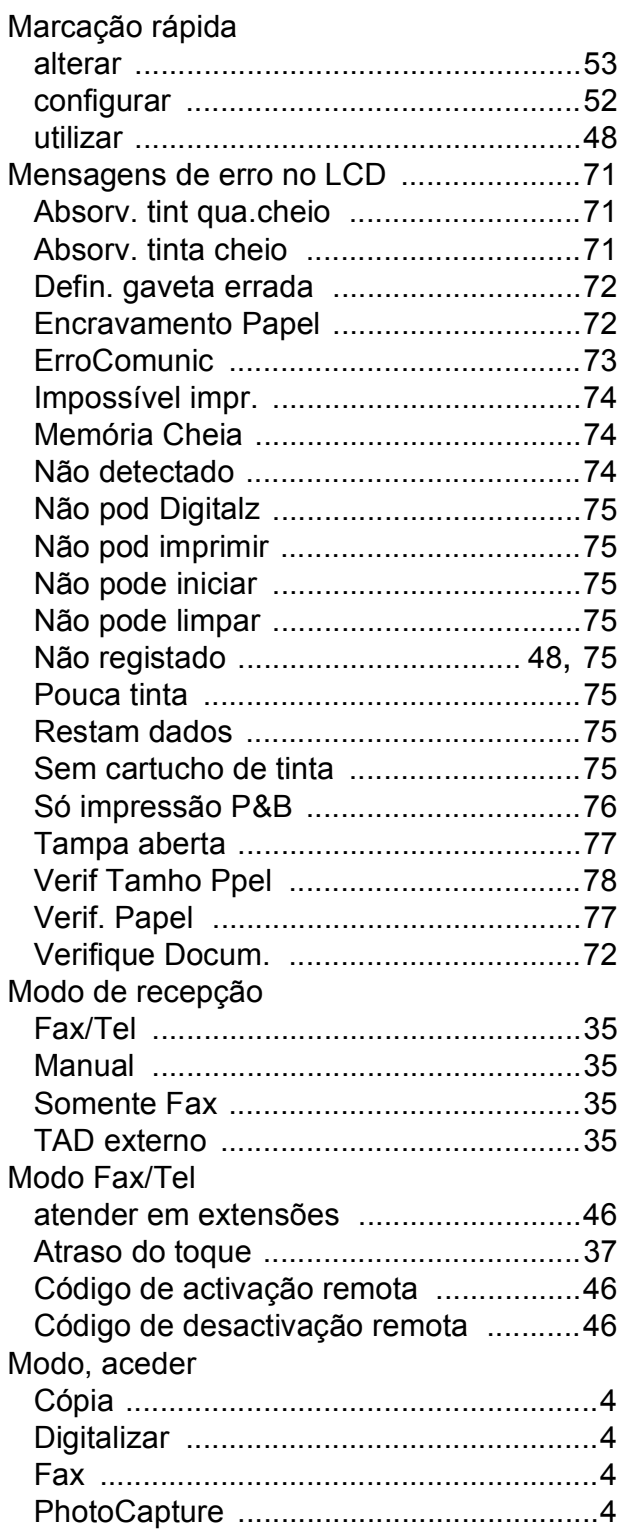

#### **N**

Número de Série como encontrar [....... Veja dentro da tampa](#page-1-0)  [frontal](#page-1-0)

#### **P**

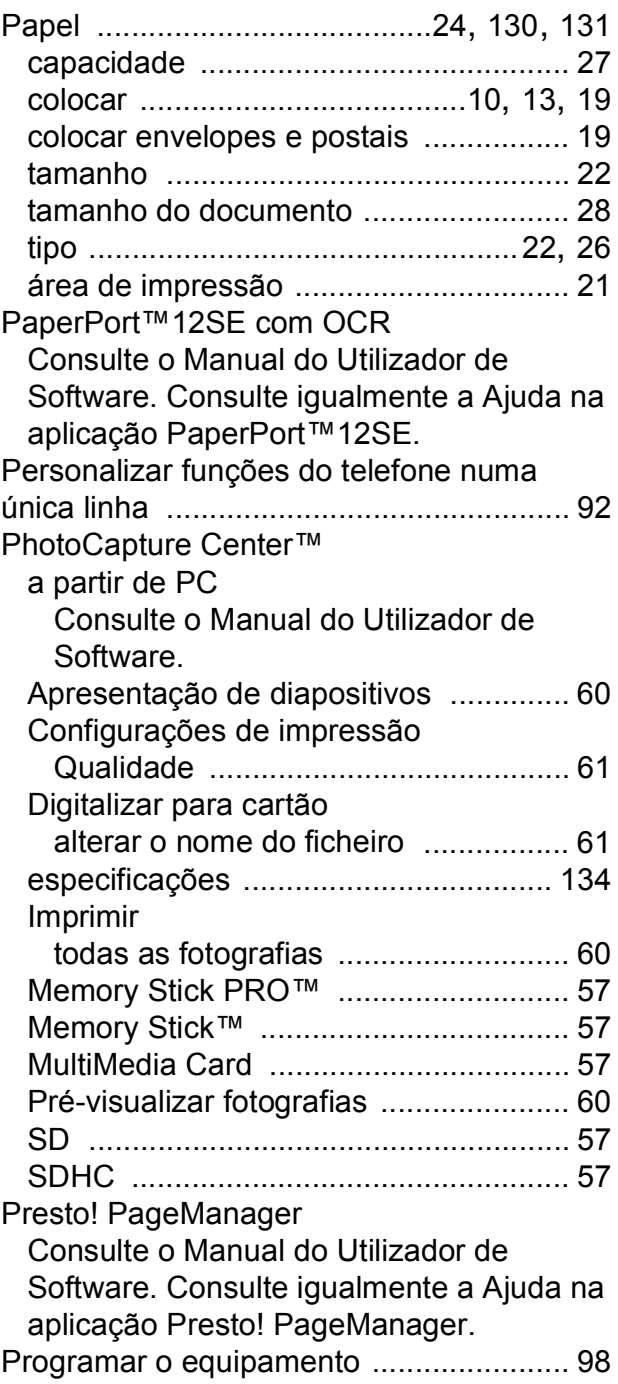

### **R**

Ranhura de alimentação manual [.............17](#page-24-0) Rede Digitalização Consulte o Manual do Utilizador de Software. Impressão

Consulte o Manual do Utilizador de Rede. Rede sem fios

Consulte o Guia de Instalação Rápida e o Manual do Utilizador de Rede.

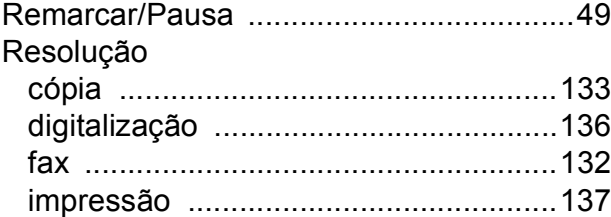

## **S**

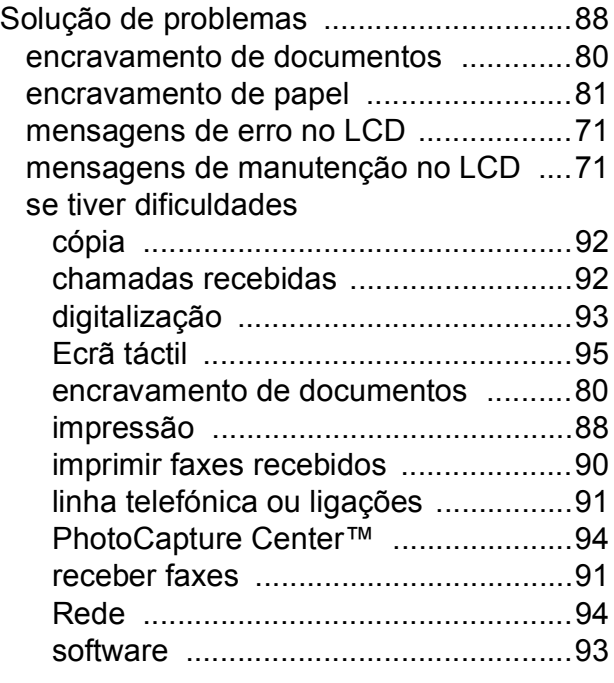

#### **T**

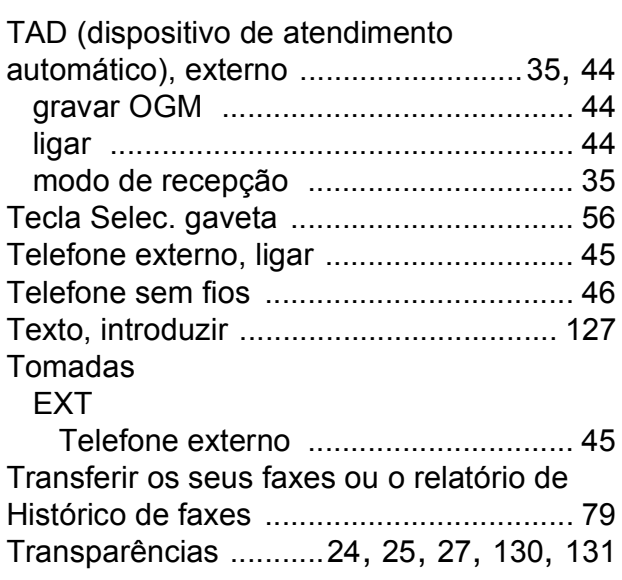

#### **U**

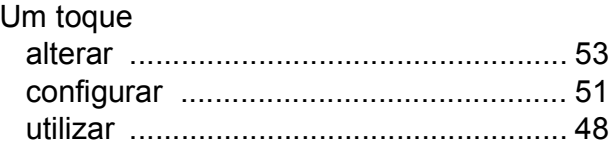

#### **V**

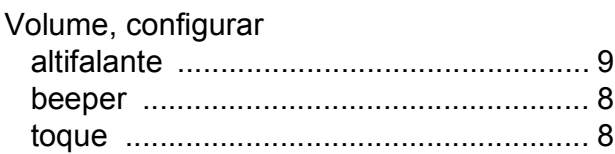

#### **W**

Windows® Consulte o Manual do Utilizador de Software.

#### **Á**

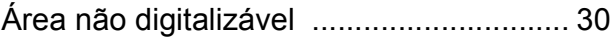

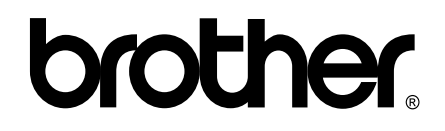

#### **Visite-nos na World Wide Web <http://www.brother.com/>**

Este equipamento é aprovado apenas para utilização no país da compra. As empresas locais da Brother ou os seus revendedores dão apenas assistência aos equipamentos comprados nos respectivos países.